# 52 Central Operating Manual

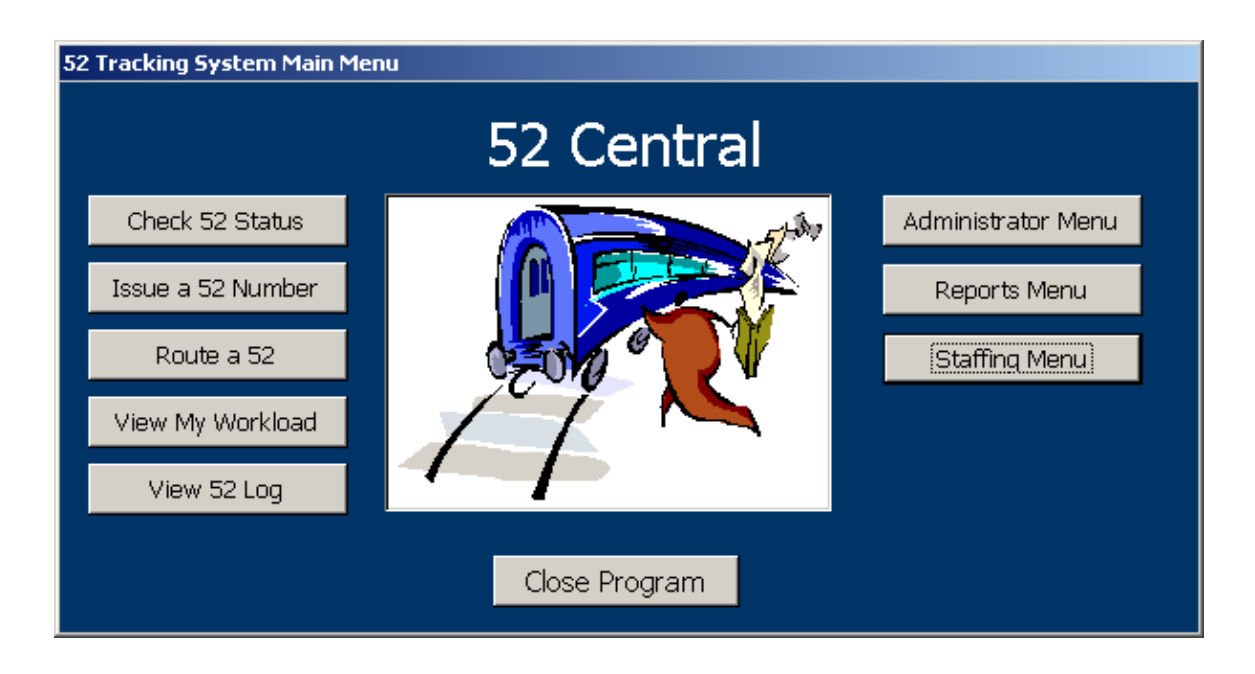

## TABLE OF CONTENTS

## [ADMINISTRATOR FUNCTIONS](#page-4-0)

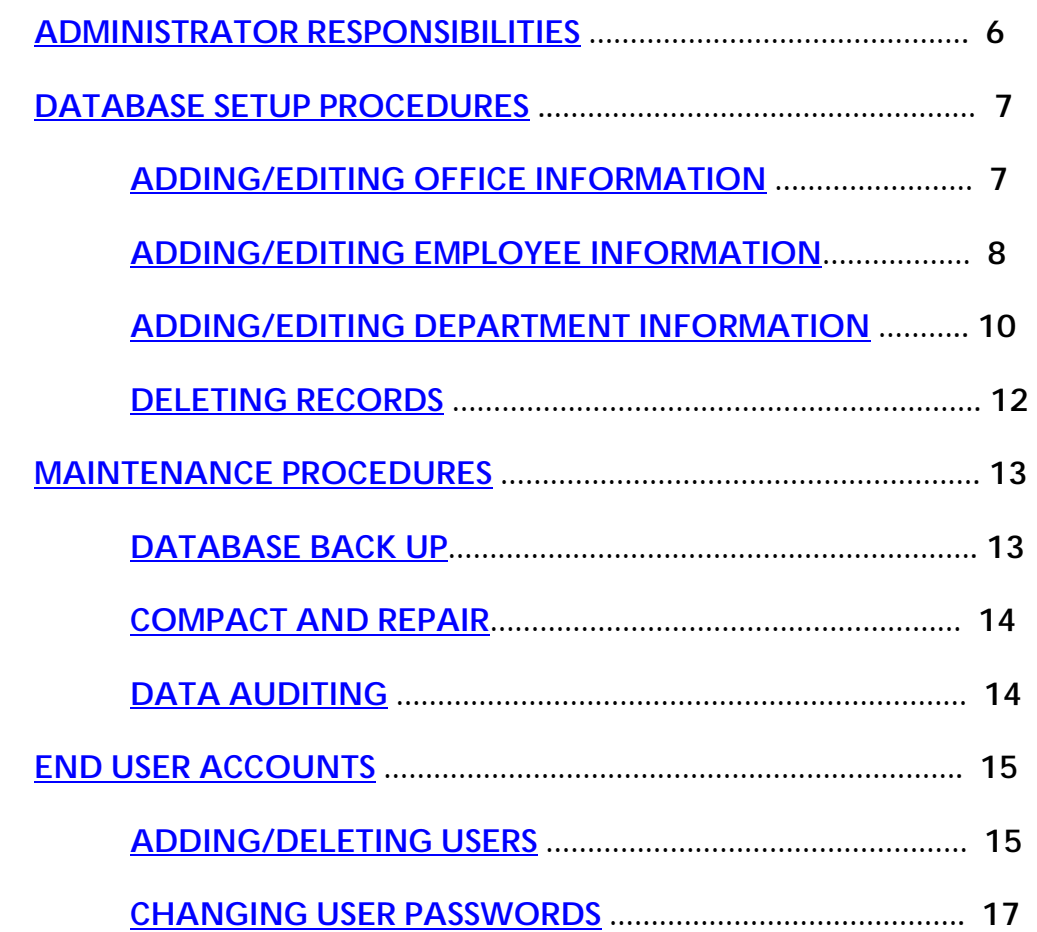

## [END USER FUNCTIONS](#page-19-0)

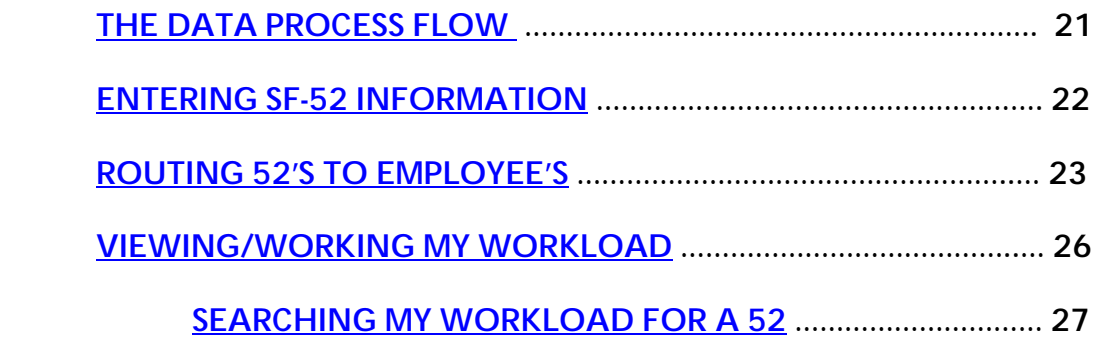

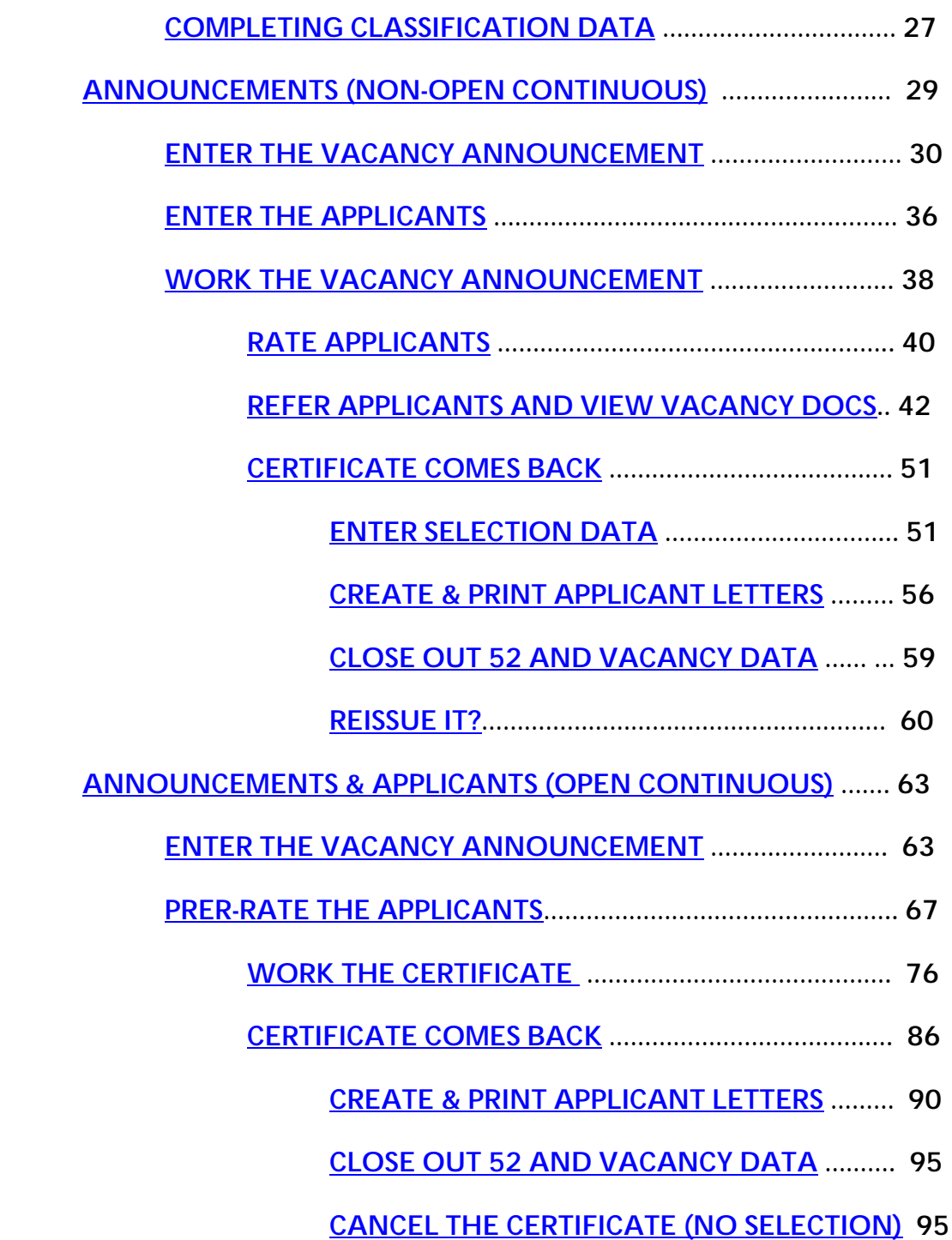

## [REPORTS](#page-98-0)

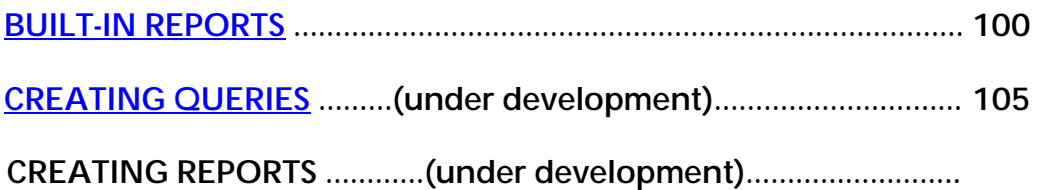

## **[APPENDIX](#page-105-0)**

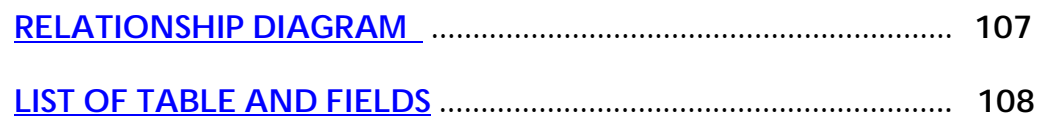

## <span id="page-4-0"></span>ADMINISTRATOR FUNCTIONS

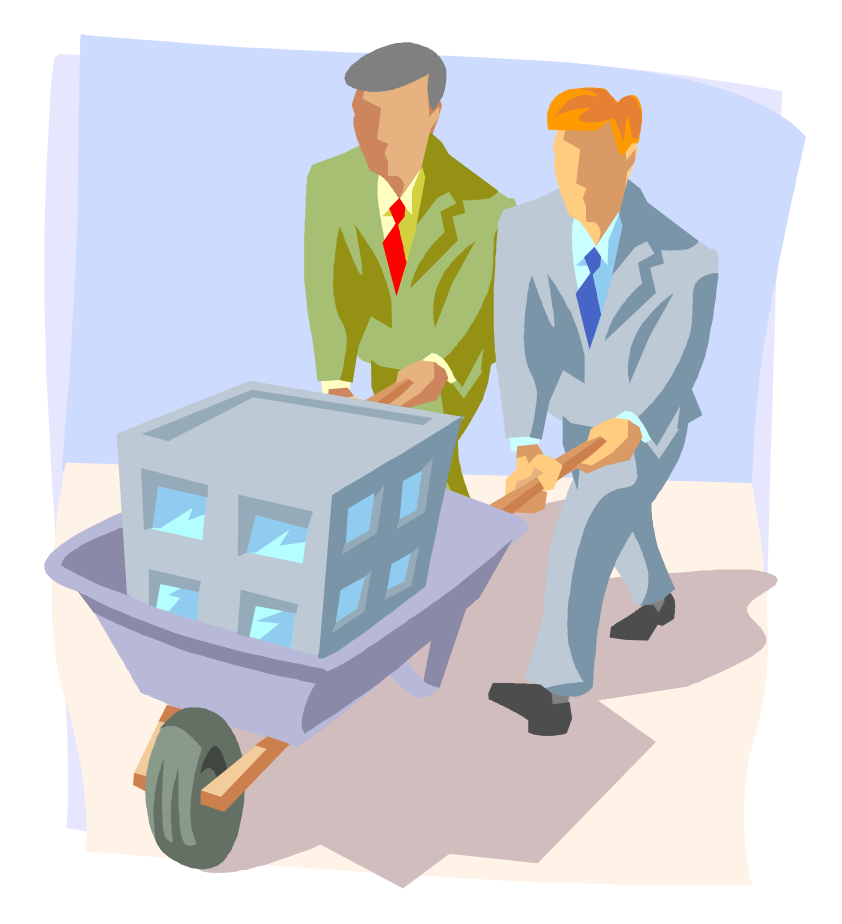

#### ADMINISTRATOR RESPONSIBILITIES

<span id="page-5-0"></span>Having an administrator at each location helps to minimize lost production time, frustration and damage to electronic data. The administrator can serve as a liaison between the developer and the end users and ensure that communication between the developer and the users is clearly shared.

The administrator of the database program is responsible for:

- Assisting users at their location with basic end user technical support
- Database maintenance
- Generating and creating queries and reports
- Ensuring data integrity
- Communicating system updates to the end users
- Working with the developer to correct any system problems
- Backing up the database file on a daily basis
- Setting up and maintaining site-specific data
- Adding and Deleting Users

The administrator of the database should be able to make queries in Microsoft Access, work well with co-workers, monitor the system or data integrity and understand the process-flow of the database system.

## <span id="page-6-0"></span>DATABASE SET UP PROCEDURES

In addition to the delivery of the database file, each office, site information and its users need to be established in the database shell prior to its use by the end user. The administrator of the system will need to make sure as organizational changes happen (such as the change in a department name), the database is updated to reflect the most current, accurate information.

#### ADDING/EDITING OFFICE INFORMATION

The office information is added or edited by clicking the administrator menu button on the main form

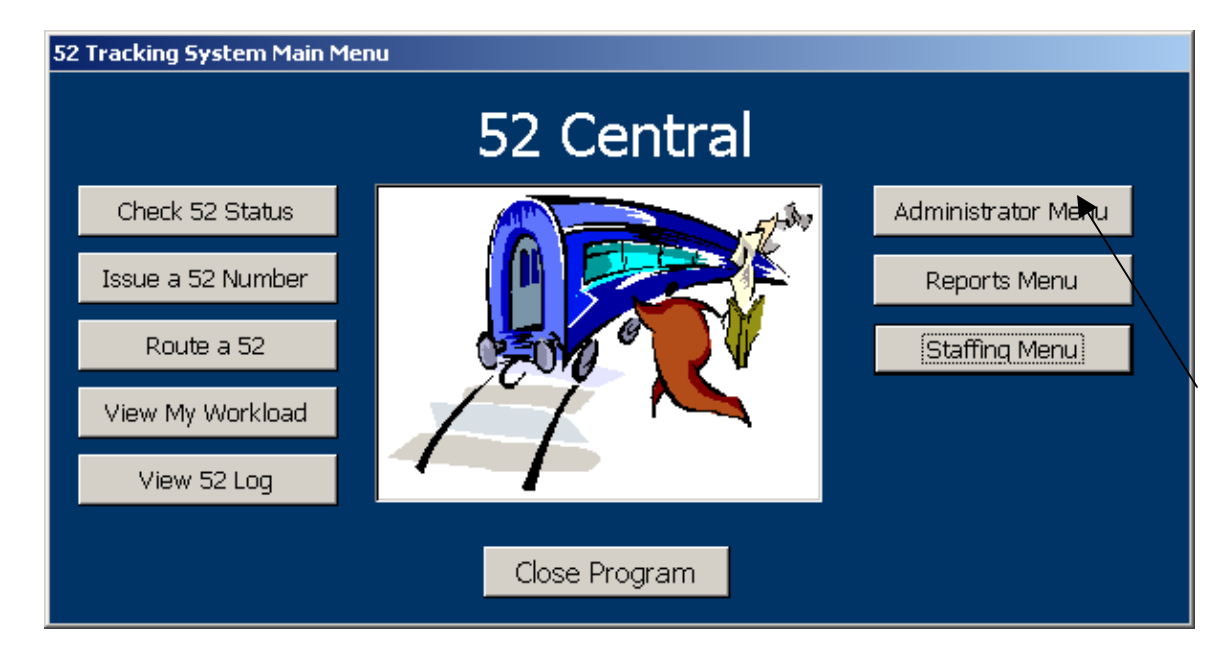

Followed by the Add/Edit HR Teams Button from the Administrator Menu

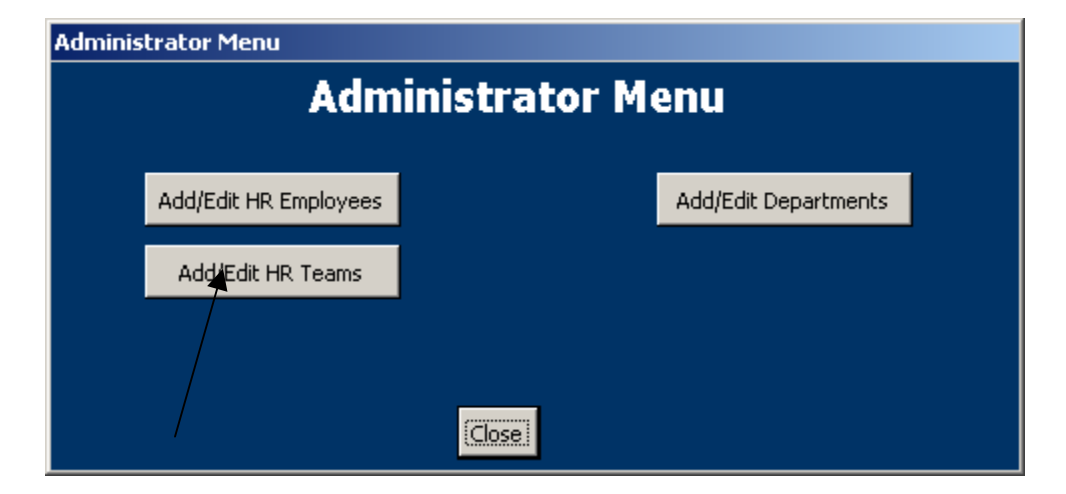

On the Add/Edit HR Teams Form complete the data fields as listed below. Both the Post Card Image and Letter Image are .bmp files created to show the return address. If this needs to be changed, the new images need to be created and inserted into the record.

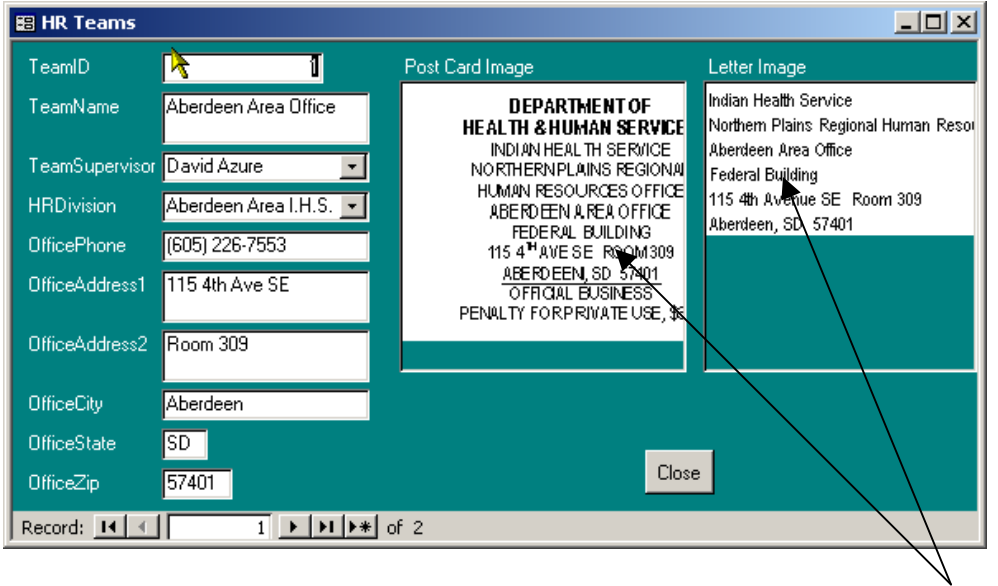

If an additional team (or HR office) needs to be added click on the \* button and enter another team

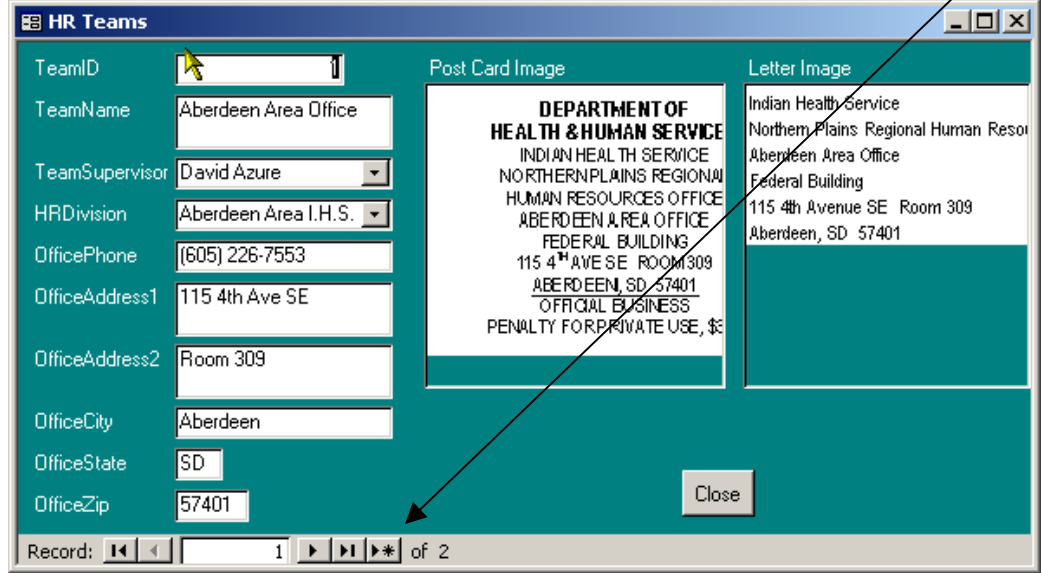

If team data changes simply find the appropriate team and change the data fields. Example: The office Supervisor changes – simply choose a different employee from the team supervisor field.

Images

#### <span id="page-8-0"></span>ADDING/EDITING EMPLOYEE INFORMATION

The employee information is added or edited by clicking the administrator menu button on the main form

\*\*Note this is not making the employee a user of the system but adding them as a person to have 52's routed to them. Adding them as a user of the program is a separate function.

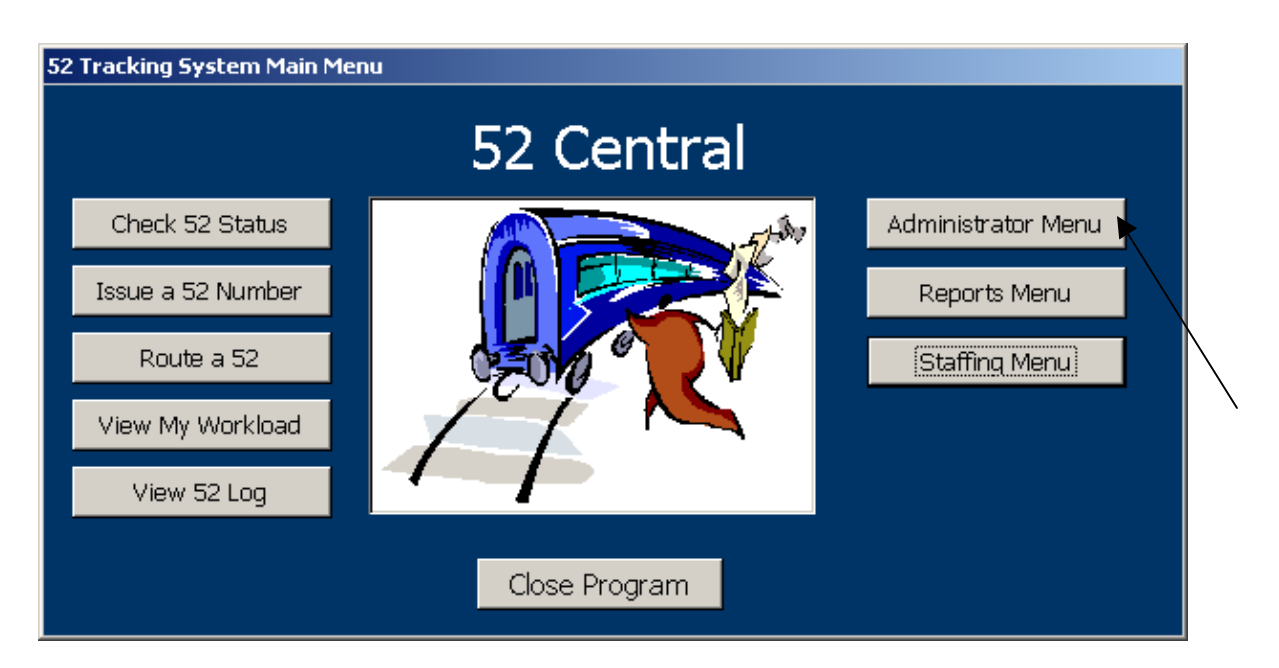

Followed by the Add/Edit HR Employees Button from the Administrator Menu

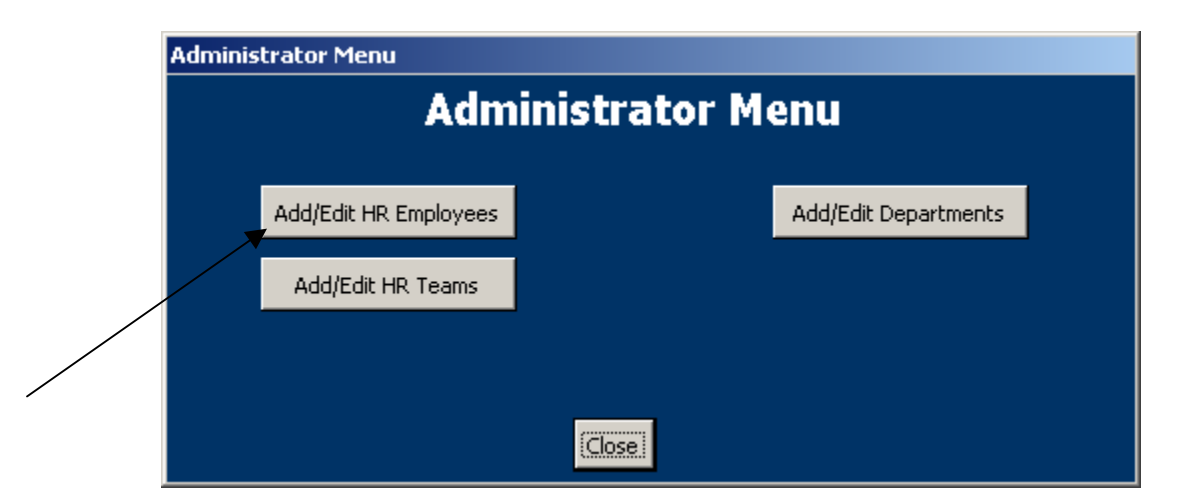

<span id="page-9-0"></span>On the Add/Edit HR Employees Form complete the data fields as listed below

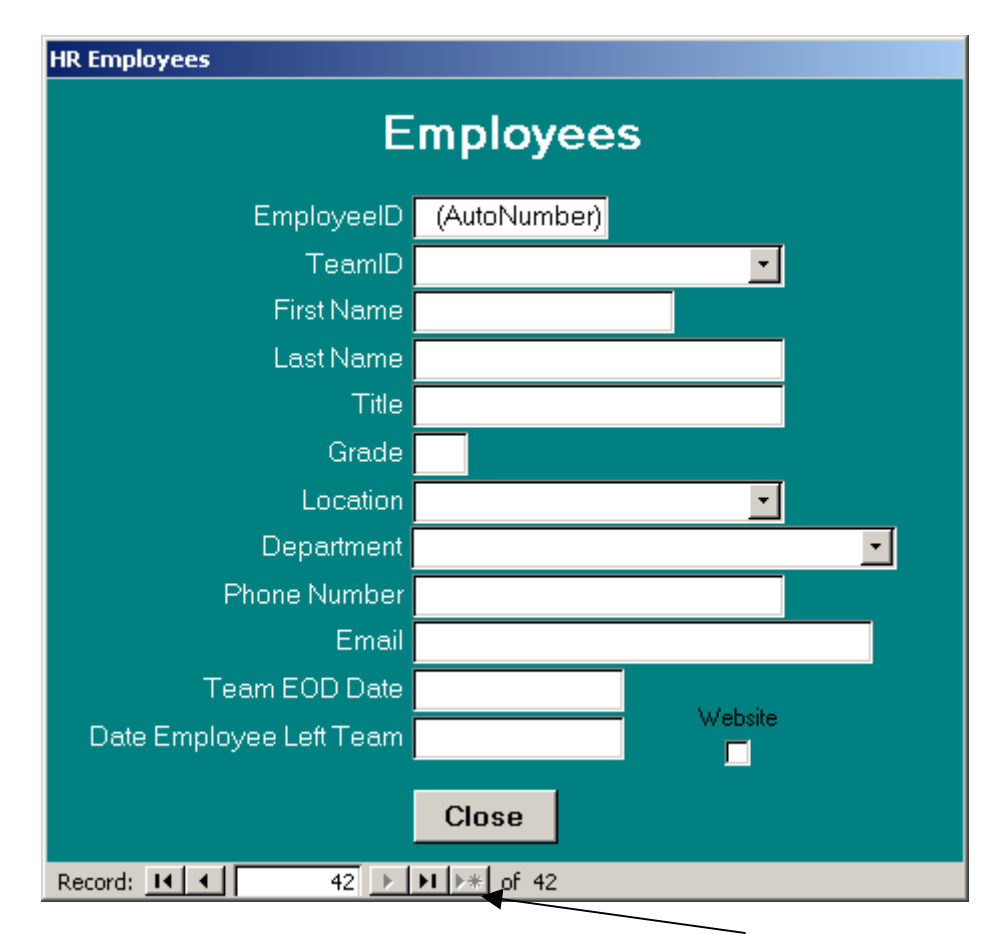

If an additional employee needs to be added click on the \* button and enter another employee

Team ID is the Name of the HR team (or office) the employee belongs to. Team EOD date is the date the employee became a member of the HR office.

If Employee data changes simply find the appropriate employee and change the data fields. Example: The employee's phone number changes – simply type over the phone number for that employee and make the changes.

#### ADDING/EDITING DEPARTMENT INFORMATION

The department information is added or edited by clicking the administrator menu button on the main form

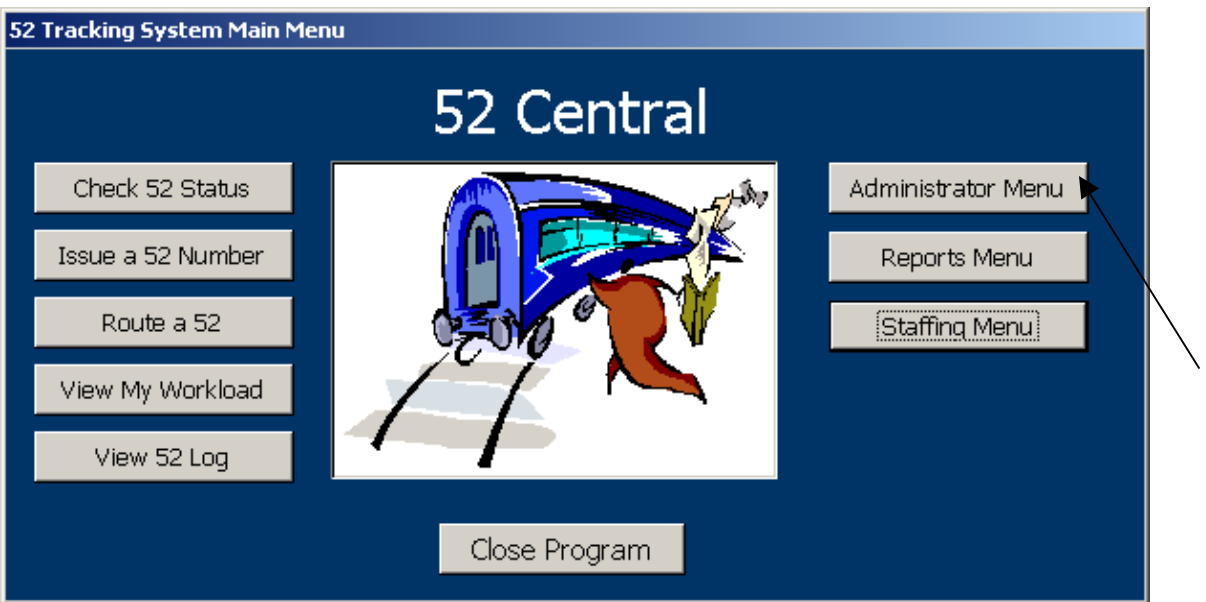

Followed by the Add/Edit Departments Button from the Administrator Menu

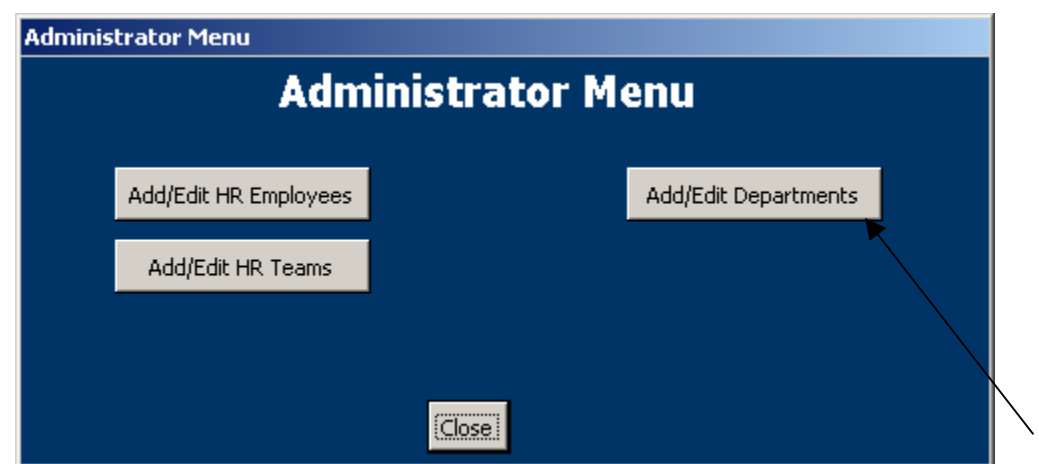

On the Departments Form complete the data fields as listed below

<span id="page-11-0"></span>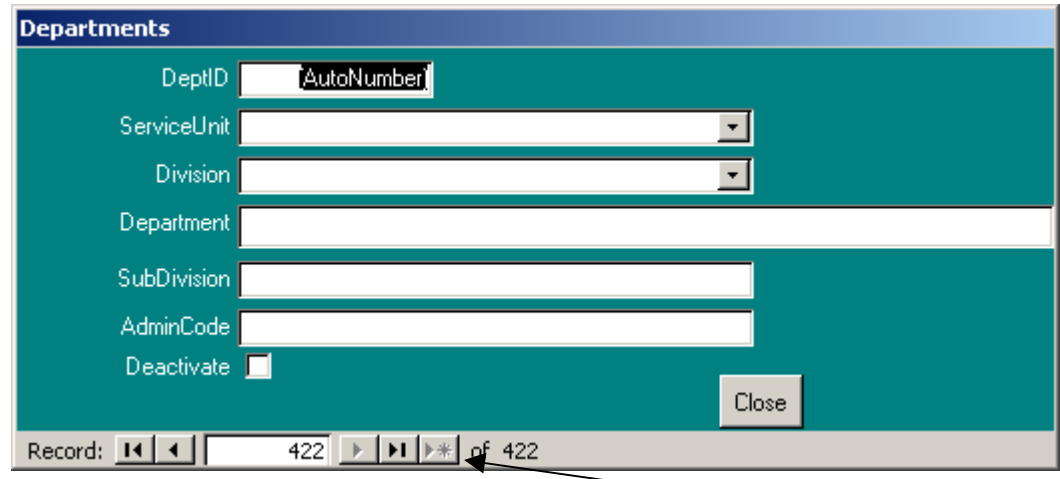

If an additional department needs to be added click on the \* button and enter another department

Although the names for each field may differ by organization the order of the fields indicates the hierarchical structure. Service Unit is  $1<sup>st</sup>$ , then Division 2<sup>nd</sup>, Department 3<sup>rd</sup> and SubDivision is last. The text entered into the Department field will be what appears in your drop down lists for the 52's and announcements.

If department data changes simply find the appropriate department and change the data fields. Example: The department's admin code changes – simply type over the admin code for that department and make the changes. If departments are abolished and new ones are established, click the deactivate check box on the abolished department and enter the new department. This retains historical data without allowing new 52s to be entered in the old department.

#### DELETING RECORDS

Deleting data from a relational database system is discouraged for a number of reasons. First, the purpose of the database system is to maintain a record of historical data. If data is deleted, so is the history. Second, relational database systems tie data together in separate tables to lessen data entry and provide efficient storage of data. Sometimes deleting data from one table causes data in another table to be either deleted or "lost".

There are instances where mistakes take place and it is appropriate to delete data. Just be sure that the data that is being deleted is supposed to be deleted and has no derogatory effects on other data within the database system.

<span id="page-12-0"></span>Deleting records of data is a task that should only be done by the administrator. The forms are designed to allow data entry and editing, but not record deletion. To delete a record, the administrator should go directly to the table and delete the appropriate record.

#### MAINTENANCE PROCEDURES

Although database systems are efficient places to store large amounts of data and help to consolidate information, they too need some extra attention to ensure that the database continues to function properly. These maintenance procedures include:

- System Back up
- Compacting and Repairing
- Data Audits

#### DATABASE BACK UP

Backing up the database program is one of the most important administrator role. Any form of electronic data must be backed up. Regardless of the format, data can become corrupt for a number of reasons: electrical failure, server failure, network interruptions etc. Performing daily back ups helps to preserve the users' work and ensure data integrity. It is strongly suggested that the database file is backed up on a daily basis and at least 1 weeks worth of copies are retained at all times.

To back up the database, simply locate the database file on your server/computer, right-click on the file, choose copy and paste it to another location. Make sure the file is being copied to another location (server/computer). Do NOT just create a file in the same location and dump the back up copies in it. If the database file is in the same location as all the back up copies and that computer crashes, both your database and the back ups will be lost.

<span id="page-13-0"></span>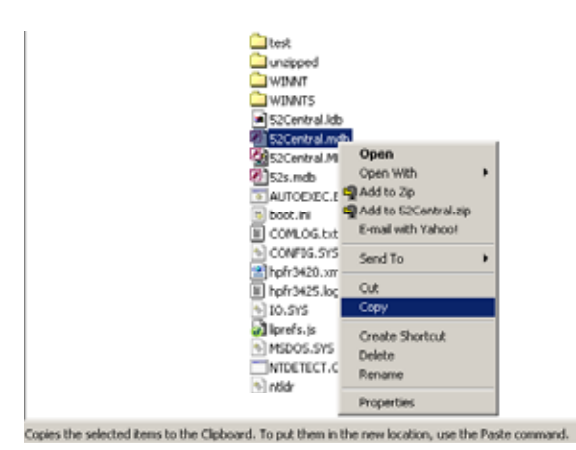

\*The database file is the file with the .mdb extension. It is probably called 52Central.mdb

#### COMPACTING AND REPAIRING

Compacting and Repairing a database is a built-in feature that comes with Microsoft Access, and it needs to be done on regular basis (suggest at least 1 time per week). Compacting and repairing the database complies the data and keeps the file size down. To perform the Compact and Repair function, only one administrator can be in the database system and all other users need to be logged out.

To compact and repair the database, choose Tools > Database Utilities > Compact and Repair Database…

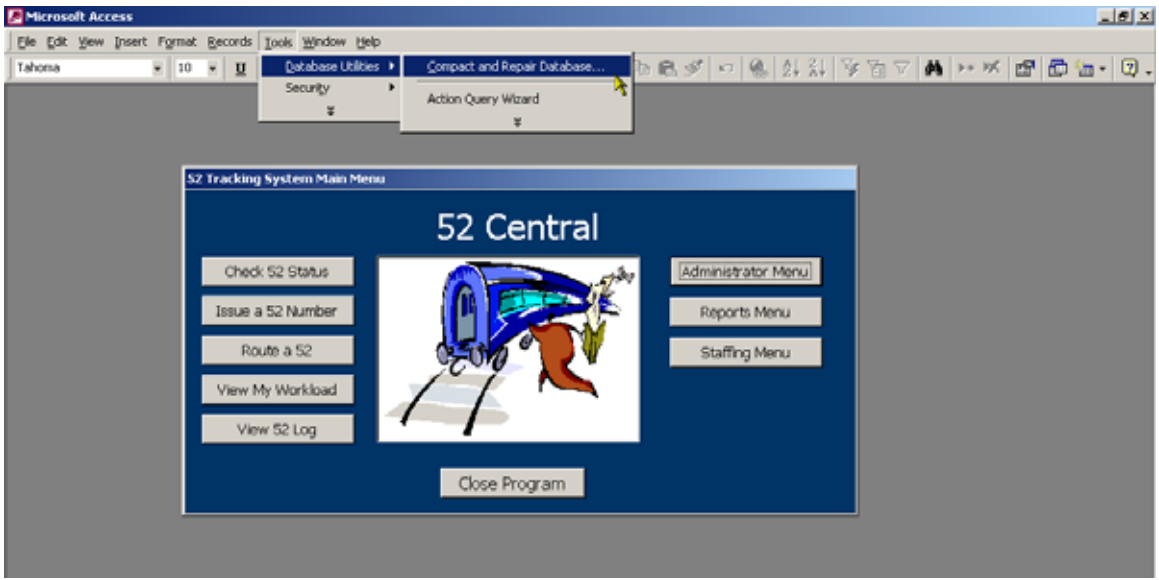

The main form will disappear, and reappear once the compact and repair has finished. This process should take less than 1 minute.

<span id="page-14-0"></span>\*Suggestion – make a back up copy prior to performing the compact and repair function – this allows you to retain a copy incase any problems arise from the compact and repair function.

#### DATA AUDITING

Data Auditing is also a very important function of being a database administrator. 52Central has been created with numerous flexibilities to allow each site the ability to enter the data into the system. The data that goes into the system is the data that comes out. If data entry mistakes are made, and are not corrected, the reports delivering data will also have mistakes on them.

The administrator should be periodically checking the data contained in the system for integrity. This can be done manually and by running queries or questioning report results.

#### END USER ACCOUNTS

Adding employees to the system under the Add/Edit HR employees form does not create end user accounts to work through the system. The HR employees are used to route 52's to and end users are allowing users to access the database system.

#### ADDING/DELETING USER ACCOUNTS

To add or delete a user from the database file:

Click Tools > Security > User and Group Accounts

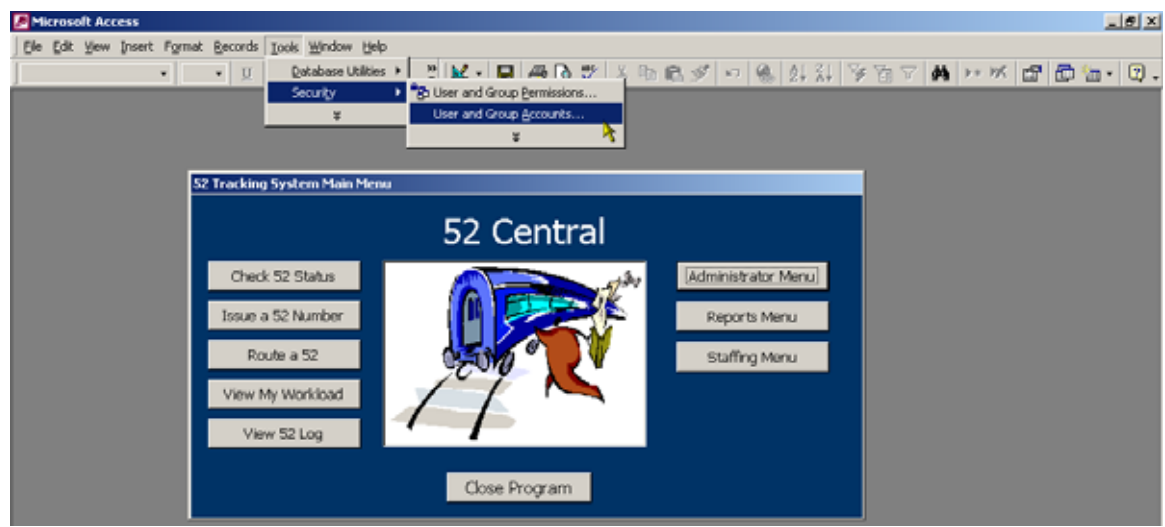

The following box appears…

To add a user, click New

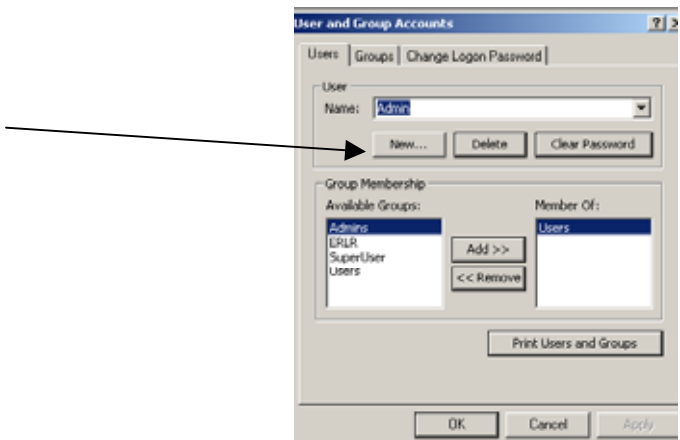

Enter the user name (as you want it to appear) in the Name box. The Personal ID is a unique ID given to each user that can have no spaces. The format used for users in 52Central has been First initial – last name – office

Example: JSmithPAO

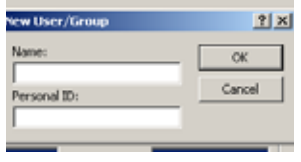

Click OK

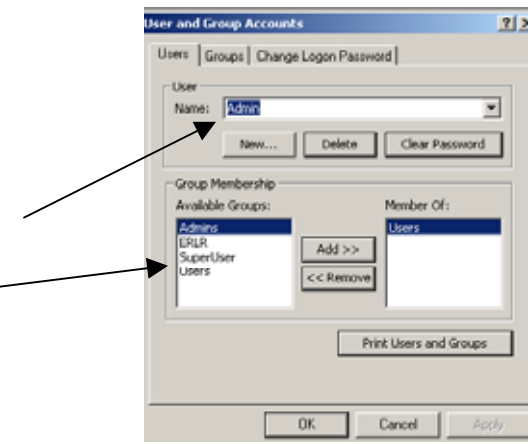

Next, select the name of that user from the user drop down box. Then select their level of security. There are 4 levels to choose from.

- Users No permission to access the database (everyone has this role automatically)
- ERLR Permission to enter 52 data, run reports, and create queries. No permission on entering staffing or applicant data
- SuperUser Permission to enter all data, run all reports and create queries
- Admins Full permission to the database file, including the ability to modify system objects, compact & repair, and design new objects (IT IS STRONGLY SUGGESTED TO ONLY HAVE ONE USER AT EACH LOCATION WITH THIS ROLE & FOR THAT USER TO HAVE A PASSWORD)

<span id="page-17-0"></span>Highlight the appropriate security group (or role) and click Add, then click Apply.

#### SETTING OR CHANGING PASSWORDS

Initially, user accounts that are established are created without passwords. To set a user password, the administrator should log in as the user immediately after creating the user account and establish the password.

To set a user password or change one, double-click the icon provided for logging into the database file

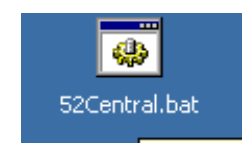

MS Access will prompt you for a user name and password

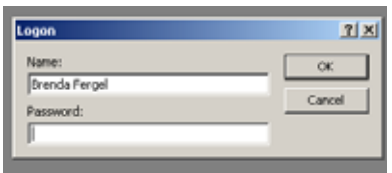

Type in the user name and password required for that account (if it is a new account there will be no password). Then Click OK.

Navigate to the User and Group Passwords option by clicking Tools > Security > User and Group Accounts

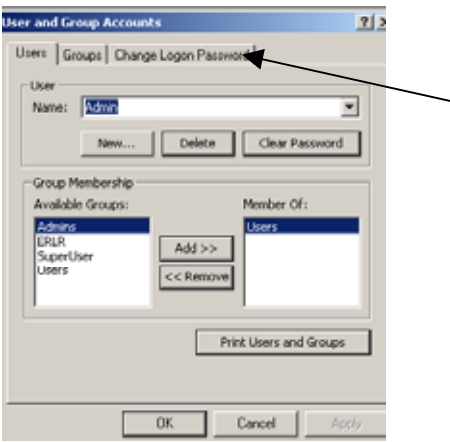

Click the Change Logon Password Tab

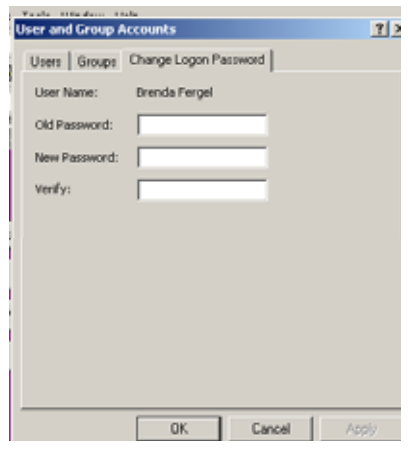

In the "Old Password" box, type the password used to log in under the user name listed (if it is a new account this will be blank). Then type in the new password in the "new password" box, and retype the new password in the "verify" box. Then click OK**.** 

If you are simply clearing someone's password, then find the user name from the users drop down box and click clear password.

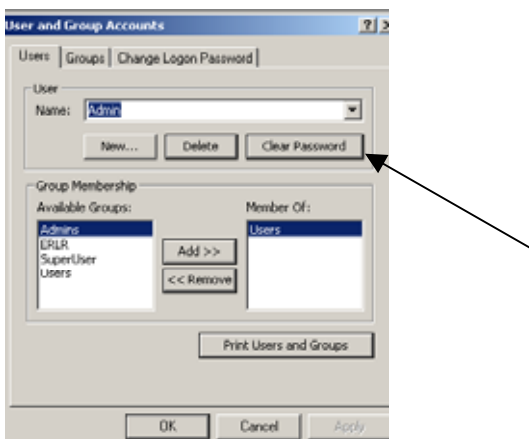

## <span id="page-19-0"></span>END USER FUNCTIONS

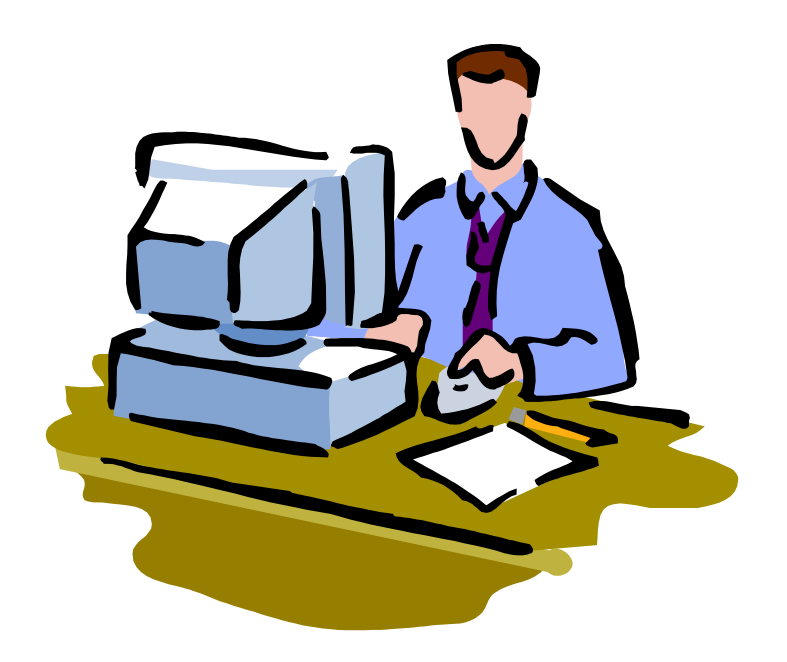

#### THE DATA PROCESS FLOW

<span id="page-20-0"></span>52Central has been developed to match how the internal SF-52 process progresses from beginning to end. While following that process flow, the database program captures data that is essential to reporting for all levels of HR employees and Management.

The program is intended to minimize duplication, maximize efficiency and provide consistency to all users. It is important that the process is followed from beginning to end in order to provide concise, accurate reports. Although there have been some check-points created in the system to ensure that data is valid and accurate, there are also parts of the system that have been left with flexibility to meet the needs of each office. Thus, the data that is entered by the HR staff is the data that will be reported. It is important that data is reviewed on a regular basis to ensure that things are being captured accurately as they occur.

The following flow chart represents how the process/data should flow through the program.

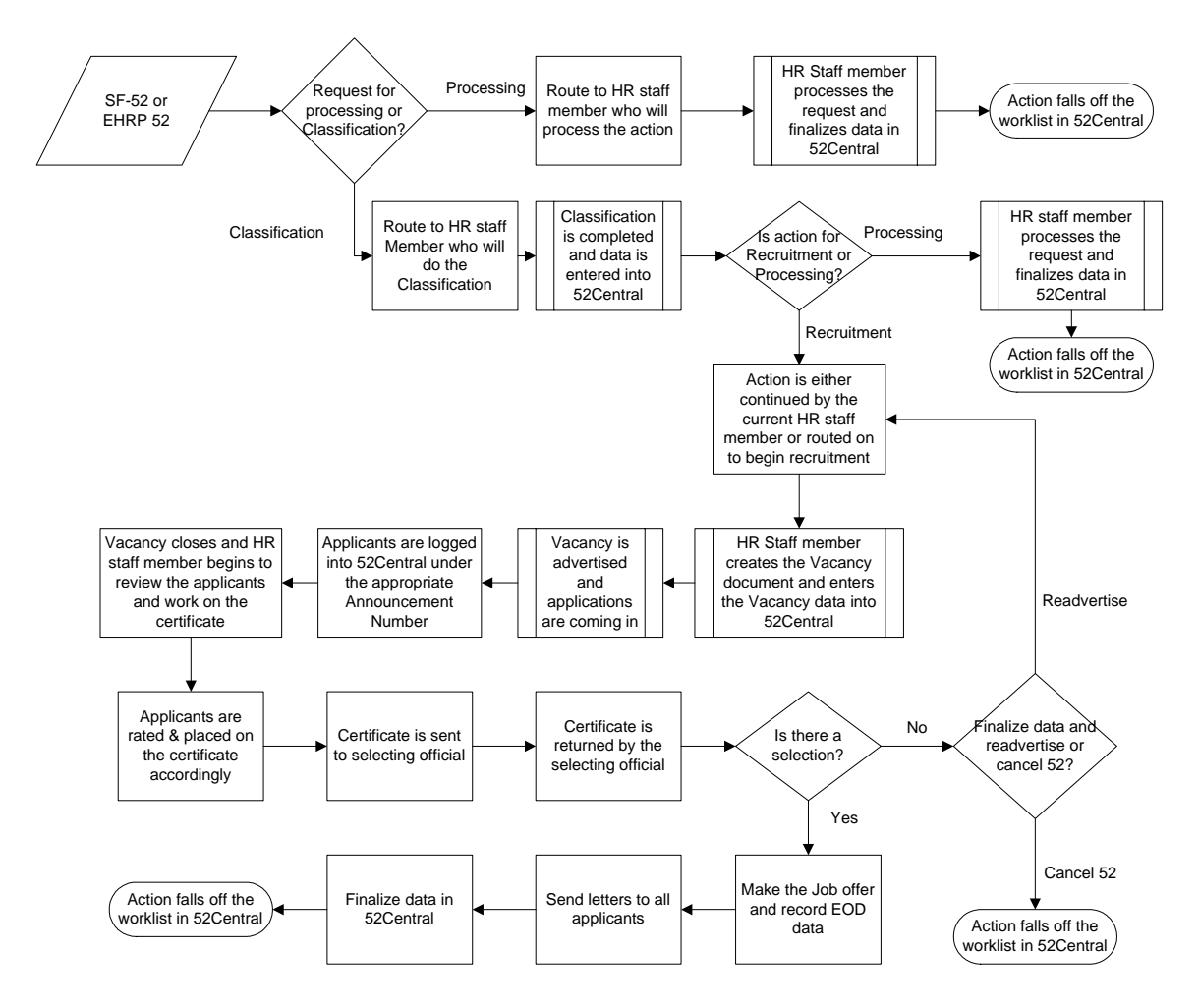

#### ENTERING SF-52 INFORMATION

<span id="page-21-0"></span>To enter SF-52 information for the requests received in HR, Click on "Issue a 52 Number" from the Main Menu

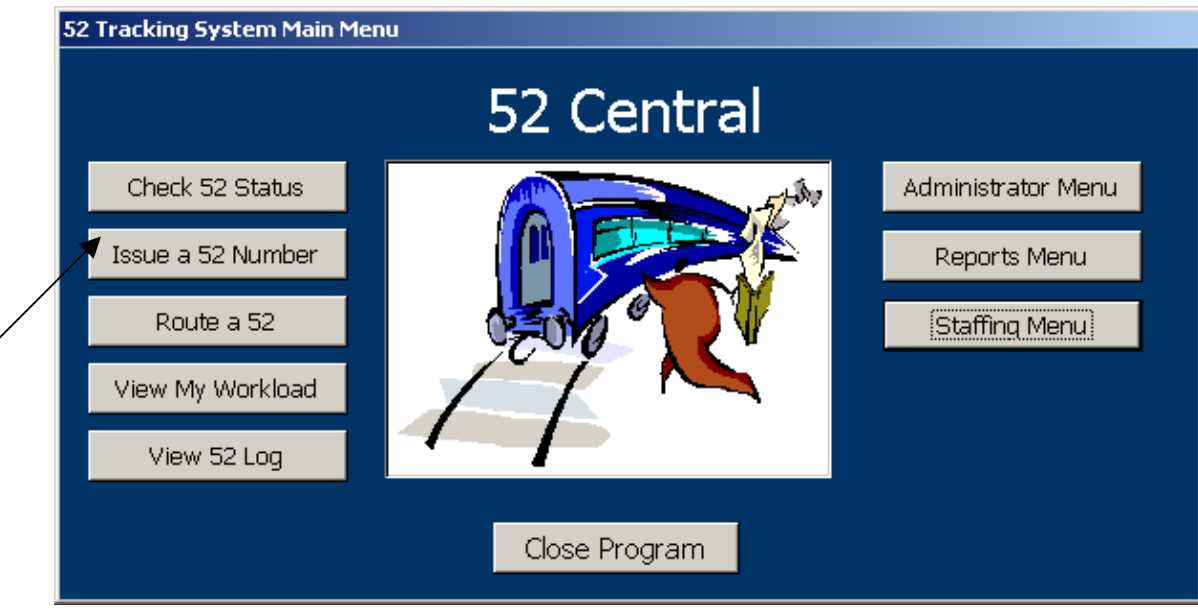

#### The following data entry form will appear

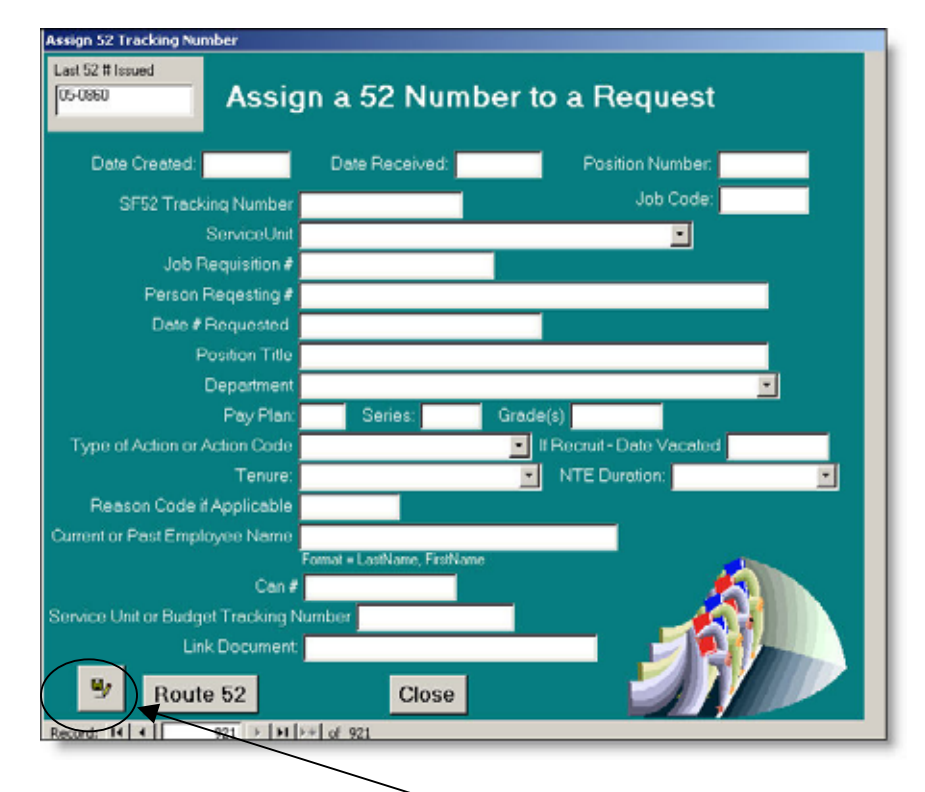

Complete all data elements, click the save button, and click "Route 52".

## ROUTING A 52 TO AN HR EMPLOYEE

<span id="page-22-0"></span>Routing 52's can be done either from the main menu or from an HR employee's workload. To route a 52 from the main menu, click on "Route a  $52"$ 

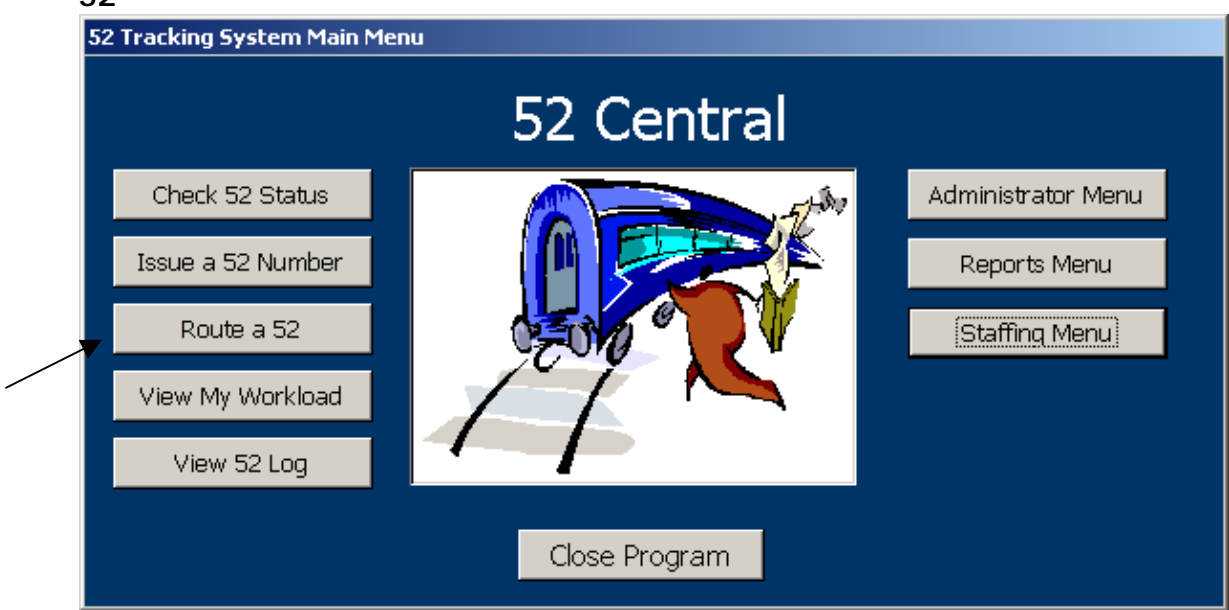

The following form will appear

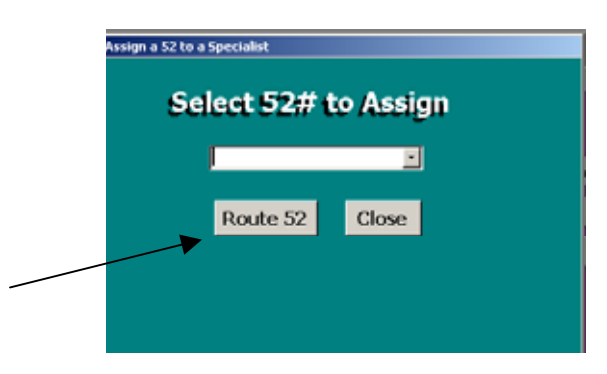

Choose the appropriate 52 number from the drop down list and click on "Route 52"

Next, you choose a HR employee to route the SF-52 to.

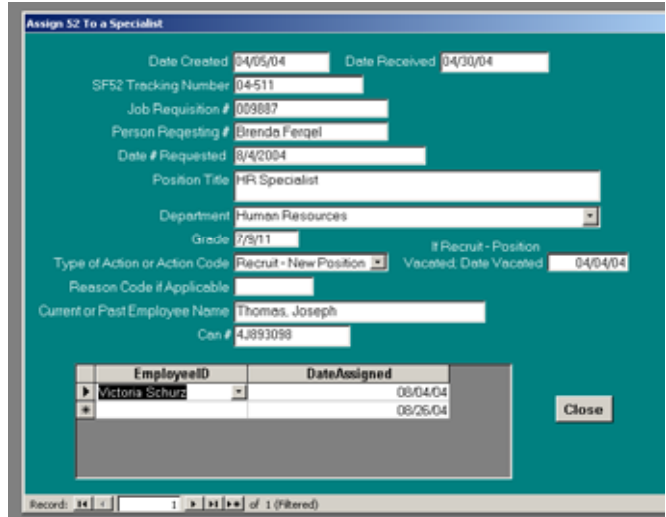

It is very important to route the 52 to an HR Employee. If there is no employee assigned to a 52, other features of the program will not function properly. Not assigning an employee to a 52 is like envisioning a paper 52 coming into the Human Resources office and sitting on a desk with no one logging it in or taking responsibility for working that action.

After routing the 52 to an HR employee, the action will be in their workload and they can either work on that action or re-route it to someone else.

#### VIEW/WORK A HR EMPLOYEE'S WORKLOAD

<span id="page-24-0"></span>Viewing or working a HR employee's workload is done by clicking "View My Workload" on the Main Menu.

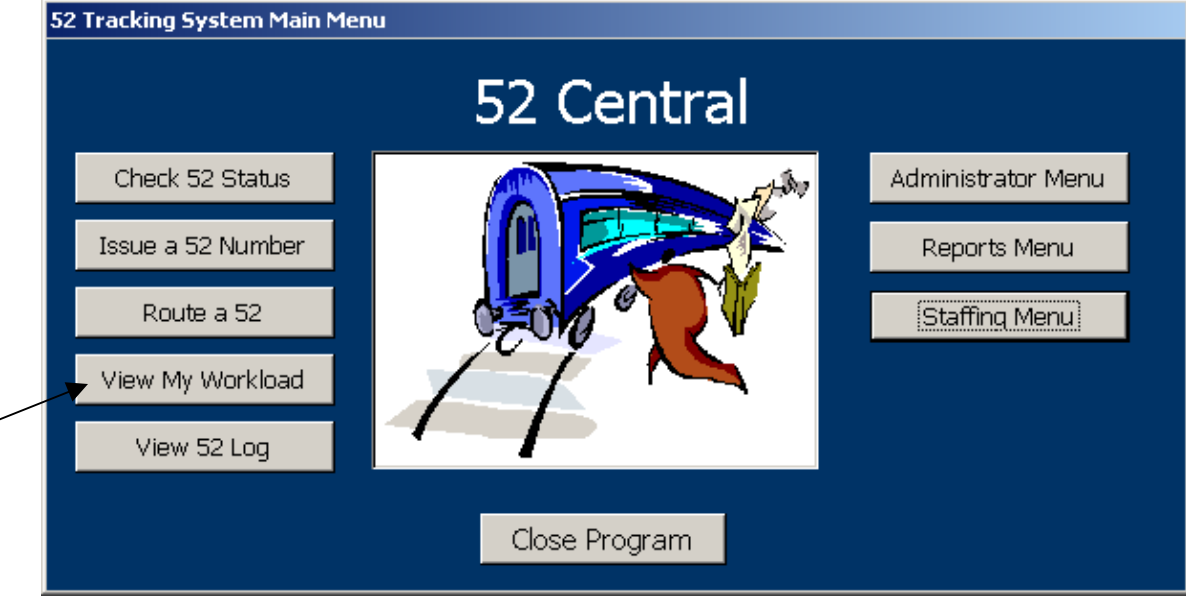

Next, select the office and name of the employee for the workload you would like to access.

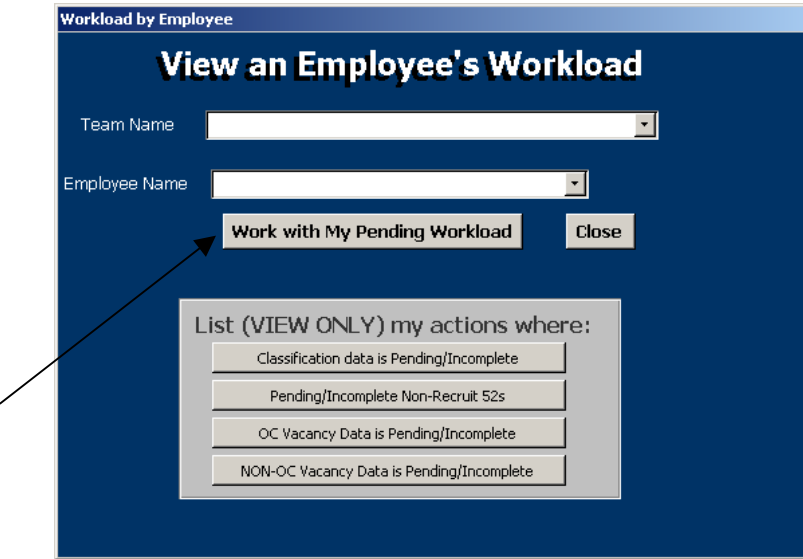

Then, click "Work with My Pending Workload"

<span id="page-25-0"></span>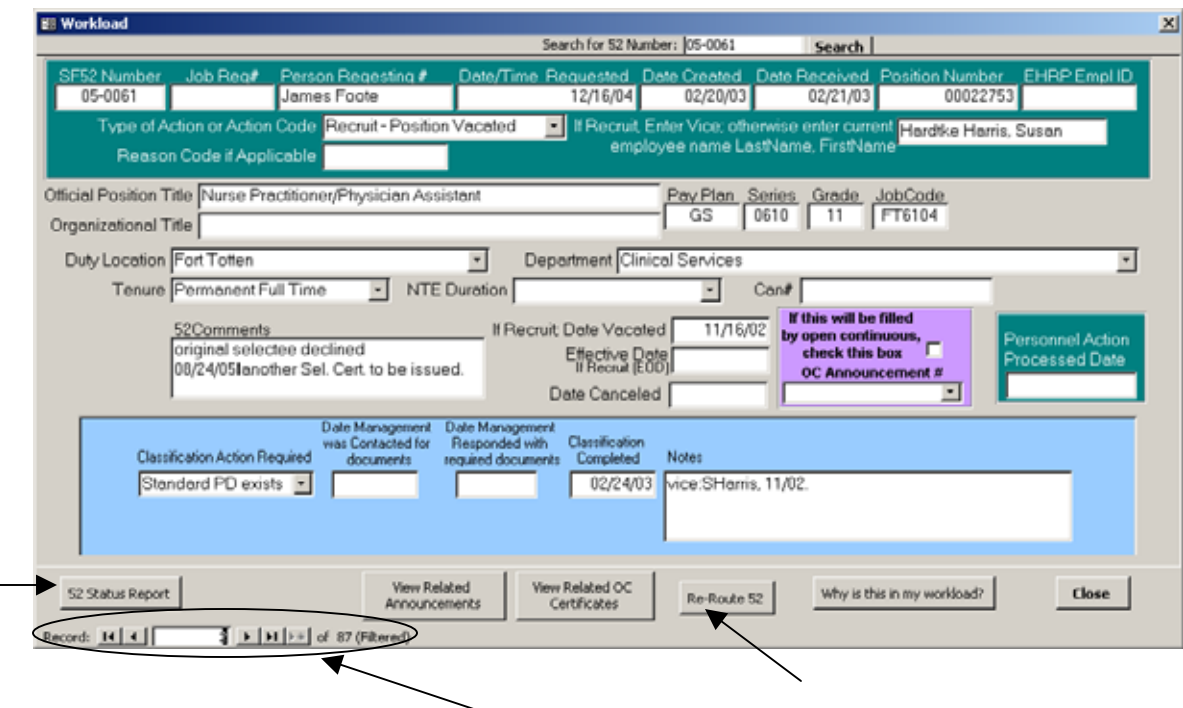

The workload form shows the number of actions currently assigned to the employee in order by 52 Number.

The HR employee assigned to this action is responsible for completing all applicable fields of data on this form and either processing the action or forwarding it on to another HR employee who will complete the rest of the process. If the action listed above is an action that just needs to be processed and recruited for, the completion of the gray areas of this form and the field "Non-Recruitment Personnel Action Processed Date" will finalize the action and remove it from the employee's workload.

Actions that are routed incorrectly or require re-routing can be moved from an employee's workload by clicking "Re-Route 52" and a one-page summary of 52 related information can be printed from this form by clicking "52- Status Report"

#### SEARCHING FOR A SPECIFIC 52 WITHIN MY WORKLOAD

To locate a specific 52 within an HR employee's workload, quickly, a search feature has been added to the workload form.

<span id="page-26-0"></span>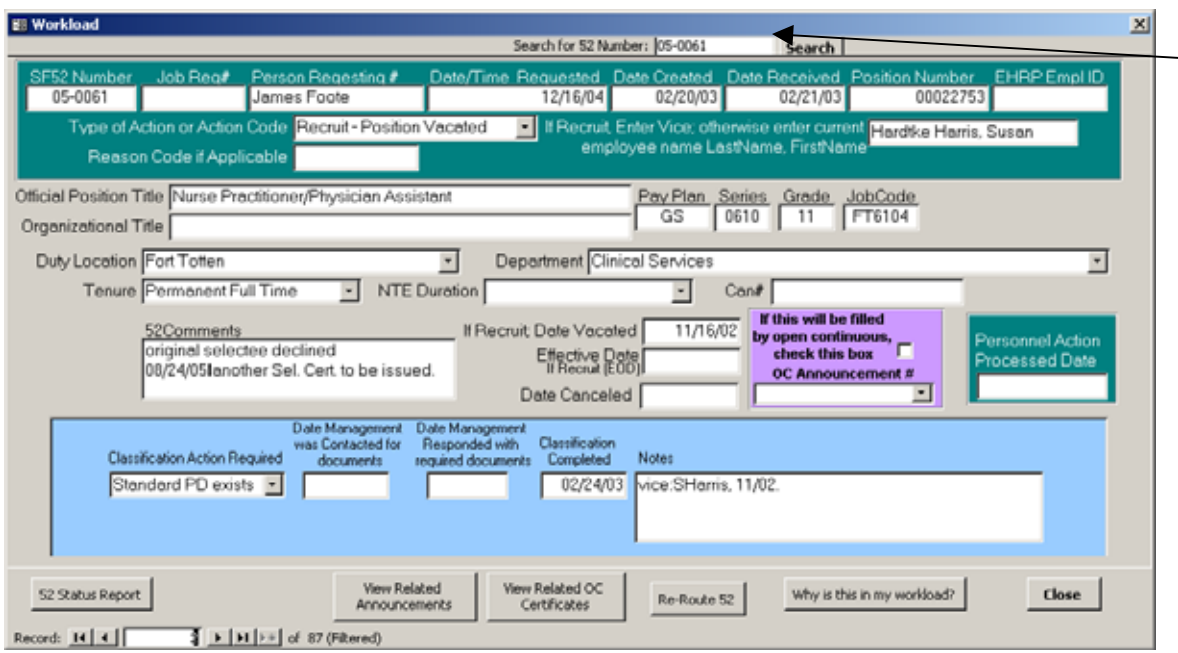

Simply click in the "Search for a 52 Number field and click the "Search" button at the top of the form. Then, enter the 52 number you are searching for in the pop-up box that appears.

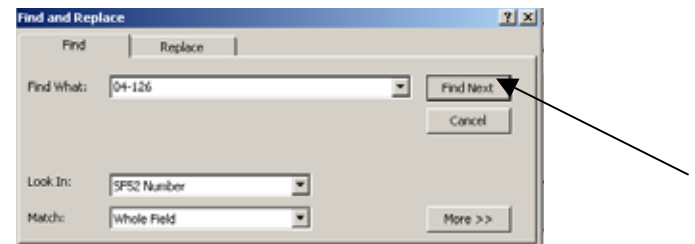

If the 52 number you entered is in the workload you are currently looking at, it will take you directly to that action. If not, you will receive the following message.

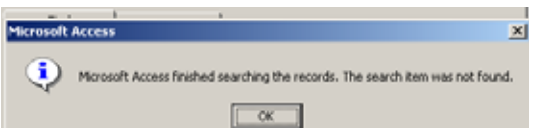

#### COMPLETING CLASSIFICATION DATA

Classifcation data is entered on the blue portion of the workload form.

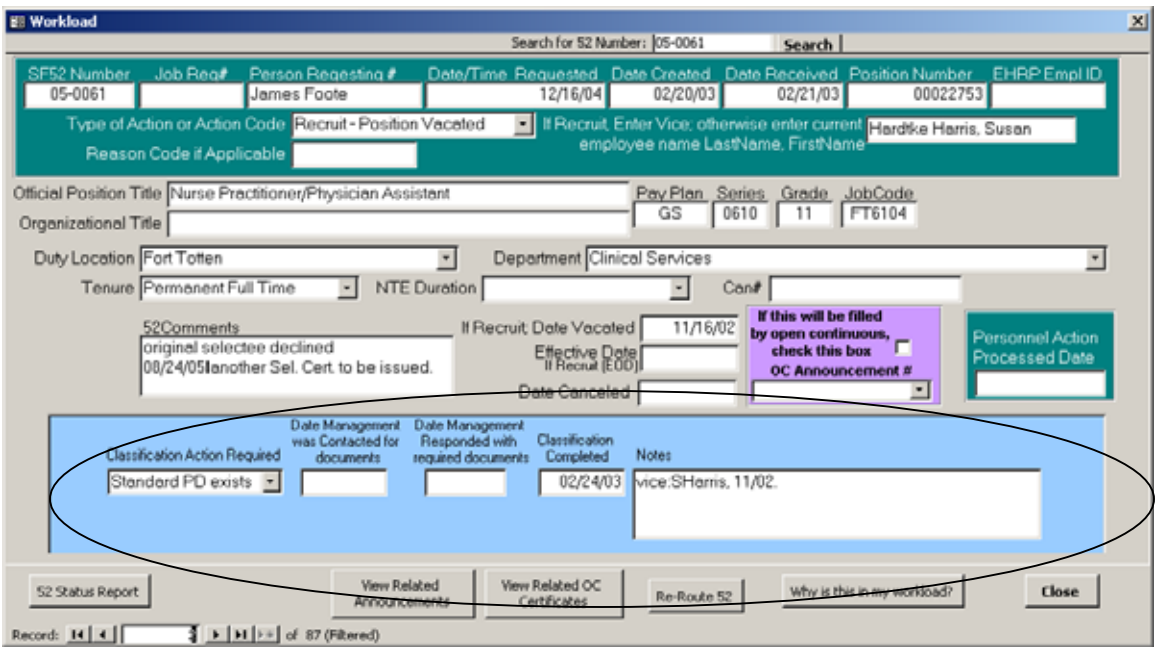

The classification Action Required box is where the type of classification is entered. Is it a standard PD? New Classification? Etc. Date Management was Contacted for documents and the date Management responded with documents gives the HR employee the ability to notate that they are waiting on Management to supply additional information or documentation. The Classification Completed box is for the date the classification is fully completed. Use the Notes box to indicate any type of status information pertaining to the classification of this 52.

Once the classification is completed, the action should be either Re-Routed, put into Open Continuous or Announced.

#### <span id="page-28-0"></span>ANNOUNCEMENTS & APPLICANTS (NON-OPEN CONTINUOUS)

#### ANNOUNCING A 52 FROM THE WORKLOAD

Announcing a 52 could be either moving that 52 into the open-continuous announcements log or creating a new vacancy announcement that will be advertised.

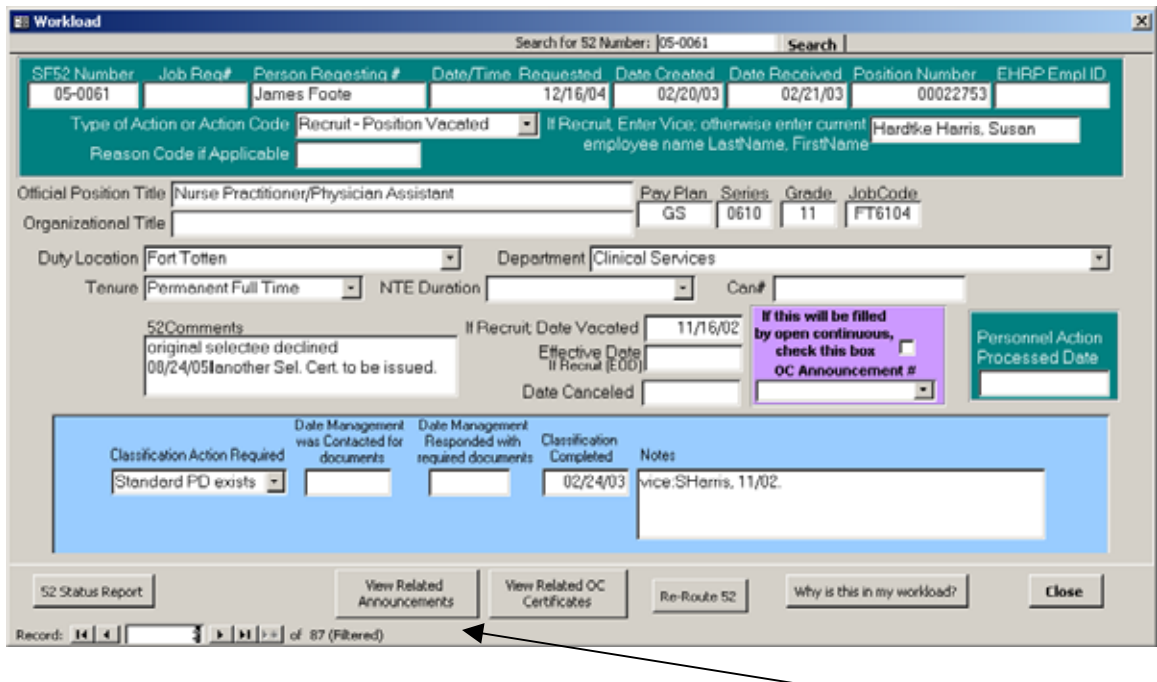

To create a vacancy announcement or edit an existing one click on "View Related Announcements". If this 52 has already been announced, a box will appear showing the vacancy information.

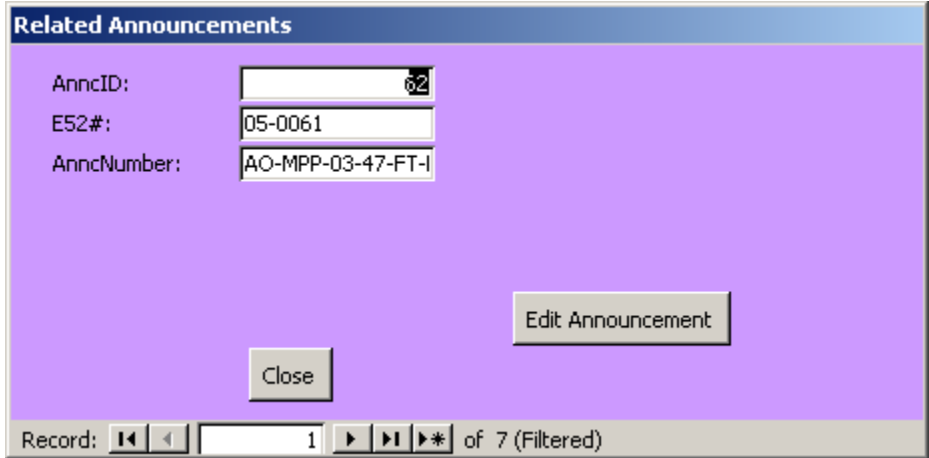

<span id="page-29-0"></span>The only option you are given is to edit the existing announcement. Clicking the "Edit Announcement" button brings you to the Vacancy Announcement data entry screen. Here you can enter the vacancy data and tie the 52(s) to the announcement.

If the 52 you are viewing from your workload has not been announced (or tied to a vacancy in the database) the Related Announcements form will appear with the message "52 has not been announced" and a button appears allowing the user to enter a new vacancy announcement.

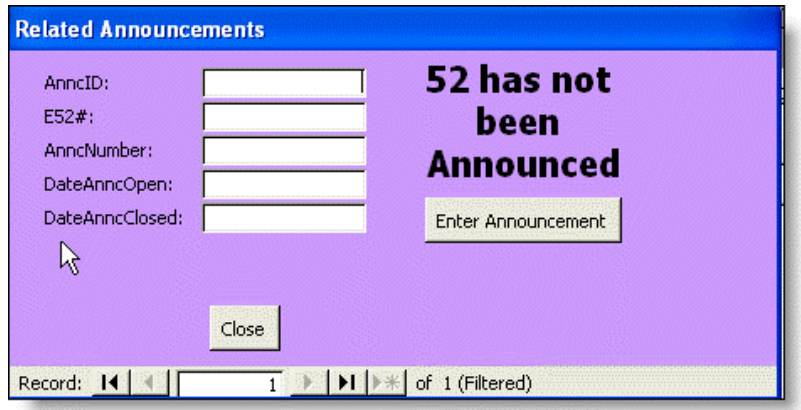

\*Note if there is more than one record appearing (ex. Record: 1 of 2 instead of 1 of 1) that means the same 52 is being used on more than one announcement that is not canceled.

#### ENTER THE VACANCY ANNOUNCEMENT

The vacancy announcement data can be entered by either clicking the "Enter Announcement" or "Edit Announcement" buttons shown above, or by navigating to the Announcements form from the main menu as shown below.

From the main menu, click "Staffing Menu"

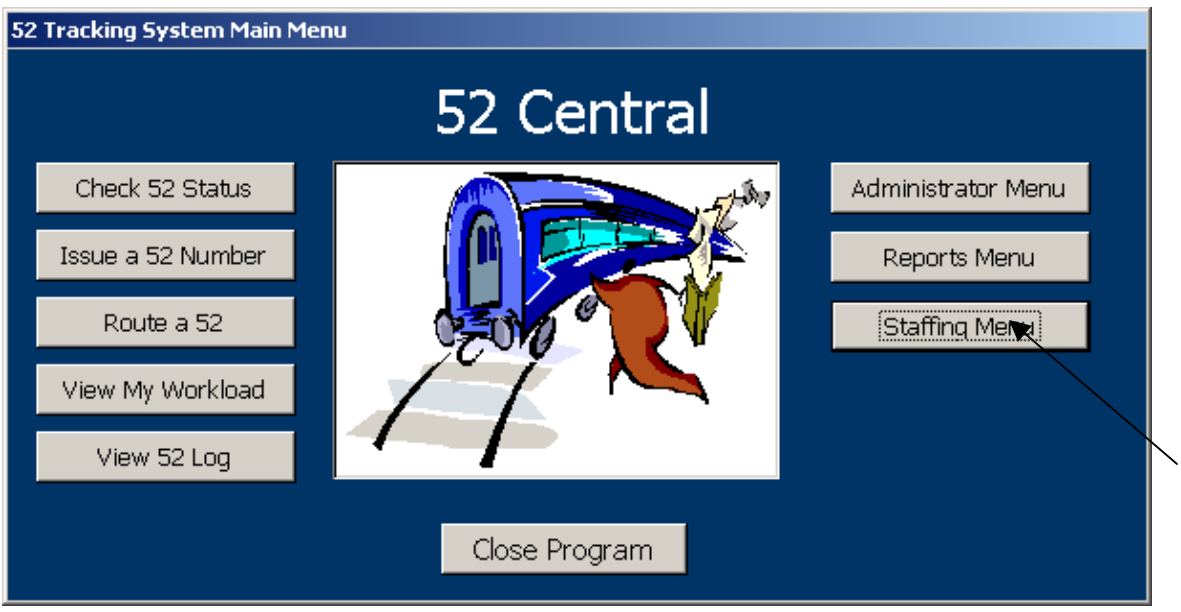

From the Staffing Menu, click Choose the Vacancy Type. (In this case, choose Standard Vacancies)

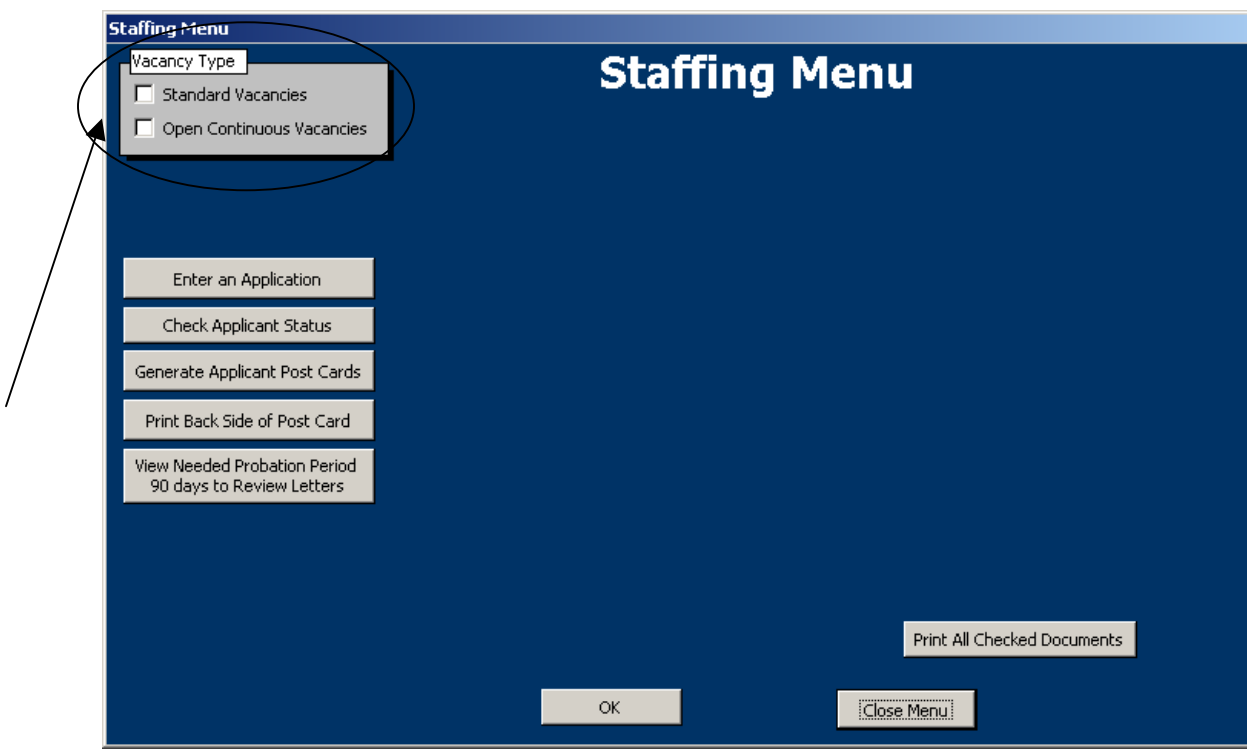

#### Then Click on "Enter A Vacancy"

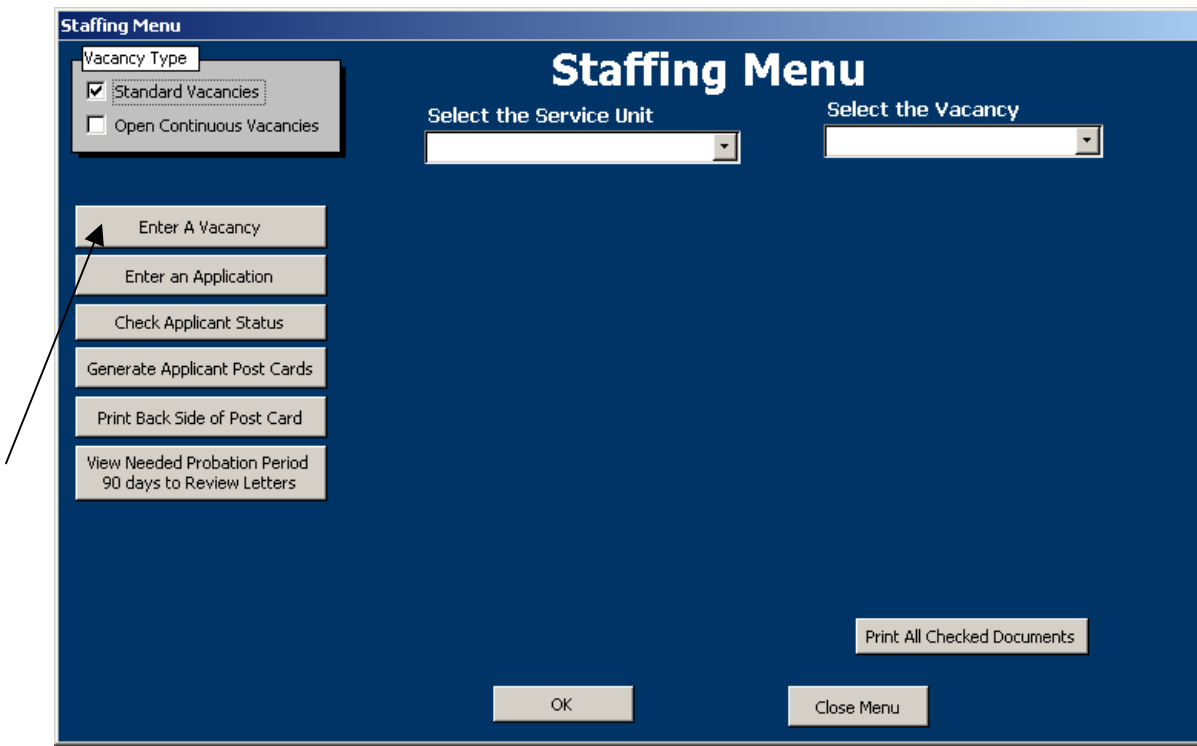

The Vacancy Announcement Data Entry form appears

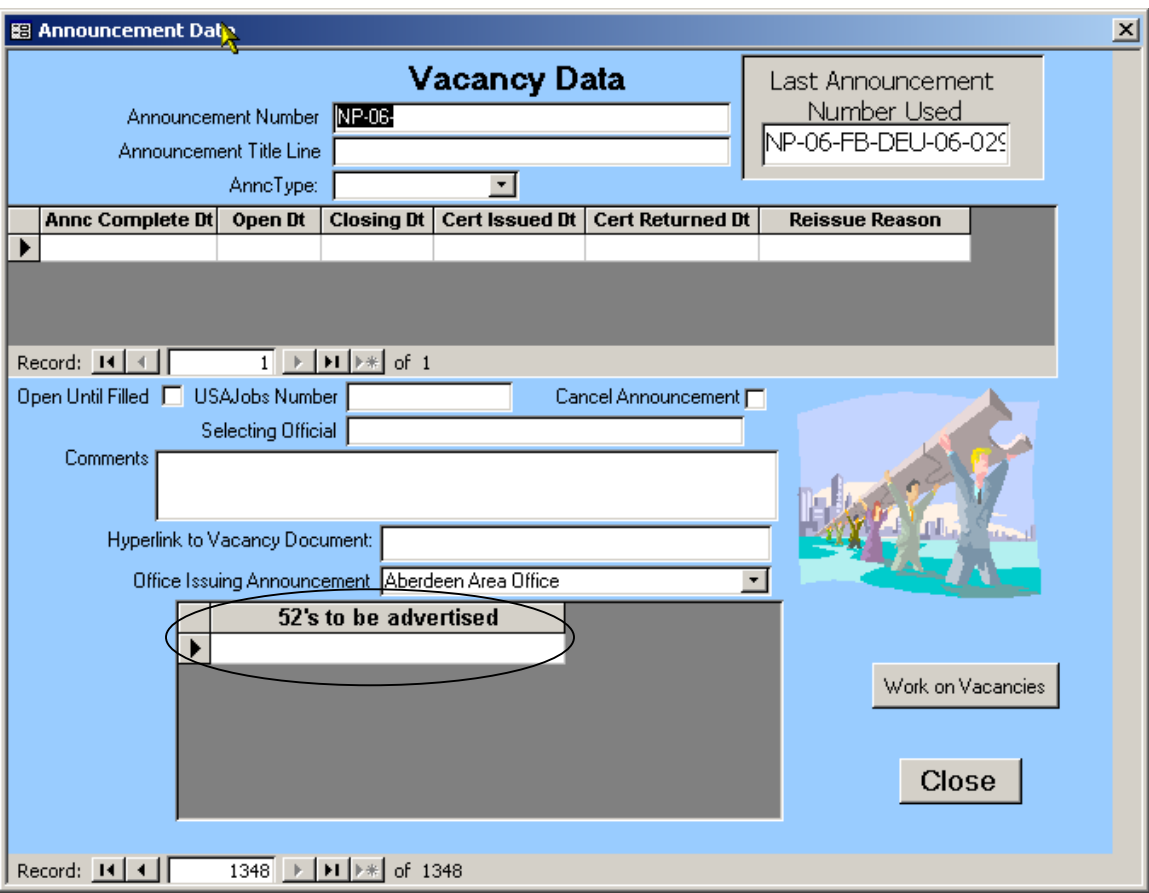

Enter in the data elements requested. If the announcement was advertised using QuickHire, enter the QuickHire Vacancy Number in the Announcement Number field. This will allow us to tie information from QuickHire to the data captured in 52Central.

Also, it is very important that the "52's to be advertised field be completed. You will not be able to work the announcement without 52 data.

The Hyperlink to Vacancy Document field allows the HR user to link the actual vacancy document (from a separate file) to the database using a hyperlink, if the vacancy document is stored in a file location that all users can access it. This can be very useful in organizing the vacancy documents. A report can be created to create a "library" of all past vacancy documents with this information. To create the hyperlink, right-click in the hyperlink field and move your mouse to Hyperlink > Edit Hyperlink and click on Edit Hyperlink

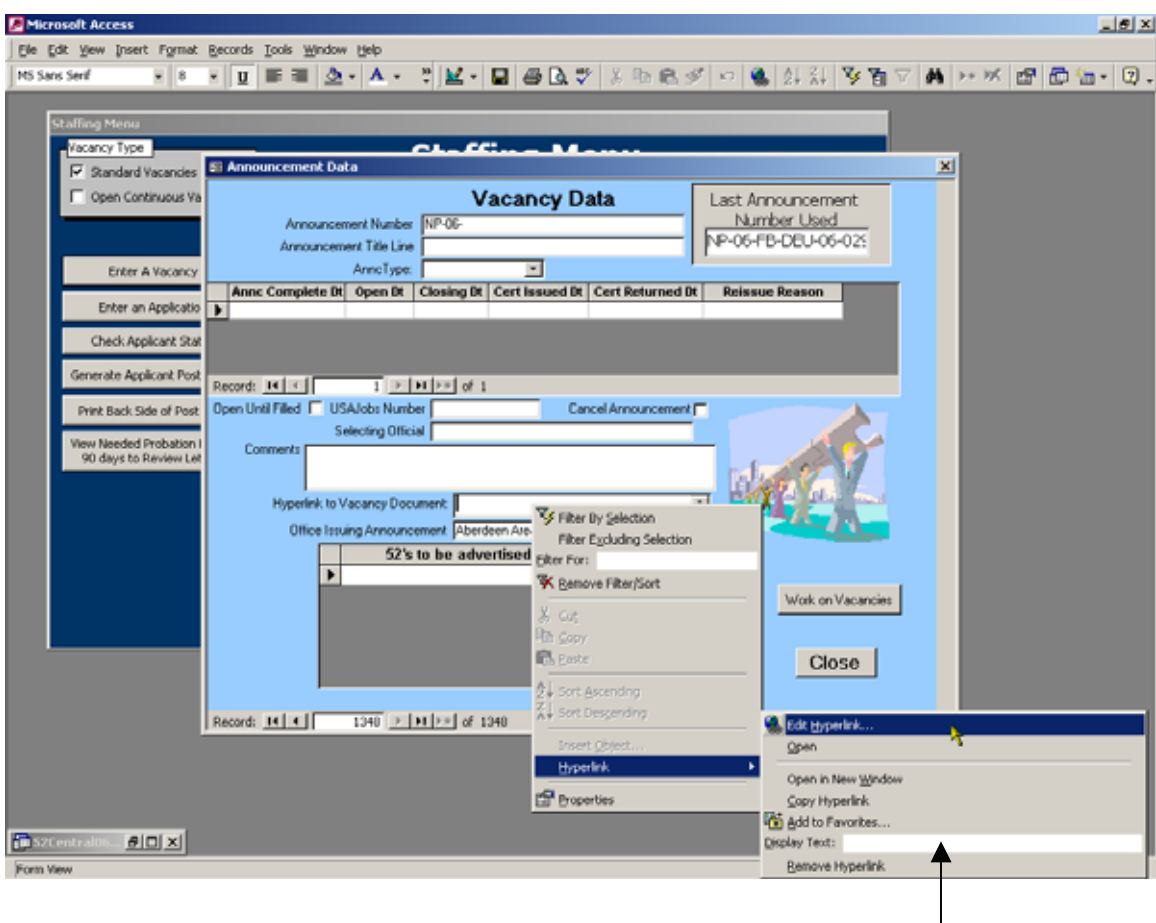

Then fill in the text you want to appear as a hyperlink here

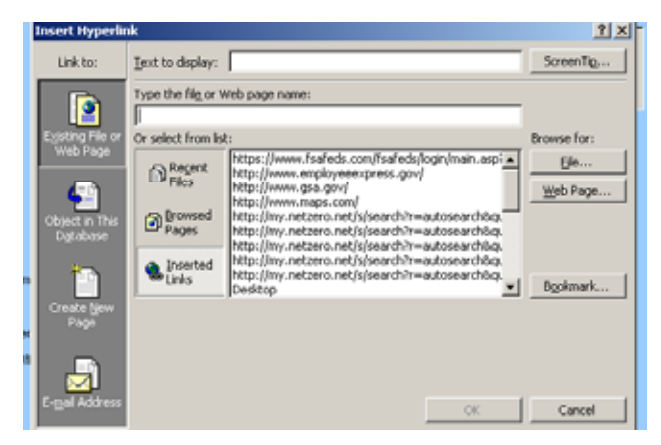

For example if you want the link to appear as : Secretary GS-318-4/5 that is what you would type in the Text to display box.

Next, enter the file path of the vacancy document to be linked in the "Type the file or web page name" box, or you can click on Browse for: "File"

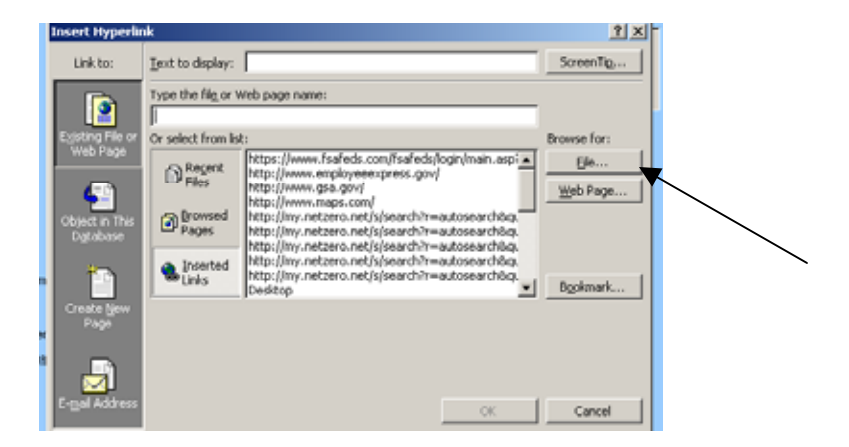

Clicking "Browse for: File" allows the user to navigate through windows to locate the file without typing the file path. Locate the file to be linked and click OK.

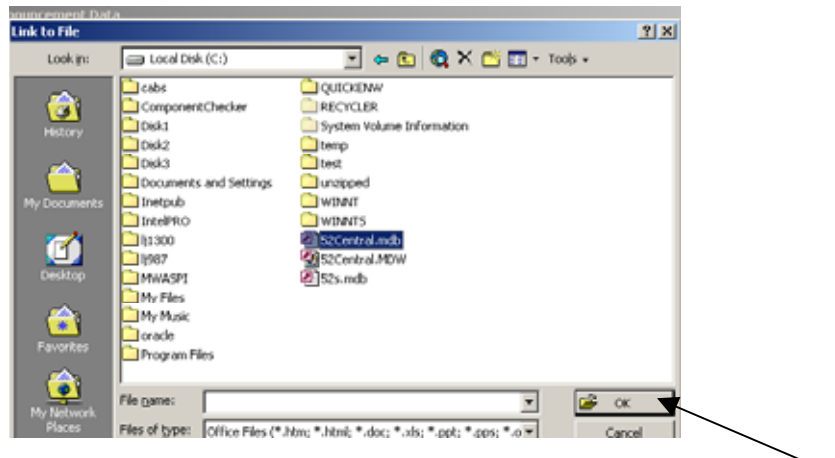

Then click OK on the Insert Hyperlink box.

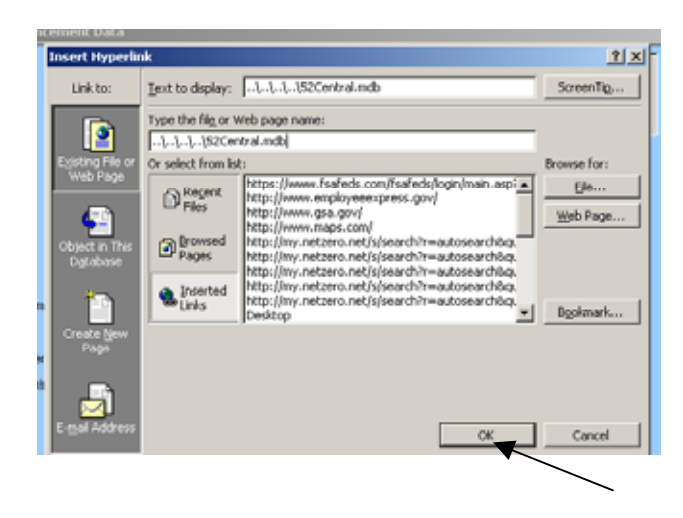

Once you have completed entering the vacancy announcement data close the form and wait for the applicants to come in.

## <span id="page-35-0"></span>ENTER APPLICANTS

#### From the main menu, click "Staffing Menu"

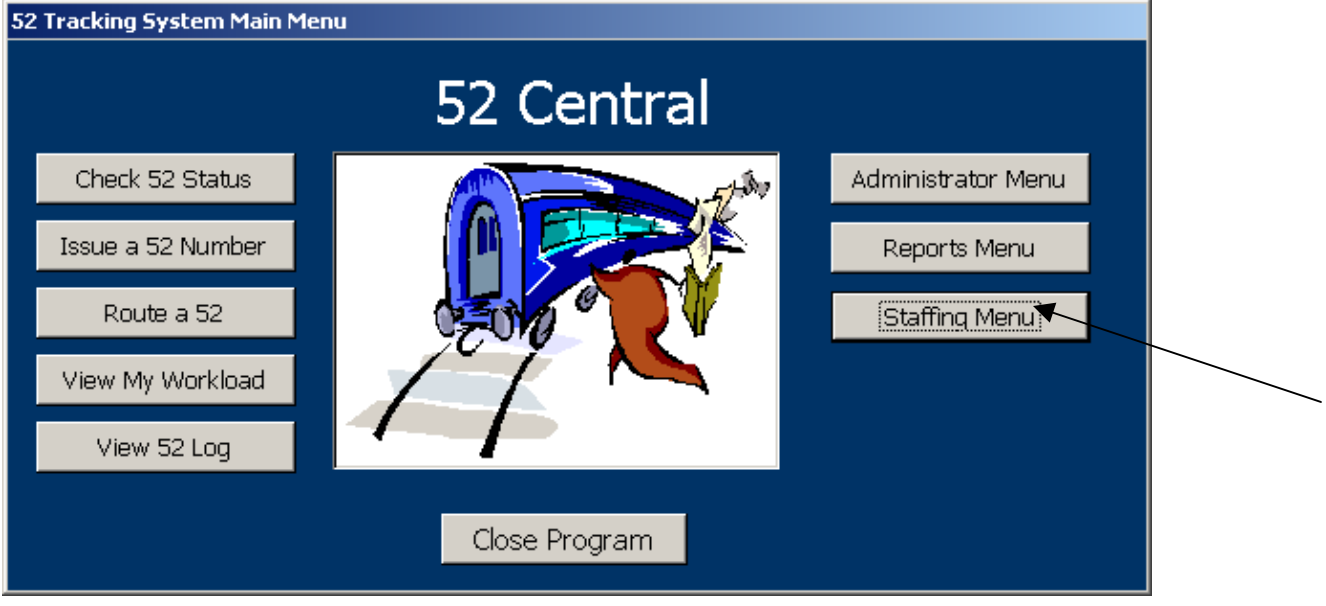

From the Staffing Menu, click on "Enter an Application"

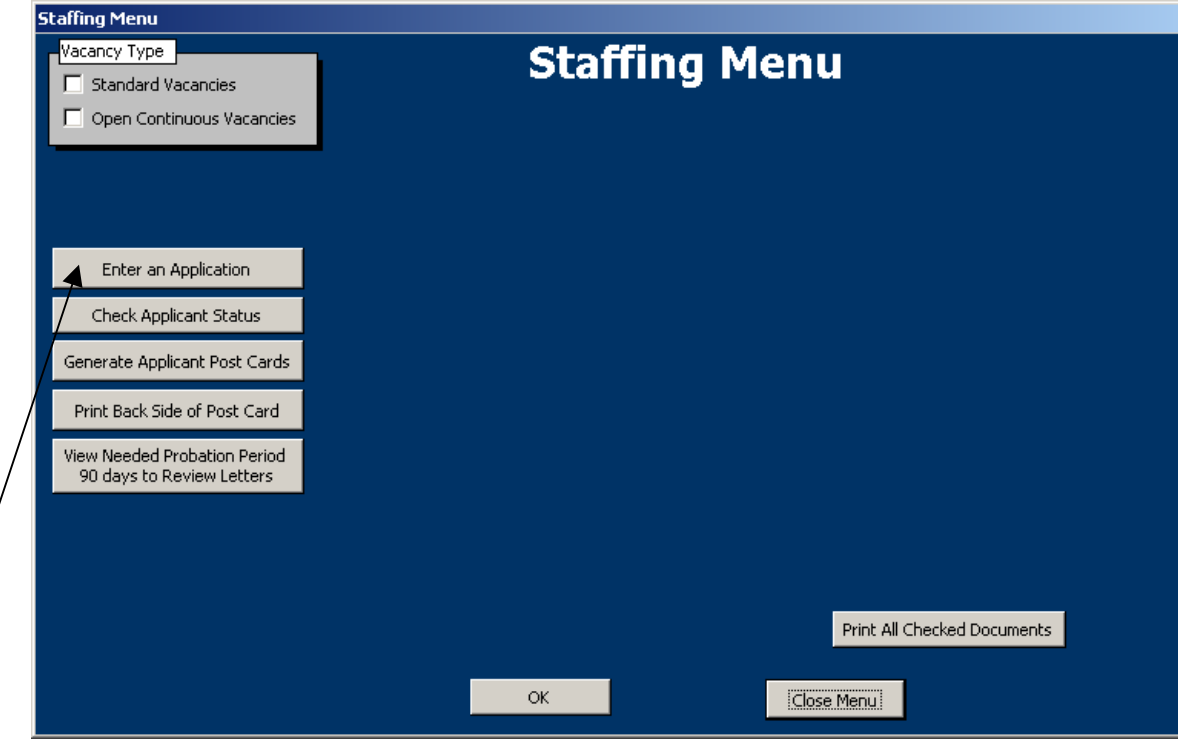
Enter the Applicant information in the following form. The date received is defaulted to today's date, and the Announcement numbers are populated for you. The basic applicant information is the same for open continuous applicants and non-open continuous applicants.

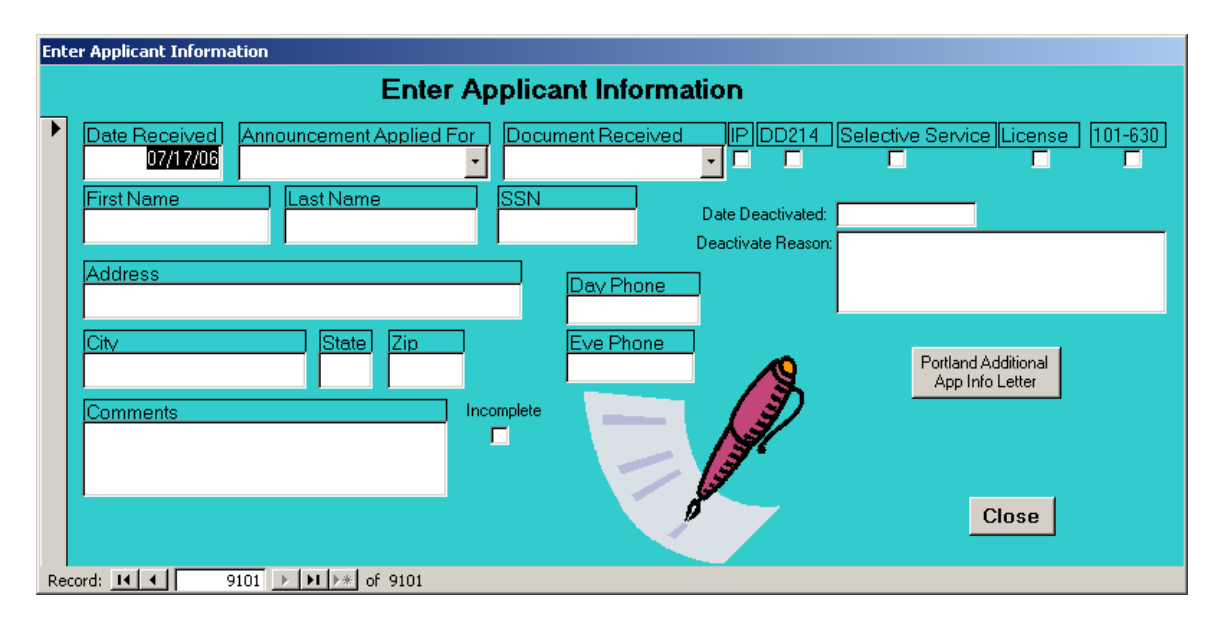

#### WORK THE VACANCY ANNOUNCEMENT (NON-OPEN CONTINUOUS)

After the vacancy announcement closes and all the applicants have been entered, it's time to begin reviewing the applications and preparing the certificate. To work a vacancy announcement begin with clicking "Staffing Menu" from the main menu.

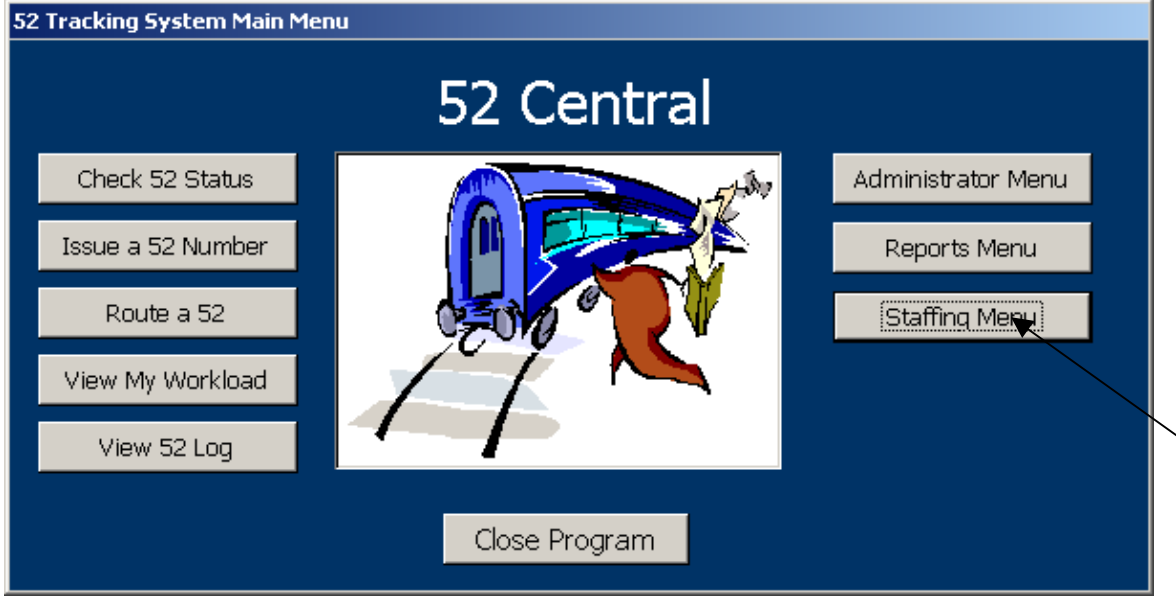

From the Staffing Menu, click Choose the Vacancy Type. (In this case, choose Standard Vacancies)

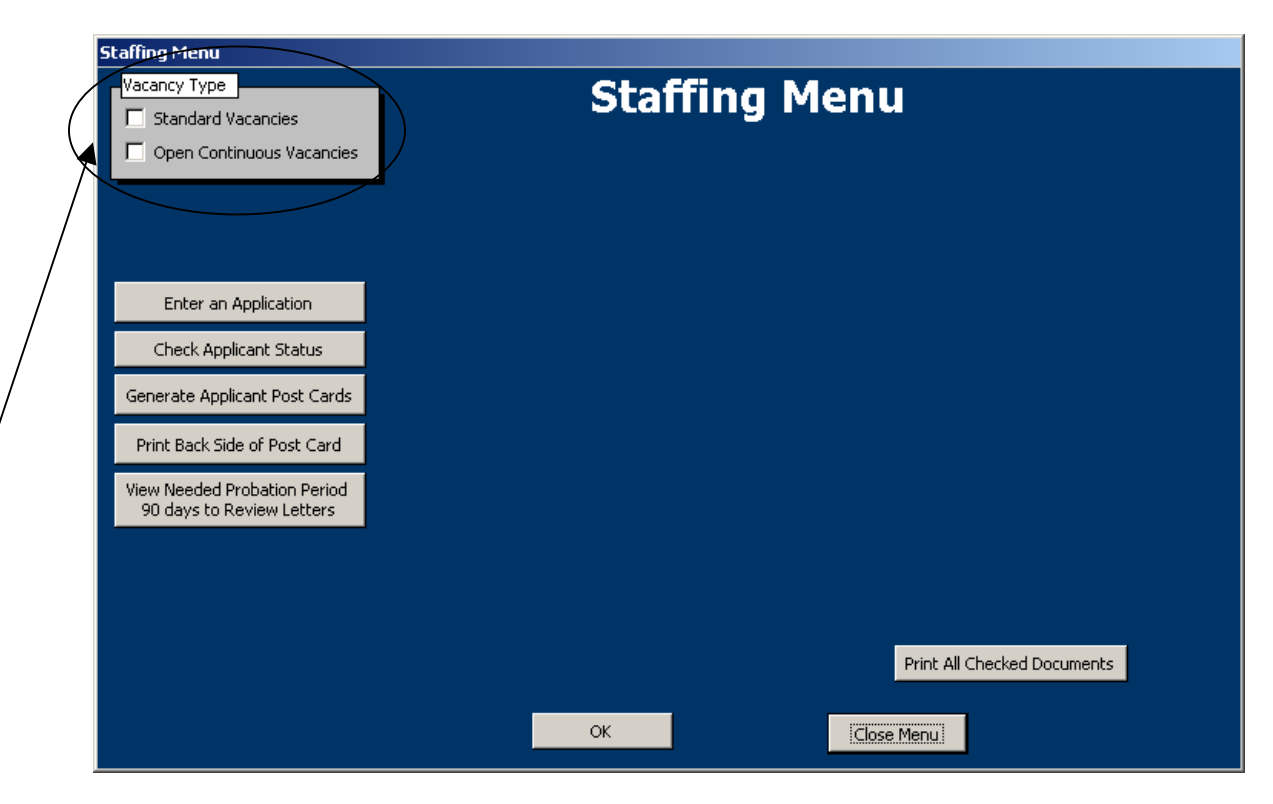

Then Select the Service Unit and Vacancy you want to work with.

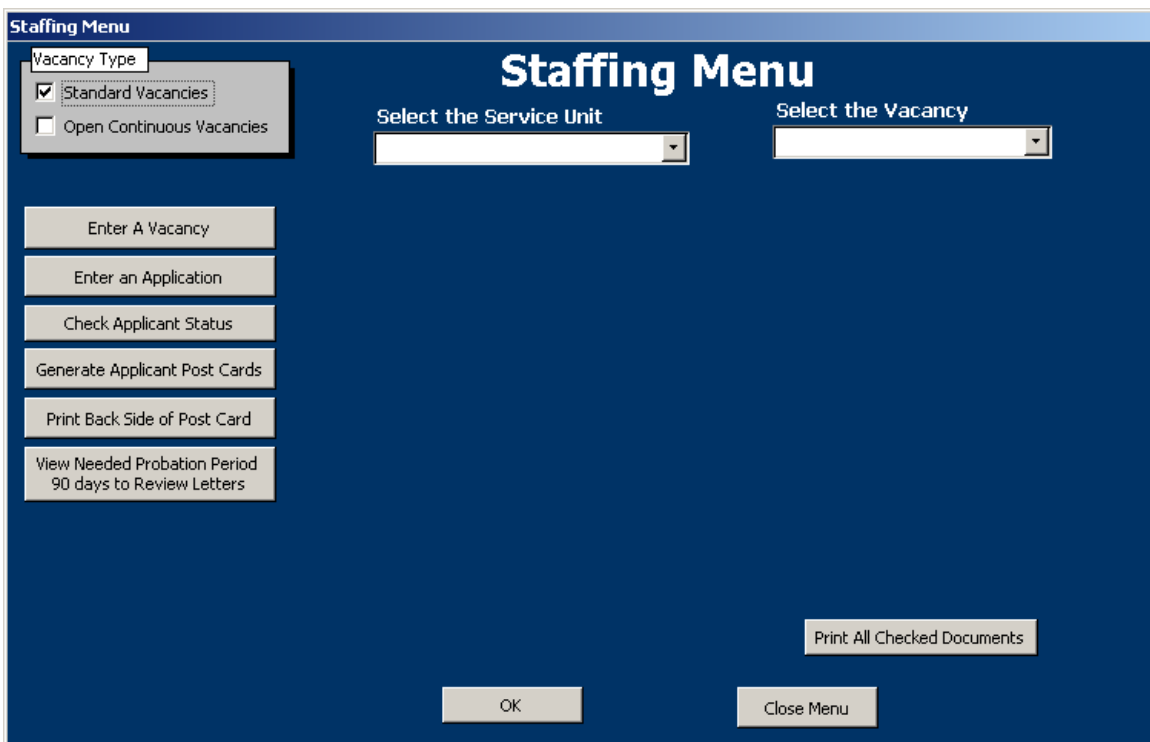

After the light-blue options appear, select "Work on Vacancy" Then click OK

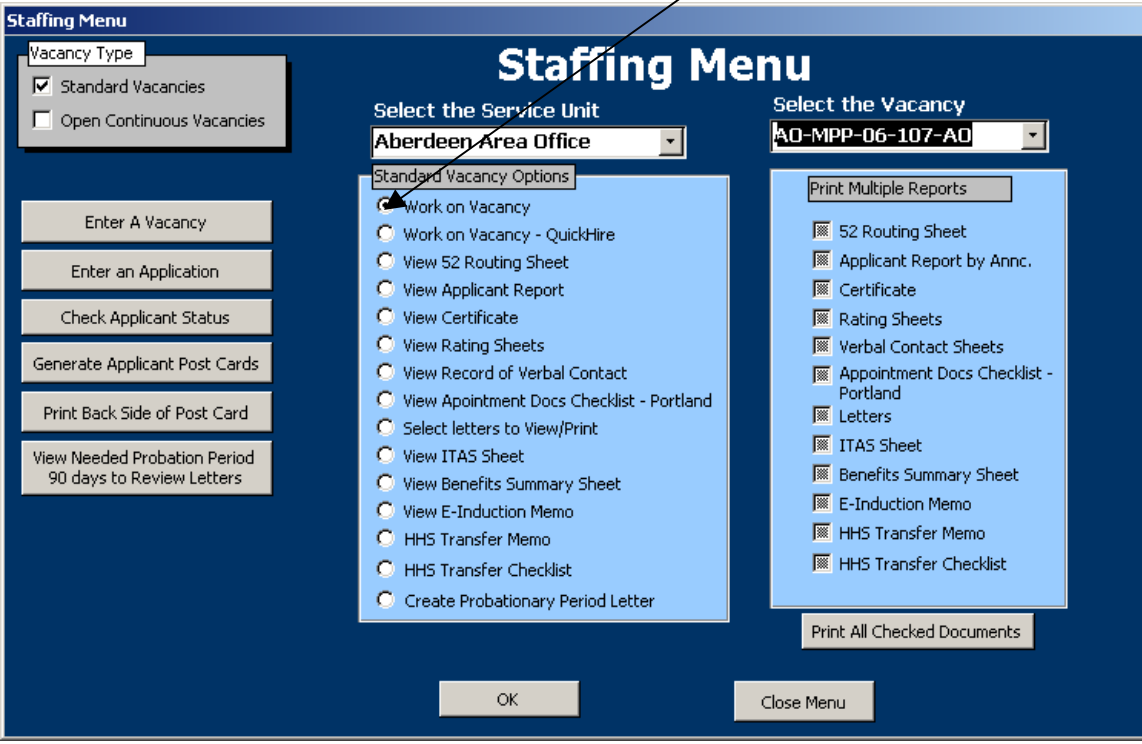

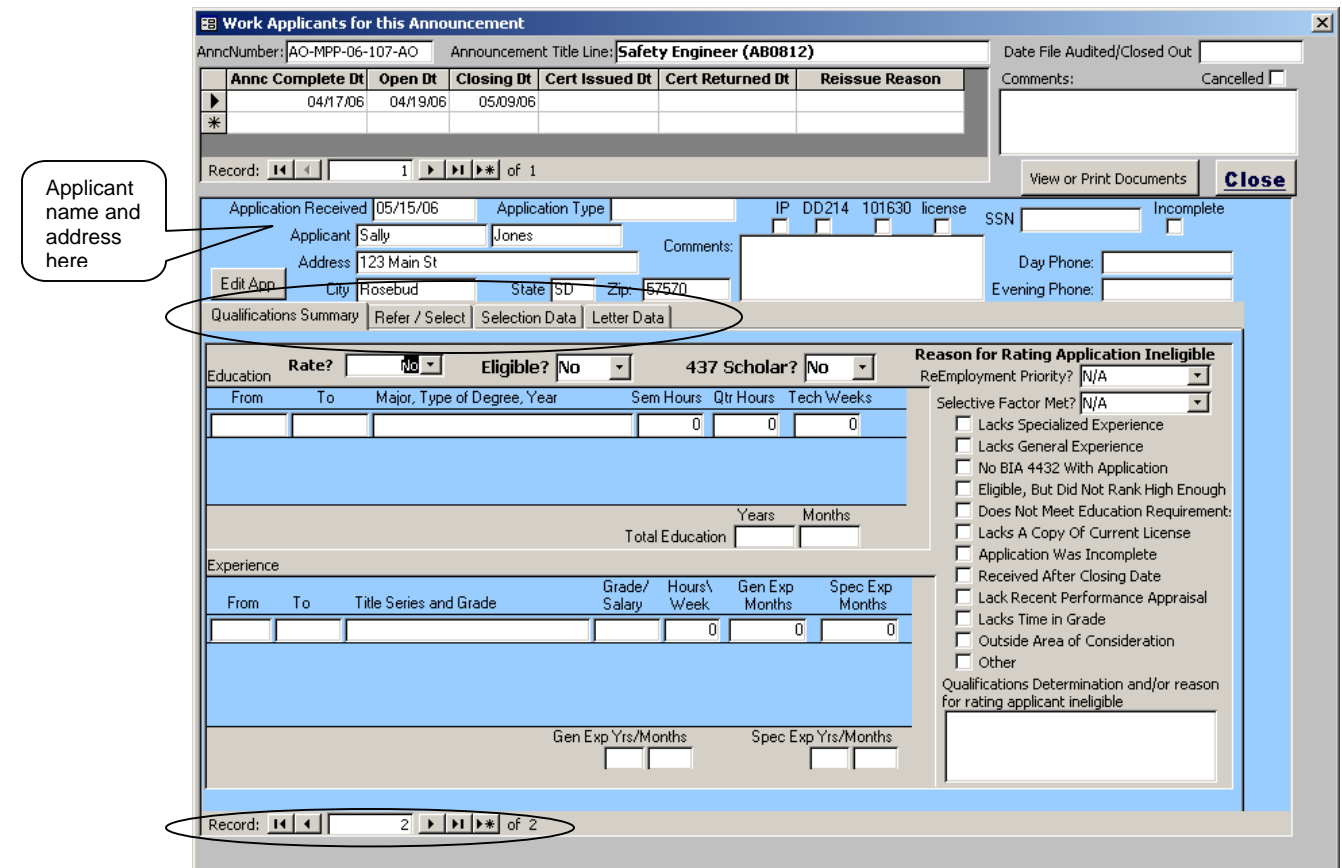

As you begin to work the announcement, and the applicants that have applied for the vacancy – notice at the bottom where it shows record number 2 of 2 you can use the left and right pointing arrows to navigate through the applicants. Pay attention to the Applicant name and address at the top of the screen to ensure that you are entering information on the correct applicant.

Using the tabs on this form, you will be able to rate the applicant, refer the applicant on the certificate, choose the selectee, and generate applicant letters for each applicant. You can work one applicant at a time, or you can rate each one, enter referral data on each one and so on. It is the preference of the user. For the purposes of this manual, we will work one applicant from beginning to end.

## RATE APPLICANTS

When you begin to rate the applicants make sure you mark yes or no for each applicant that applied in the "Rate?" box. Reasons someone would not be rated would be, Non-Indians when there are qualified Indian Preference

Applicants, Late applications etc. Give the reason for not rating or qualifying them in check boxes to the right and /or the "Qualifications Determination" box. This will make the system generate a rating sheet for them even if they were not "rated".

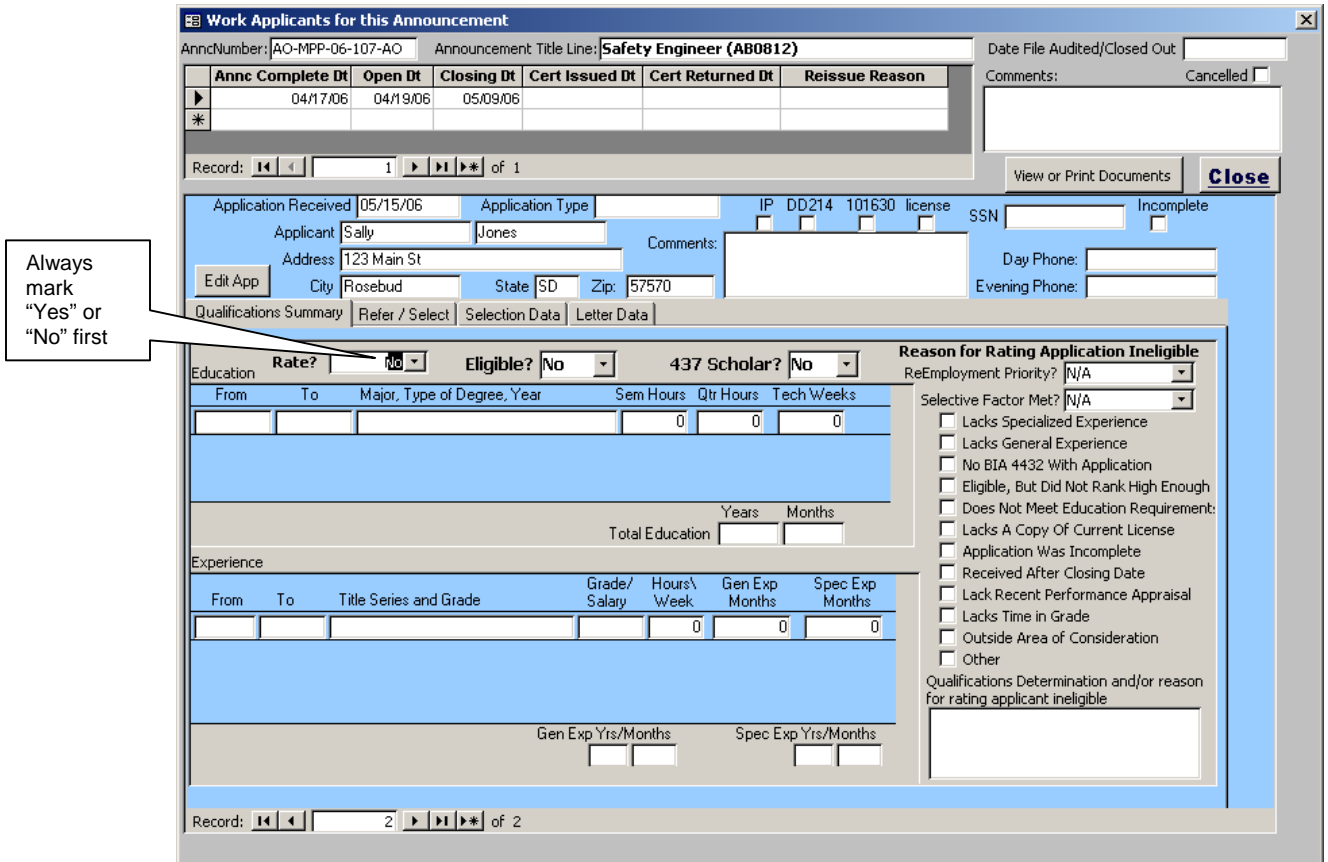

On the applicants you are rating, begin to enter the education and experience from their application into the blue Education and Experience boxes. 52Central will calculate the total education and convert months of experience into years and months. \*52Central does not take into account hours per week in calculations. The HR specialist will need to determine the total number of months that are being credited (taking into account hours per week) for both general and specialized experience. The only calculation this program makes is adding all the months entered in each column and break them into months and years.

Once the education and experience have been entered, and the HR specialist has made their qualification determination, mark the applicant eligible (or not) in the "Eligible?" box, and the additional data to document why or why not the application was eligible. If other or Incomplete are chosen, be sure to document why in the memo box for qualifications determination or reason for rating applicant ineligible.

## REFER APPLICANTS AND VIEW VACANCY DOCS

Once you have entered the rating information, click on the "Refer Applicants" tab to enter what part of the certificate each applicant is being referred on. For each applicant that is to be referred, you will need to click the "Refresh Referral Information" button to display the form to enter their referral information.

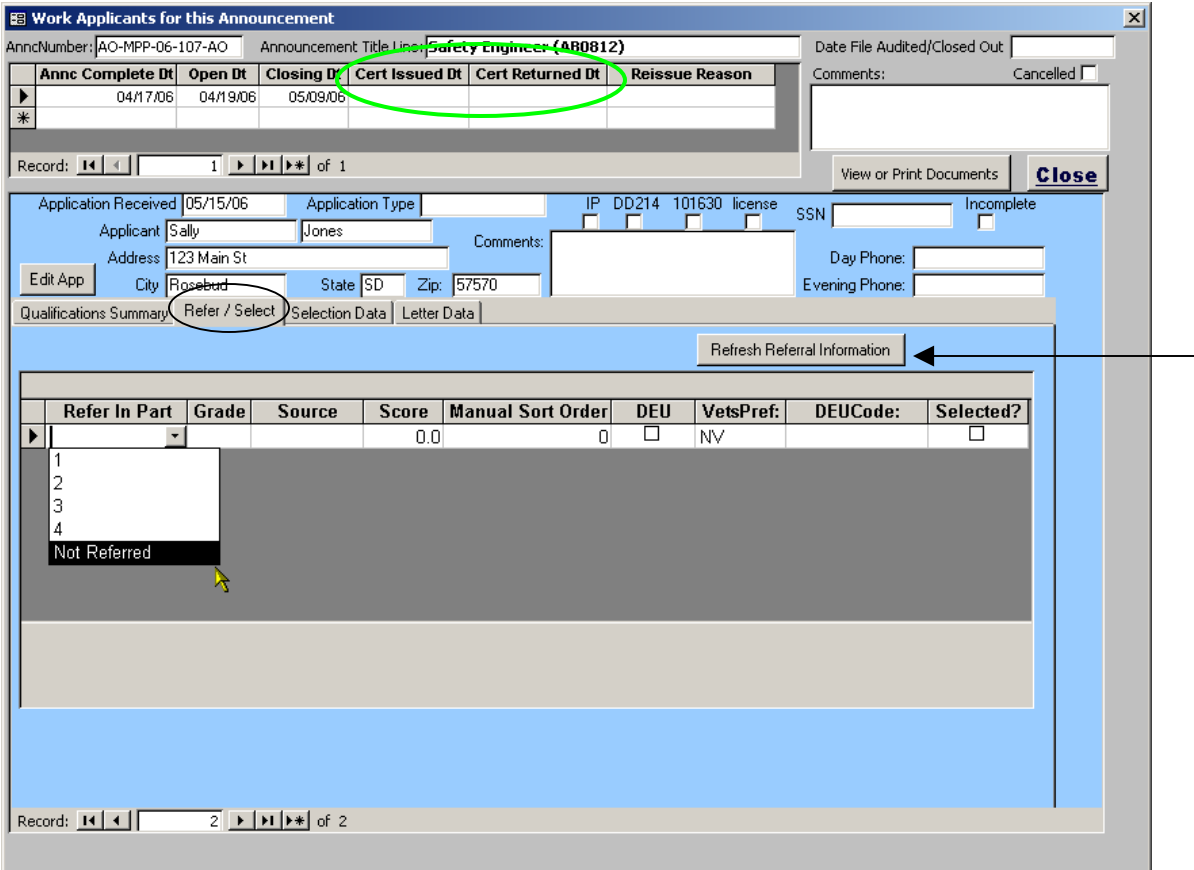

Select Part 1,2,3,4 or Not Referred from the "Refer In Part" box. And complete the row with the other data requested, accordingly. If the applicant is referred in multiple parts or at multiple grades, simply add another row of data for each time the applicant is to be referred. There is no limitation. Their name will appear on the certificate, in the appropriate parts, 1 time for each row listed.

When you are finished entering the referral information for each applicant, it is time to issue the certificate and generate the rating sheets.

#### \*\*Do not forget to enter the "Date Certificate Issued" date. This will be needed get the certificate to print properly.

To view and print the vacancy documents click "View or Print Documents" and choose the documents you would like to view or print. (this will take you back to the Staffing Menu)

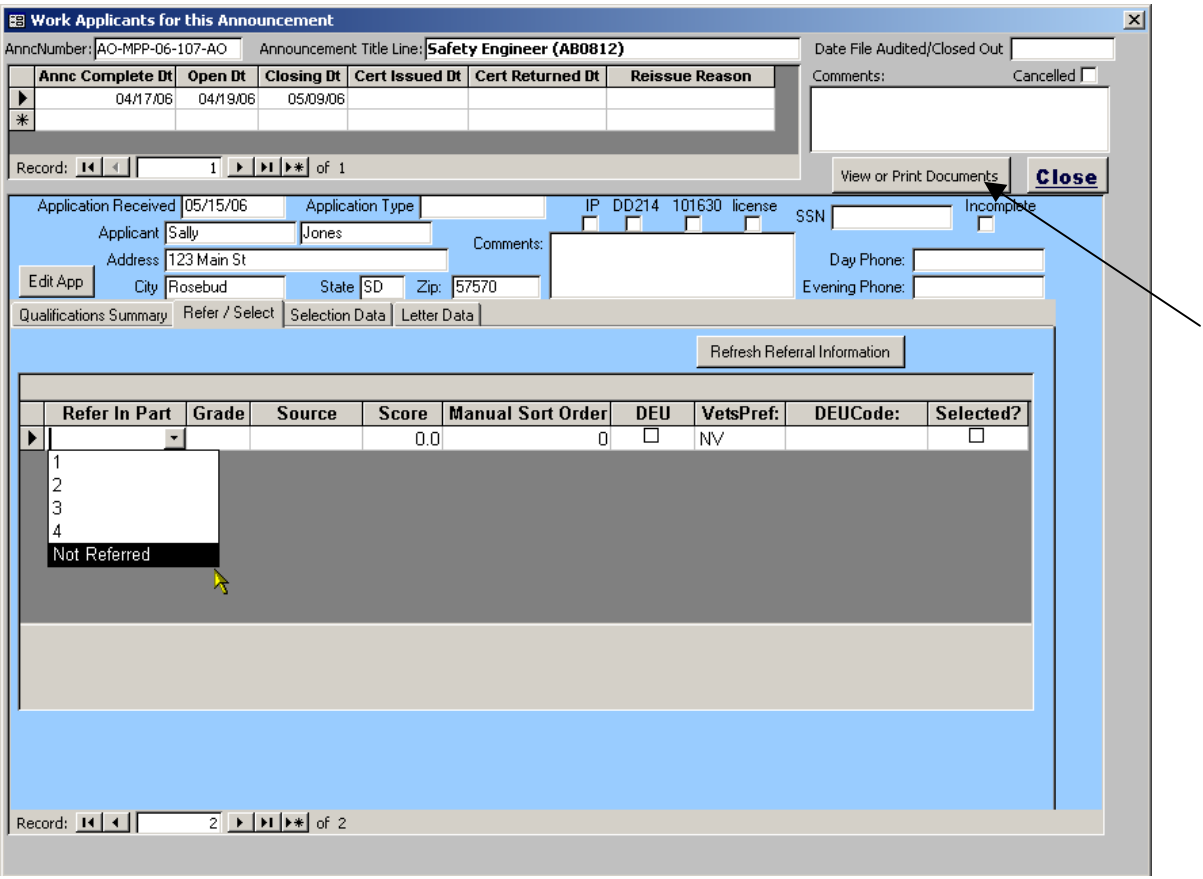

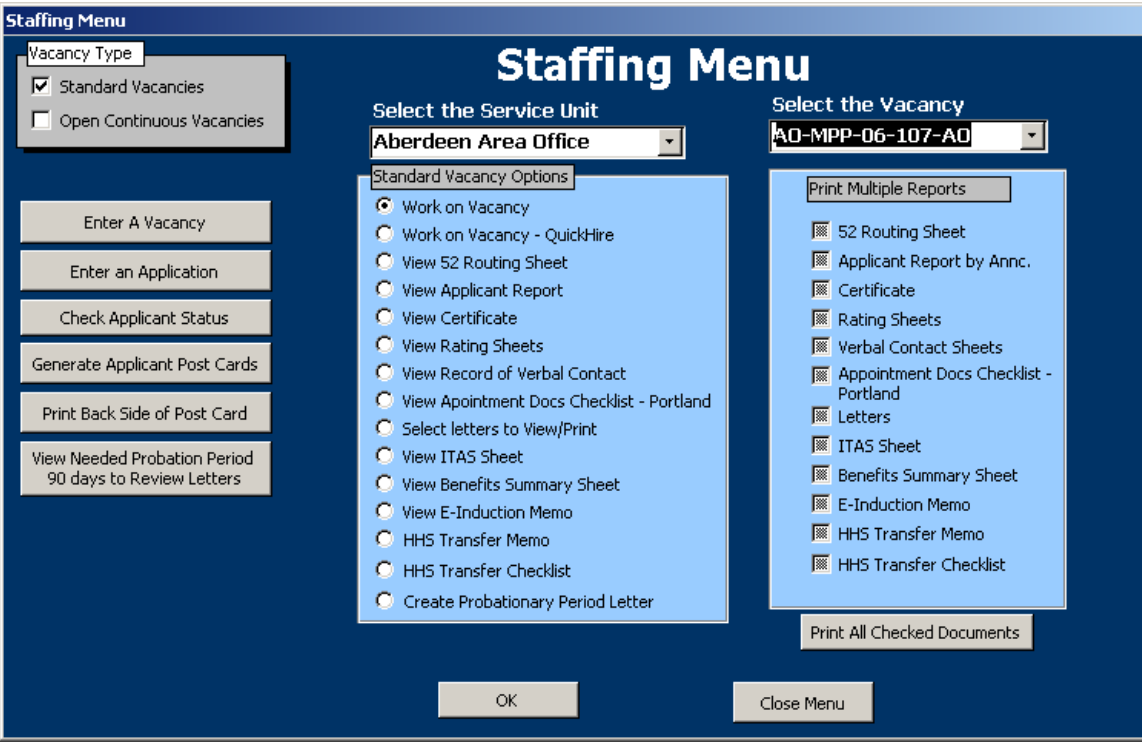

From here, you can choose from a variety of vacancy documents: Certificates, Rating Sheets, Record of Verbal Contact, Applicant Report (or listing), etc. Choosing from the left column will open the document and allow you to print… using the check boxes on the right, prints multiple documents, without opening them for viewing.

Examples of the documents are listed below.

## Rating Sheet

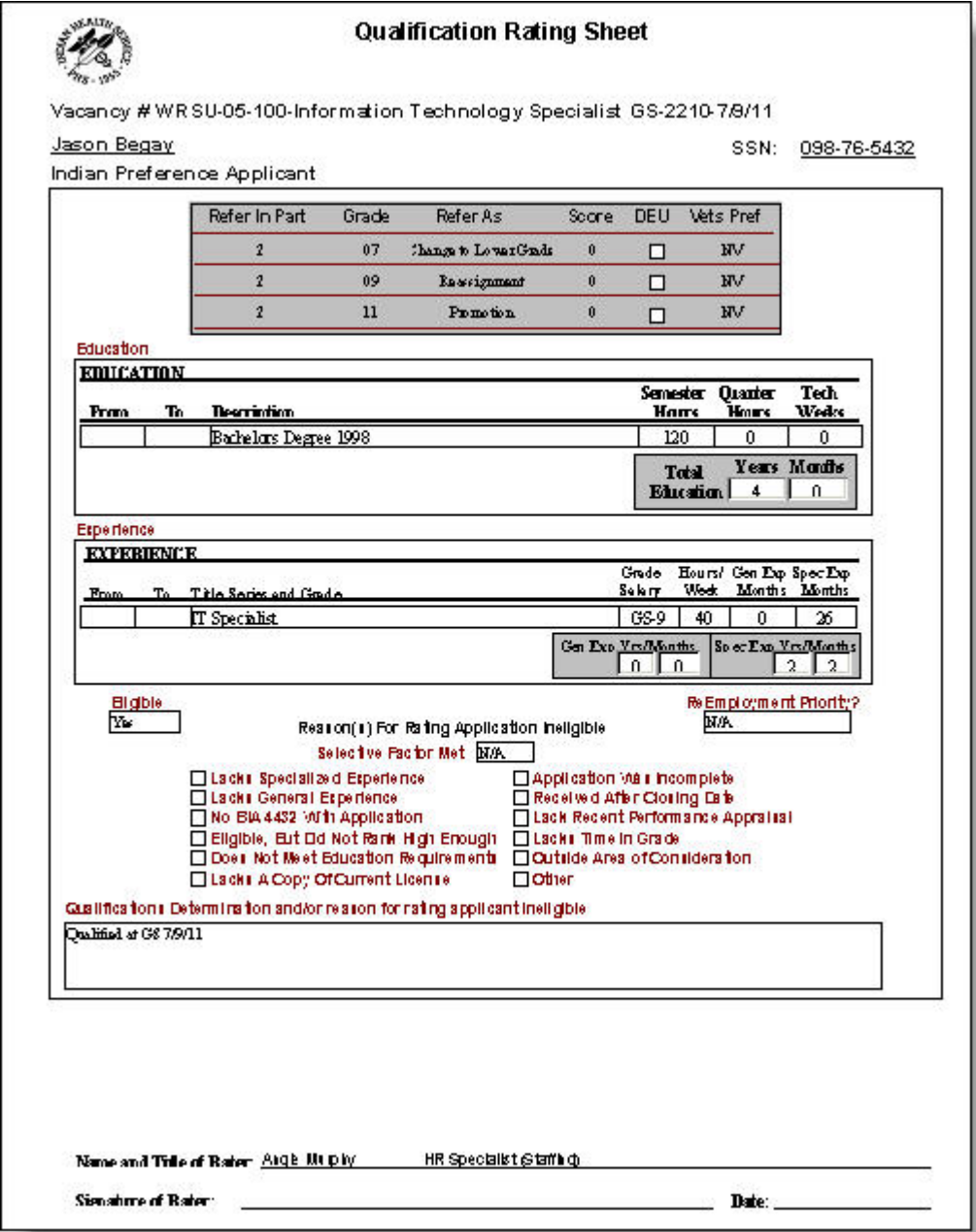

# Certificate Page 1

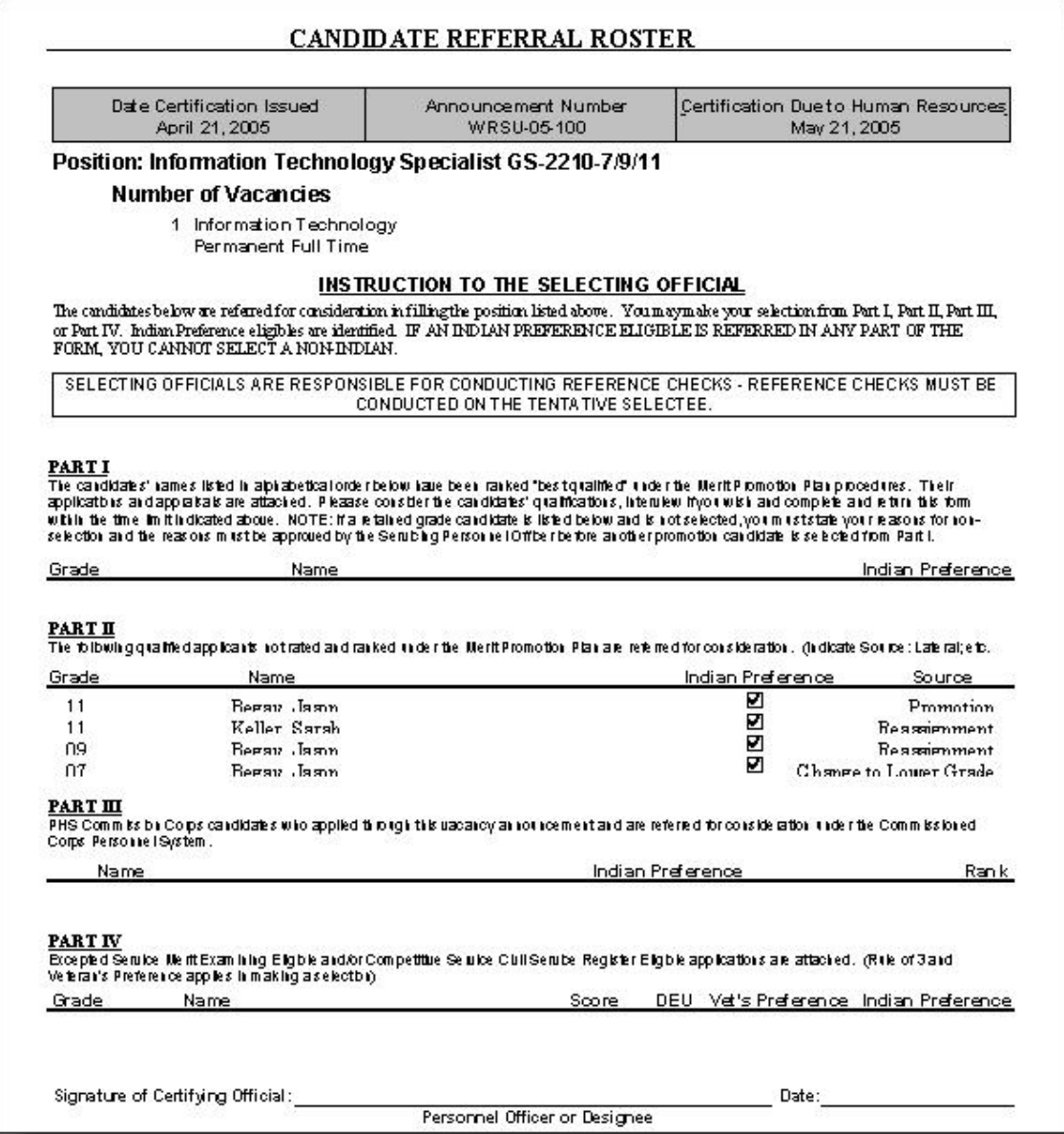

## Certificate Page 2

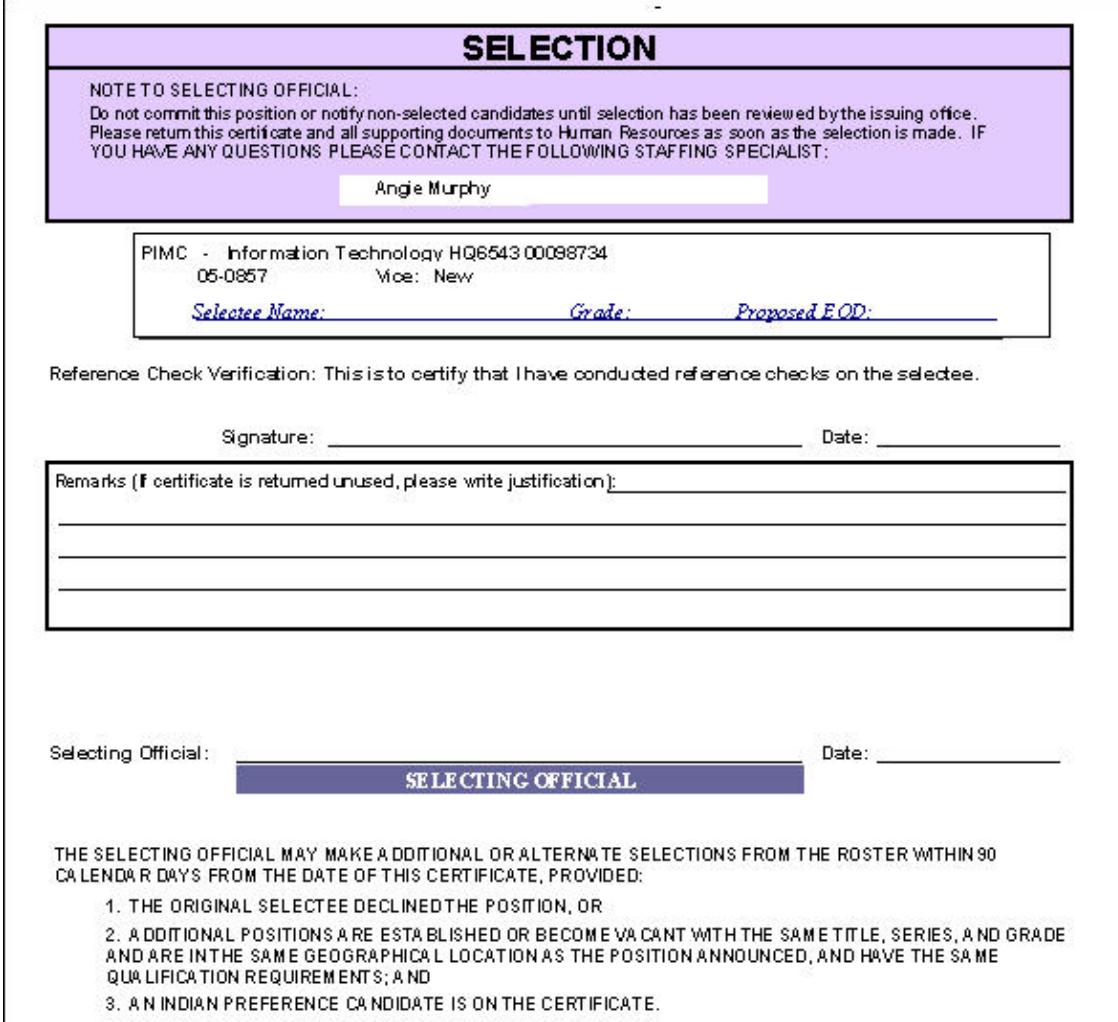

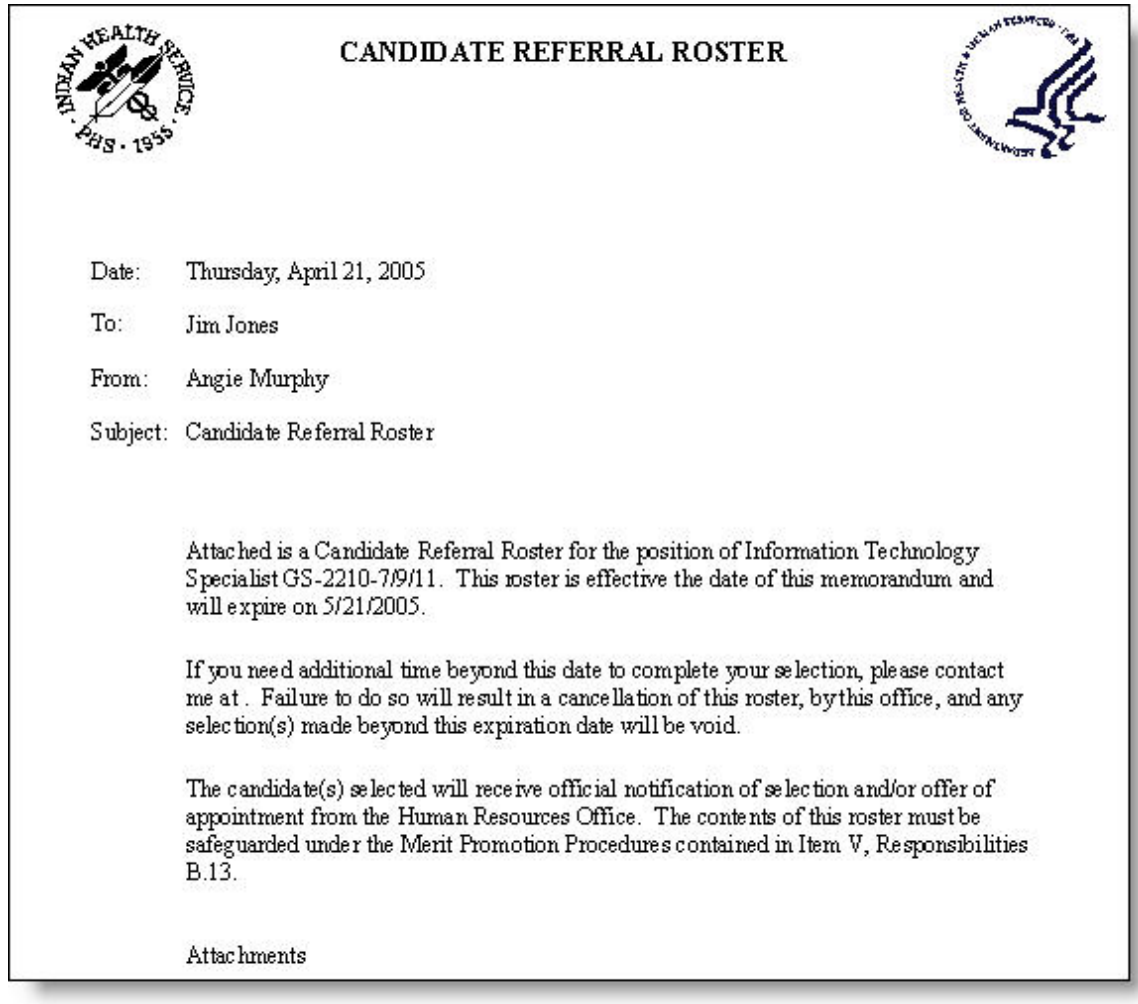

# Certificate Page 3 (memo to the Selecting Official)

## Certificate Page 4 (Information for the Selecting Official)

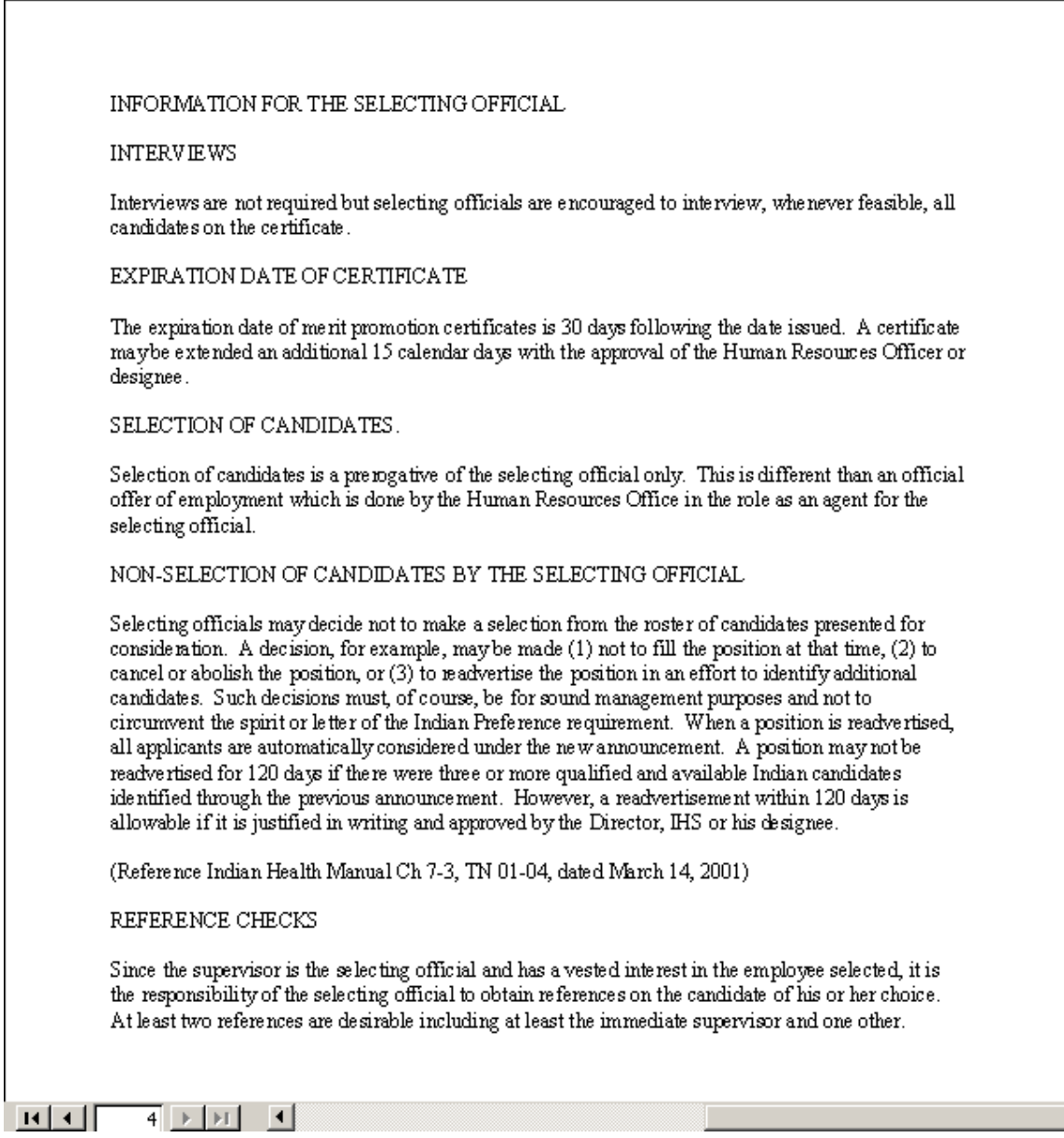

With the documents generated, it's time to put the certificate and applicant package together and send it to the selecting official.

Verbal Contact Sheets – used for the supervisor to document that the candidates were contacted.

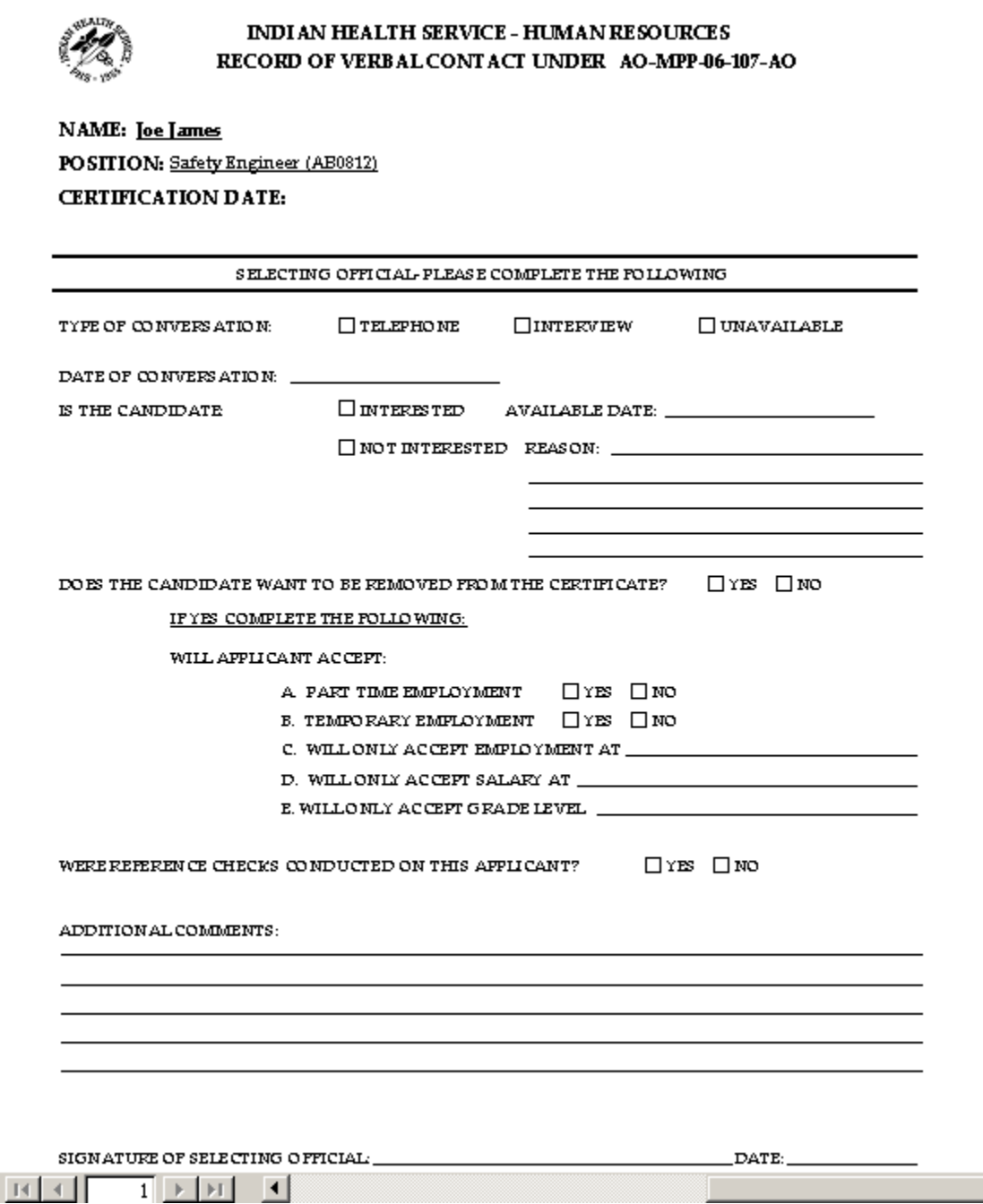

#### WHEN THE CERTIFICATE COMES BACK FROM THE SELECTING OFFICIAL

When the certificate comes back from the selecting official, the Specialist needs to enter the selection information, issue the letters to the applicants and close out the vacancy file.

#### ENTER THE SELECTION DATA

To enter the selection data, go back into the work a vacancy announcement option from the staffing menu. From the Main Menu click Staffing Menu

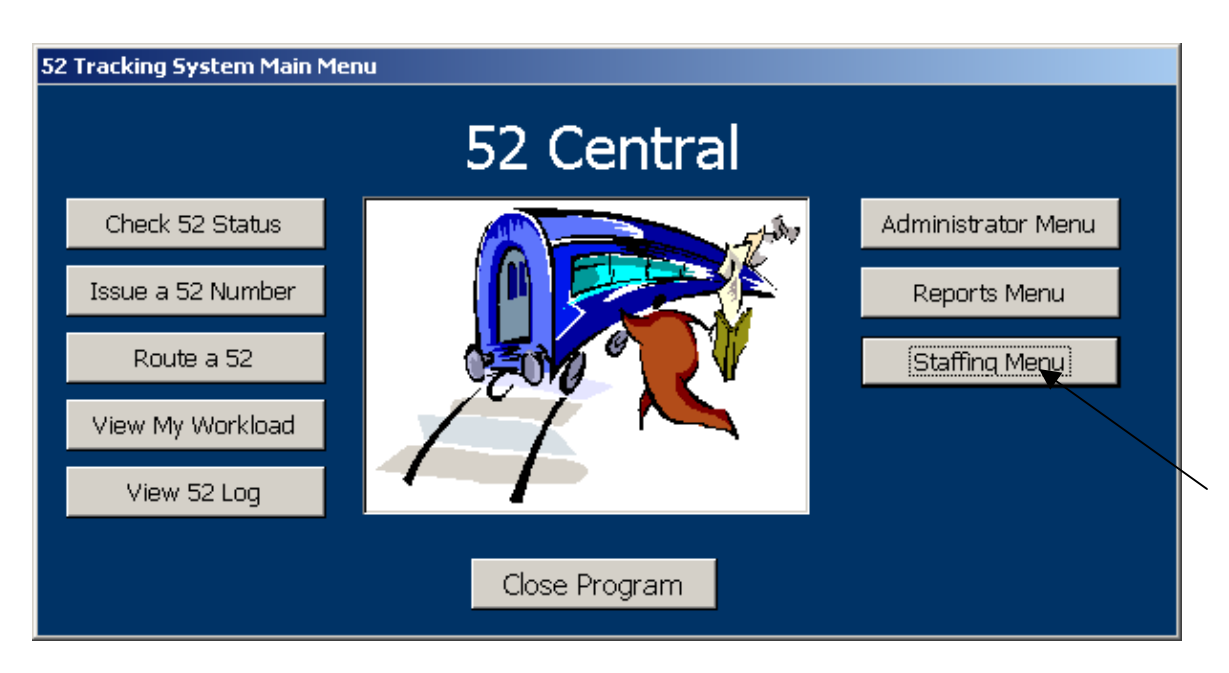

From the Staffing Menu, click Choose the Vacancy Type. (In this case, choose Standard Vacancies)

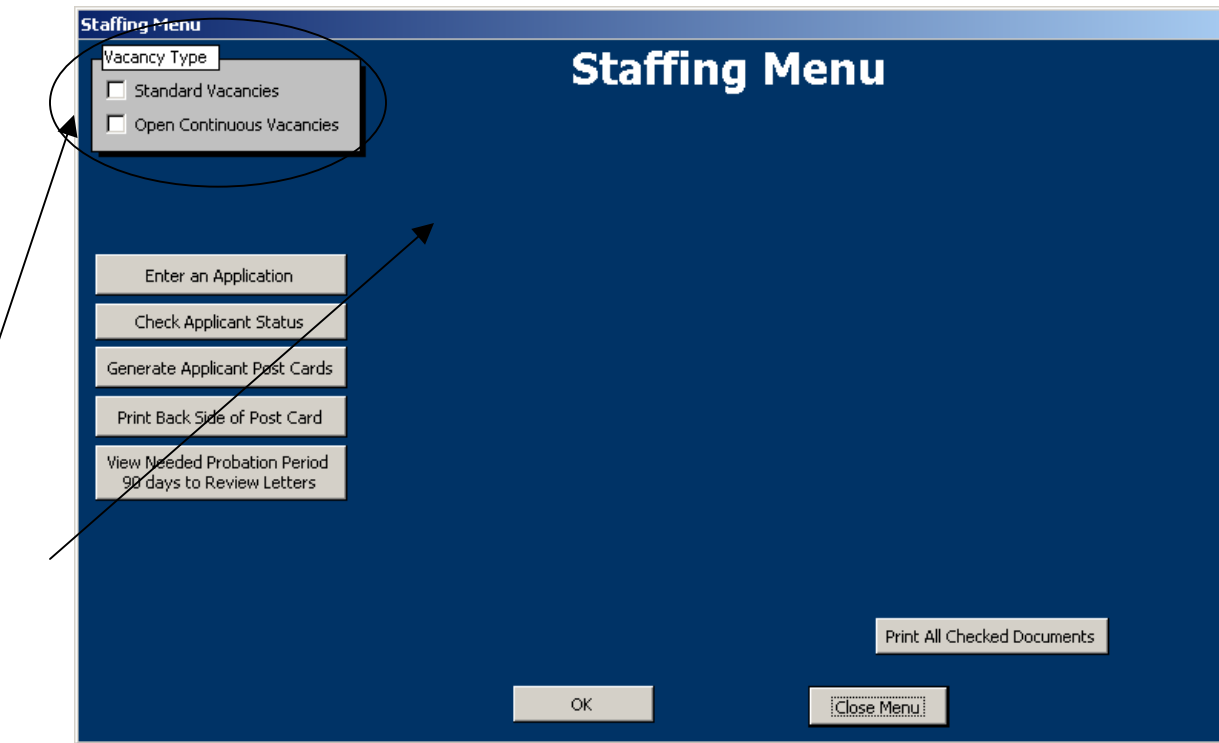

Then Select the Service Unit and Vacancy you want to work with.

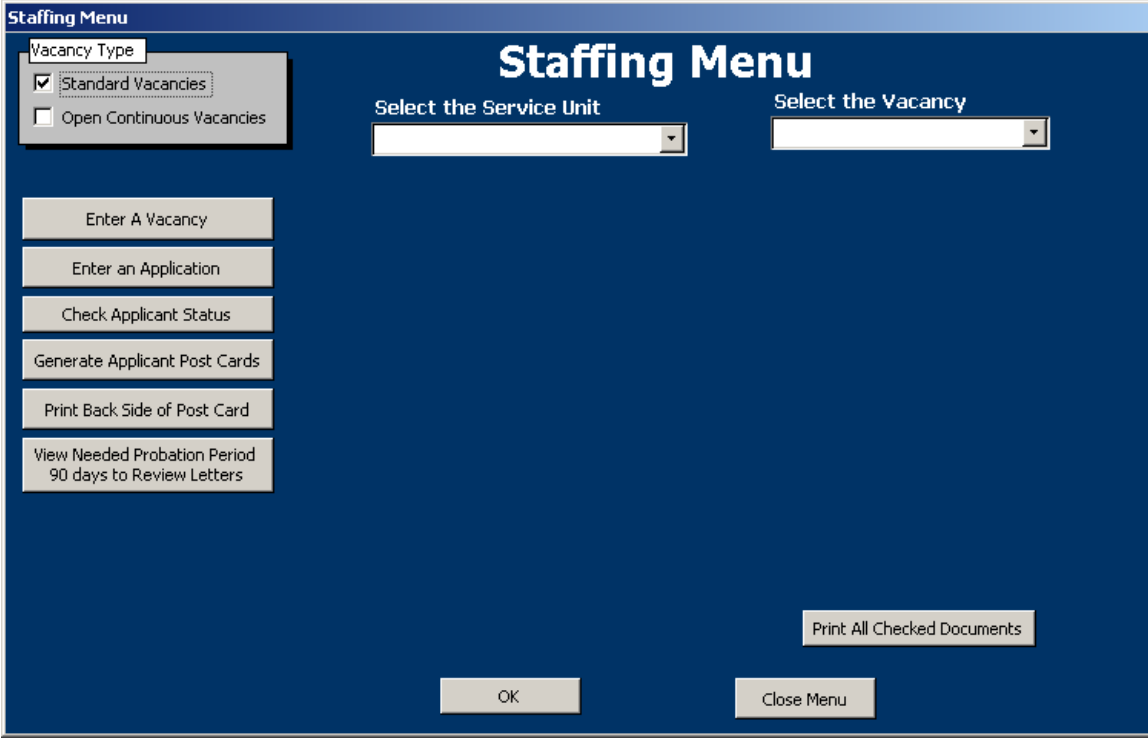

After the light-blue options appear, select "Work on Vacancy" Then click OK

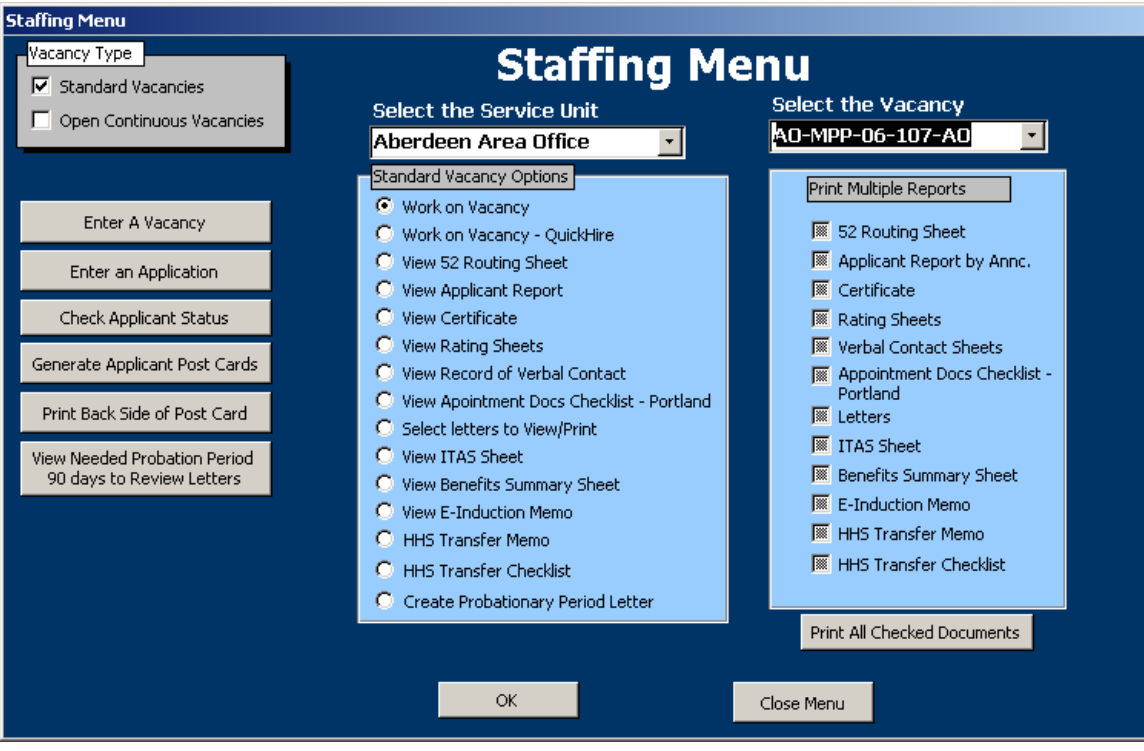

Make sure to enter the "Date Certificate Returned to HR on the next screen.

Navigate to the selected applicant by using the navigation arrows at the bottom, left-hand corner. Then Click the "Refer/Select" tab, and check the "Selected?" check box on the referral row in which the applicant was selected.

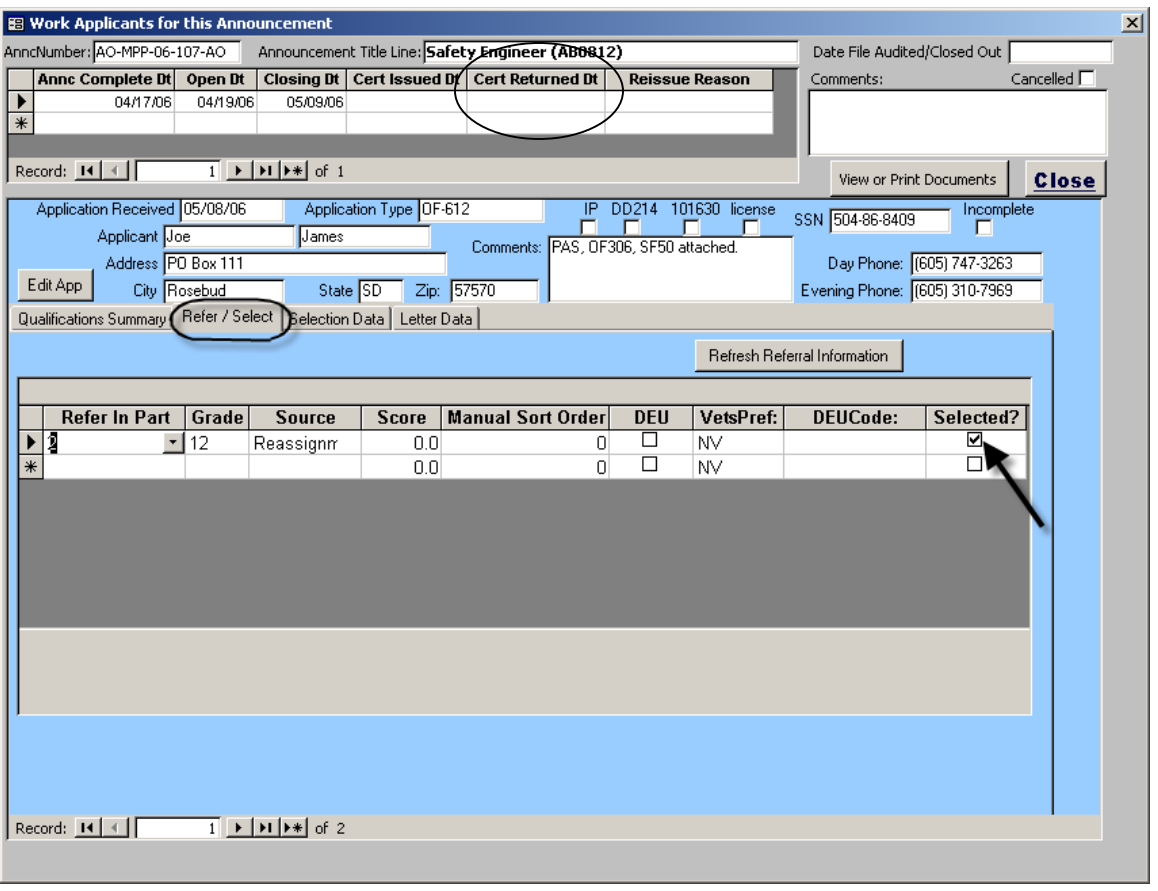

Next, click the Selection Data Tab. \*\*Note - The only applicant that needs information entered on the "Selection Data" tab is the applicant who has been selected.

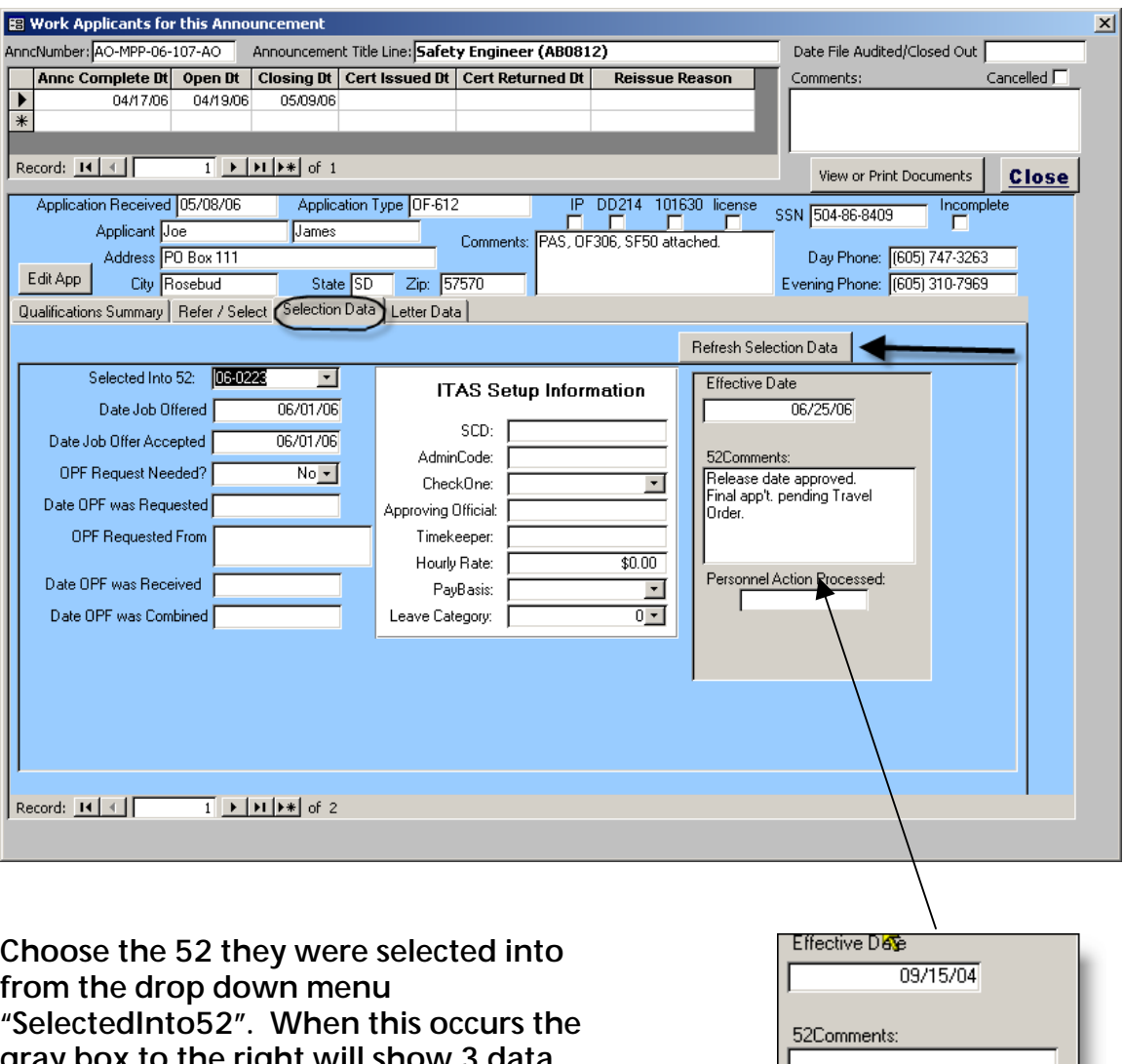

from the drop down menu "SelectedInto52". When this occurs the gray box to the right will show 3 data fields from the 52 data (Effective Date, 52Comments, and Personnel Action Processed) these are the same data fields that appear in the workload form for each 52. The effective date is the EOD of the selectee and it NEEDS to be filled in.

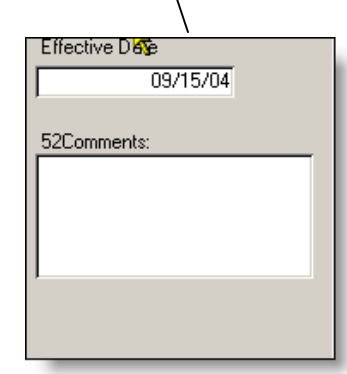

Also complete the Date Job offered & Date Job offer accepted. The OPF request information and ITAS information are optional. If your office uses those features, complete the data as applicable.

#### CREATE & PRINT APPLICANT LETTERS

Once the selection has been made, it's time to send letters to the selectee and the rest of the applicants.

Click on the "Letter Data" tab from the Work Applicants form.

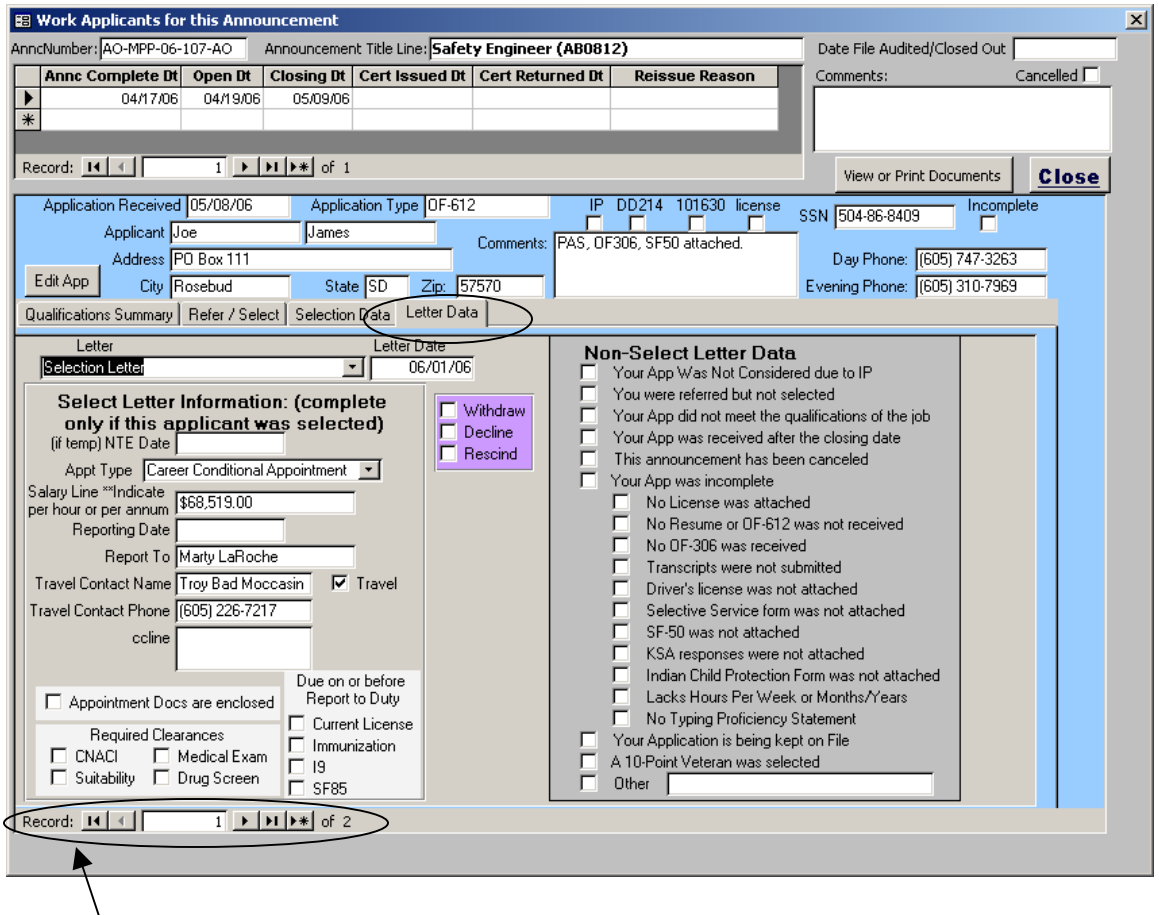

Use the navigation buttons to move to each applicant

Select the type of letter from the drop down menu. If it is a letter to the selectee, fill out the "Select letter Information as applicable. If it is a letter to an applicant who was not selected, choose "Non-Select Letter" From the drop down menu and check the box that states the reason for non-selection from the Non-Select Letter Data on the right hand side.

Once you have completed the letter information, click on the "View or Print Documents" button to view the letters.

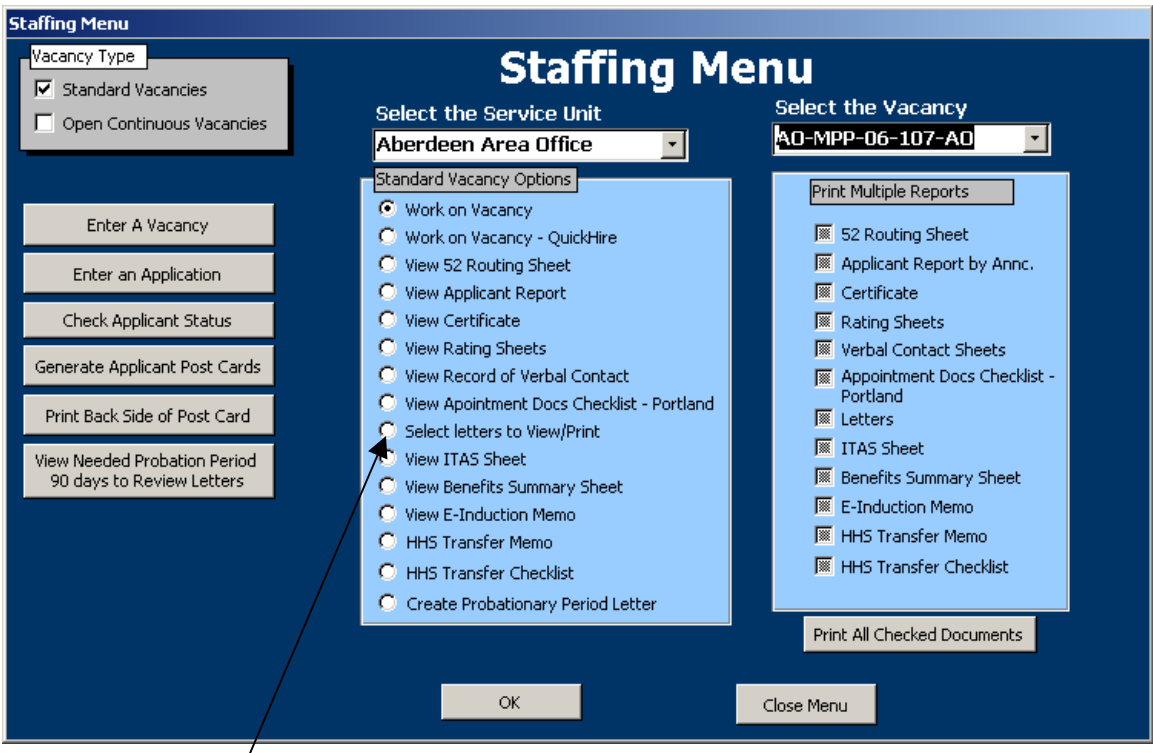

Choose, "Select letters to View/Print" then click OK.

Next you will see a list of the letters to be generated. Click on "View Letters"

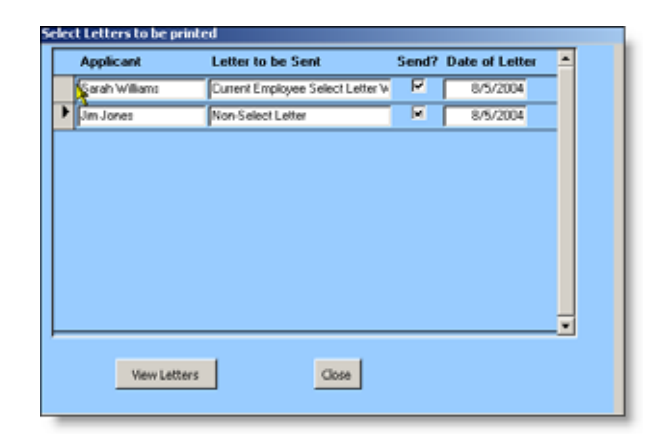

Only the letters with a check in the "Send?" box will appear. The letters will generate into 1 document and here is 1 example of a select letter and 1 Non-Select letter

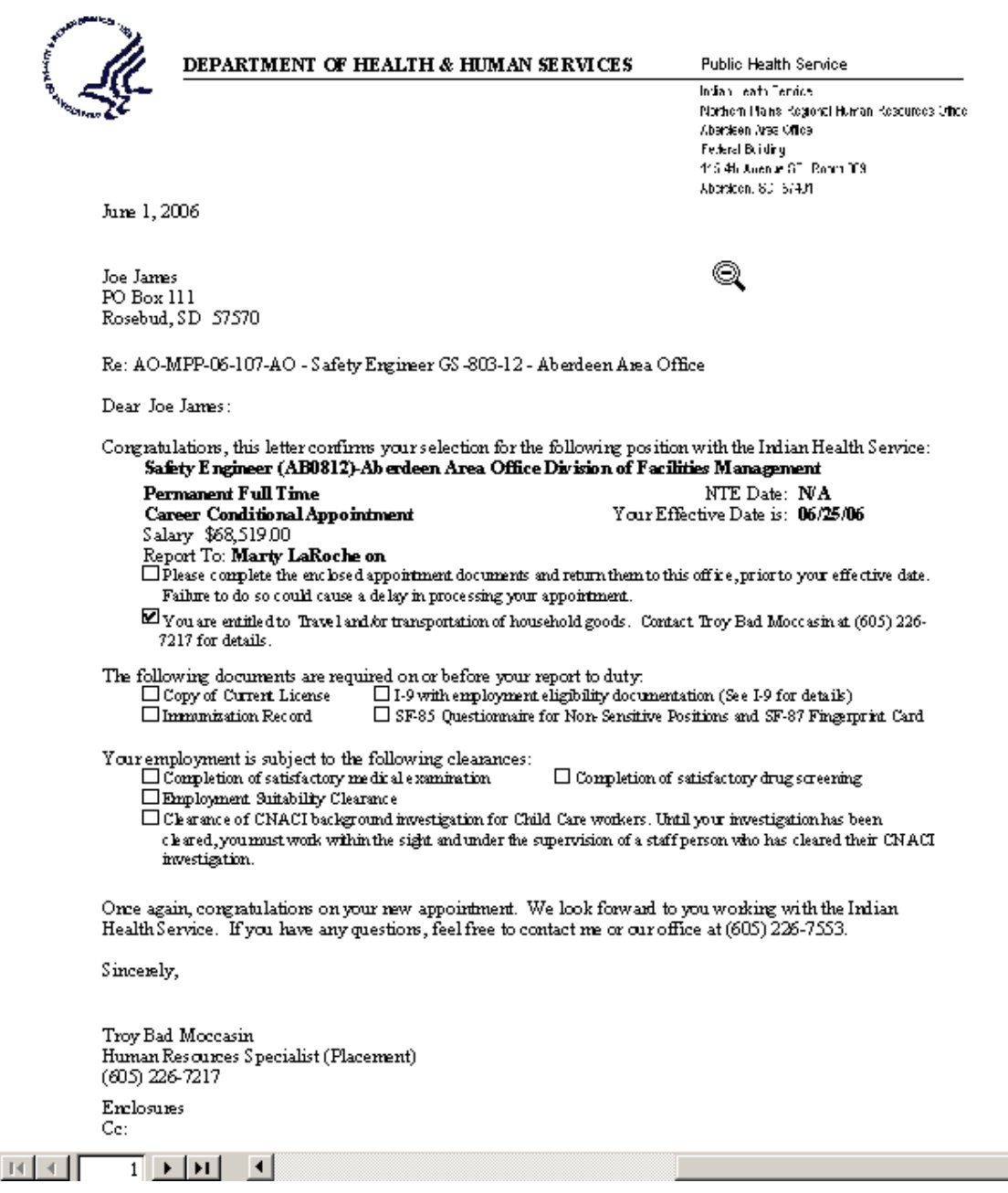

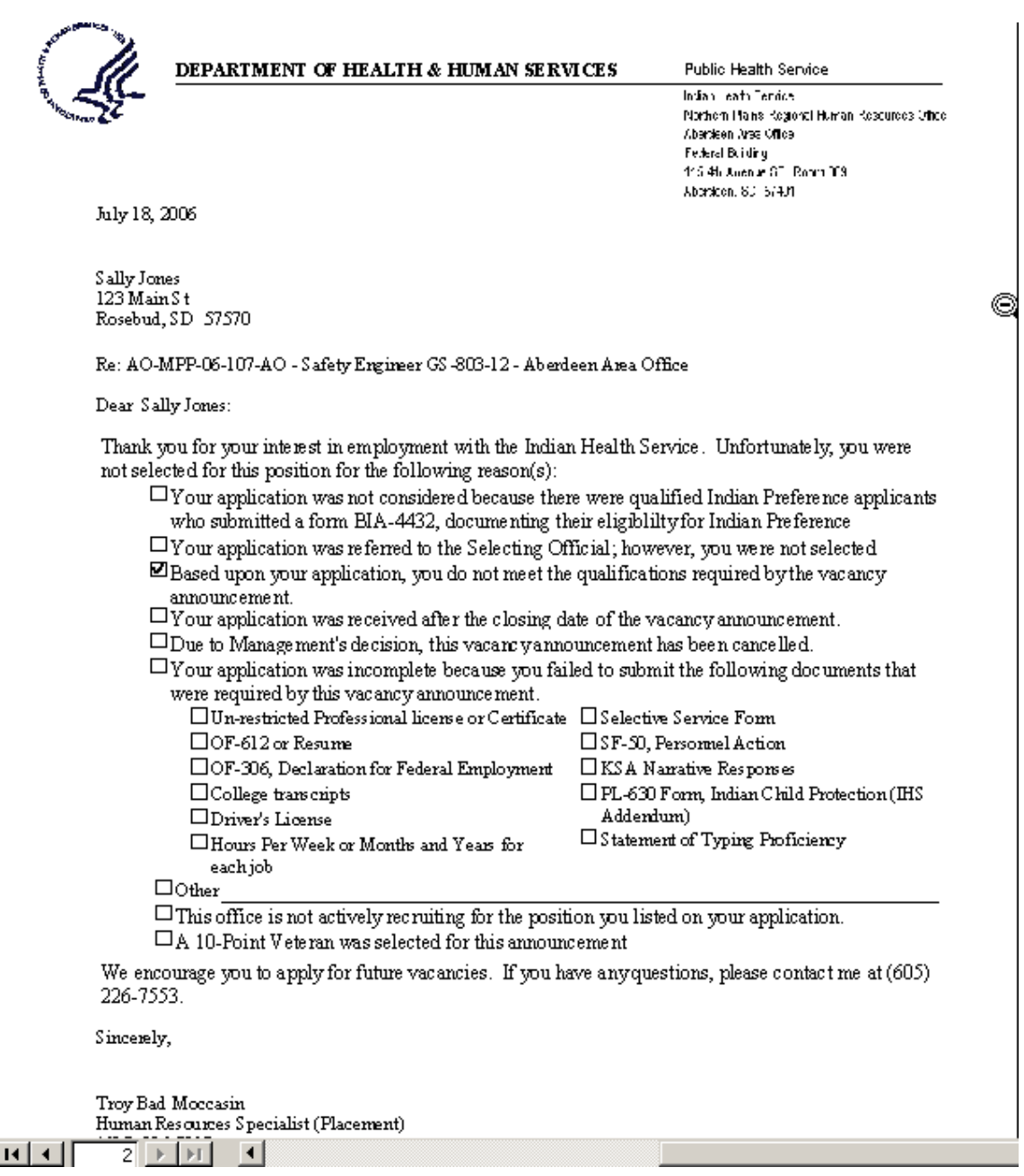

#### CLOSE OUT 52 AND VACANCY DATA

The final step to closing out a vacancy is to review the hard copy Vacancy file, and process the appointment. Once those things occur enter the date appointment processed on the select Applicant tab and enter the "Date file audited and closed out" at the top of the Work Applicants form. This will make the 52 fall off your workload. \*(If you do not use the OPF request data)

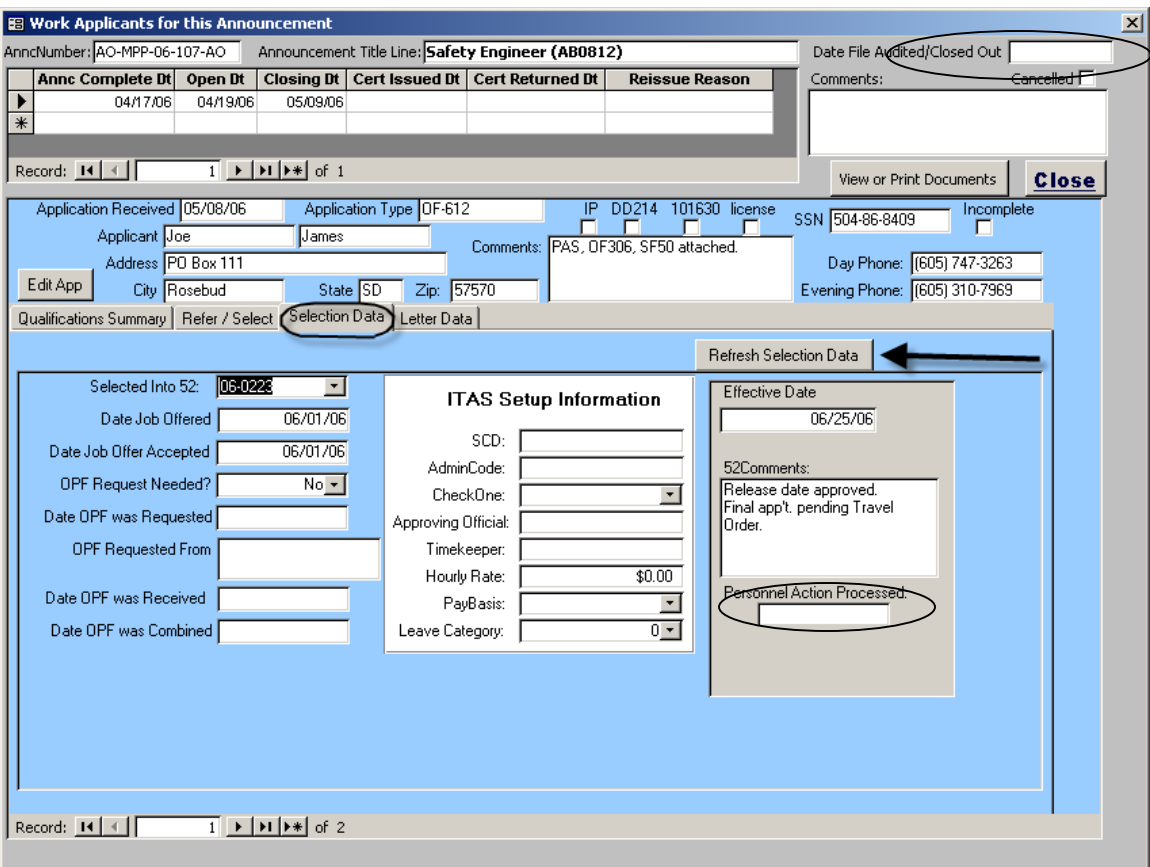

#### REISSUE IT?

If an announcement needs to be reissued to solicit additional candidates, the easiest way is to go to the vacancy announcement, edit the announcement number if you choose, and add an additional row of dates to the vacancy dates. This way all the applicants that applied for the position remain in the announcement and only the additional applicants need to be entered and rated.

From the Main Menu, click on "Staffing Menu"

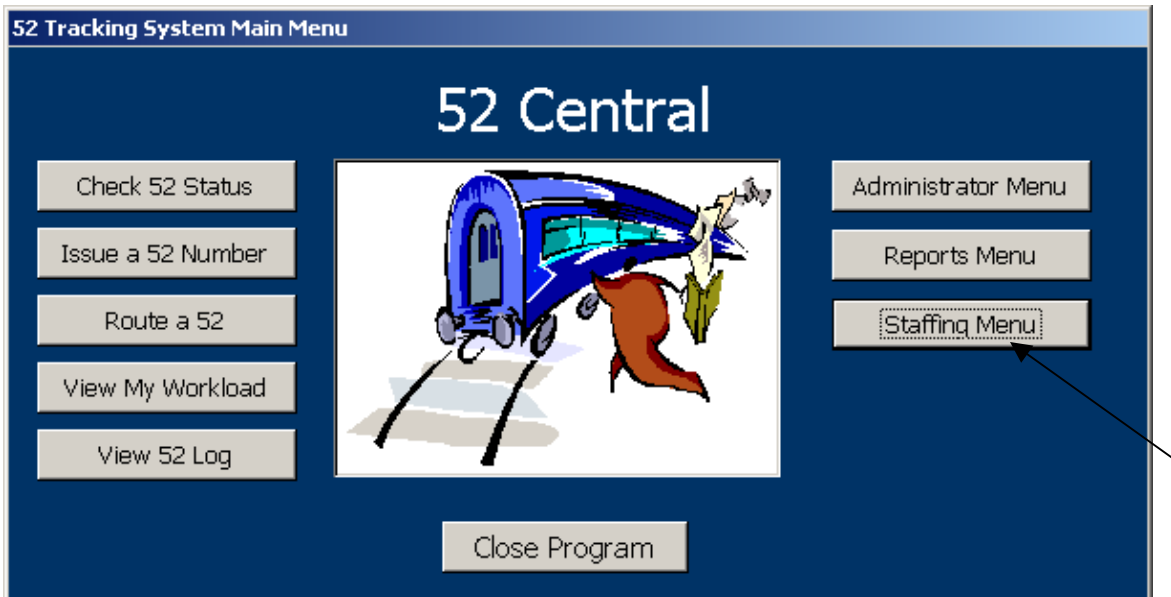

 From the Staffing Menu, click Choose the Vacancy Type. (In this case, choose Standard Vacancies)

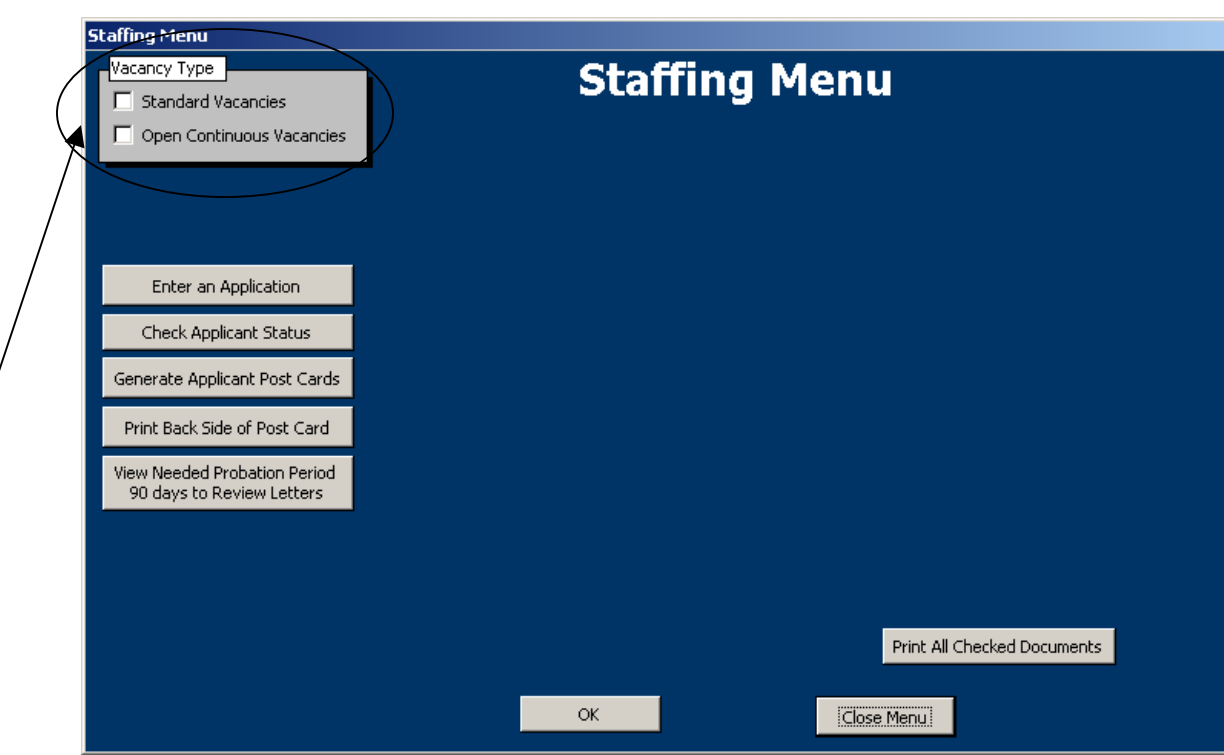

Then Select the Service Unit and Vacancy you want to work with.

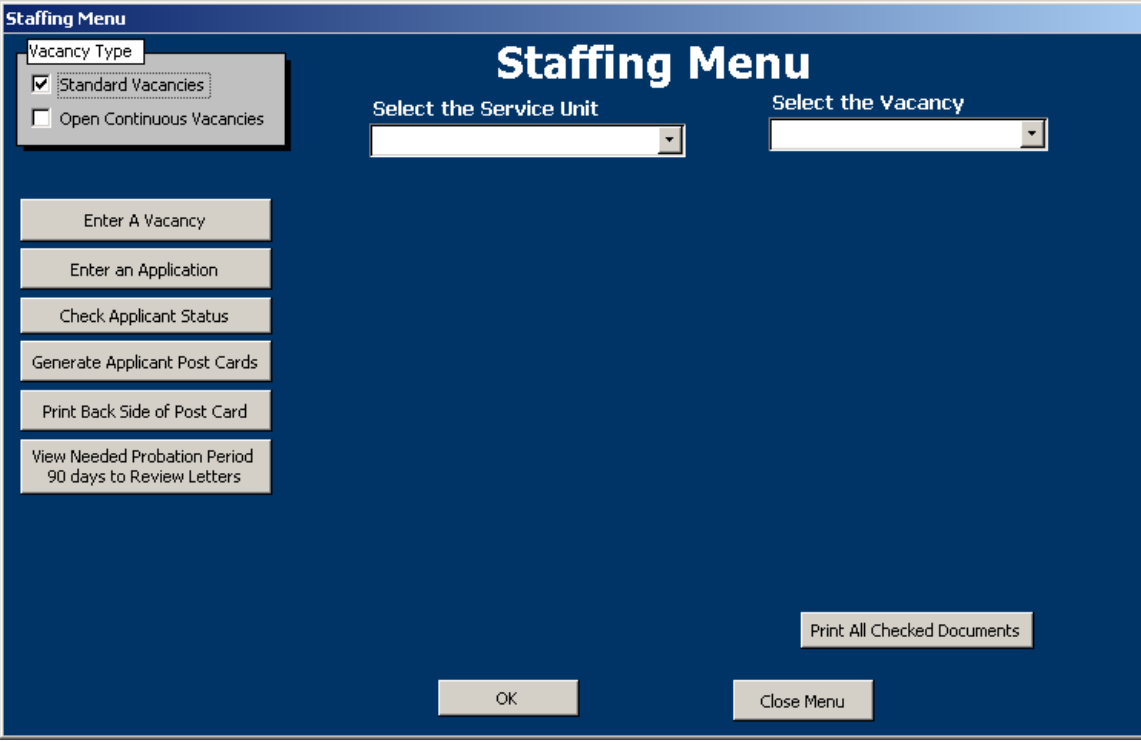

After the light-blue options appear, select "Work on Vacancy" Then click OK

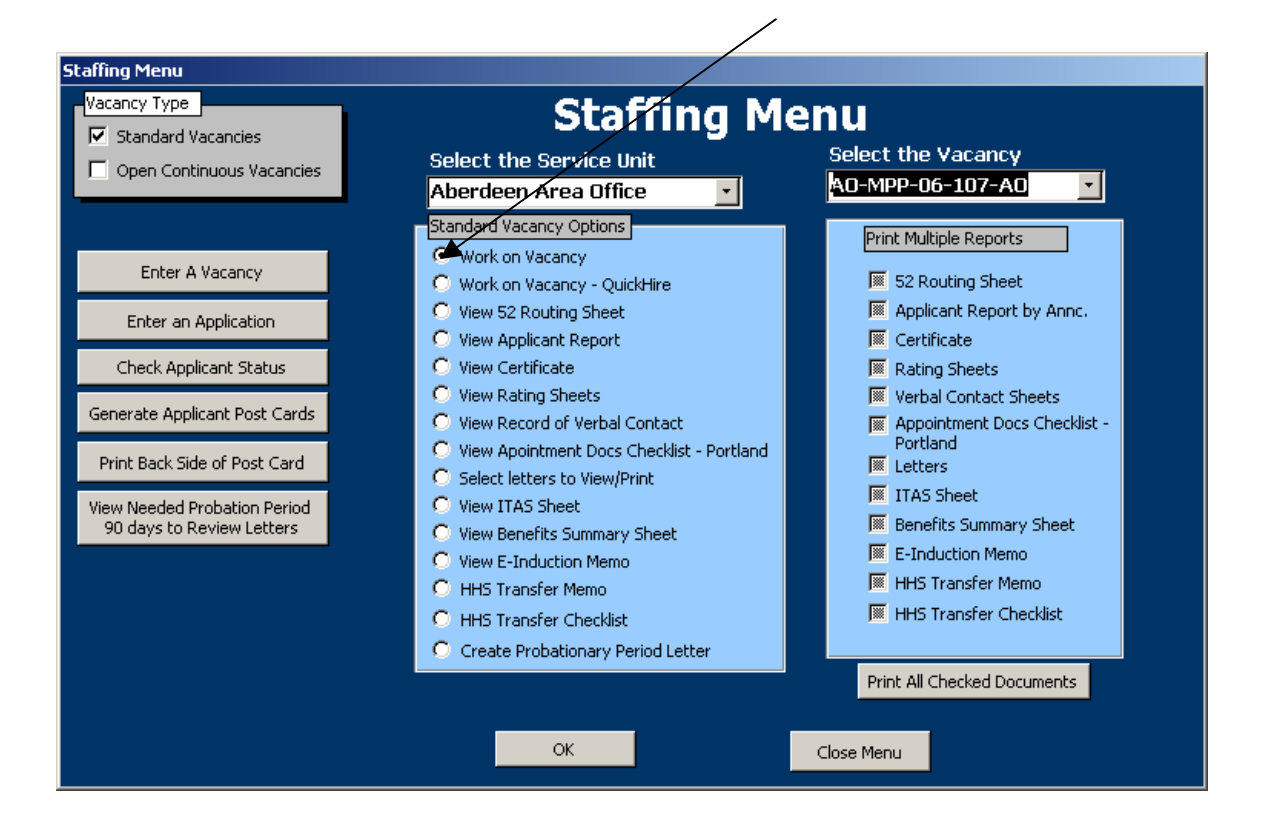

Simply add another row of dates to this announcement and make any necessary notations in the comments box on the upper-right side.

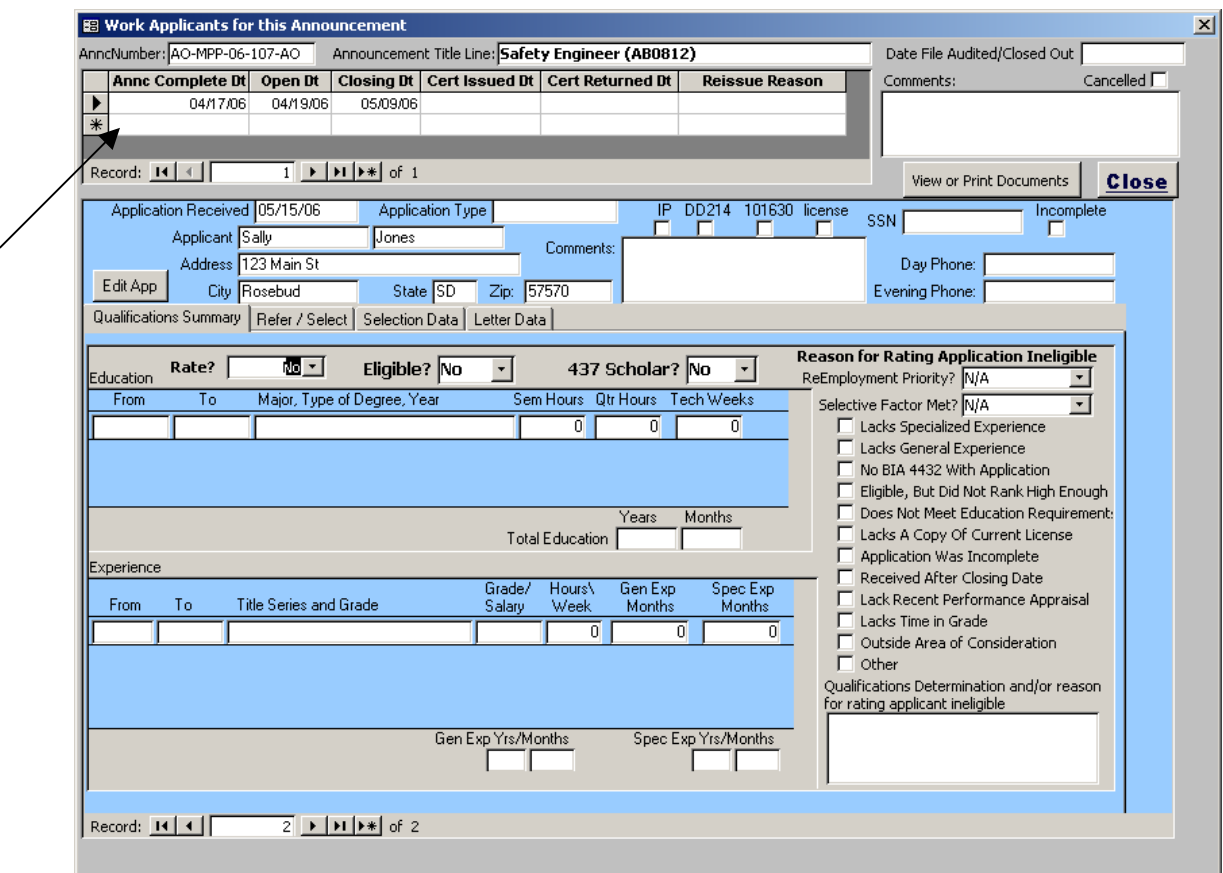

## ANNOUNCEMENTS AND APPLICANTS (OPEN CONTINUOUS)

Open Continuous announcements are handled a bit differently than advertised vacancy announcements, both in the office's internal process and in this database program. First, the open continuous announcements need to be established in the database program, then the applicants apply and then multiple certificates are issued from each open continuous announcement.

The first step is to create the vacancy announcements.

#### ENTER THE VACANCY ANNOUCEMENT

From the Main Menu, click on "Staffing Menu"

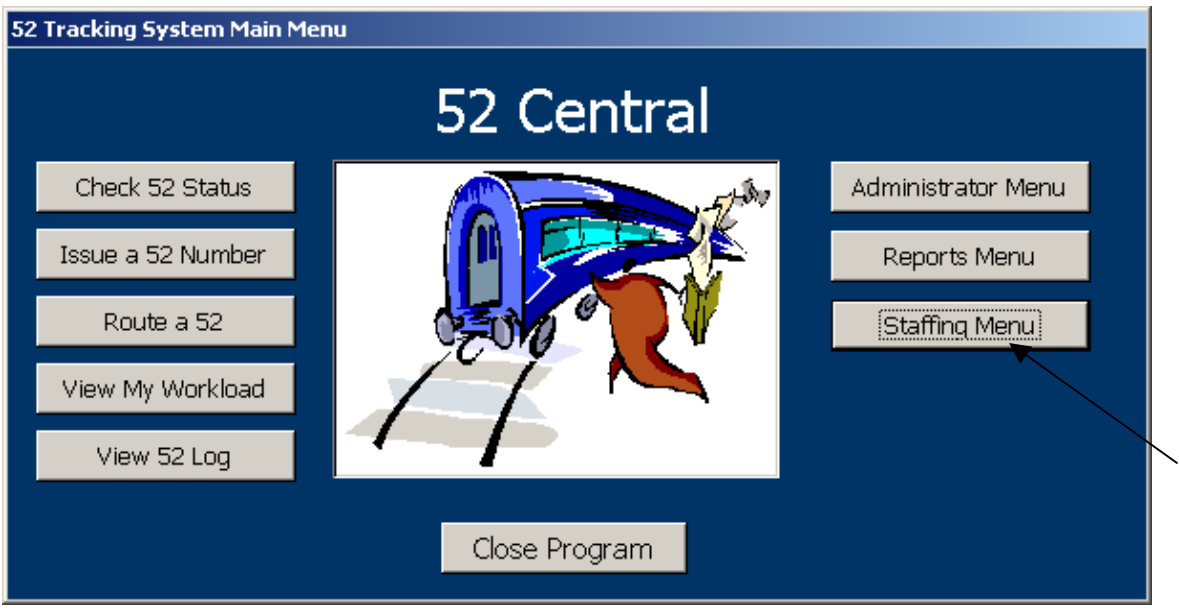

From the Staffing Menu, click on the Vacancy Type "Open Continuous Vacancies"

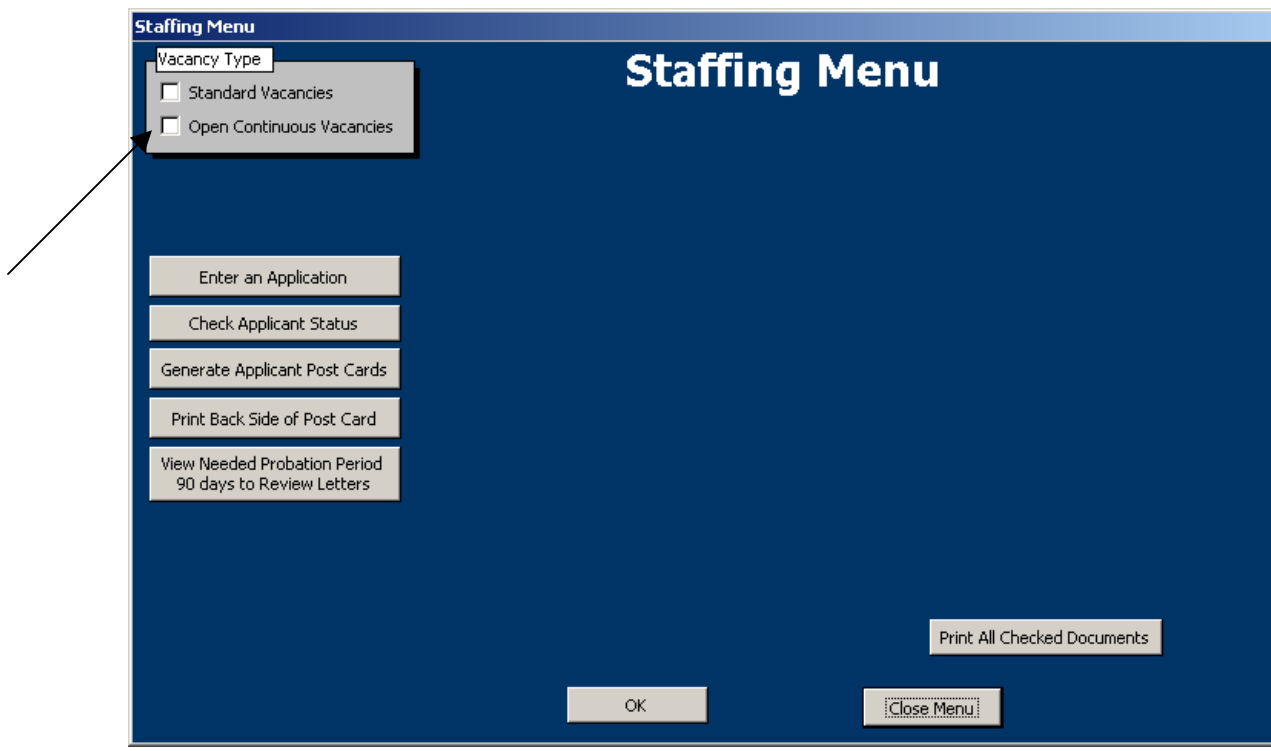

Next, Click "Enter A Vacancy"

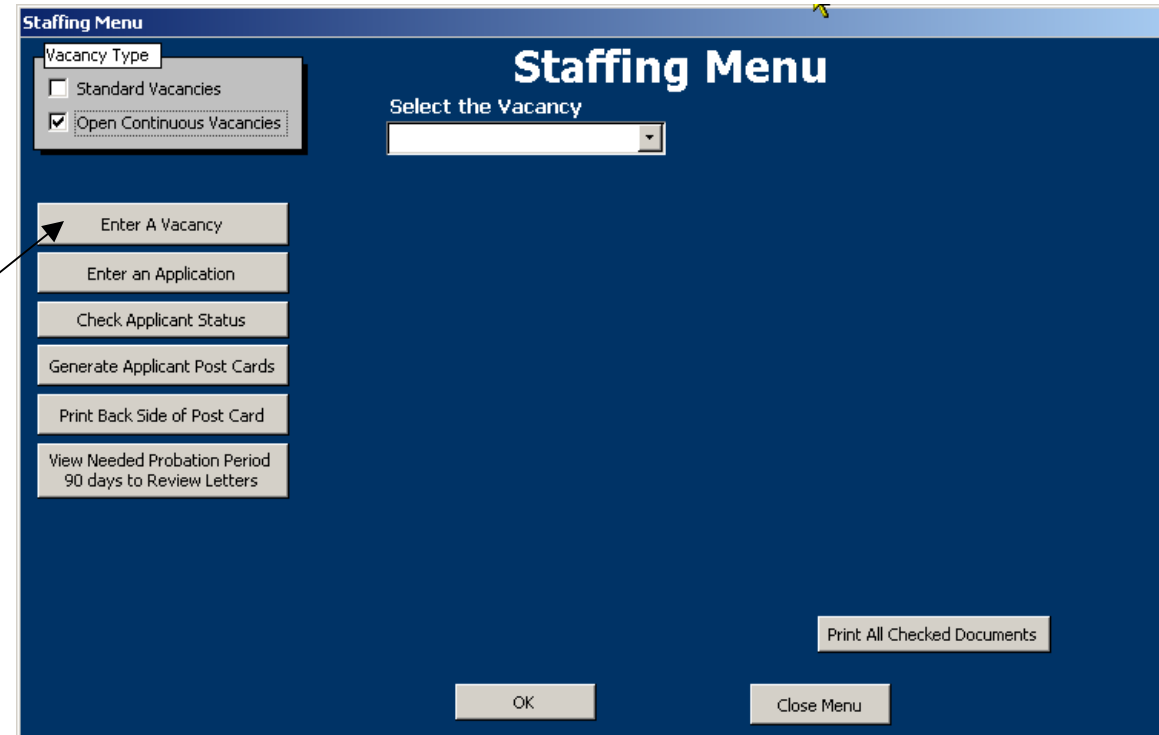

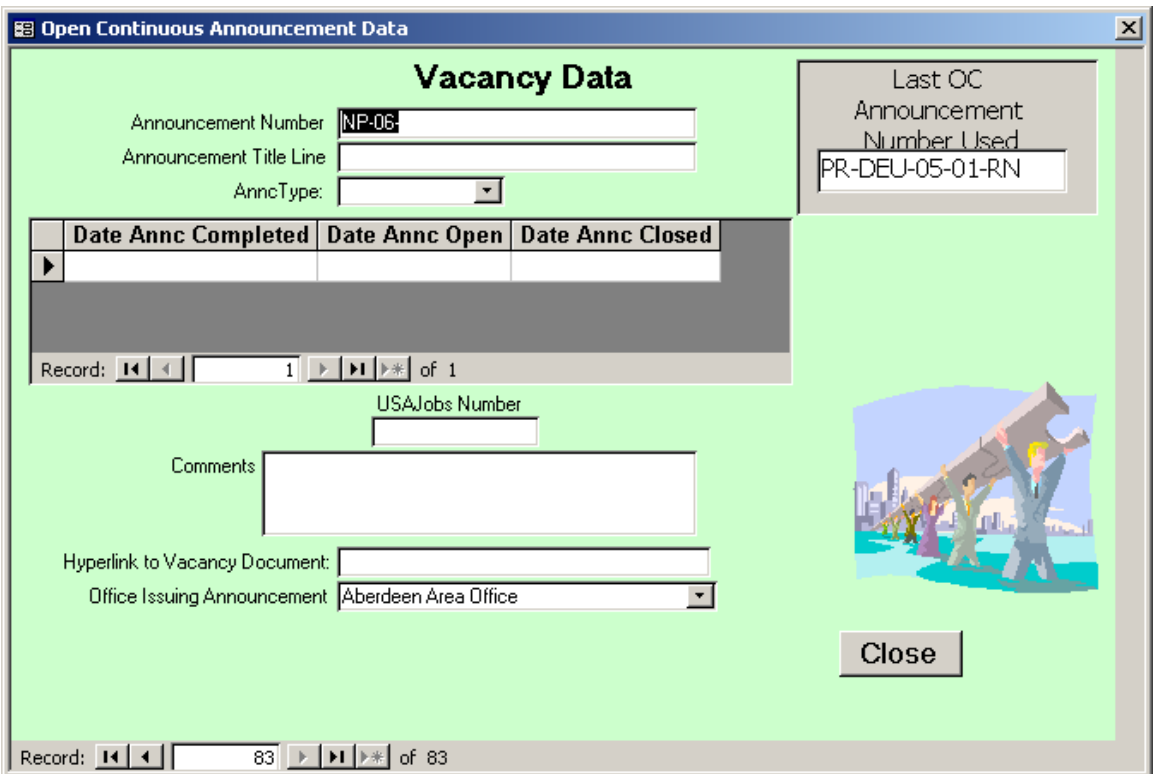

The opening date for the OC Announcement will be the beginning of the Fiscal Year (or Calendar year if you start your announcement numbers over

then). And the Closing date will be the end of the Fiscal year. This is not the date the certificate is issued. It is the date you start accepting applications for the announcement.

There will only be one announcement number entered for an open continuous announcement. There may be several rows of opening and closing dates. There will be multiple certificates issued for each OC Announcement. Generally if you have 10 Open continuous announcements each year, you will only have 10 records listed here.

Once the Announcements are entered your applicants can begin to apply. The applicants are keyed just like all other applicants (except you should use the OCA location choices on the applicants). See **Enter the Applicants PG** [39](#page-35-0)

\*Notice that the 52's are not entered in the Vacancy data. The 52's will be entered for the certificates being issued.

#### PRE-RATING THE APPLICANTS

As open-continuous applications are received, we should be providing an initial rating and notice of results to each applicant – regardless if there is a vacancy to be filled or not. When the applicants are pre-rated, creating a certificate is simple – you just add them to the cert in the part of the cert where their application is to be referred under.

To view the applicants that need to be pre-rated click on the Staffing Menu

 From the Staffing Menu, click on the Vacancy Type "Open Continuous Vacancies"

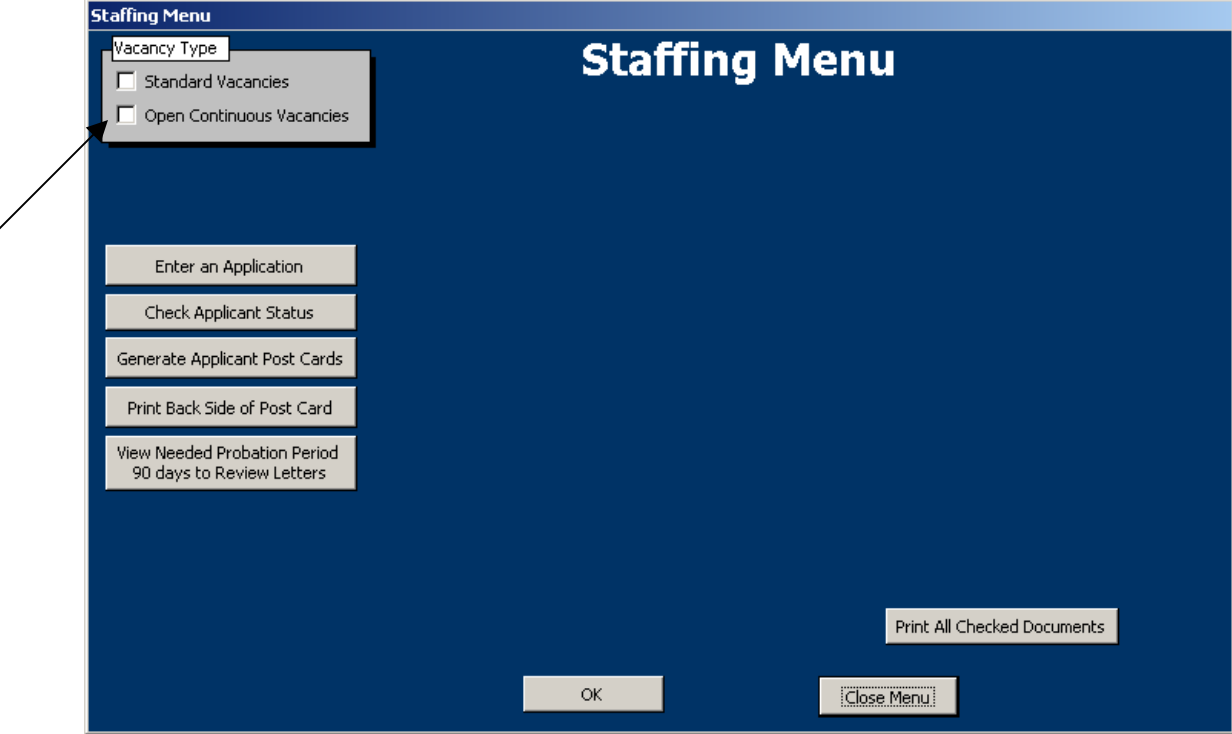

Next, Choose the vacancy you would like to work with from the "Select the Vacancy" drop down menu.

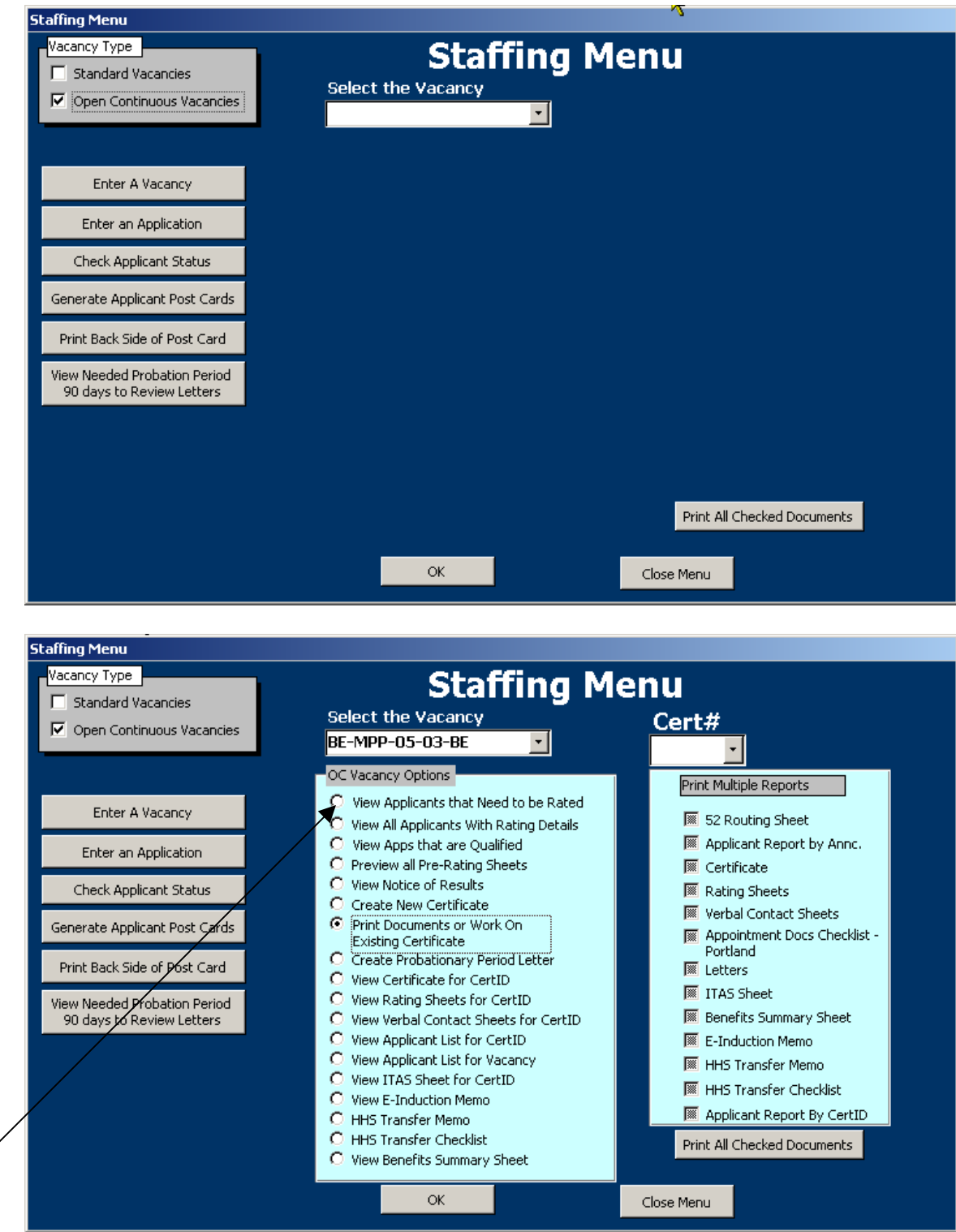

Then, click the "View Applicants that Need to be Rated" button.

Applicants will appear in the pre-rating screen until their initial rating has been completed. Enter the date of Rating (default to today) and the name of the person who did the Pre-Rating, then begin entering their work preferences and the expiration of their License (if applicable).

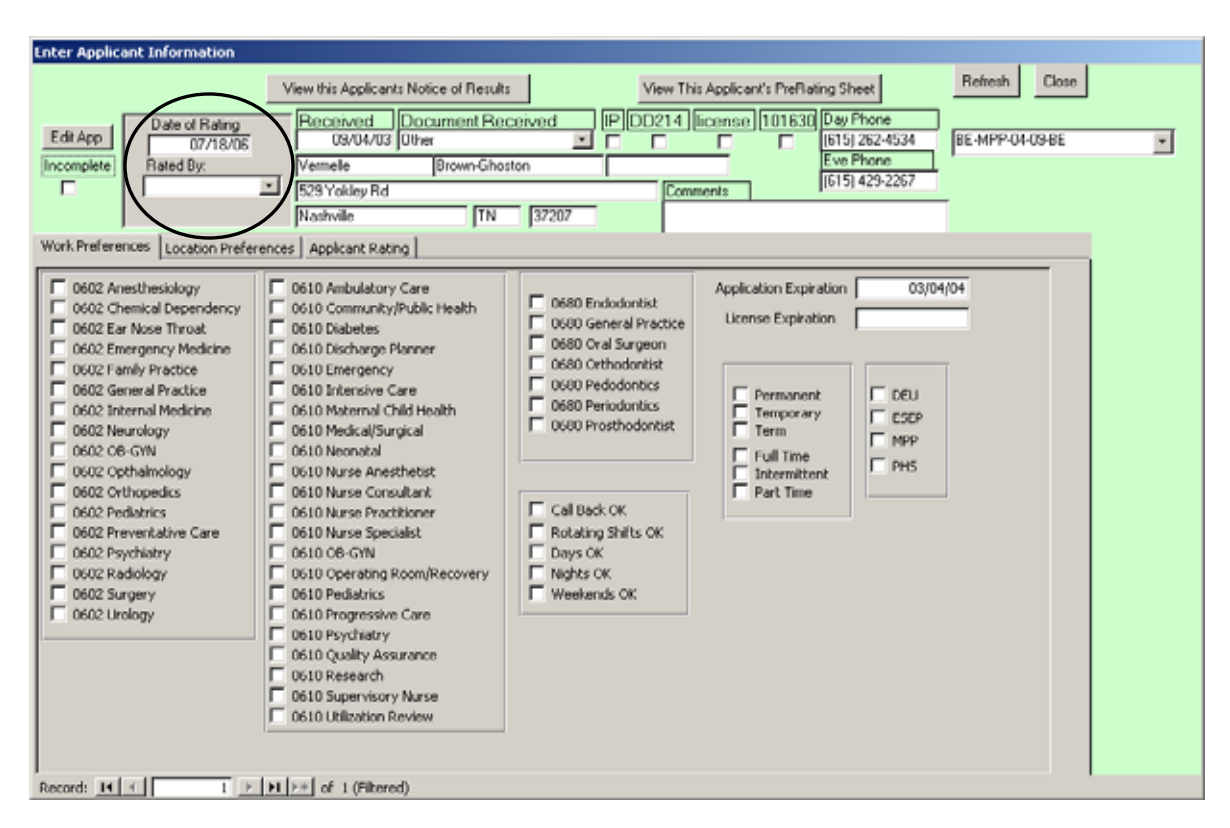

Next, move on to the Location Preferences Tab. Choose the locations in which the applicants would like to apply to. There is an unlimited number of locations that can be added. This list of locations is populated based upon the Service Units listed in the Service Units Table.

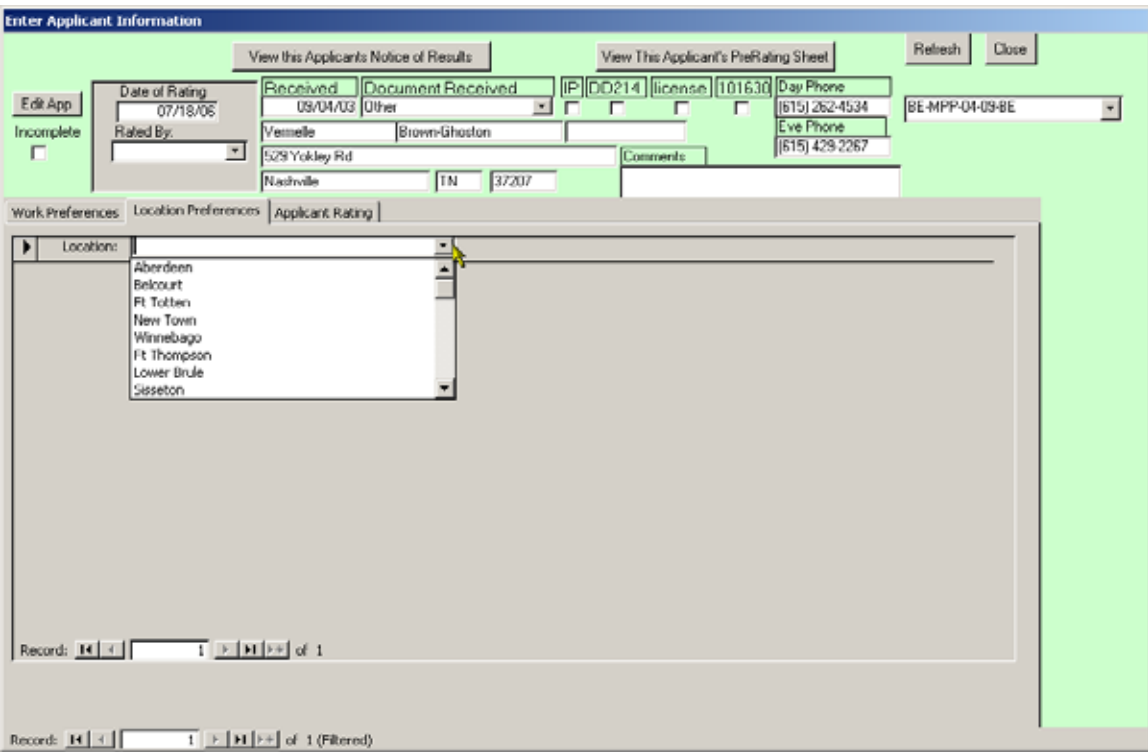

## Next Move to the Applicant Rating Tab

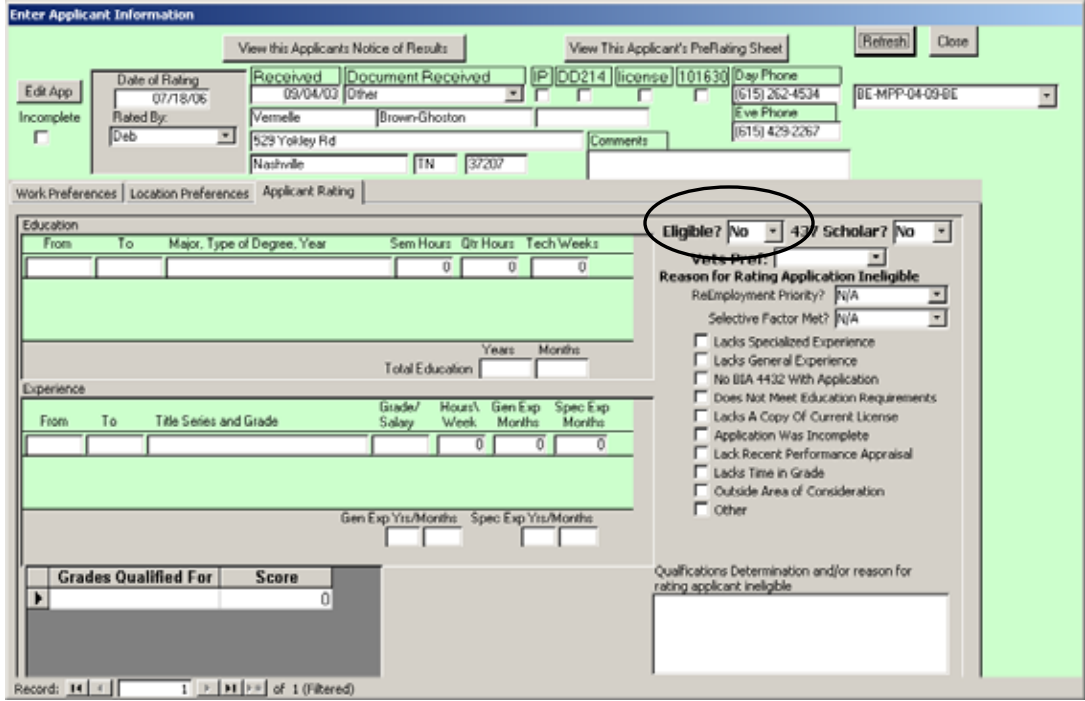

This is where the qualifications for the applicant are entered, The main thing that needs to be entered is the "Eligible?" box – this is what allows

them to be added to a cert. If they are Not Eligible, they will not be able to be added to a cert.

Enter the education and or experience that is used to determine applicant qualifications. Then determine if they are eligible or not. If they are not eligible, use the check boxes on the right to mark the reason, or hand-write your reason in the Qualifications Determination box at the bottom righthand corner. If they are eligible, use the Grades qualified for and score boxes on the bottom left-hand corner to list all grades they are qualified for and willing to accept plus their score, if they were ranked. If no ranking was done, leave score at 0.

You can generate their pre-rating sheets by clicking the "View This Applicants PreRating Sheet" button.

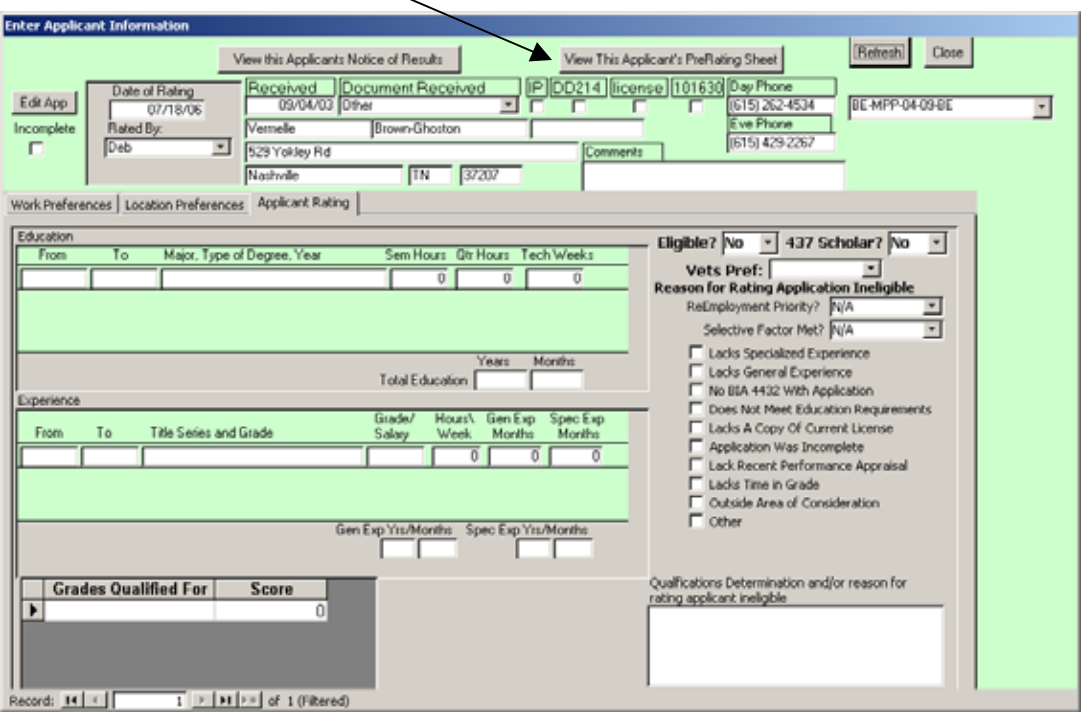

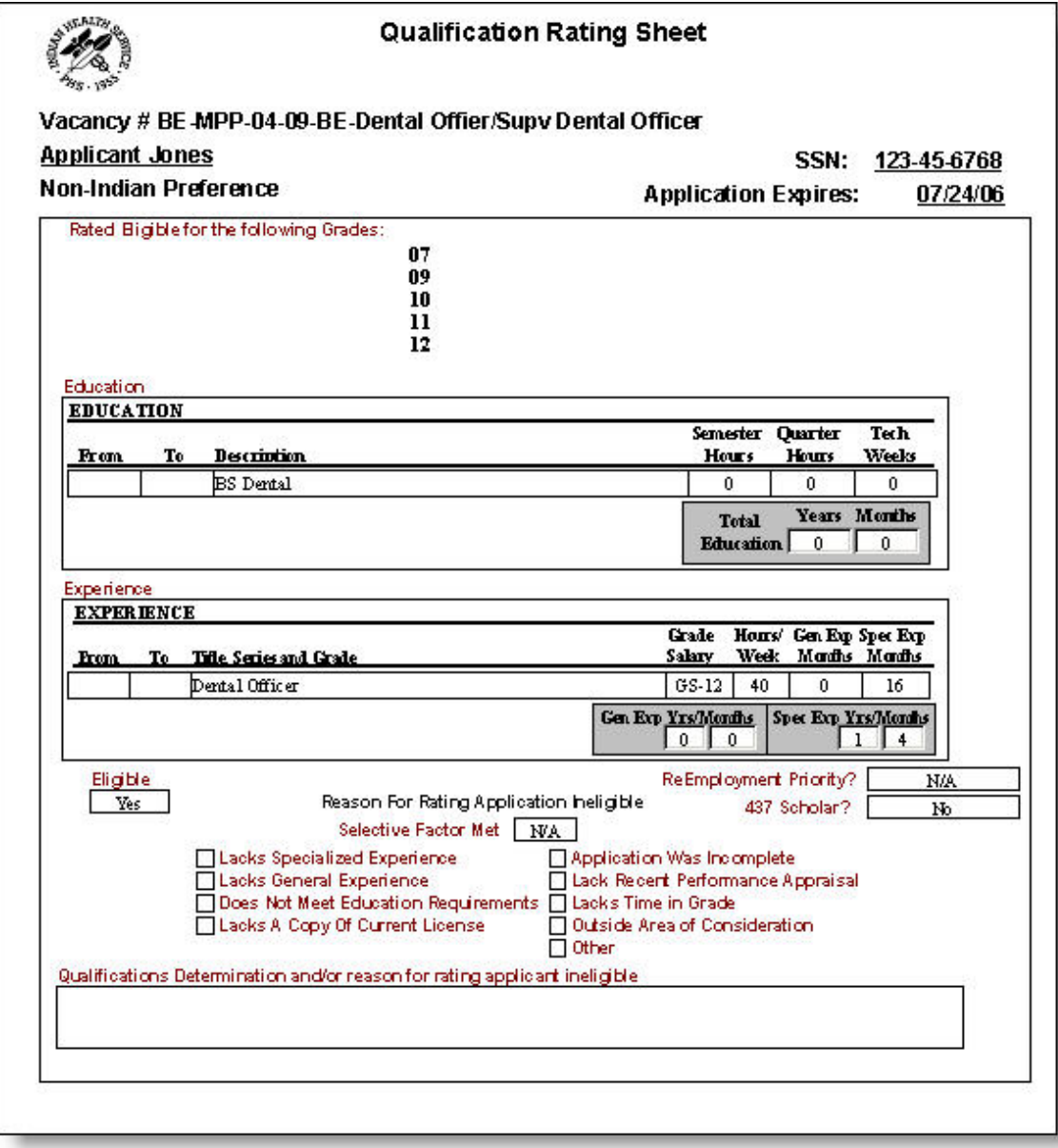

## CHANGING PRE-RATING DATA

If you need to change/update the Pre-Rating data (an applicant updates their application or additional information is received) With the Announcement Number listed on the Staffing Menu, Click on "View All Applicants with Rating Details"
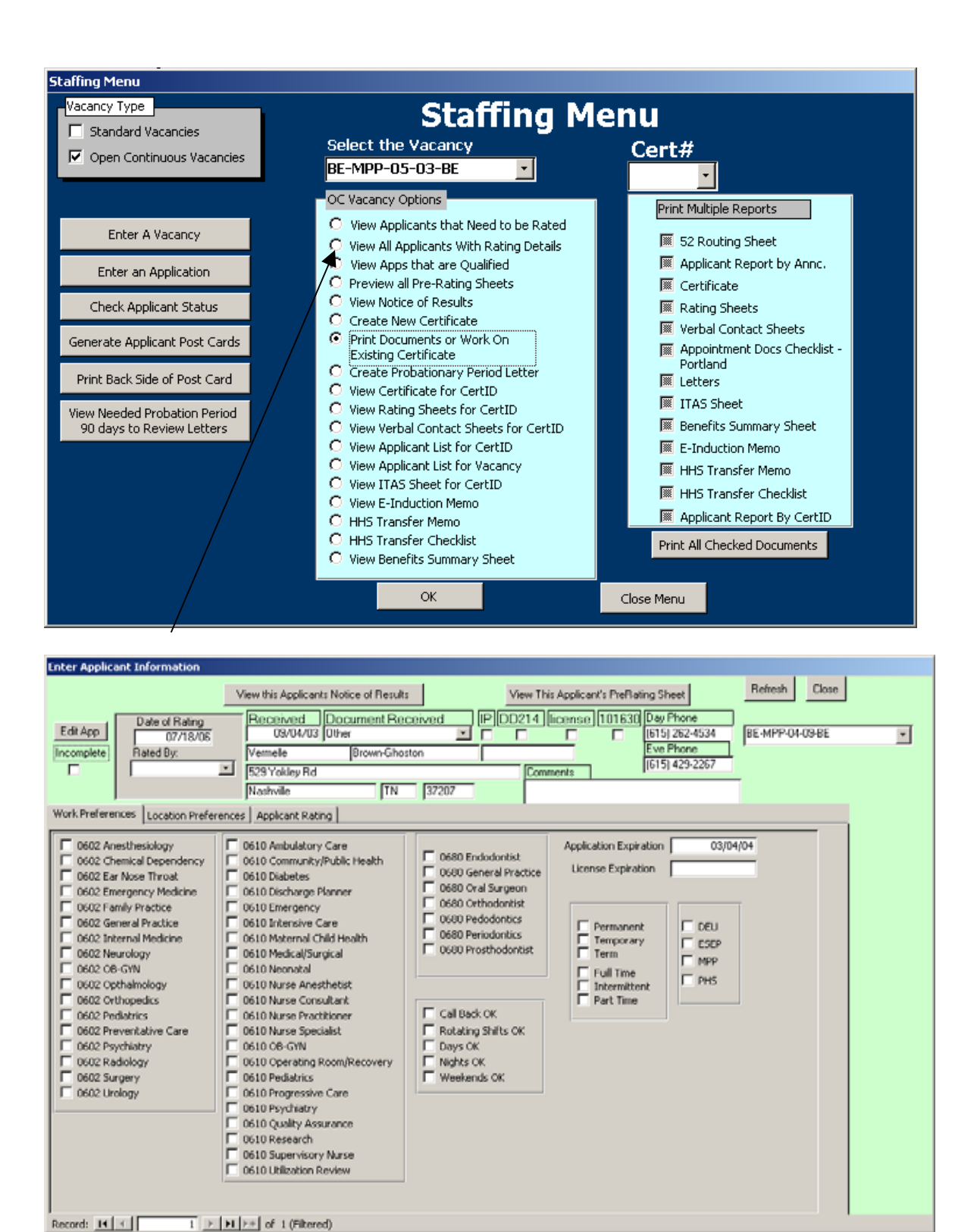

The same forms you see for Pre-Rating will appear, but now you see every applicant for this vacancy whether or not they have been Pre-Rated. You can locate the applicant you need to update using the navigation buttons at the bottom of the screen, and may updates as needed. You may want to

change the Date of Rating, and Rater, even the application received date (if updates to the application are received). This will change the Pre-Rating and Notice of Results. Then you can send the applicant an updated Notice of Results Letter.

#### NOTICE OF RESULTS

The Notice of Results for each Vacancy Can be sent from the same screen, by clicking the "View this Applicants Notice of Results" button.

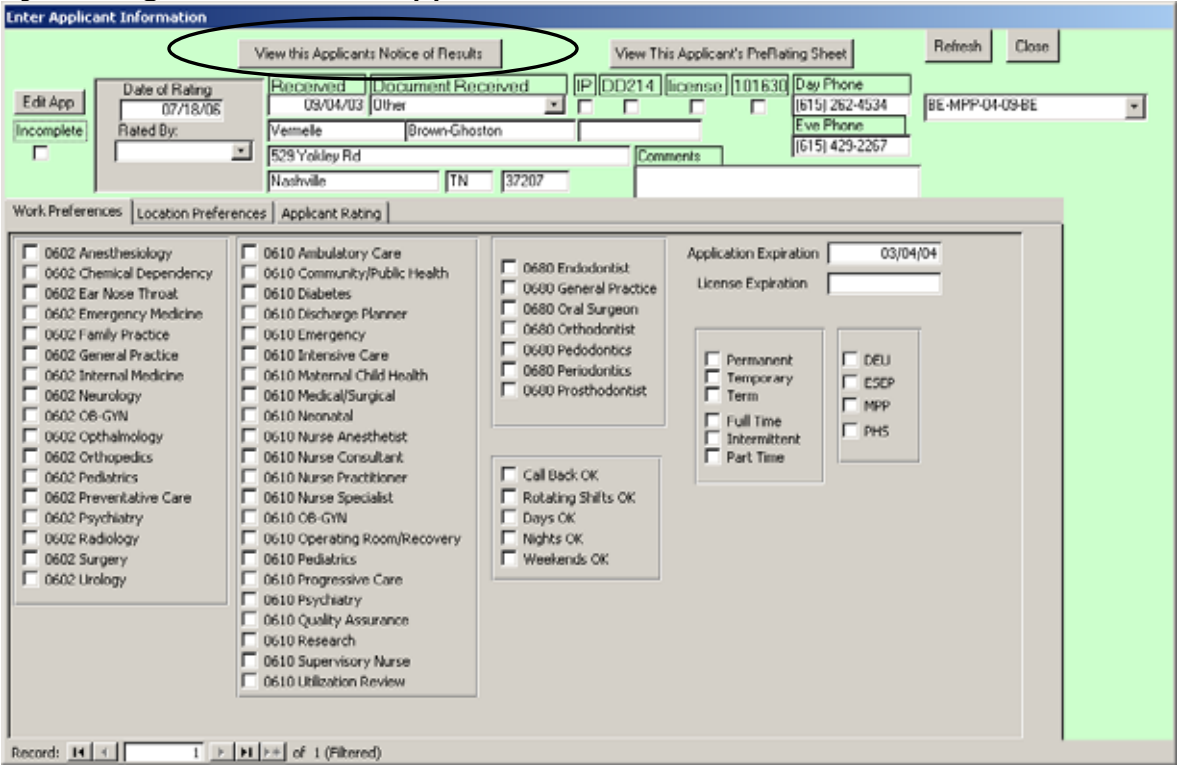

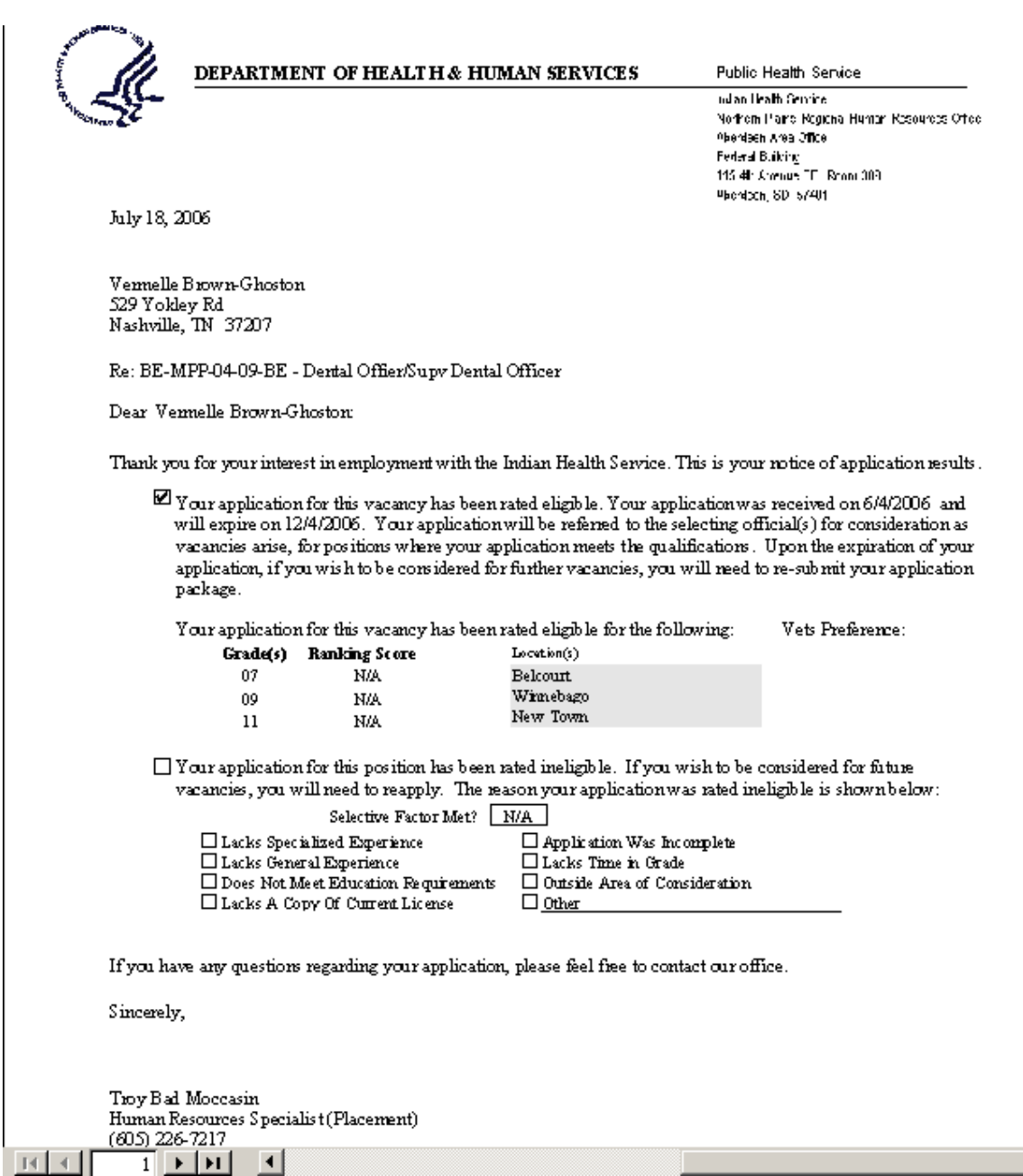

There is a 2<sup>nd</sup> letter that generates allowing an applicant to specify different locations and specialties they would like to be considered for. The listed locations are generated from the Service Units table listed in the database.

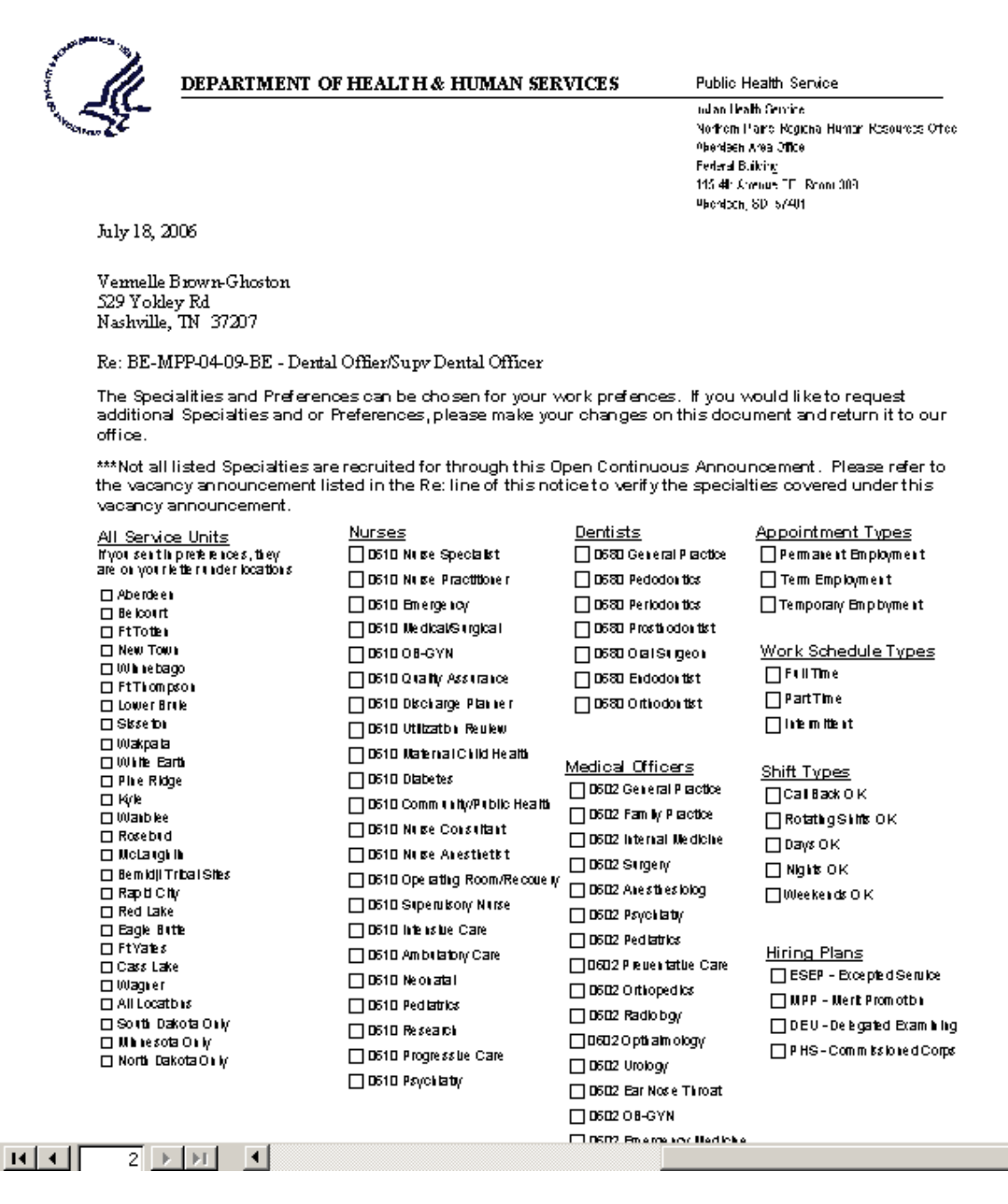

#### WORK THE CERTIFICATE

When a manager calls for a certificate from Open Continuous, the first thing that needs to occur is to begin working the certificate by reviewing all of the available applicants. There are 2 ways to review the applicants

- 1) Go through all the ratings as show in the how to change an applicants pre rating data in the section above
- 2) Click the button "View Apps that are Qualified" from the OC Menu and a query will display the names of the qualified applicants for that vacancy.

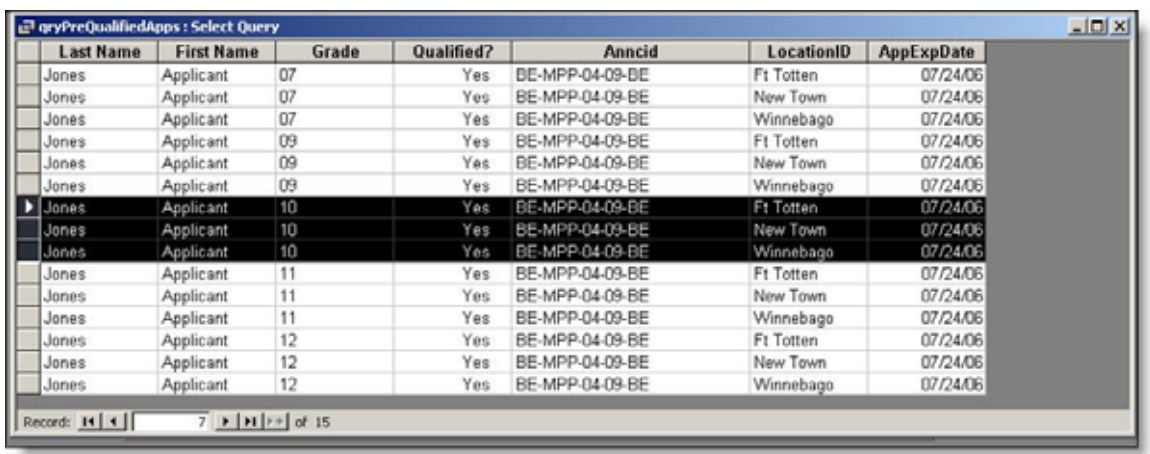

Notice how it repeats for each grade level and location… this allows you to sort by grade or by location simply click on the column you want to sort by  $\left| \frac{Z}{A} \right|$ 

 $\frac{A}{2}$ and click the or the button on the top menu bar (depending on which way you want to sort).

After you have the names of the people you want to put on the certificate… it's time to issue the cert.

### ISSUING AN OPEN CONTINUOUS CERTIFICATE

 From the Staffing Menu, click on the Vacancy Type "Open Continuous Vacancies"

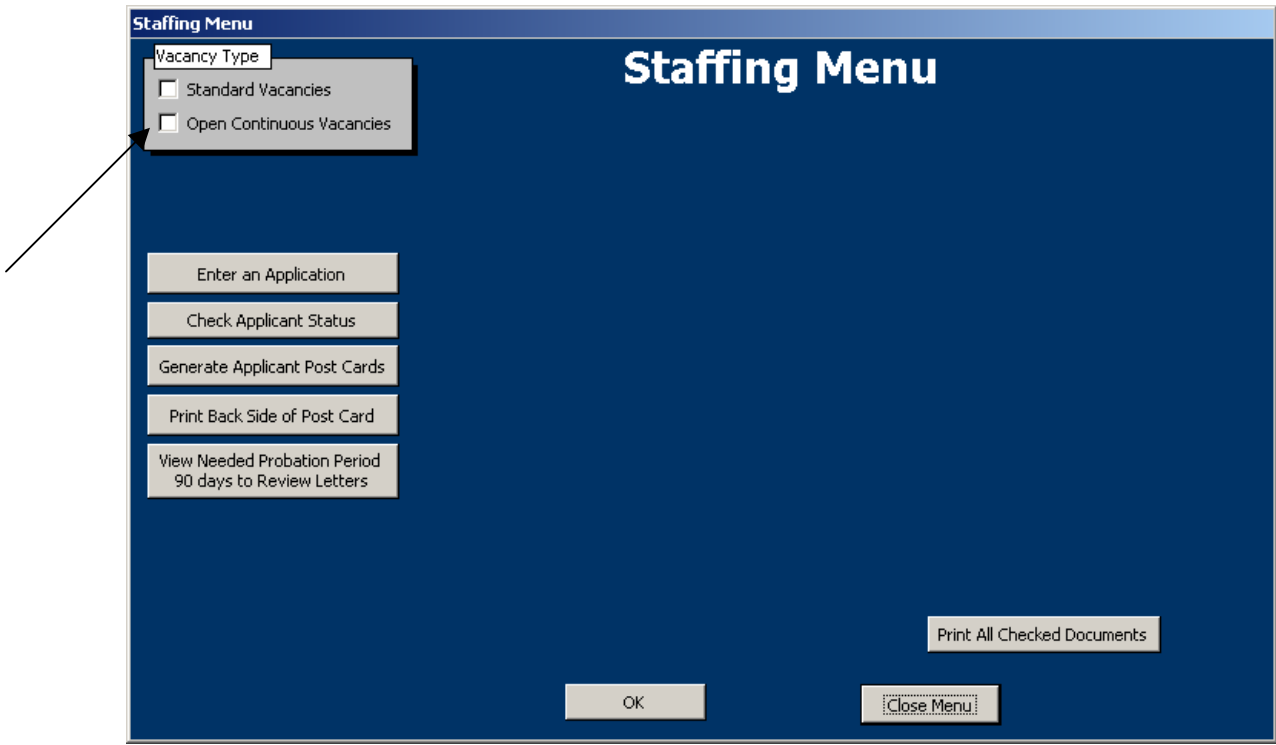

Next, Choose the vacancy you would like to work with from the "Select the Vacancy" drop down menu.

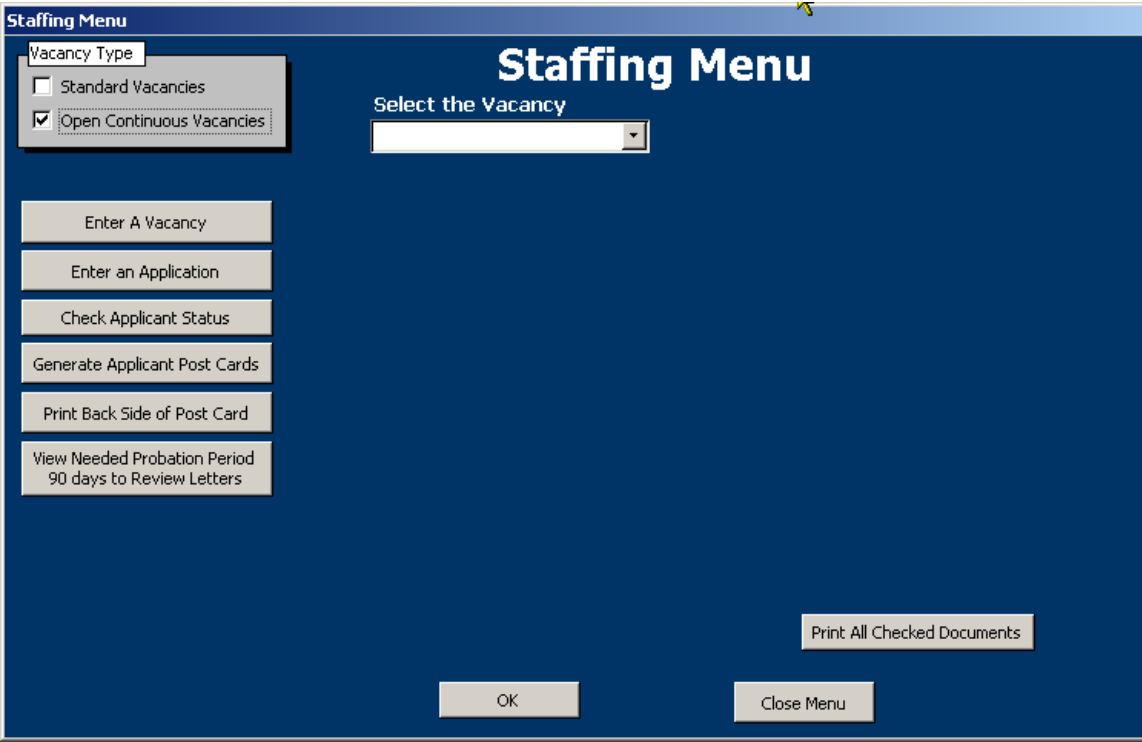

Then Click on "Create New Certificate"

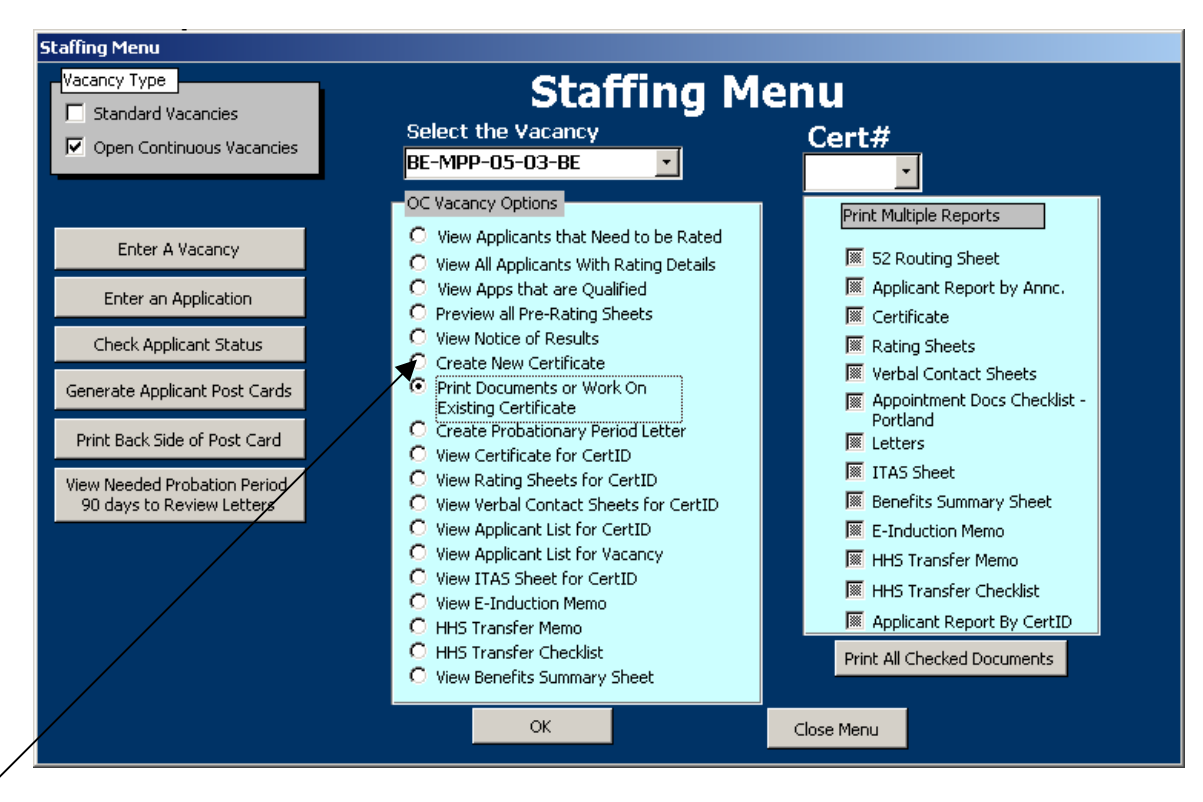

Next enter the Certificate Issued date (today hopefully) then choose the 52number you are using for this certificate. Enter the name of the selecting official (this appears on a memo to them so type it how it is to appear on their memo).

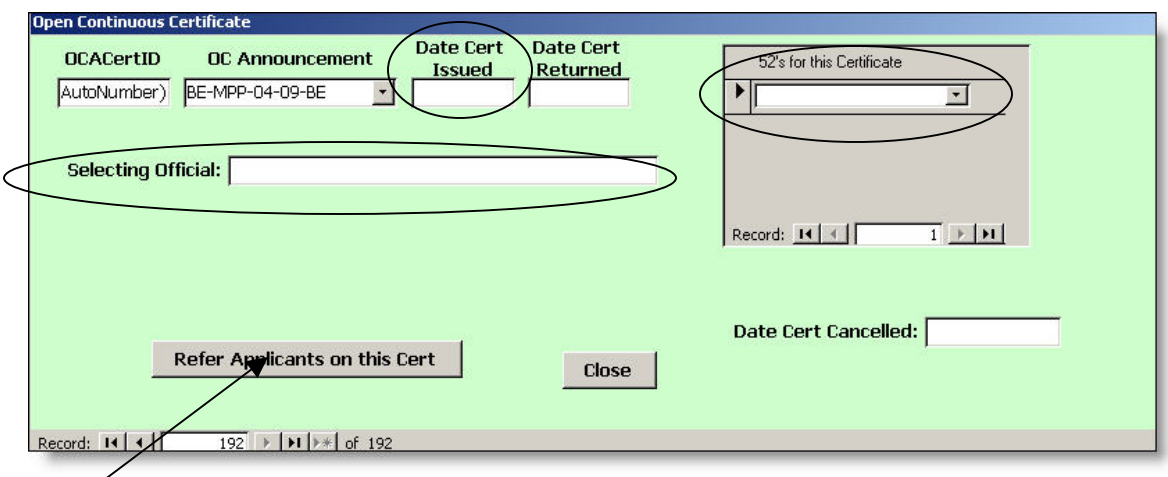

Next, Click "Refer Applicants on this Cert"

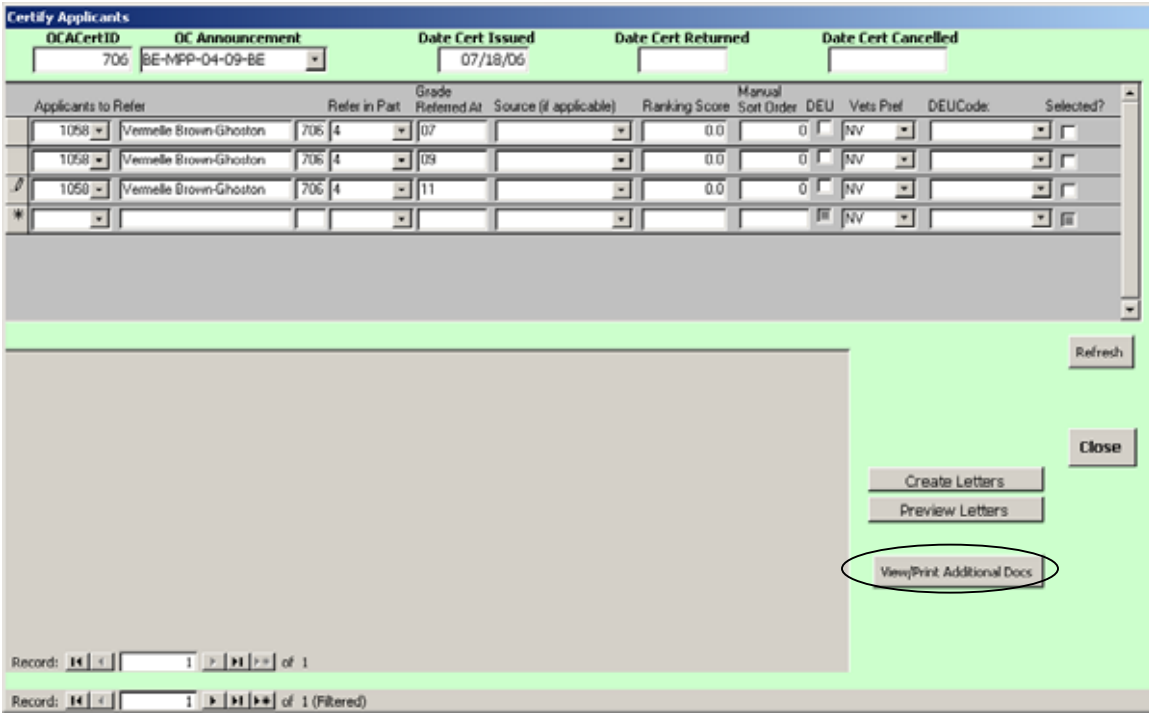

From the "Applicants to Refer" drop down menu, choose the applicant(s) you want to refer. Enter the applicant once for each grade level and/or part of the cert they will be referred on. Enter the Grade Referred at, part referred in and Source (if applicable) etc.

Now you can view the Cert, rating sheets, verbal contact sheets etc. Click on "View/Print Additional Docs" from the bottom right-hand corner. This will take you back to the staffing Menu

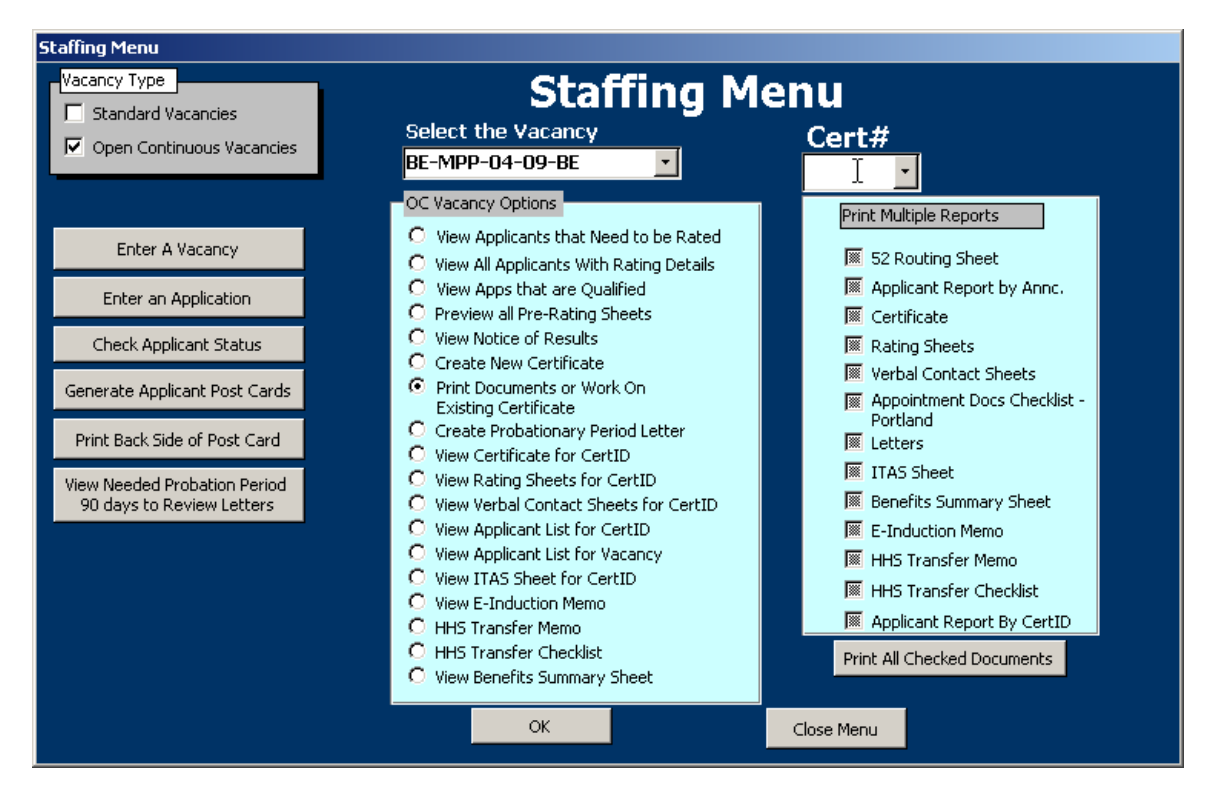

Select your Certificate number from the "Cert#" box in the upper right-hand corner. In the Left Green Box, you may individually view any of the necessary documents, certificate, rating sheet etc. then you can print them after viewing. Or, you can choose, "Print Documents or Work on Existing Certificate" from the left-hand green box, and then check multiple documents you would like to print from the right-hand green box. This will print them all without opening them for viewing.

## The Cert pg1

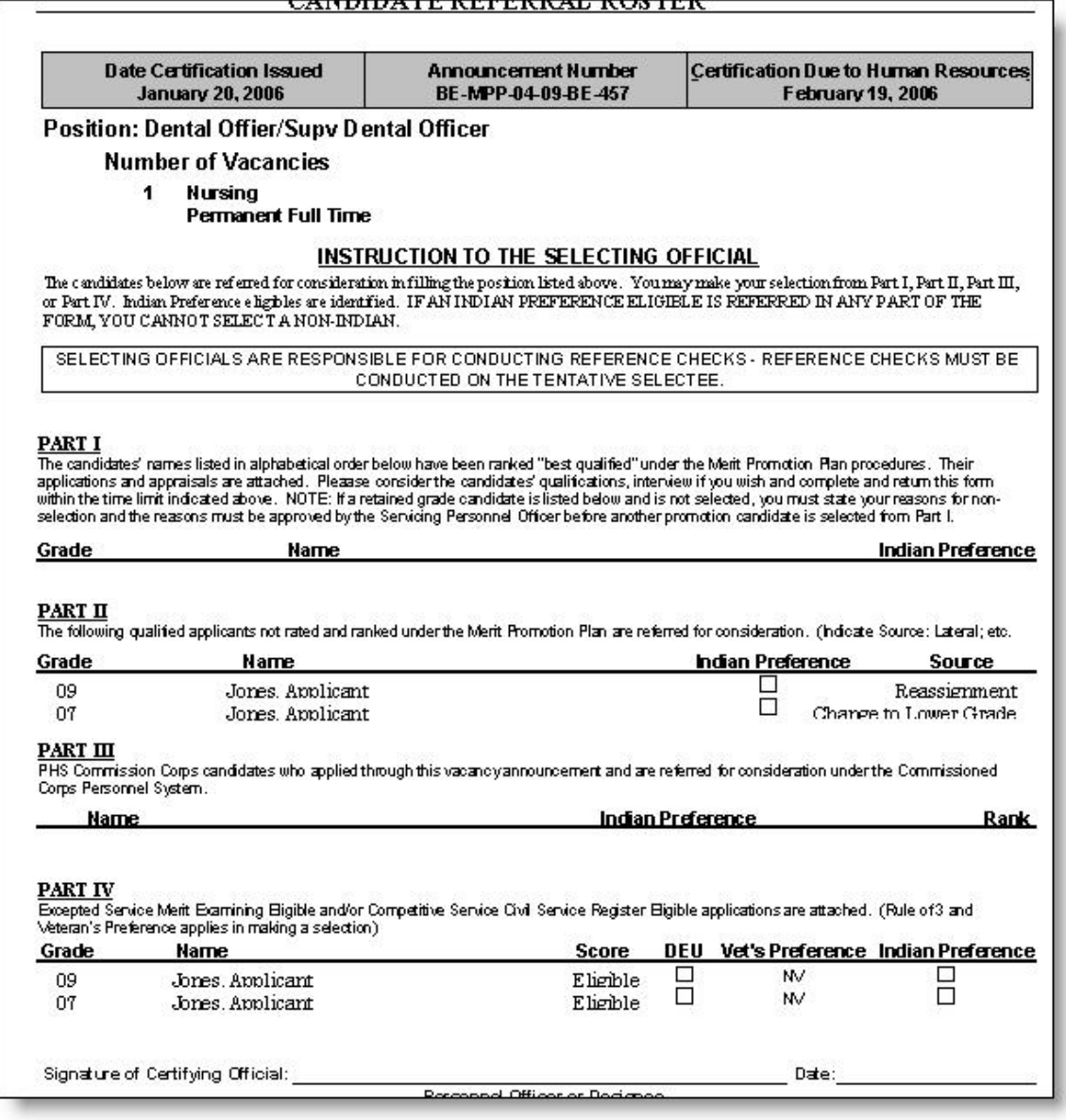

## Cert Pg 2

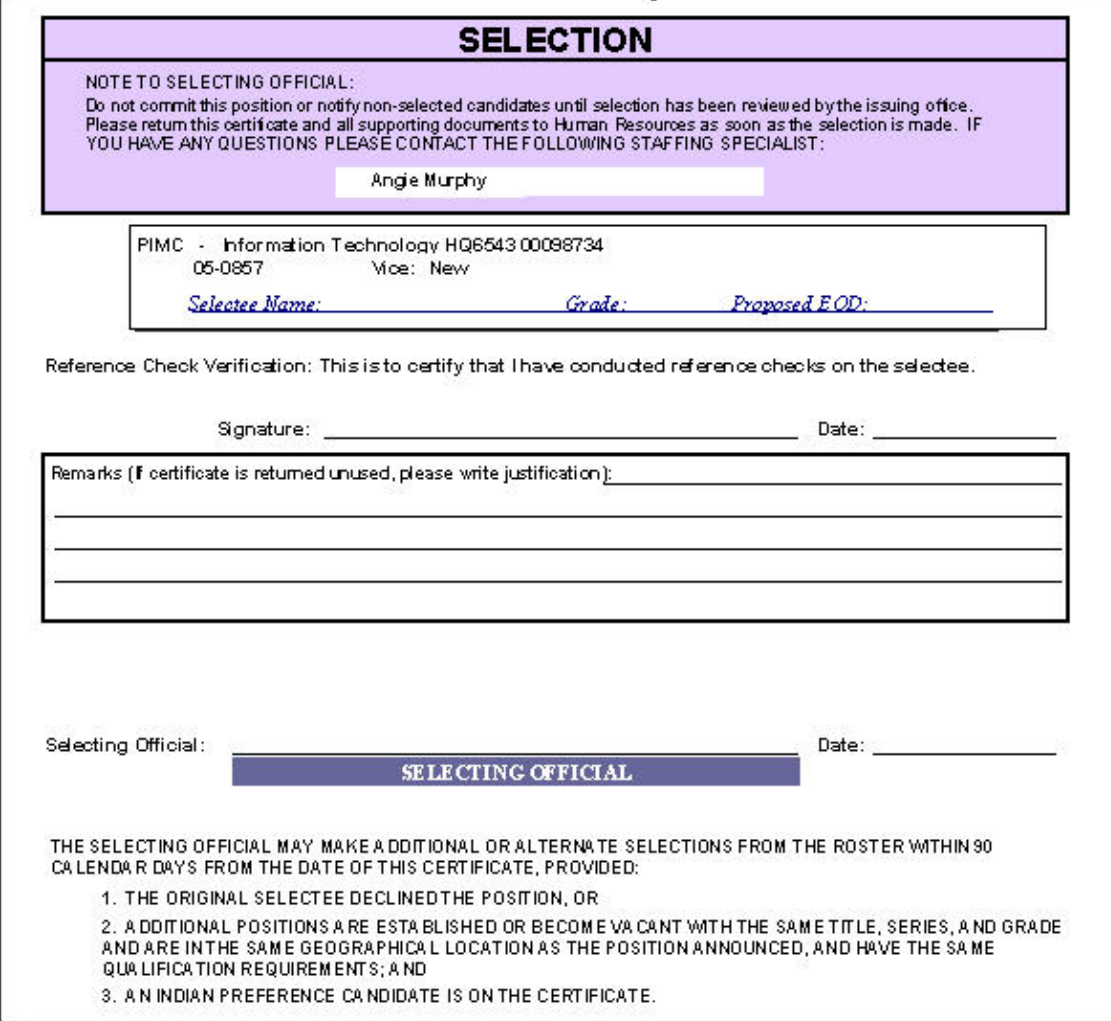

## Cert Pg 3

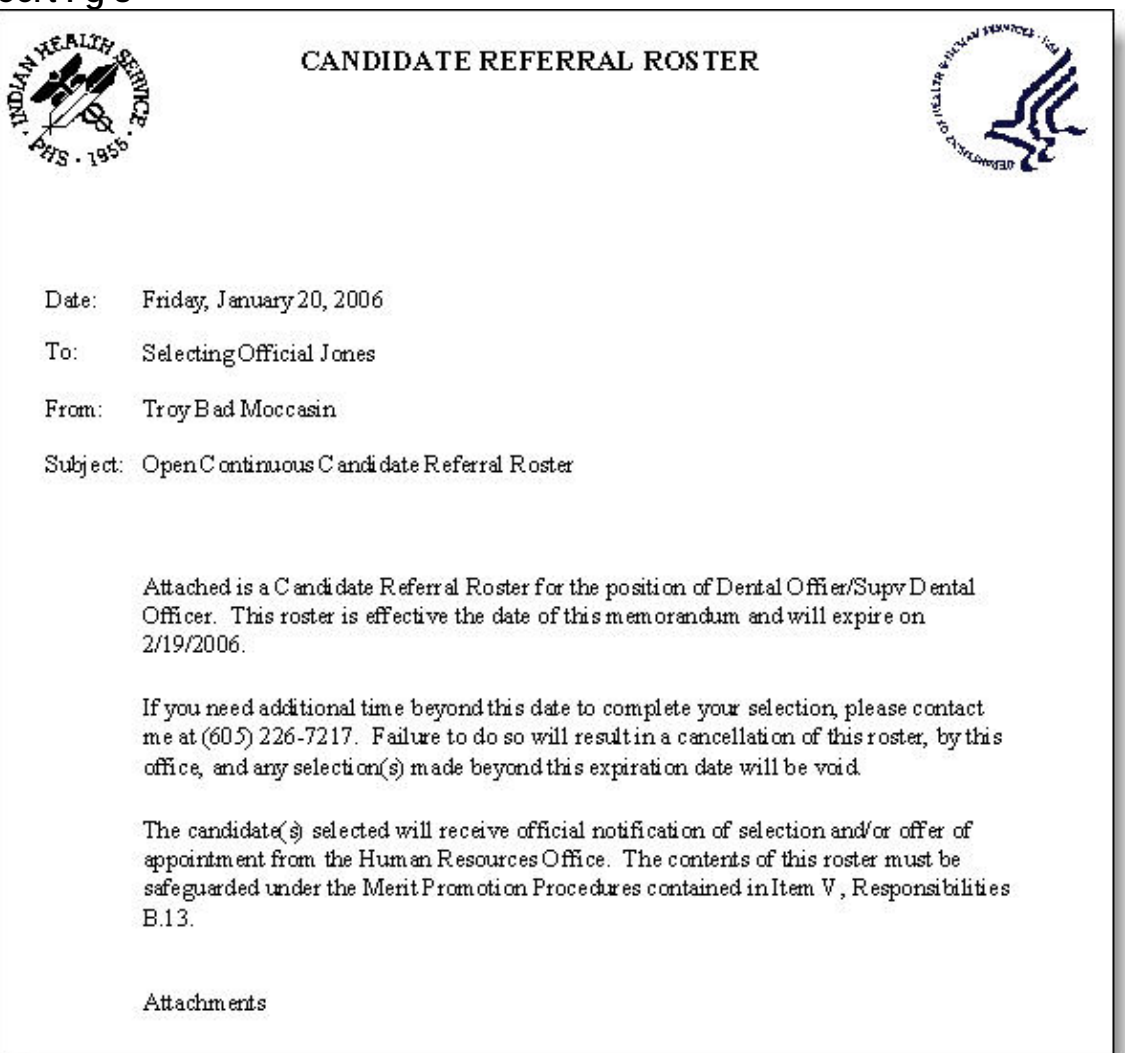

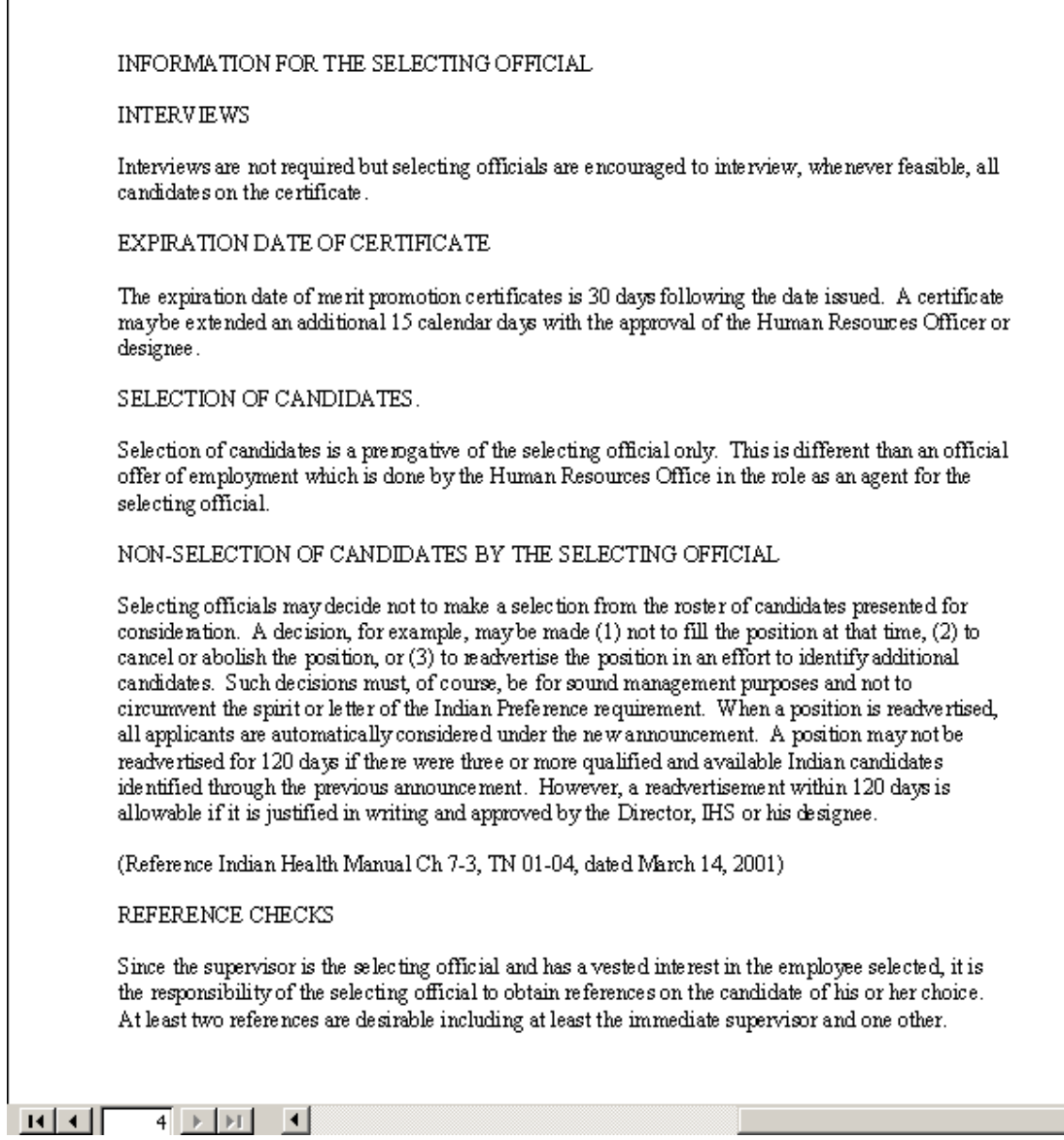

## Rating Sheet

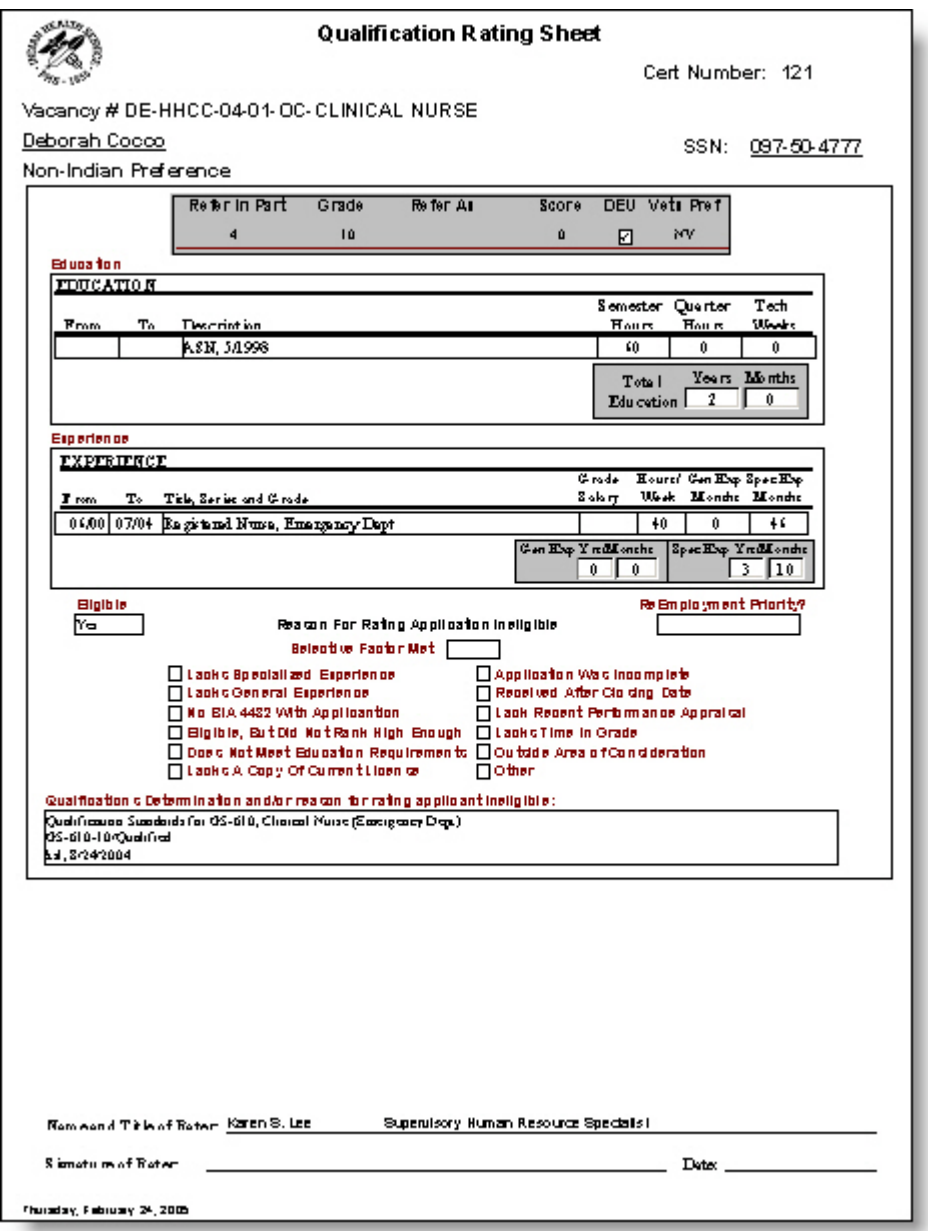

With the documents generated, it's time to put the certificate and applicant package together and send it to the selecting official.

#### WHEN THE CERTIFICATE COMES BACK FROM THE SELECTING OFFICIAL

When the certificate comes back from the selecting official, the staffing specialist needs to enter the selection information, issue the letters to the applicants and close out the vacancy file.

#### ENTER THE SELECTION DATA

To enter the selection data, go back into the work a vacancy announcement option from the staffing menu. From the Main Menu click Staffing Menu

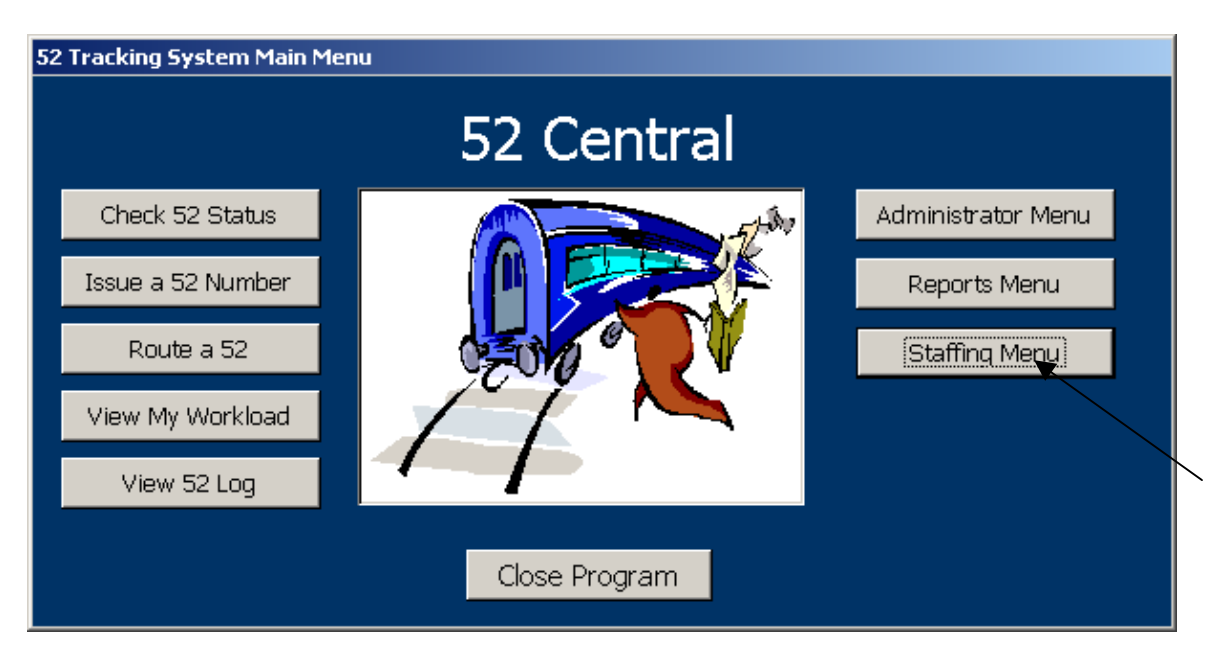

 From the Staffing Menu, click on the Vacancy Type "Open Continuous Vacancies"

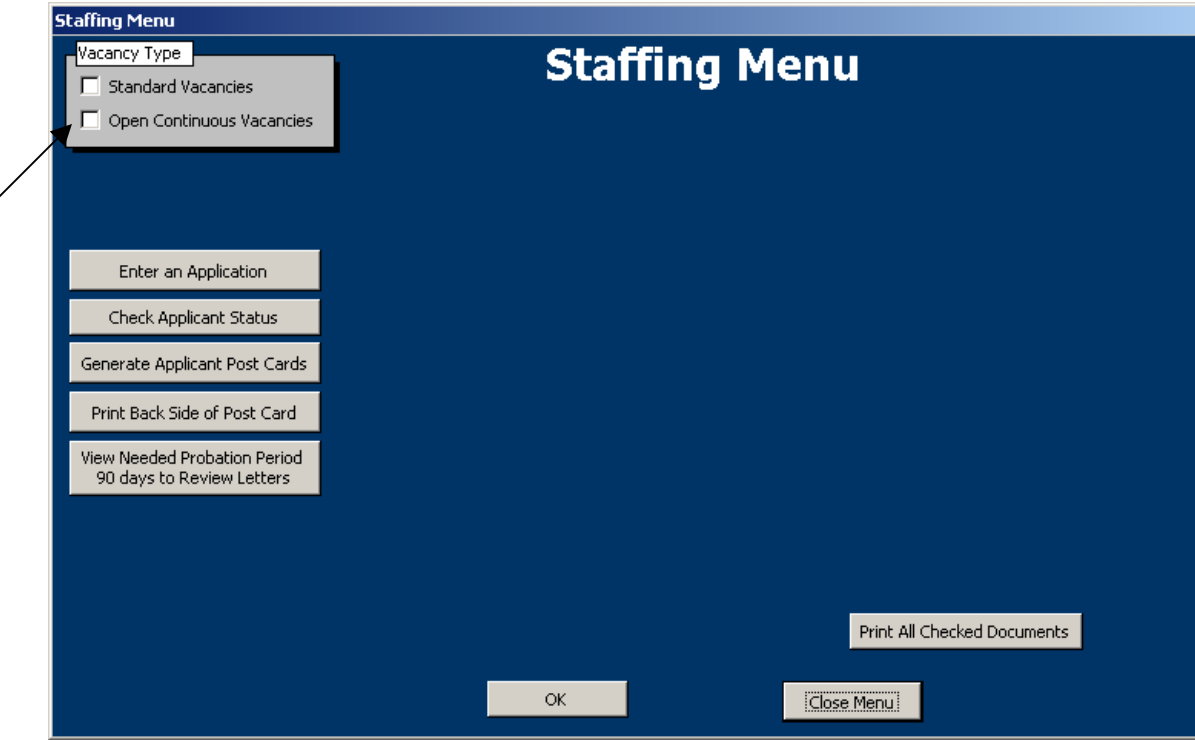

Next, Choose the vacancy you would like to work with from the "Select the Vacancy" drop down menu.

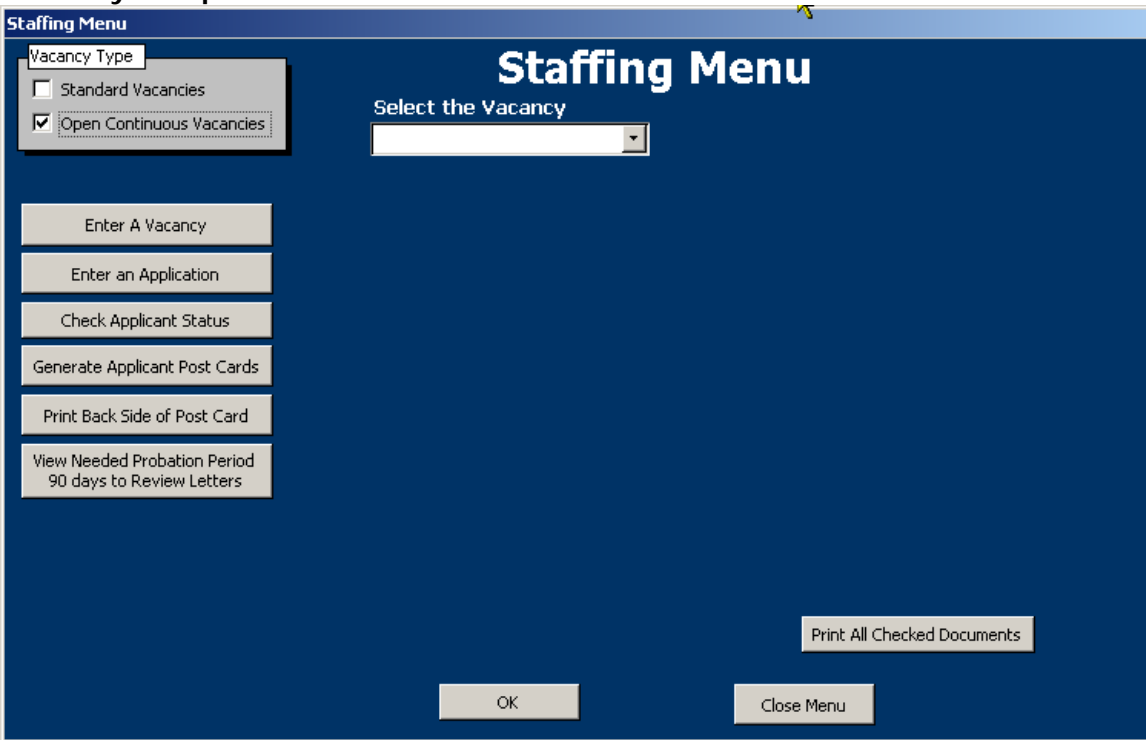

From the Staffing Menu, left-hand green box, click on "Print Documents or Work with on Open Continuous". Then choose your Cert# in the upper right-hand corner, and Click OK

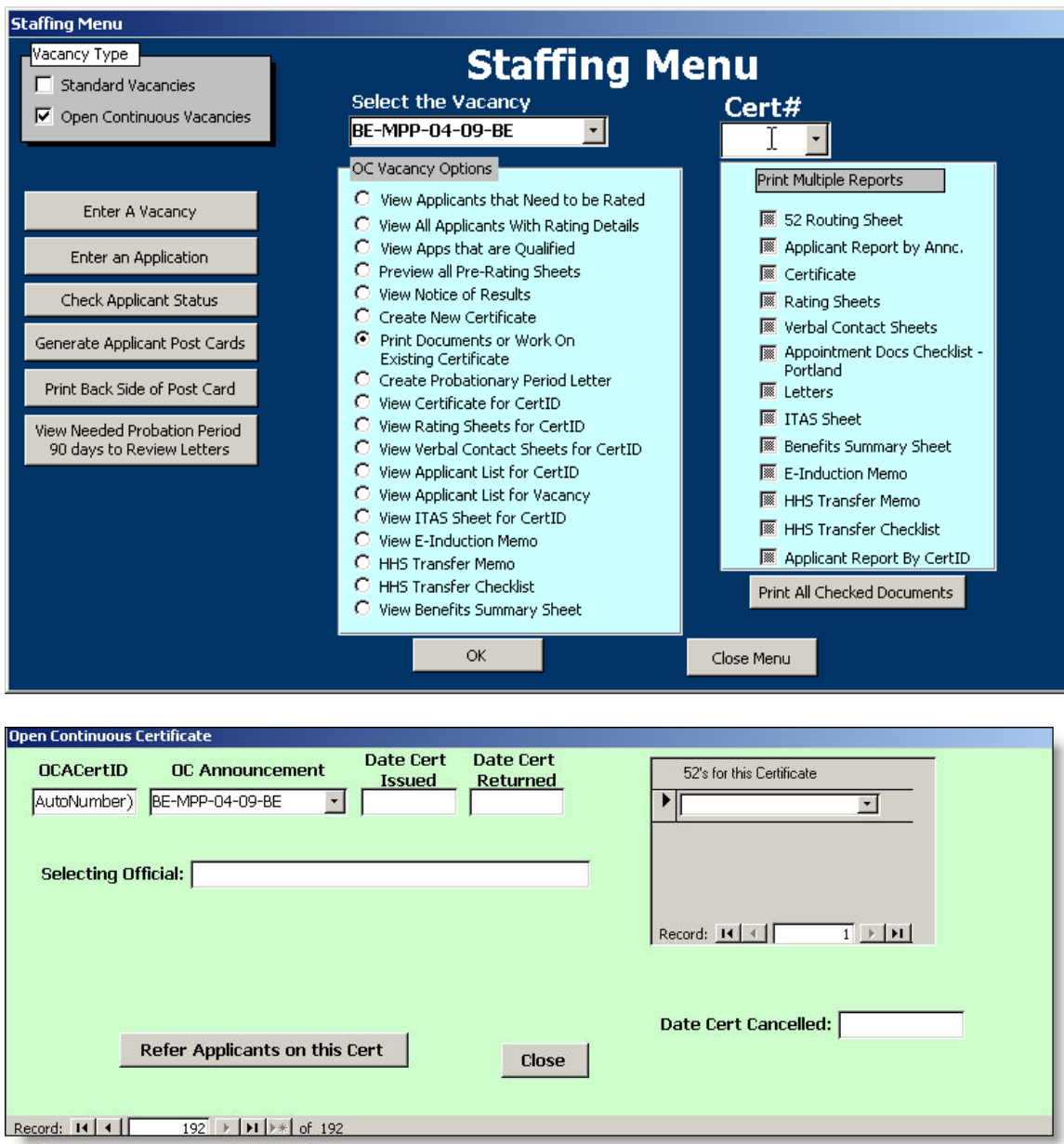

Enter the Date Cert Returned, and click on "Refer Applicants on this Cert"

Check the "Selected?" box on the row of referral information that the applicant was selected from. Then click Refresh

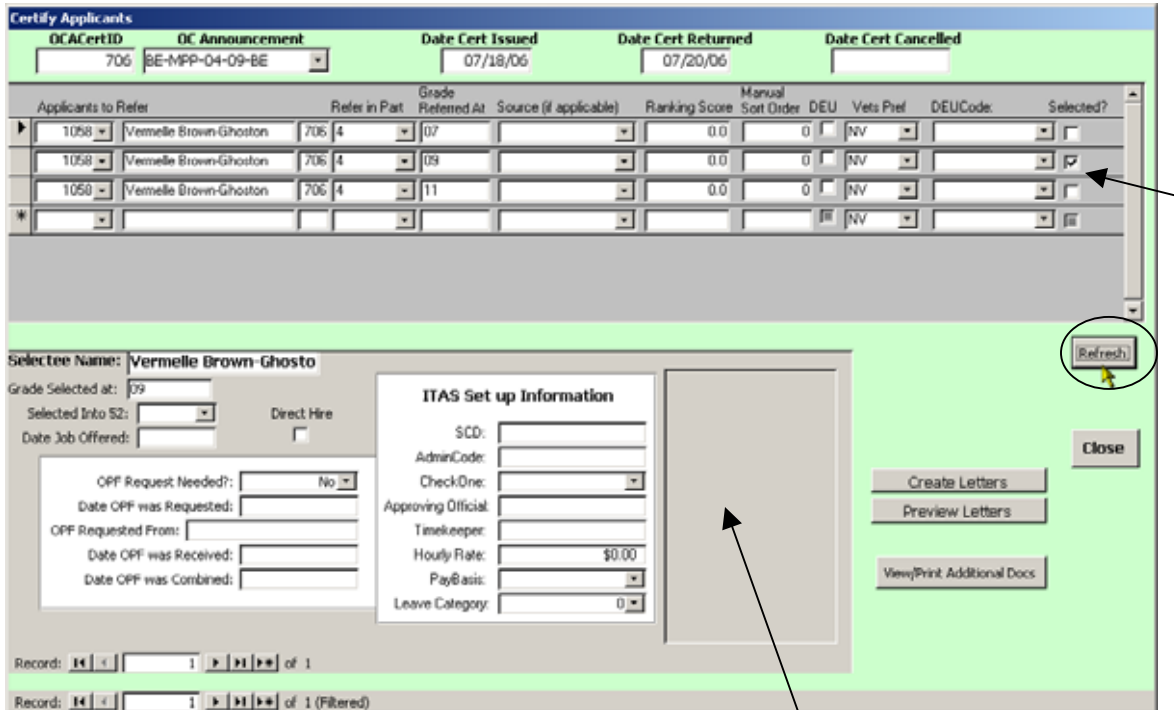

The Selection data will appear in the box at the bottom, left-hand side of the screen.

For the selectee, check the choose the 52 they were selected into from the drop down menu "Selected Into 52". When this occurs the gray box to the right will show 2 data fields from the 52 data (Effective Date, 52Comments, and Date Processing Completed) these are the same data fields that appear in the workload form for each 52. The effective date is the EOD of the selectee and it NEEDS to be filled in.

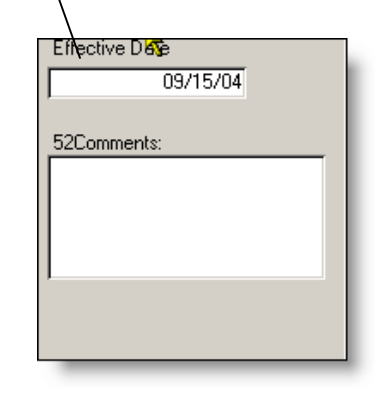

Also complete the Date Job offered & Date Job offer accepted. The ITAS information are optional. If your office uses this feature, complete the data as applicable.

#### CREATE & PRINT APPLICANT LETTERS

Once the selection has been made, it's time to send letters to the selectee and the rest of the applicants.

Click on the "Create Letters" button on the right side of the screen

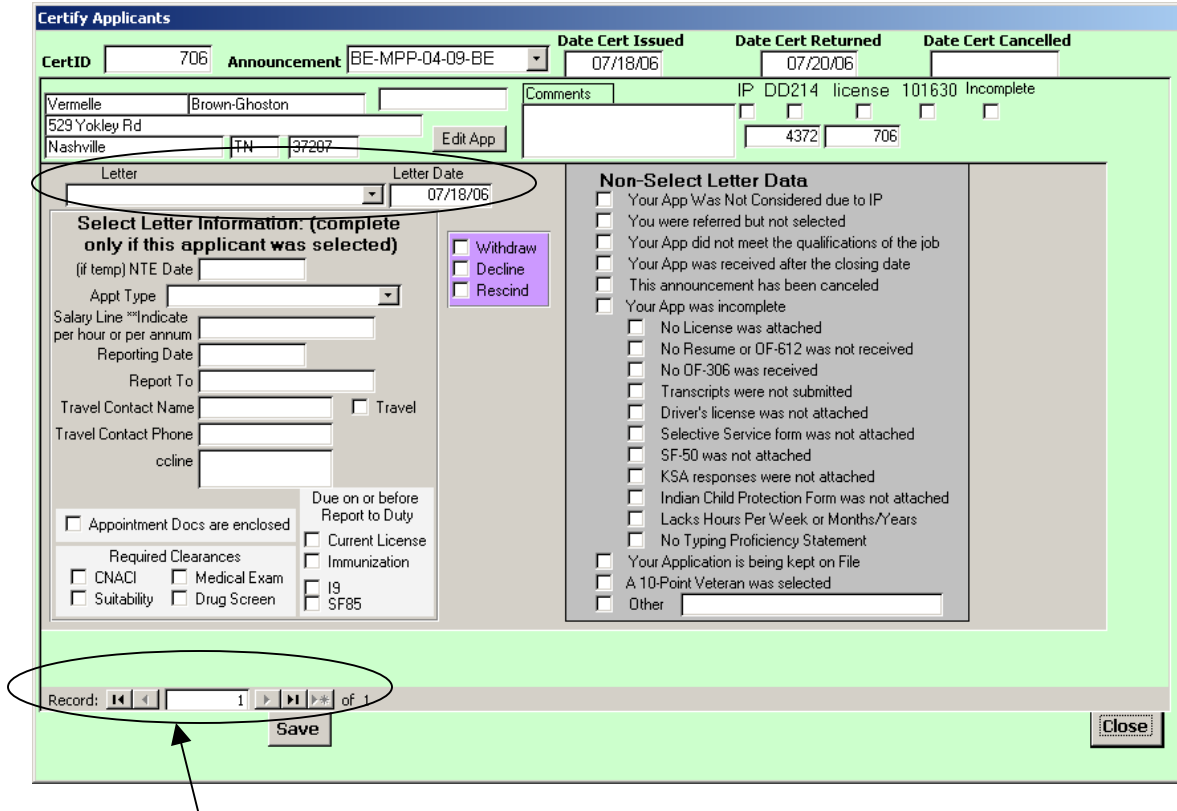

Use the navigation buttons to move to each applicant

Select the type of letter from the drop down menu. If it is a letter to the selectee, fill out the "Select letter Information as applicable. If it is a letter to an applicant who was not selected, choose "Non-Select Letter" From the drop down menu and check the box that states the reason for non-selection from the Non-Select Letter Data on the right hand side.

Once you have completed the letter information, click on the "Close" button and Choose "Preview Letters" from the Certificate Screen.

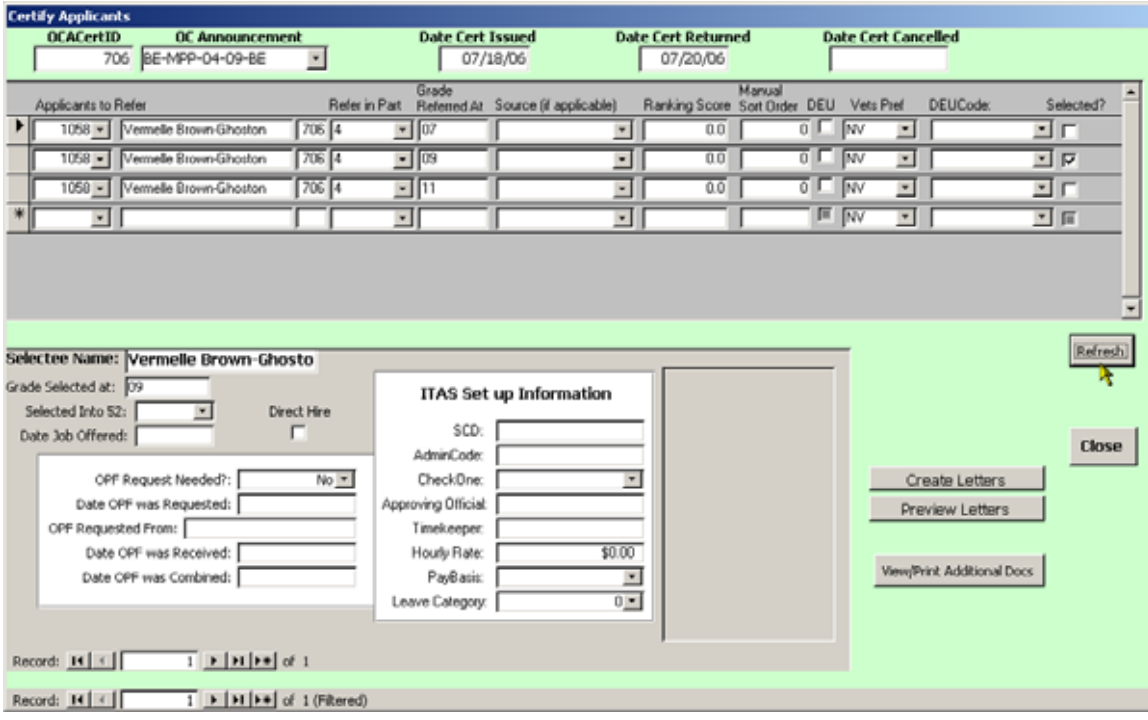

Next you will see a list of the letters to be generated. Only the letters where the "Send?" box is checked will appear. Click on "View Letters"

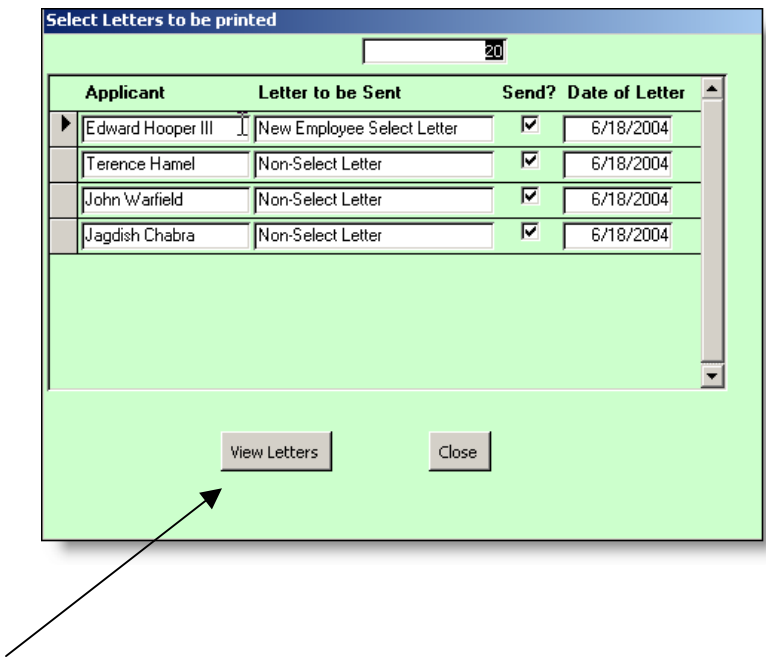

The letters will generate into 1 document and here is 1 example of a select letter and 1 Non-Select letter

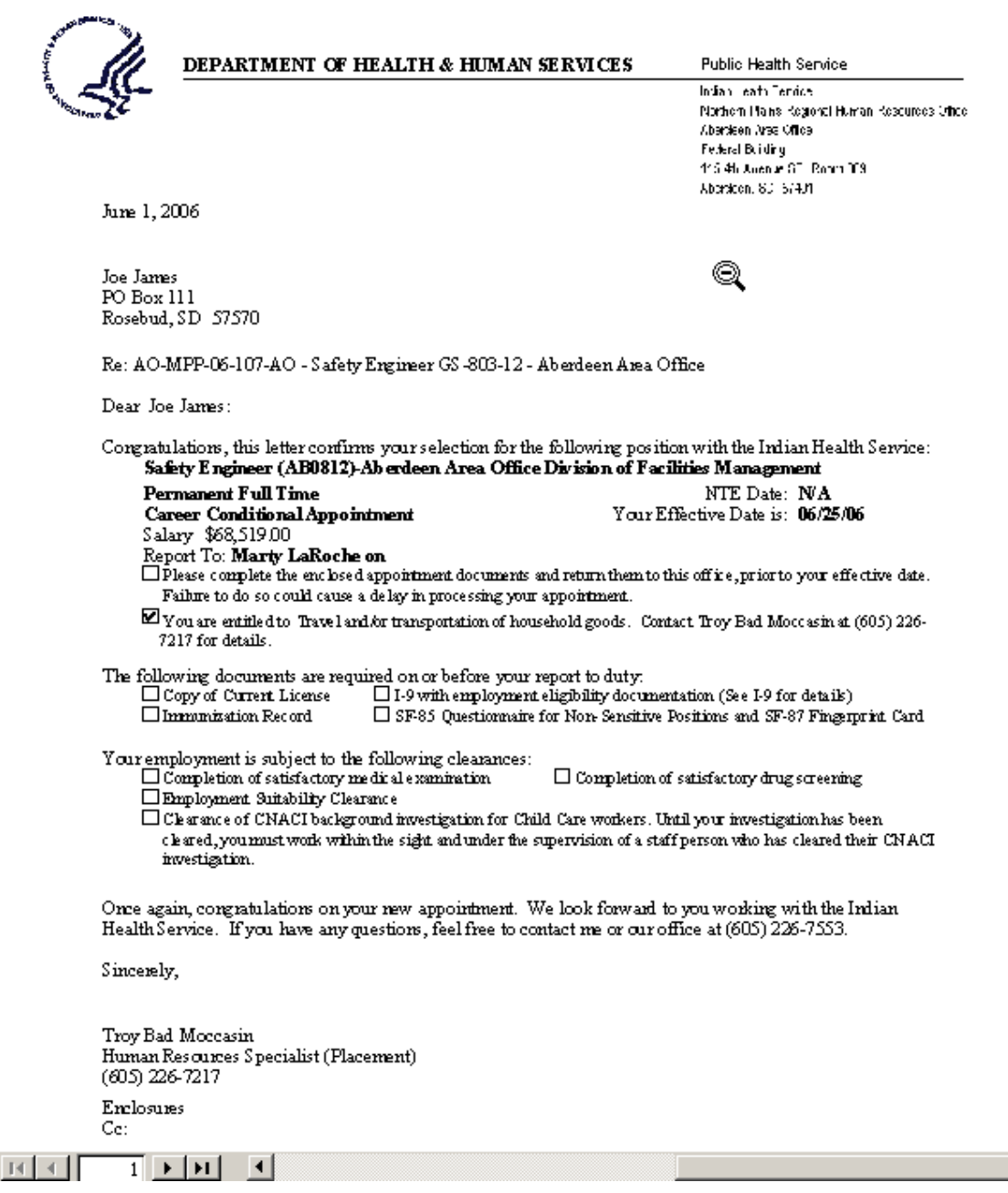

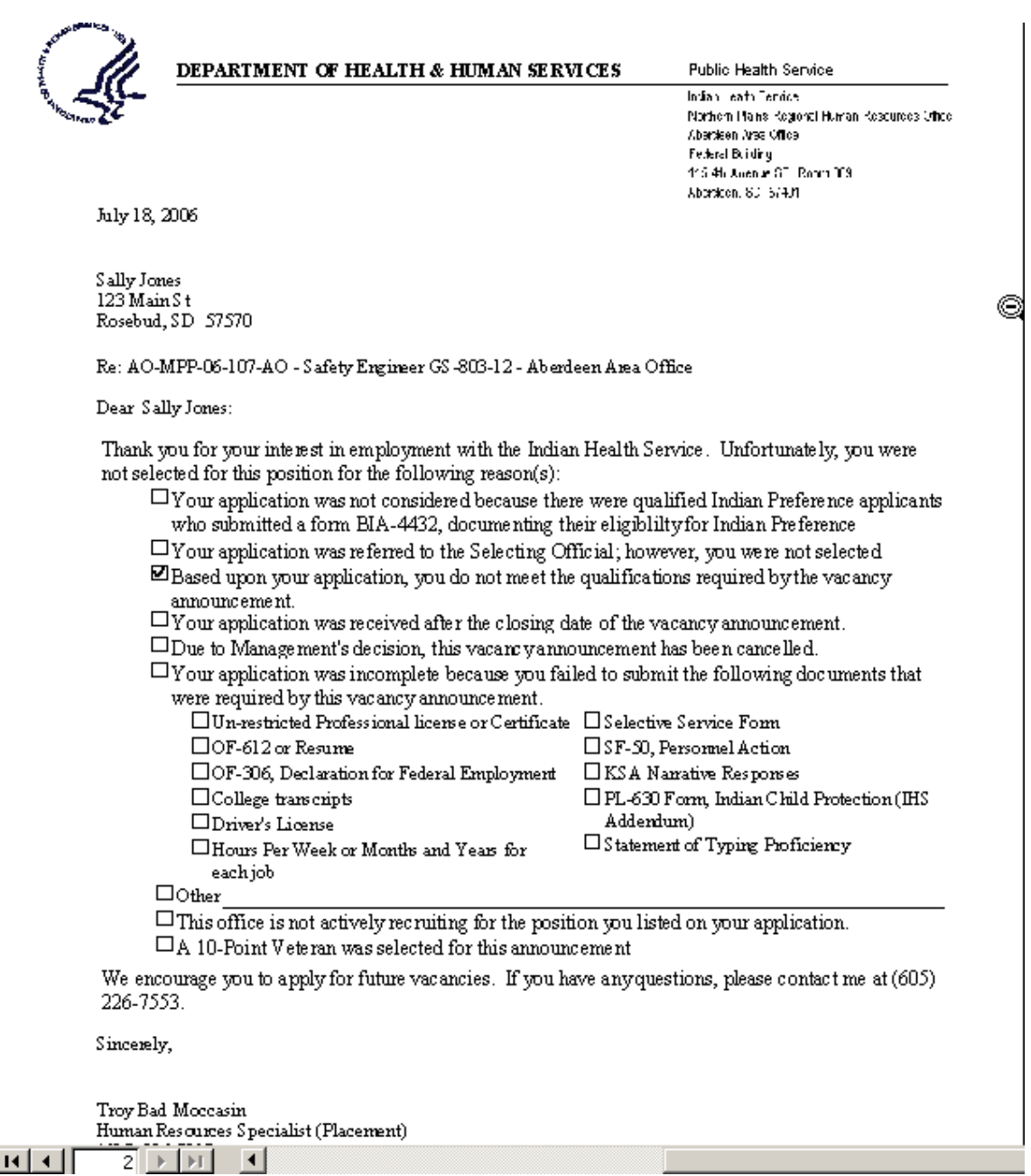

#### CLOSE OUT 52 AND VACANCY DATA

The final step to closing out a vacancy is to review the hard copy Vacancy file, and process the appointment. Once those things occur enter the date appointment processed by the selectee information. This will make the 52 fall off your workload. \*(If you do not use the OPF request data)

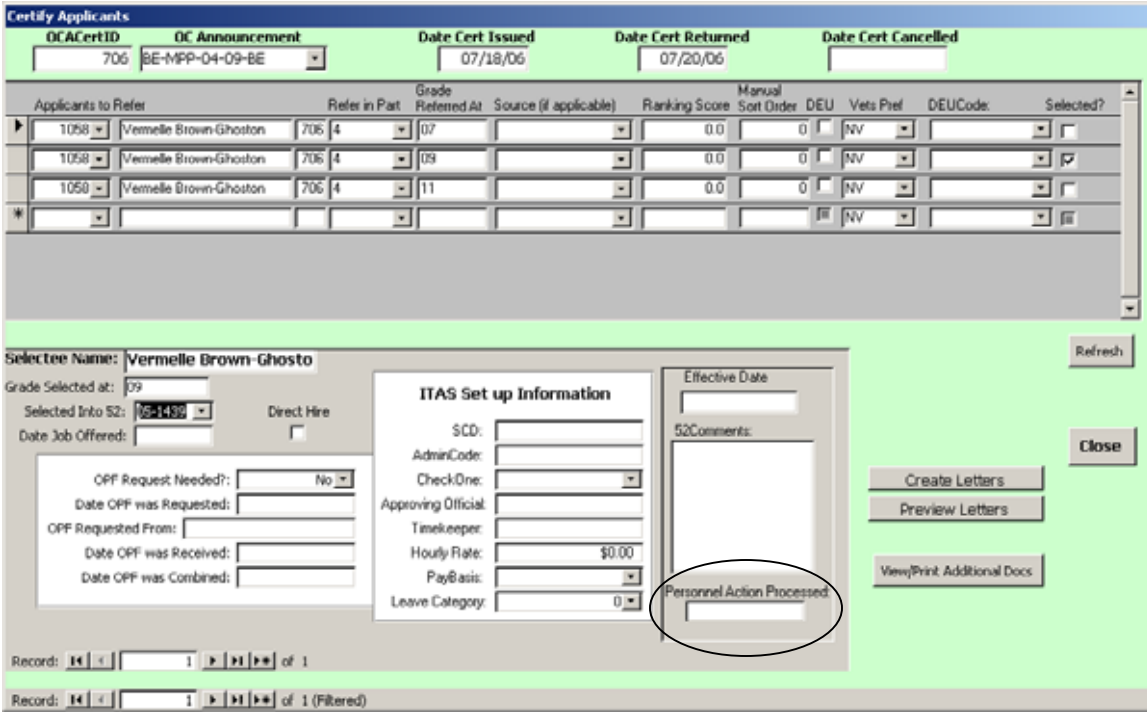

#### CANCEL THE CERTIFICATE (NO SELECTION)

If a Certificate needs to be canceled due to no selection or for any other reason, simply find the correct OCA CertID Number and enter the date the certificate was canceled in the Date Cert Canceled box

From the Staffing Menu, click on the Vacancy Type "Open Continuous Vacancies"

 $\overline{\phantom{a}}$ 

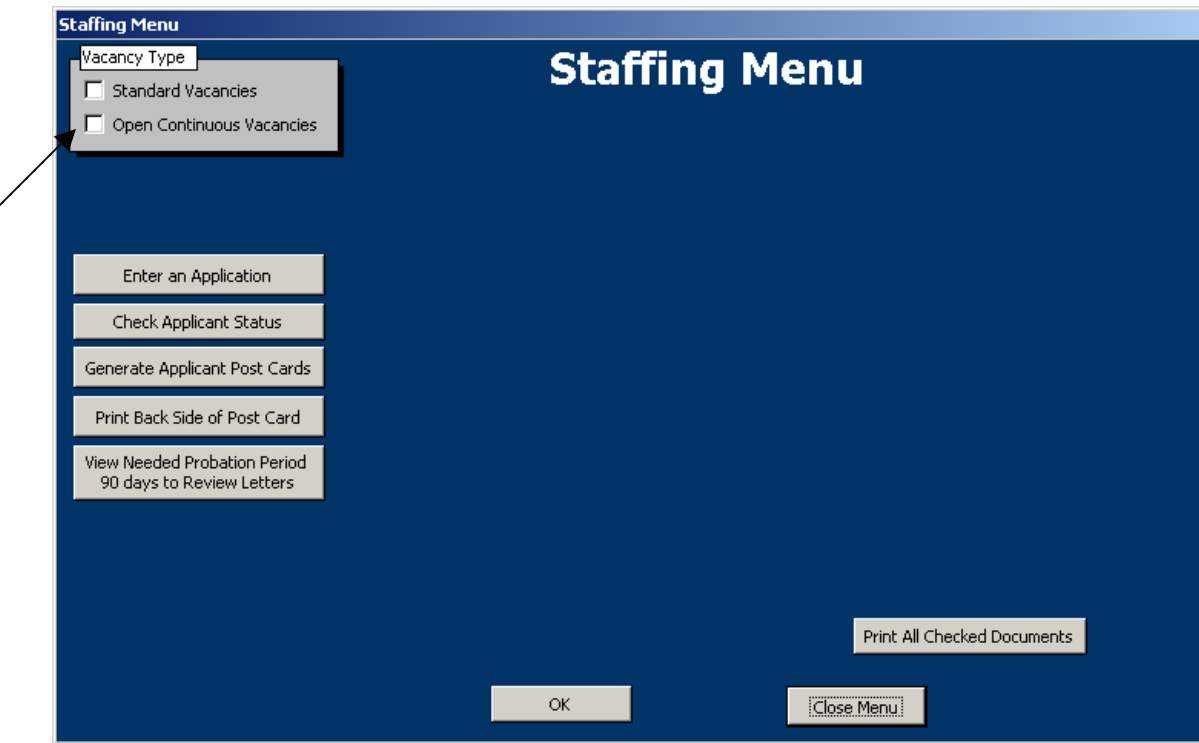

Next, Choose the vacancy you would like to work with from the "Select the Vacancy" drop down menu.

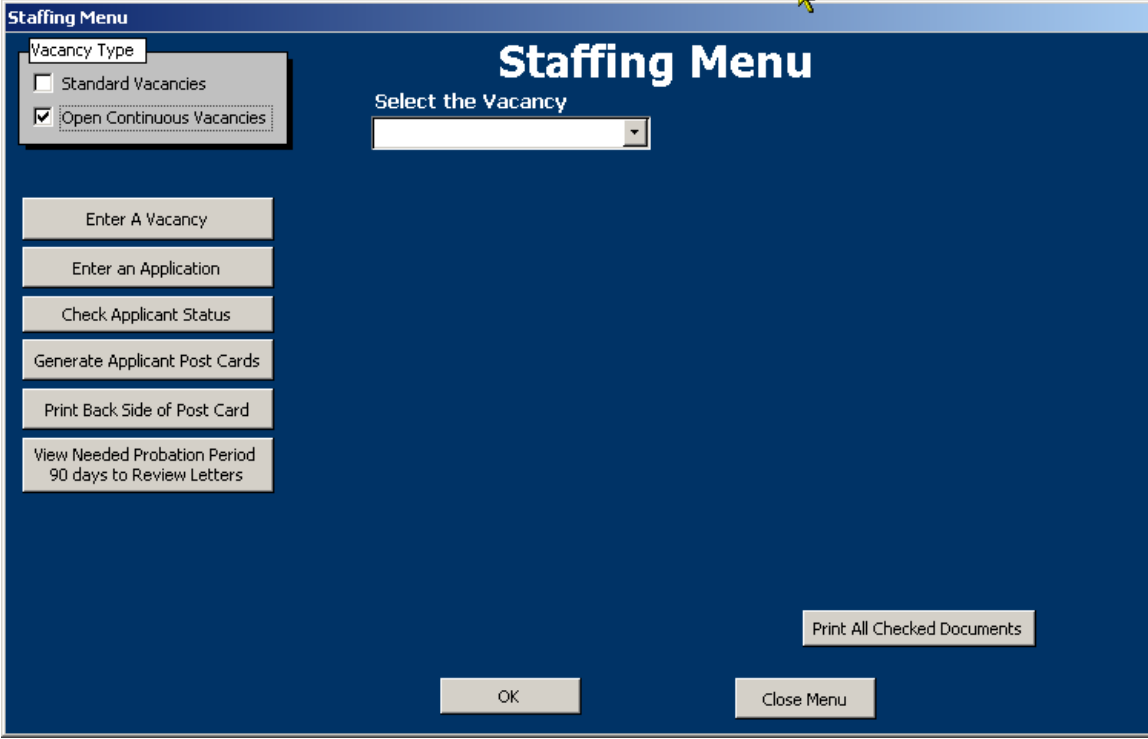

 $\bigg)$ 

From the Staffing Menu, left-hand green box, click on "Print Documents or Work with on Open Continuous". Then choose your Cert# in the upper right-hand corner, and Click OK

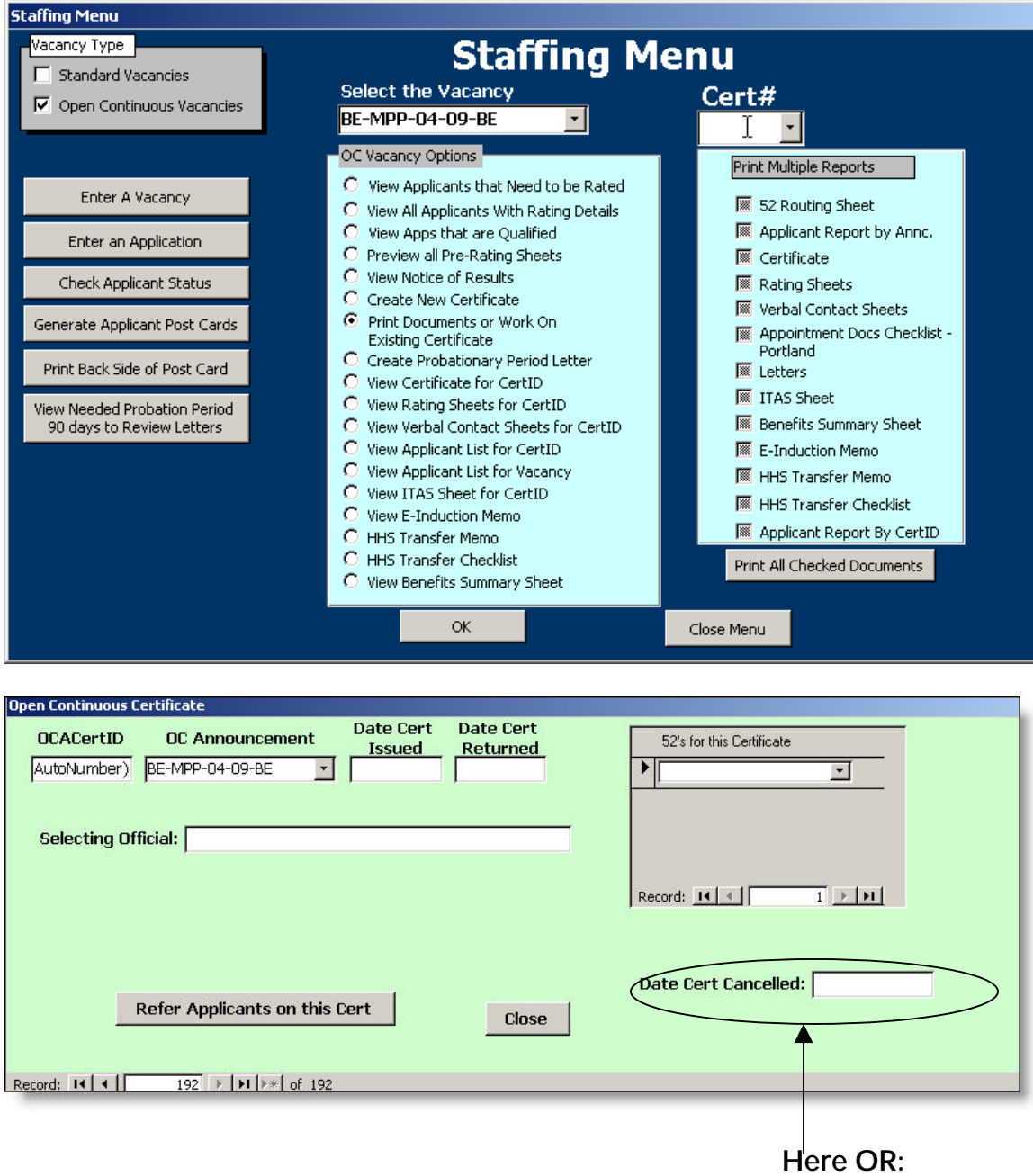

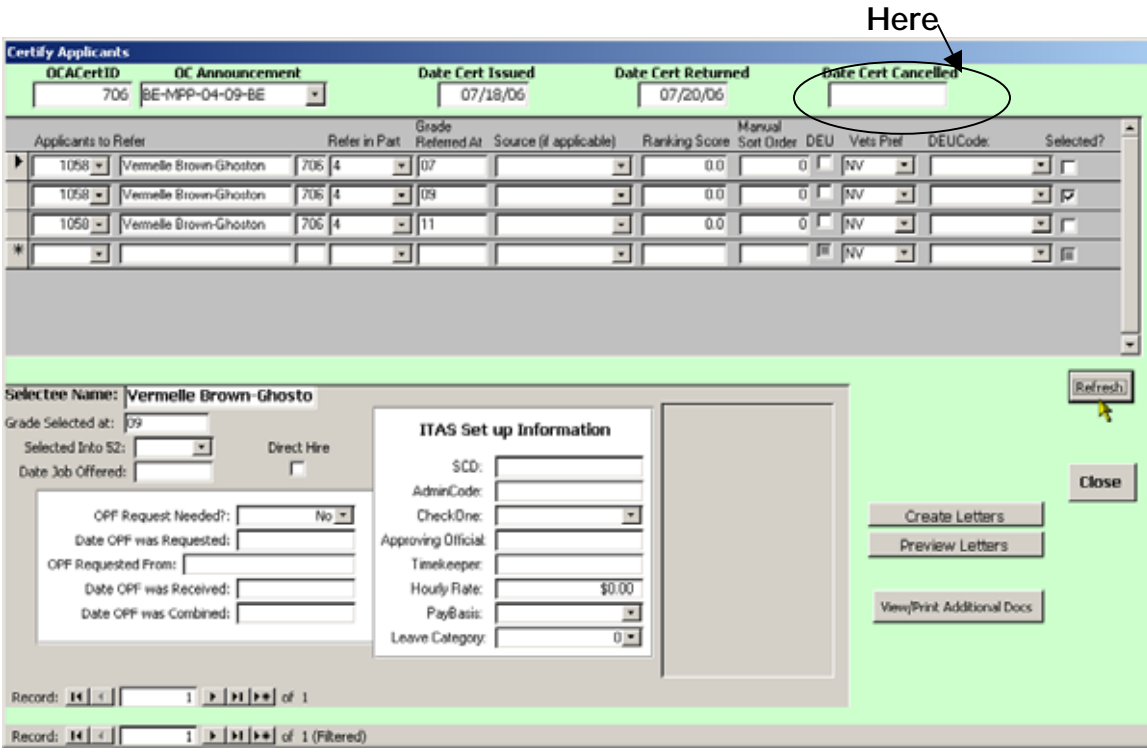

Enter a Cert Canceled date in the "Date Cert Canceled" box. This cancels the certificate, but does not cancel the 52. The 52 should only be canceled if the manager wishes to no longer fill that position. The cert should be canceled if there is no selection. If both the cert and the 52 need to be canceled, you will need to follow this procedure with going into your workload, locating the 52, and putting in a canceled date.

 $\overline{\phantom{a}}$ 

# REPORTS

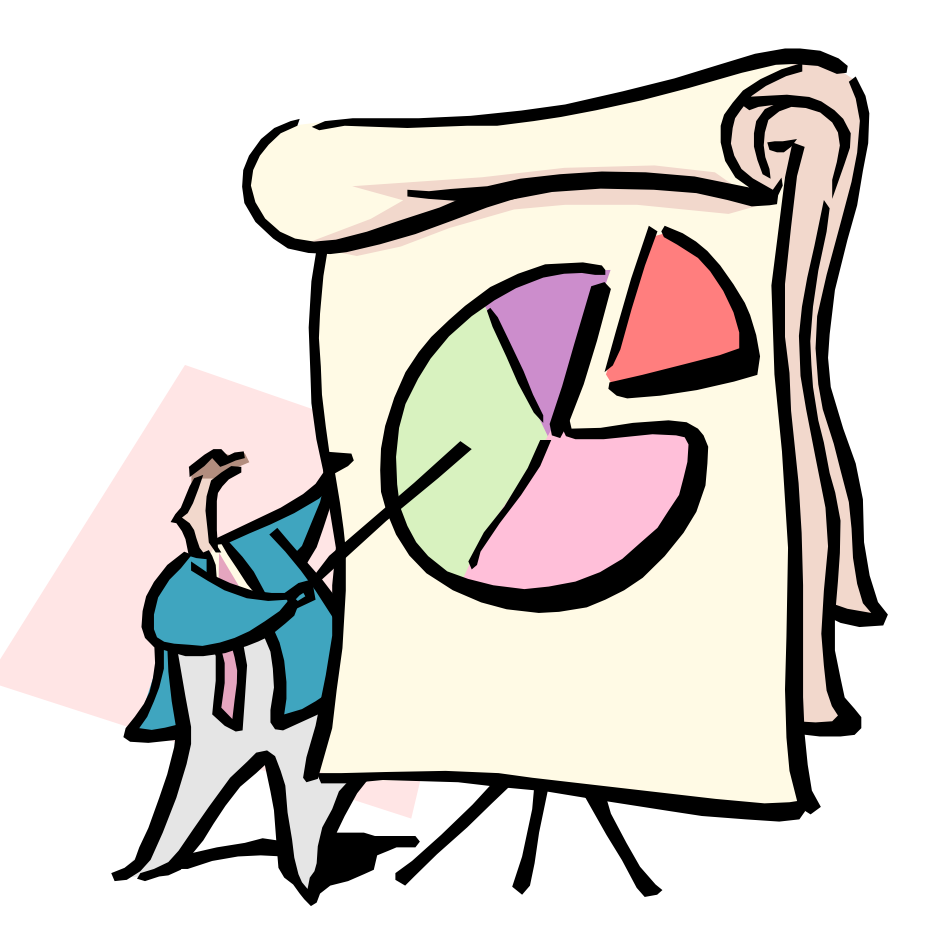

#### BUILT-IN REPORTS

There are several reports built-in to 52Central for the convenience of all users. These reports are consistent for each user and set up in a pre-defined format. In addition to the documents that are printed with the Certificate and sent to the selecting official, 52Central can help to evaluate workload, timeframes, action status and much more. All reports that are created (other than the certificate documents) will be accessible from the Reports menu of 52 Central.

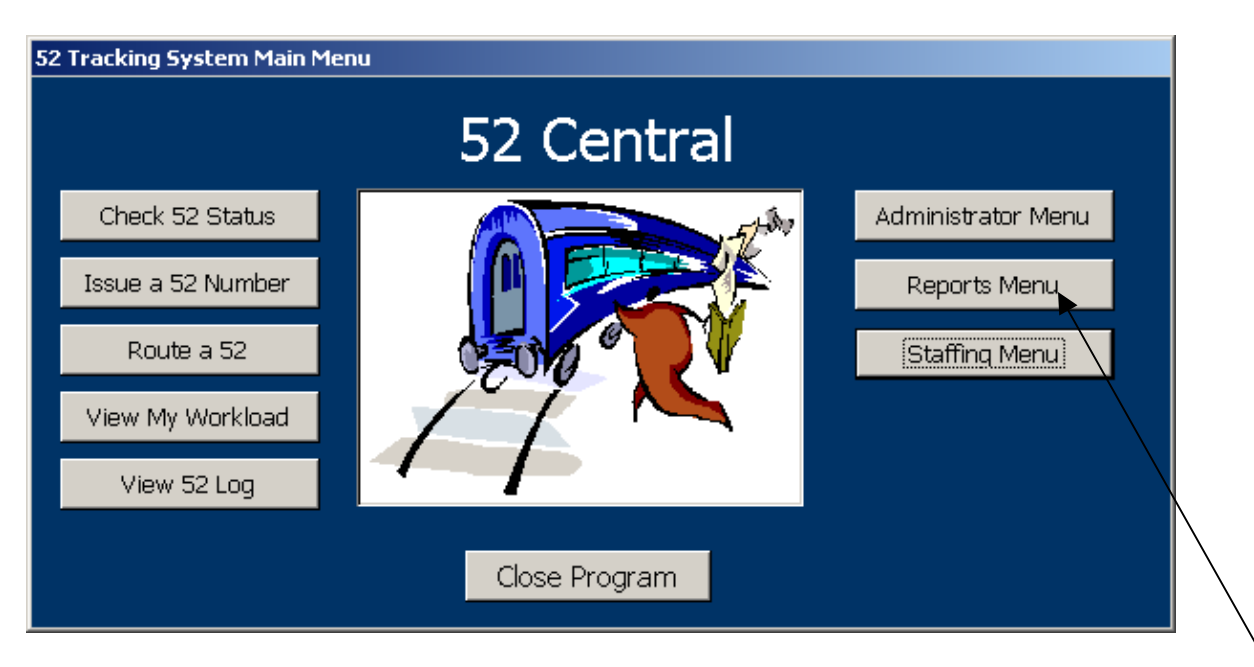

Just click on Reports Menu to access the system-wide reports.

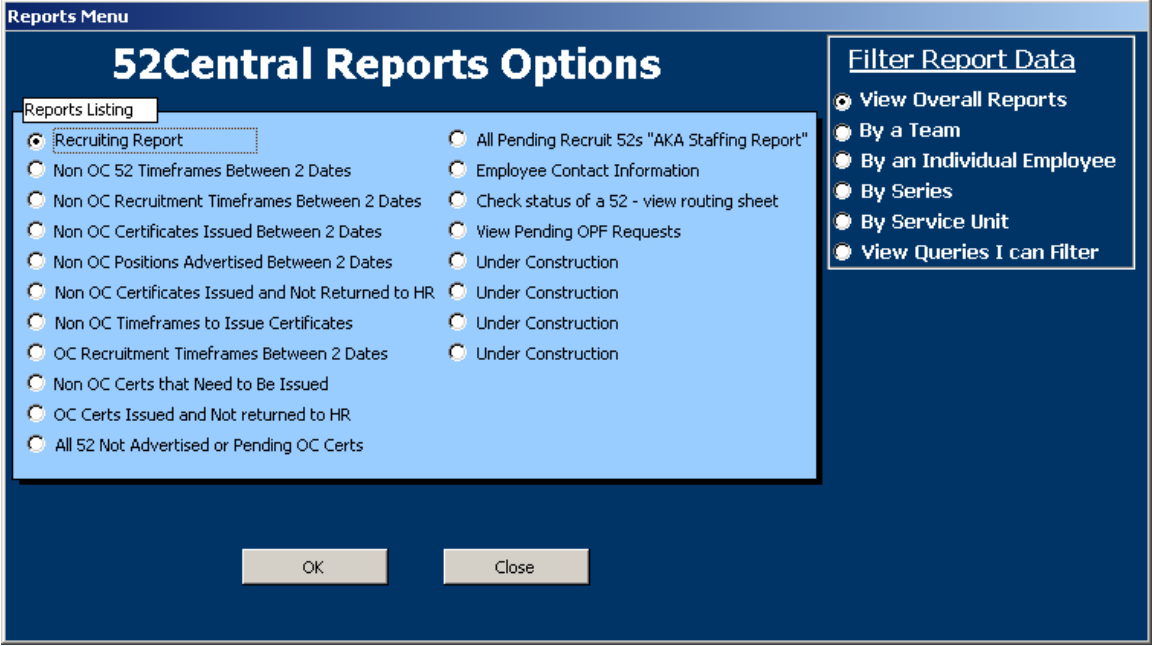

The reports available from this menu have the ability to be filtered by Overall data, HR Team, Individual Employee, Series, and Service Unit. You will be prompted for filter criteria, if you choose any option other than "Overall Reports".

In addition, there are queries (in a spreadsheet format) which the user is able to sort, filter and place in excel.

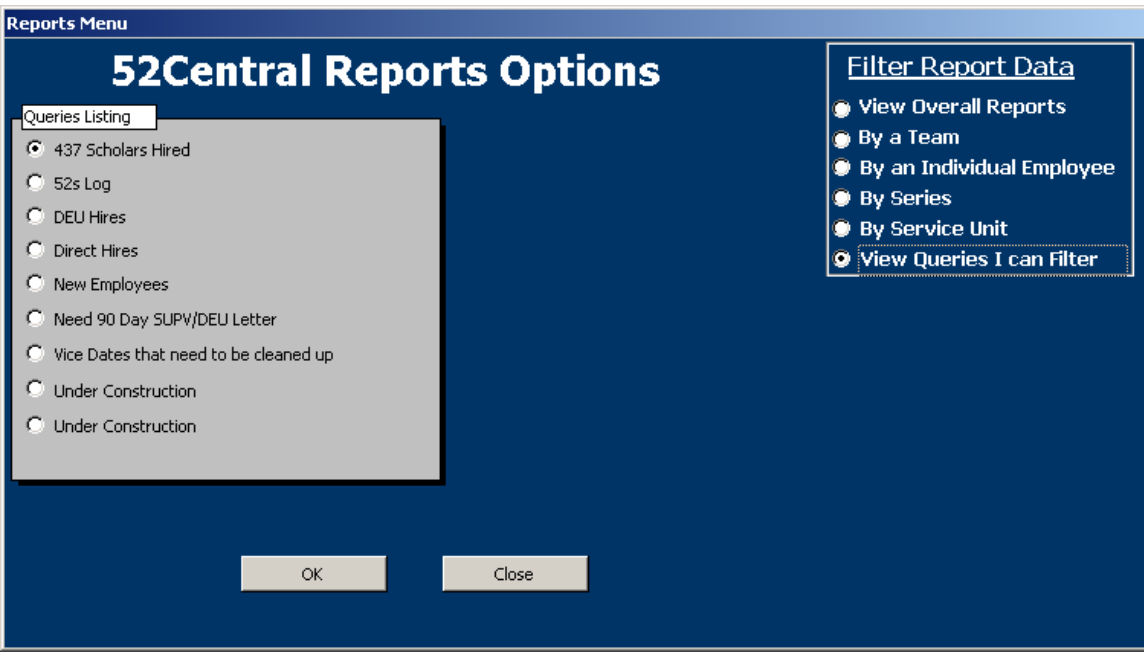

The next few pages of this section will display examples of how reports will look.

## Timeframes Reports

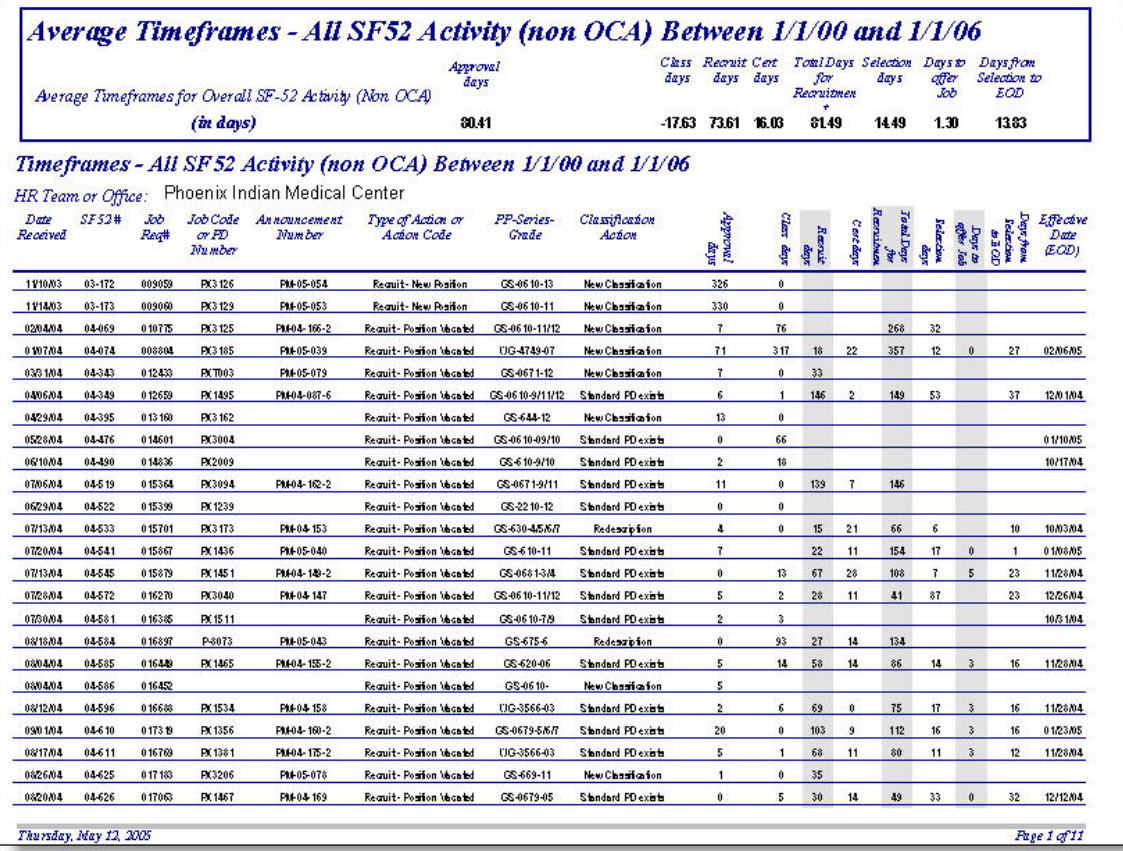

## Recruiting Report

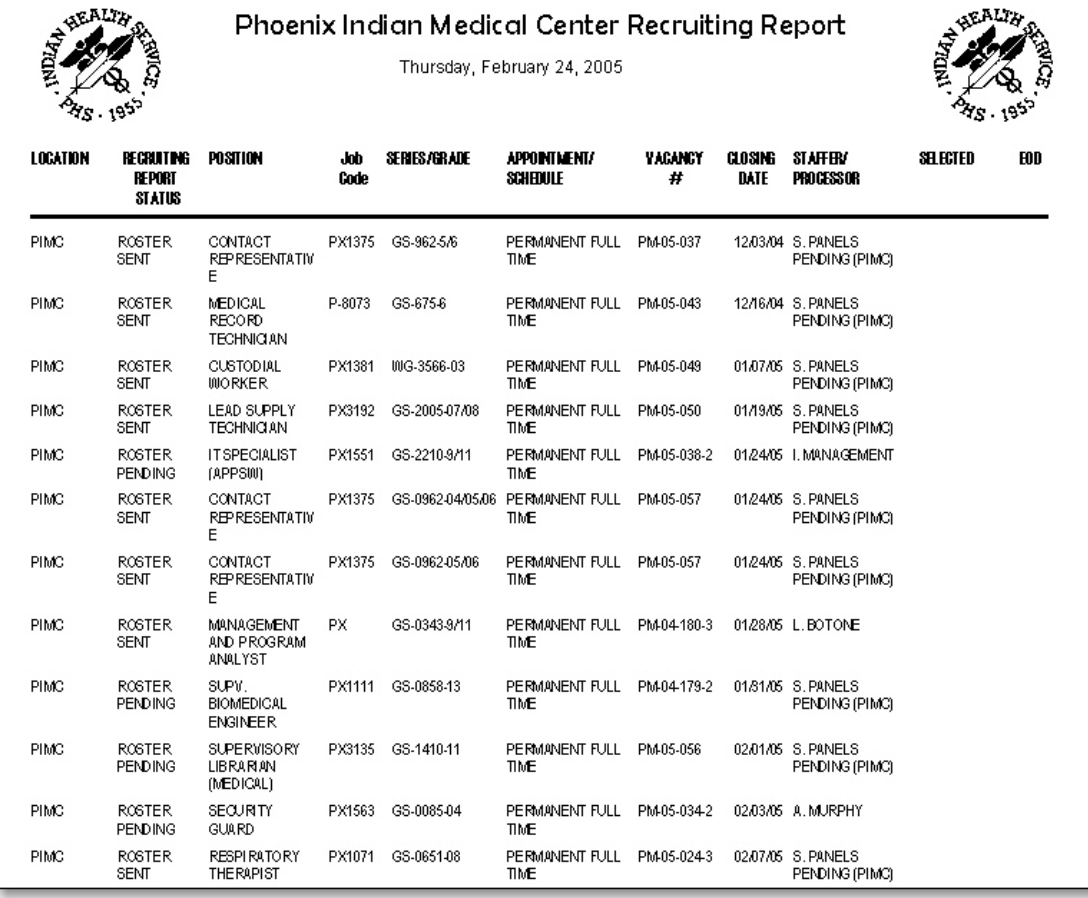

## Certificates that were issued

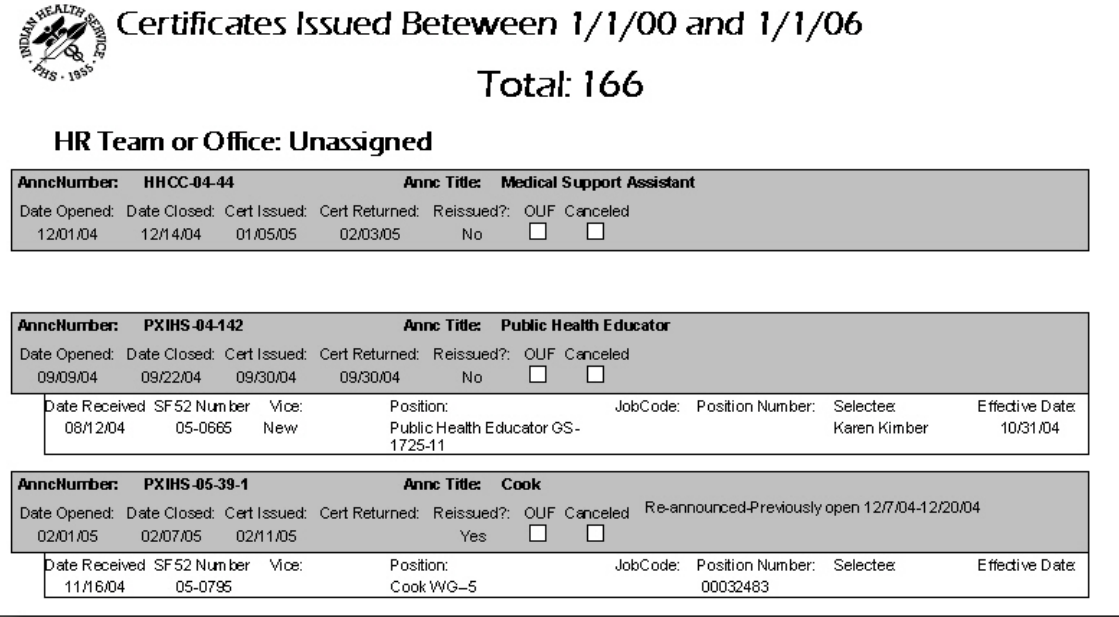

## Certificates that Were Issued and Not Returned to HR

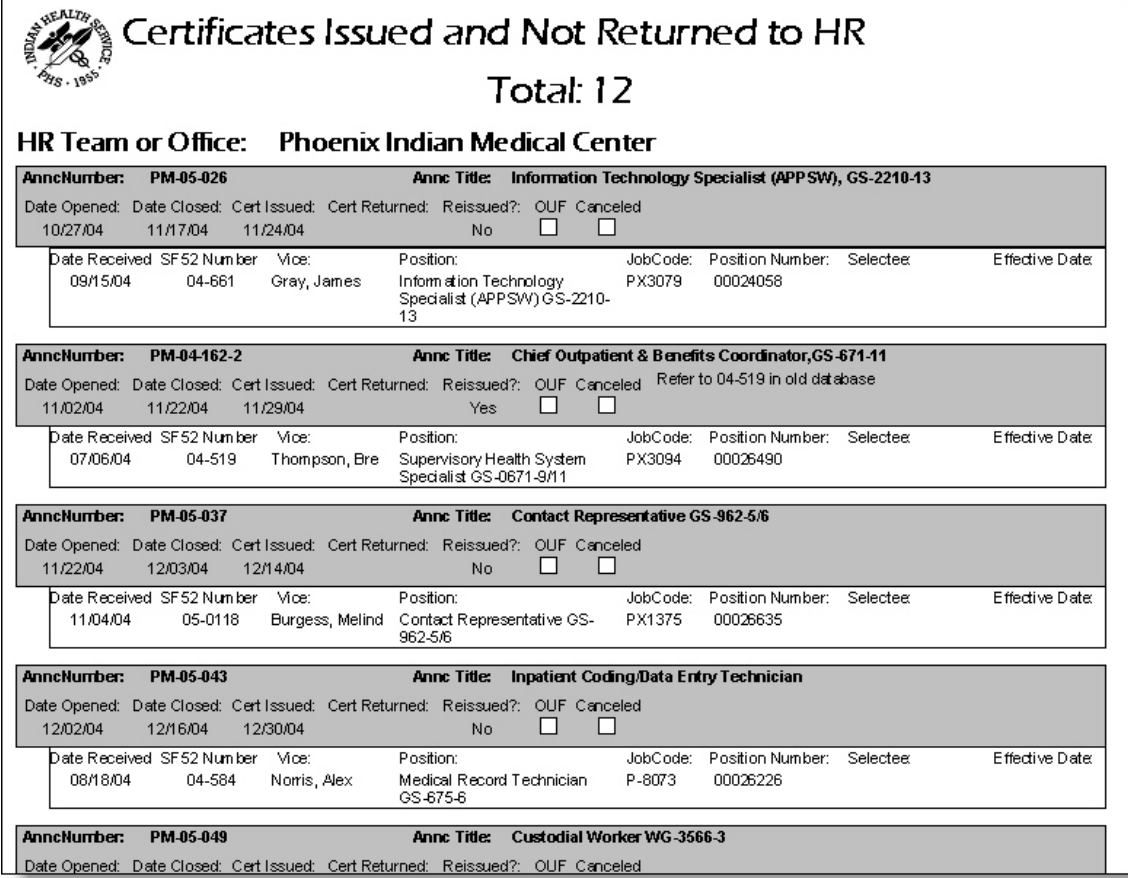

### CREATING QUERIES

# APPENDIX

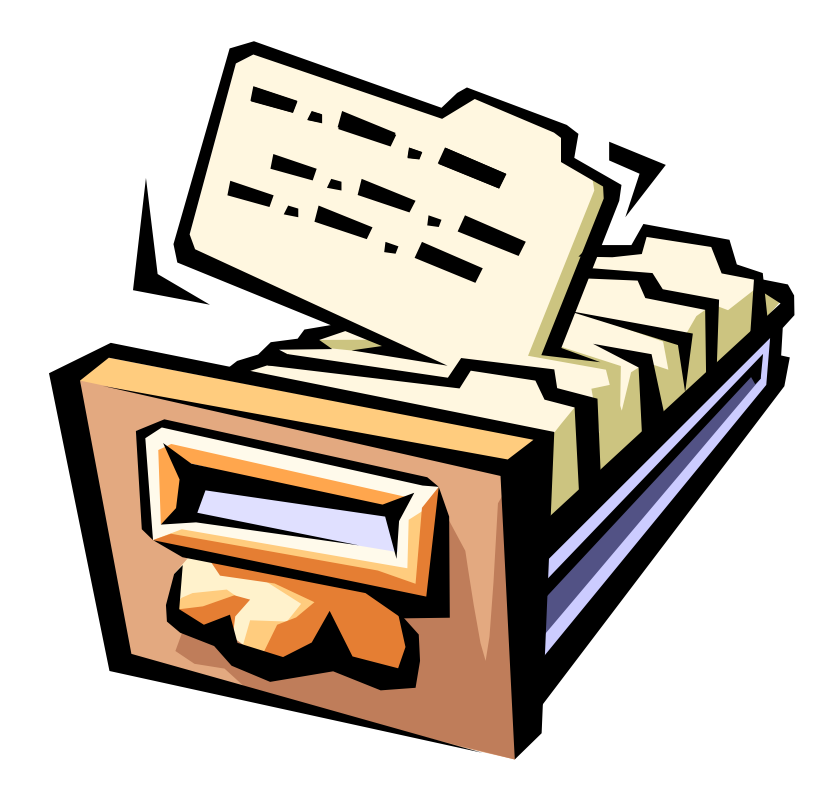

## RELATIONSHIP DIAGRAM

The following image displays a picture of all table relationships within the 52 Central database program.

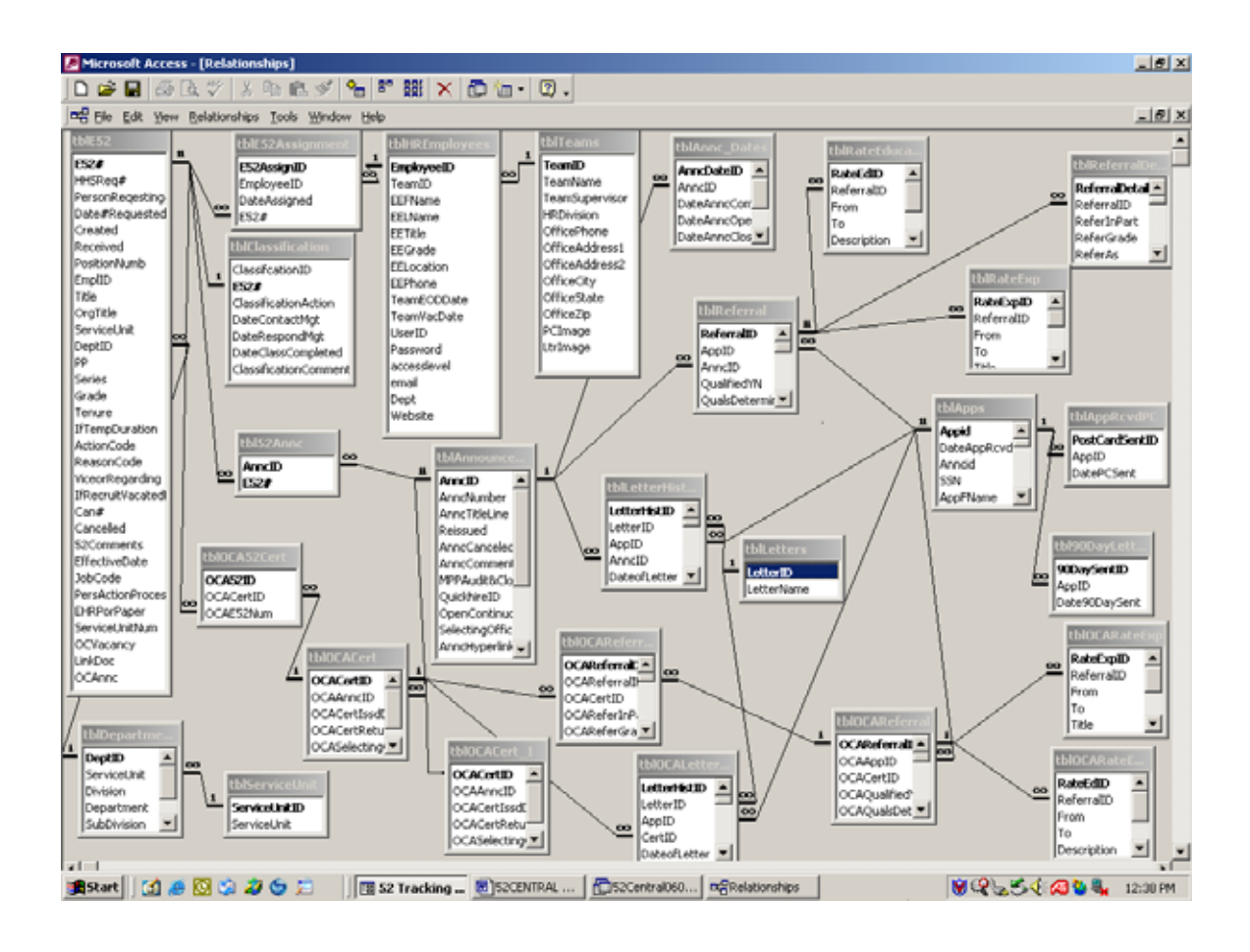

# TABLE AND FIELD DEFINITIONS

## tbl52Annc

- ties 52's to each vacancy announcement. A dual primary key is used to allow multiple 52's to be attached to 1 vacancy announcement.

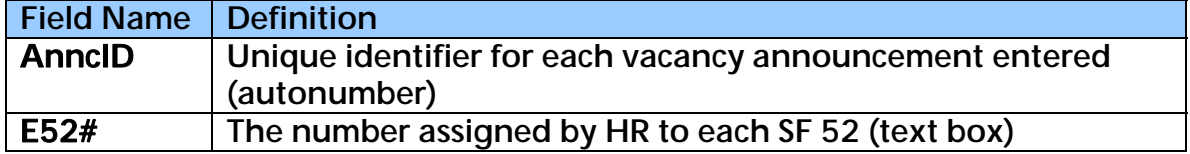

## tblAnncDates

- Data is tied to tblAnnouncements and shows the significant dates for each vacancy

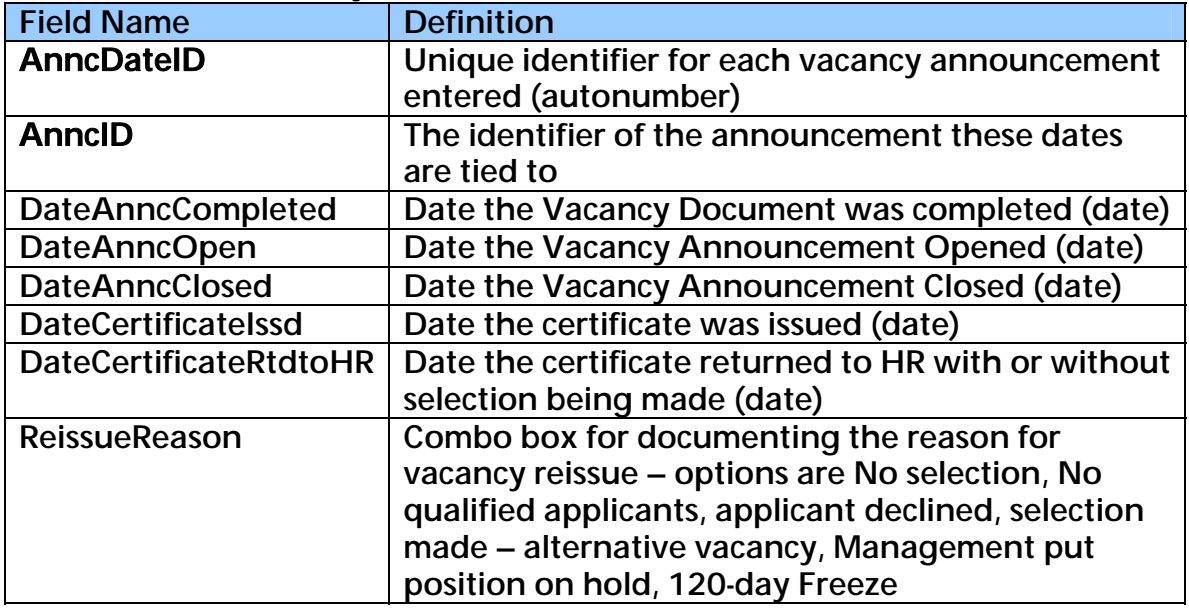

## tbl90DayLetters

- table containing tracking data for probationary review letters. Records in this table prompt that the HHS-315 needs to be completed 1 year after selection of certain applicants

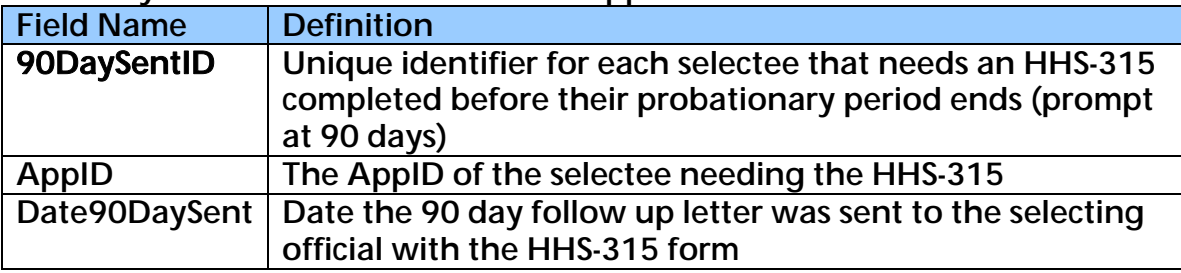
# tblAnnouncement

- table containing data elements specifically related to each vacancy.

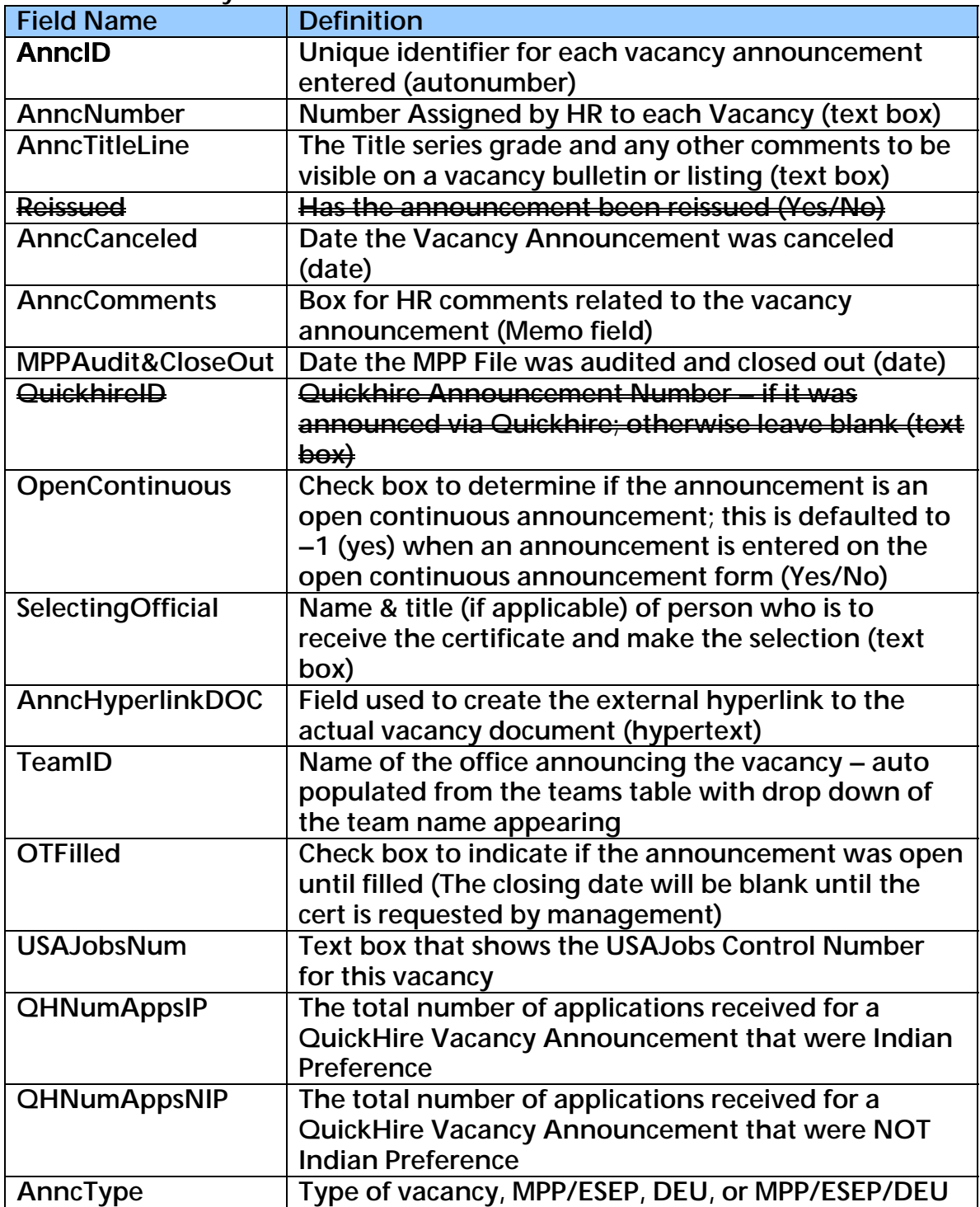

# tblAppRcvdPC

- table showing which applicants received post cards and when

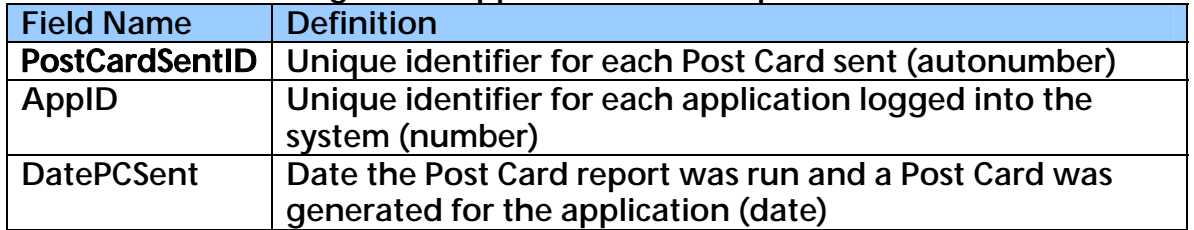

### tblApps

- table showing data elements relating to each application that has been received and logged into the system

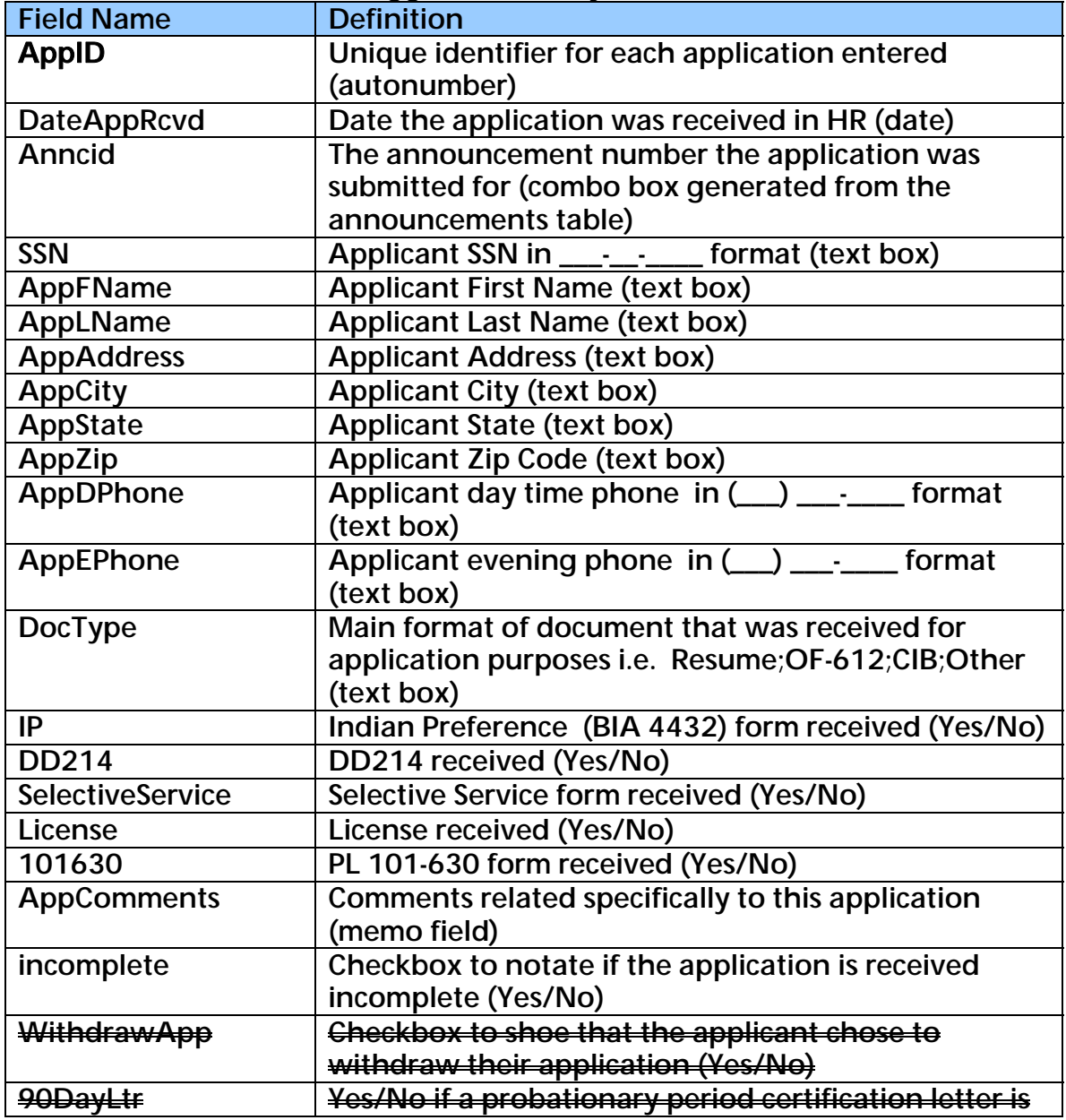

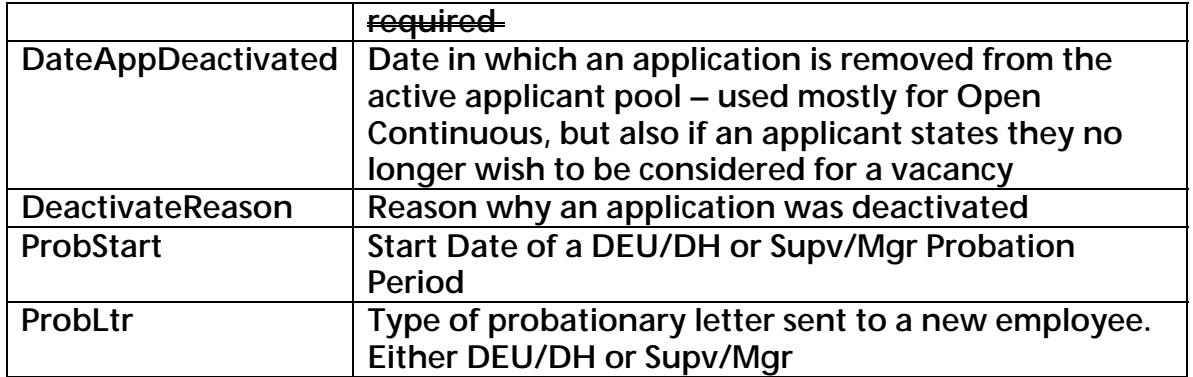

# tblApps\_OCdata

- table containing the descriptors of what an applicant wants to apply for under the open continuous, including their license expiration, shifts and specialty preferences

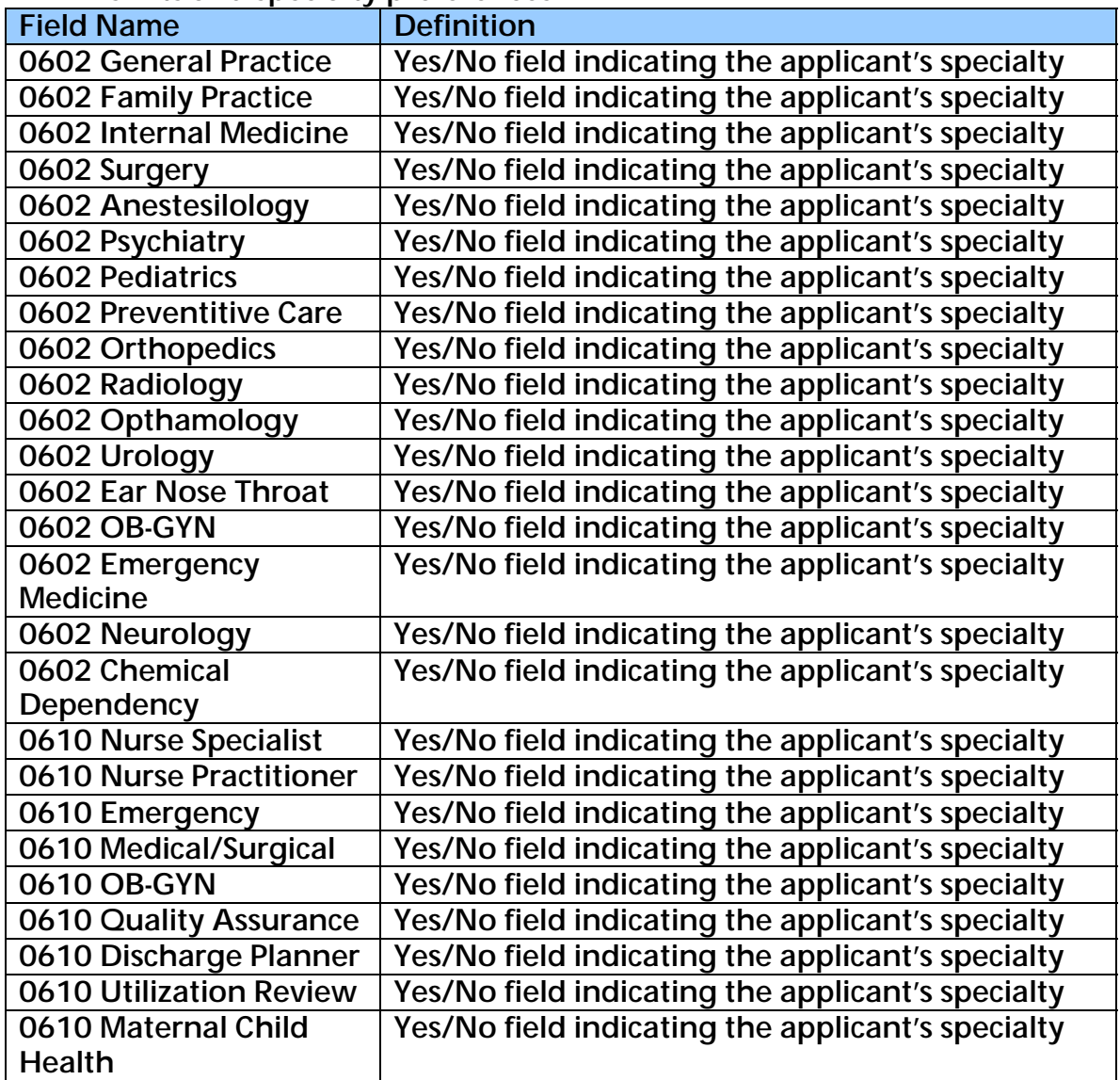

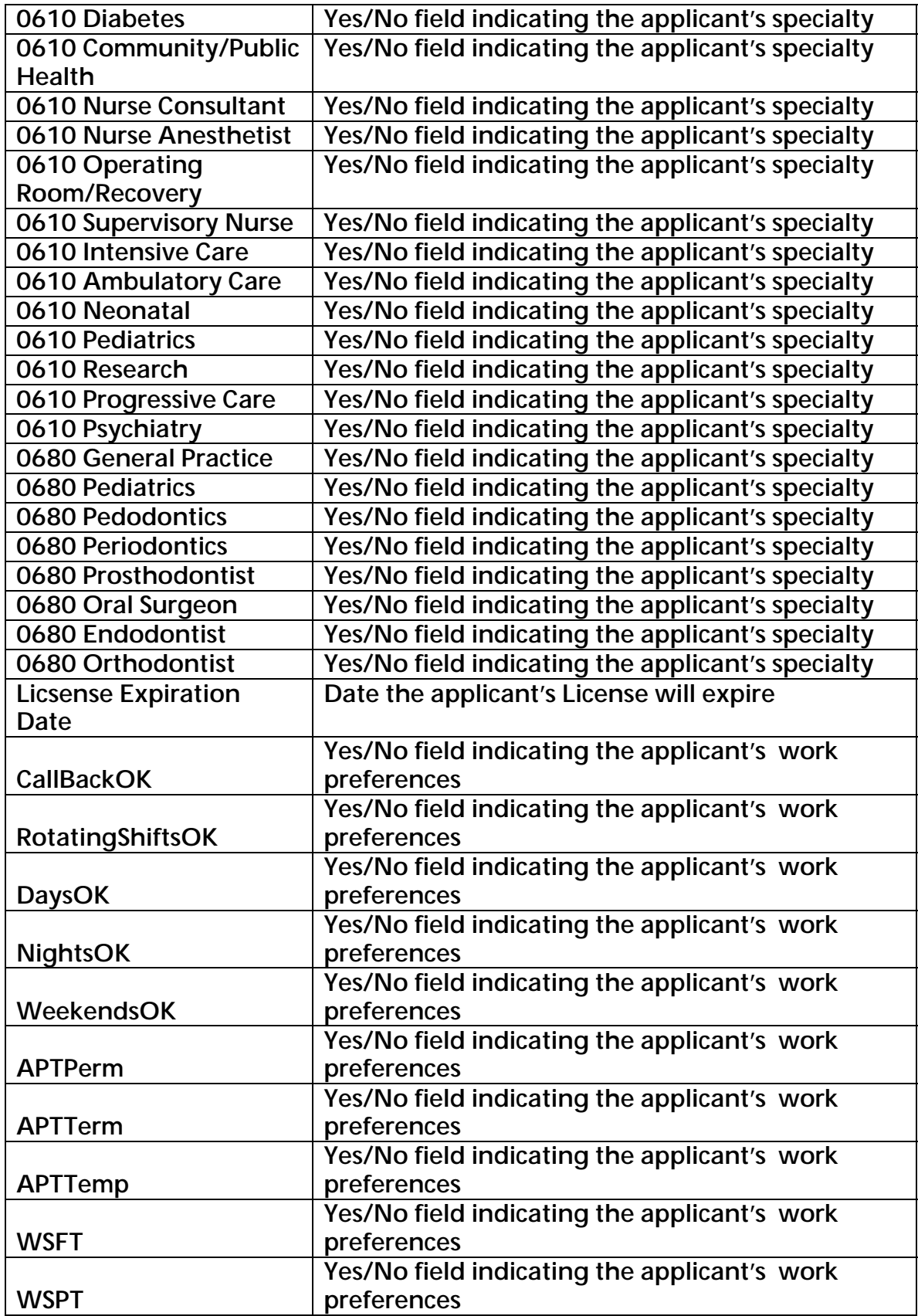

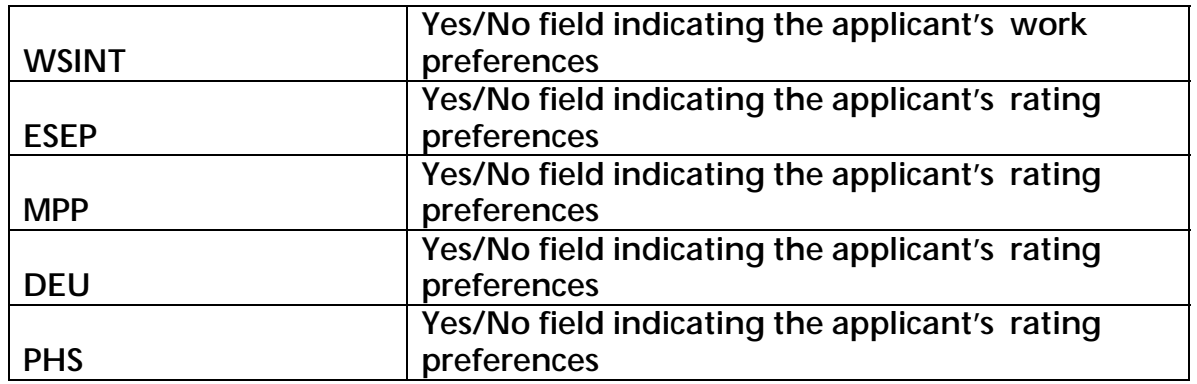

### tblApps\_OCgrades

- table containing the grades and ranking scores an applicant has been rated eligible for

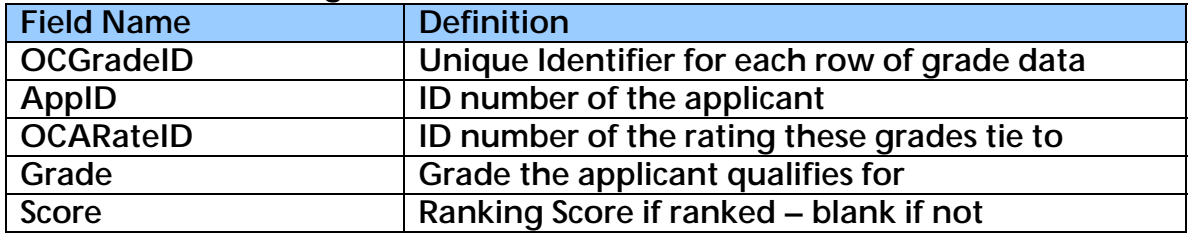

### tblClassification

- table containing the classification data elements related to each SF-52 request

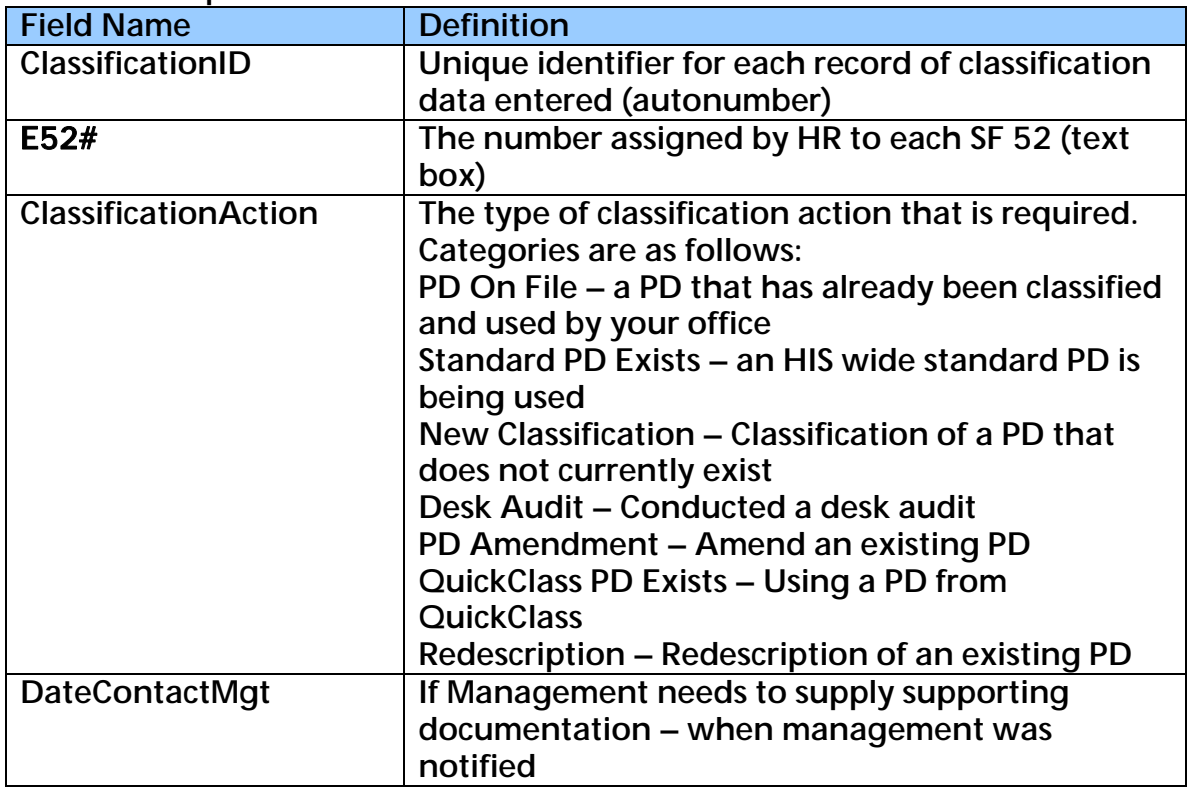

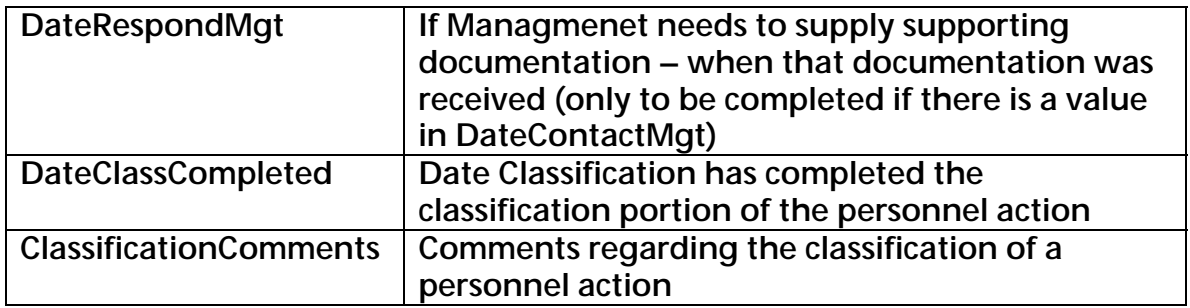

### tblDepartments

- table containing department information for each service unit and admin code

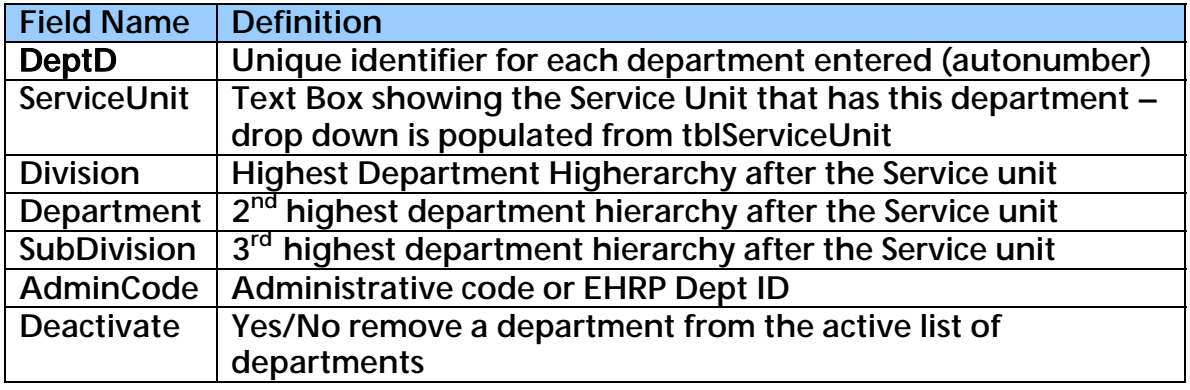

### tblE52

- table containing data elements specifically related to each SF-52 request

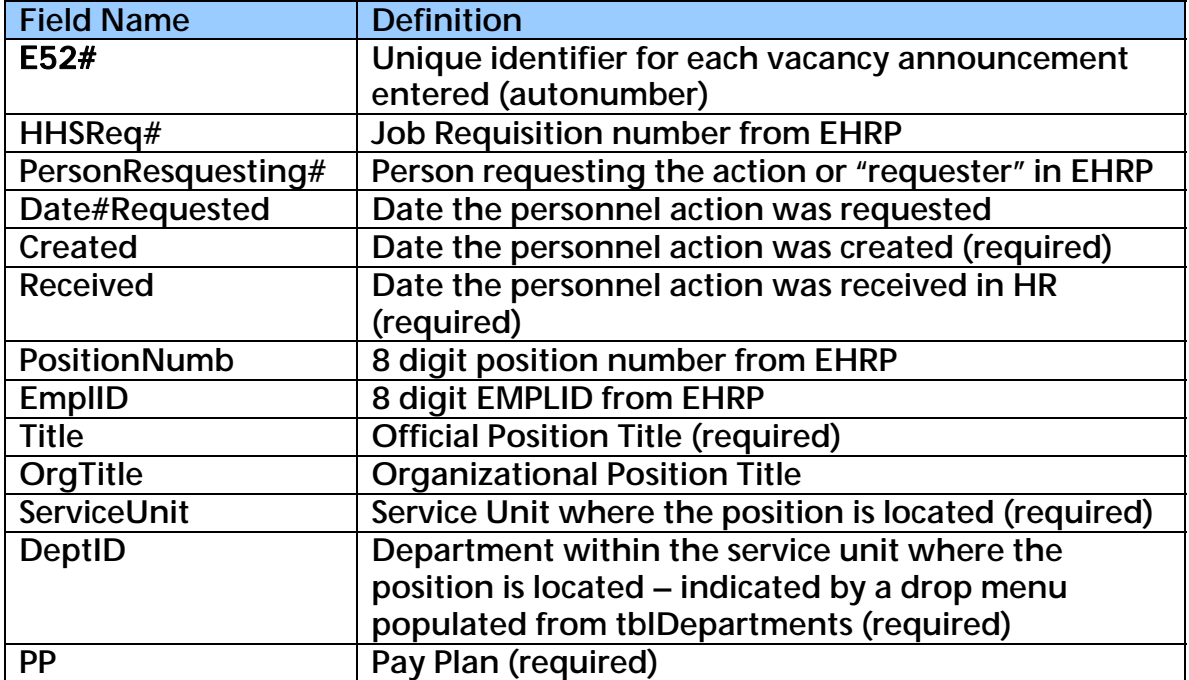

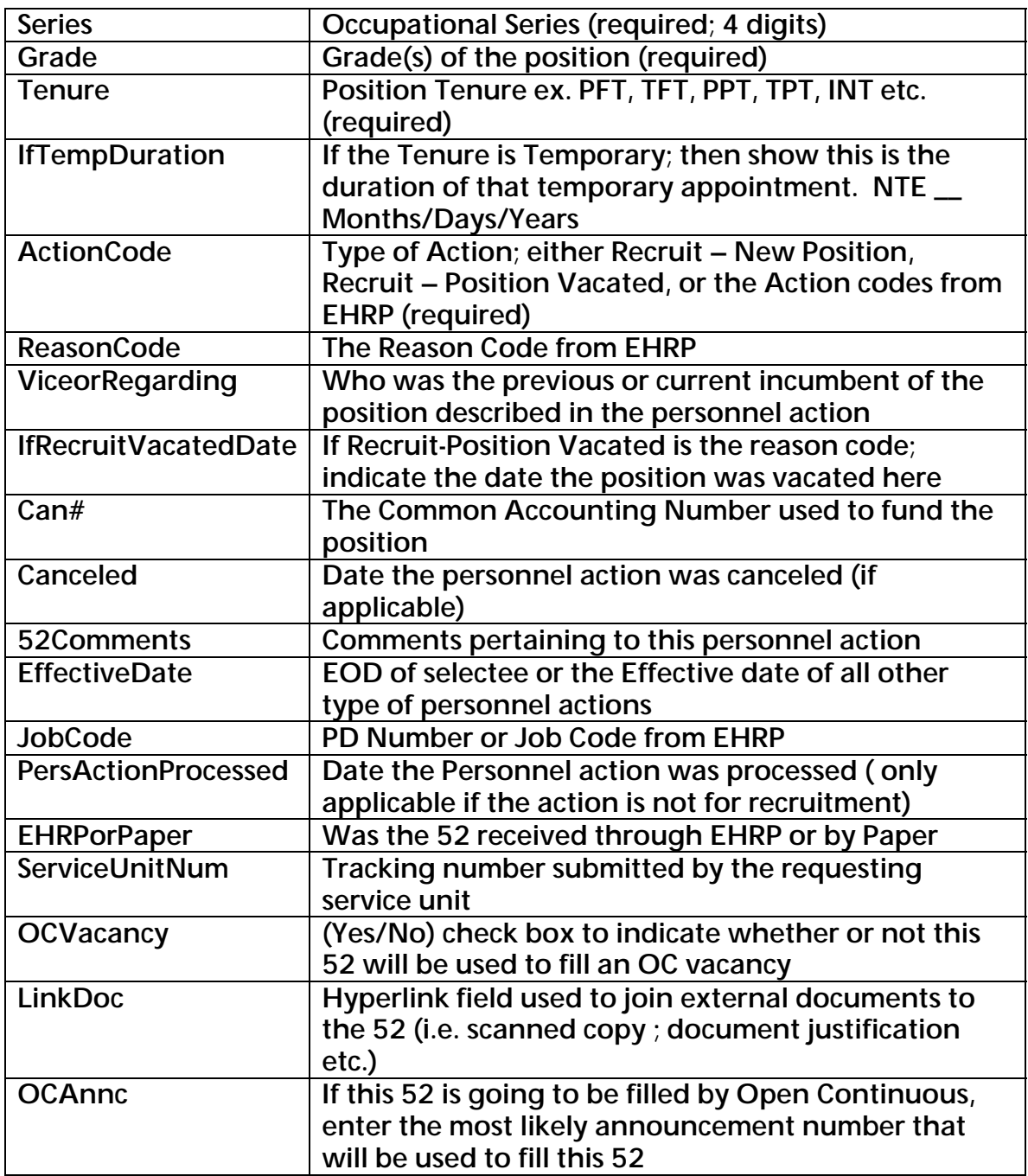

### tblE52Assignment

- table containing data that displays the routing history of each SF-52 in the program

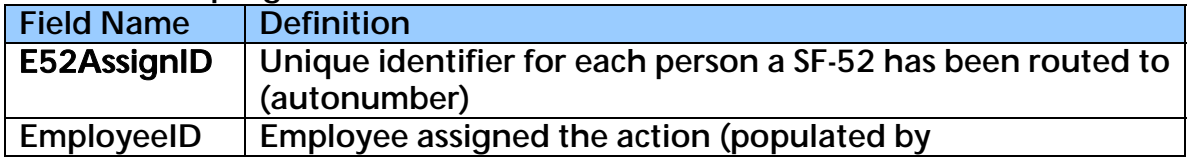

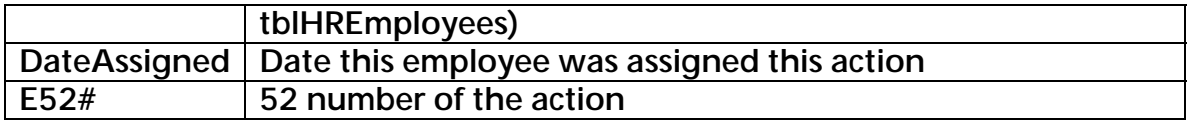

# tblHREmployees

- table containing data elements specifically related to each employee in the Human Resources Office

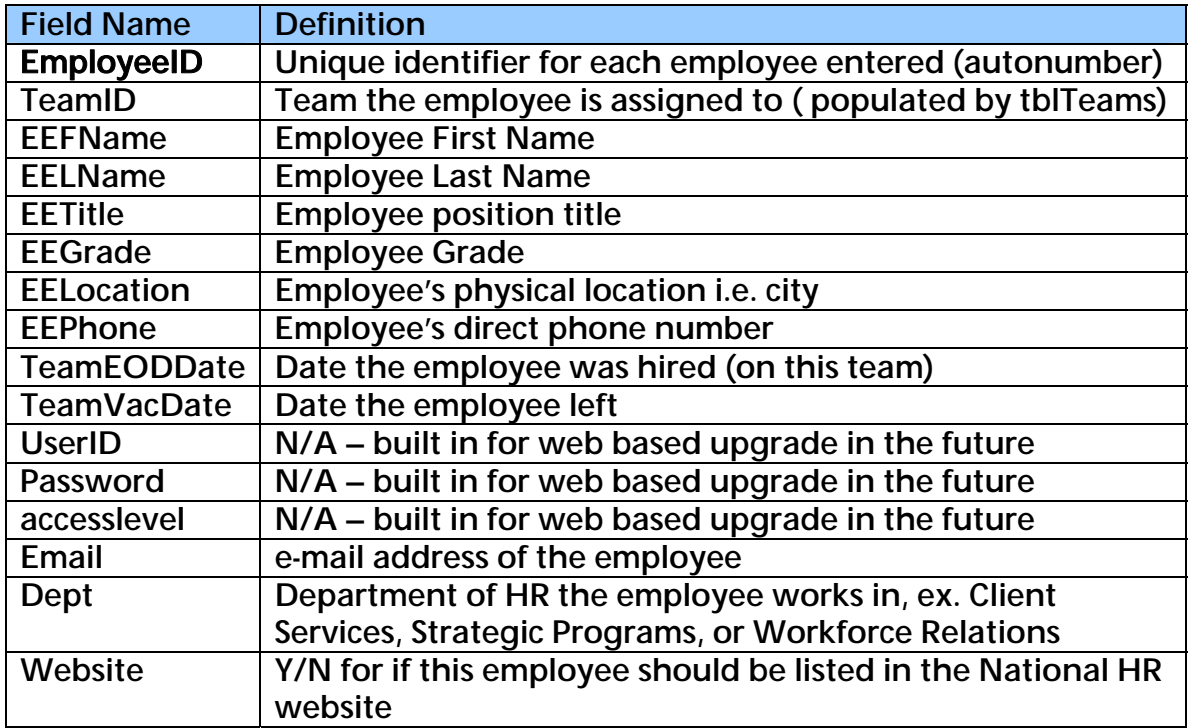

# tblLetterHistory

- table containing data elements specifically related to each letter that is sent to an applicant

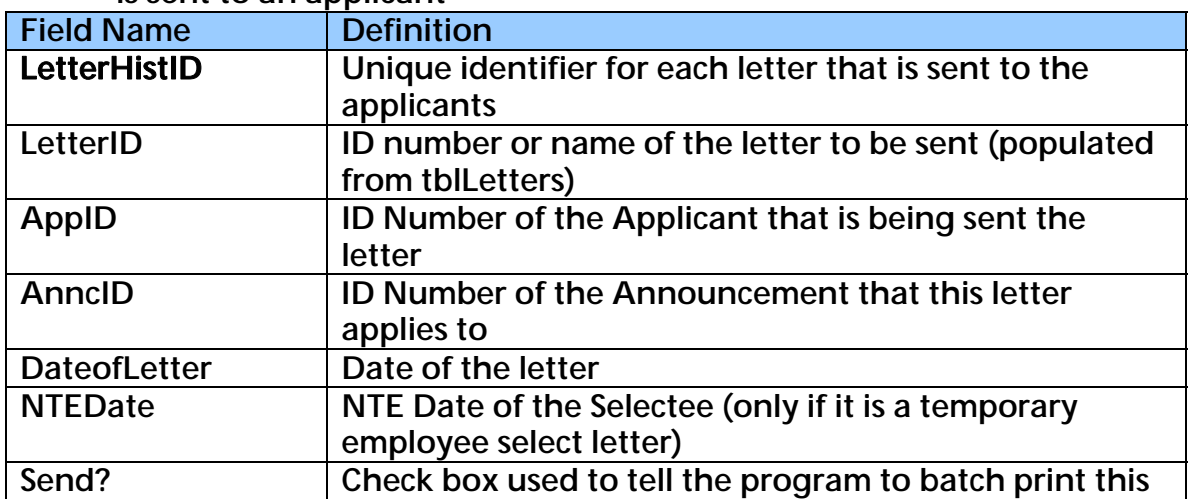

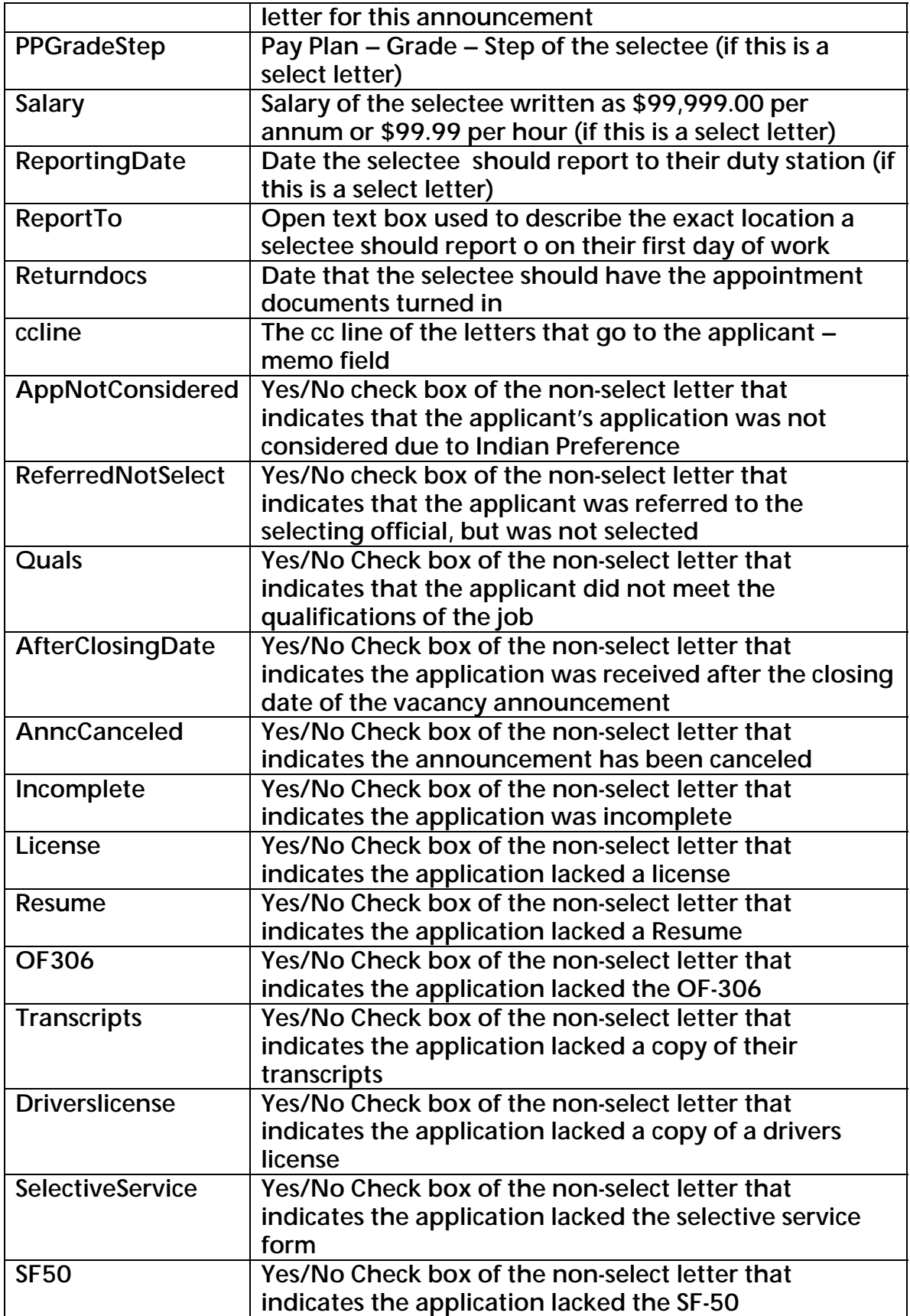

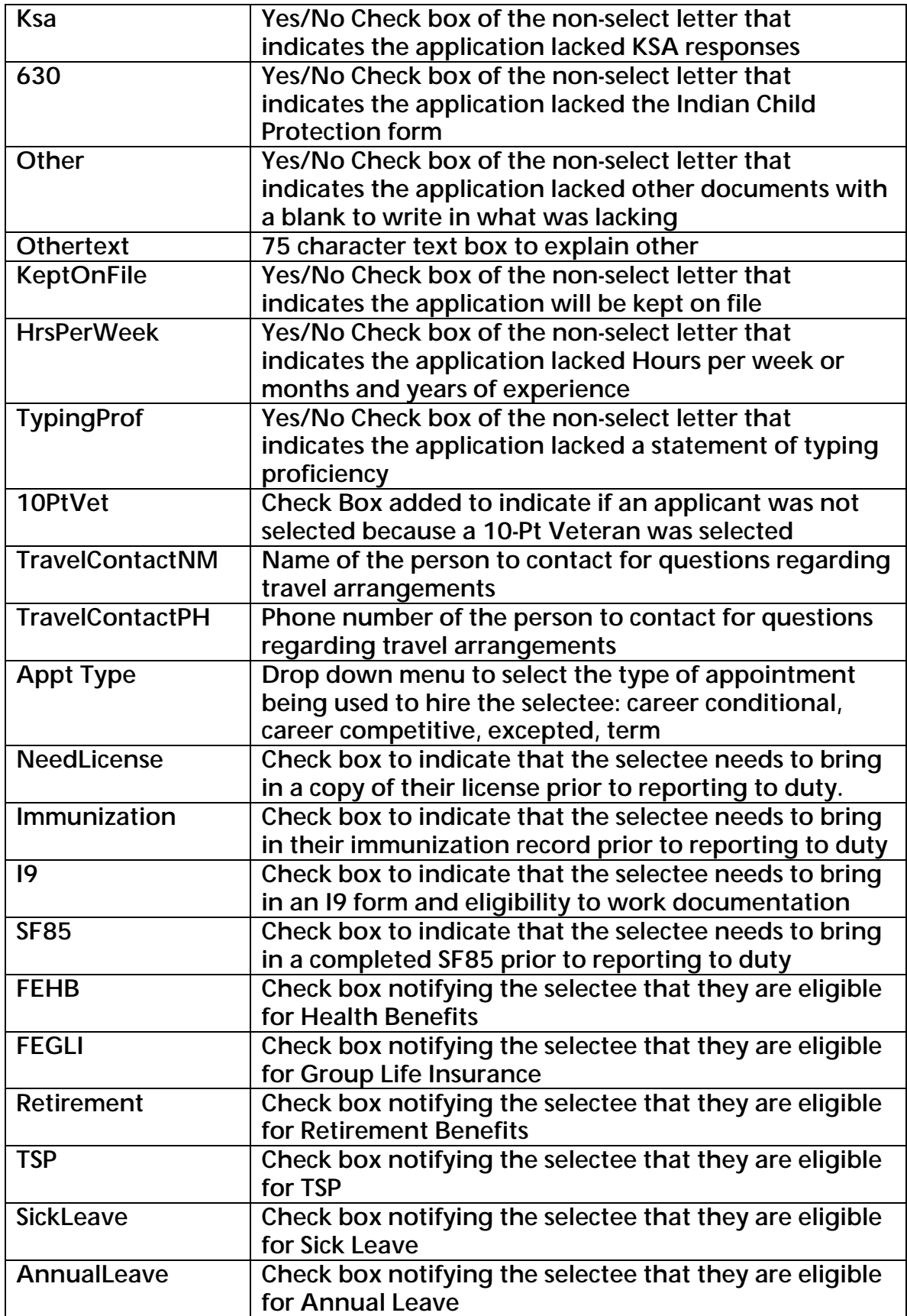

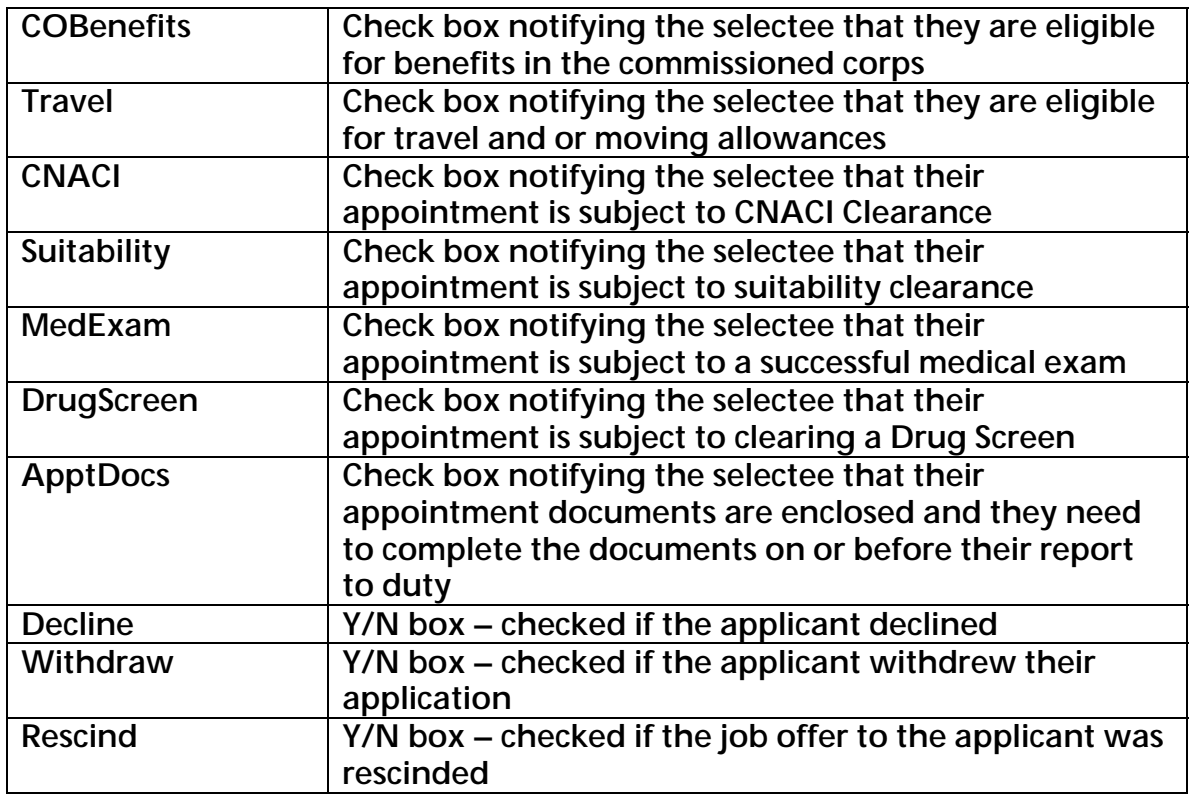

### tblLetters

#### - Table containing the name of each letter available

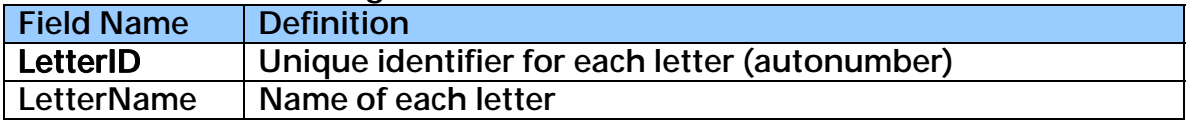

# tblOCA52Cert

#### - Table containing data that ties the certificate to each 52

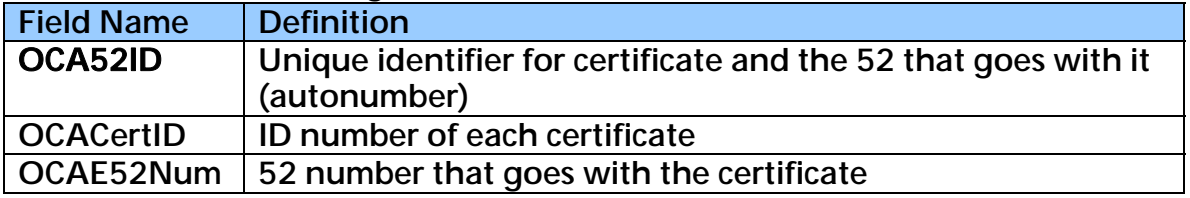

#### tblOCAAppLocation

- Table containing data regarding Open Continuous applicants' location preferences

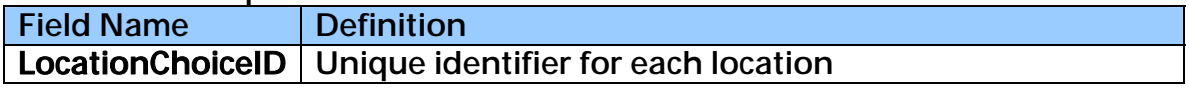

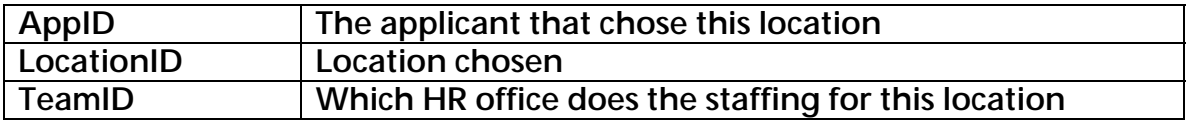

### tblOCACert

- Table containing data pertaining to the Open Continuous certificate

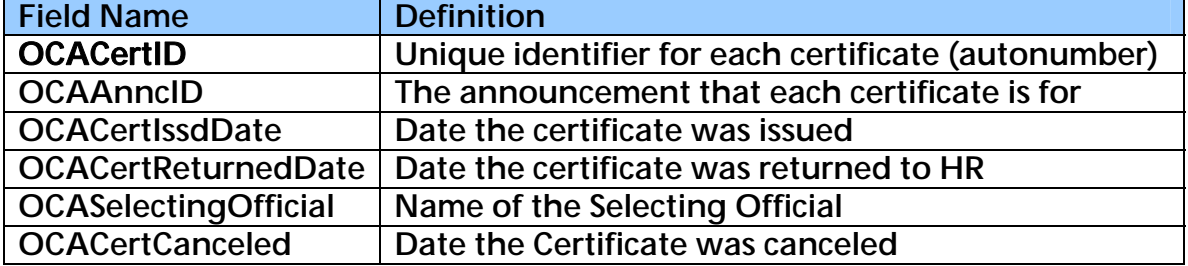

### tblOCALetterHistory

- table containing data elements specifically related to each letter that is sent to an applicant in Open Continuous

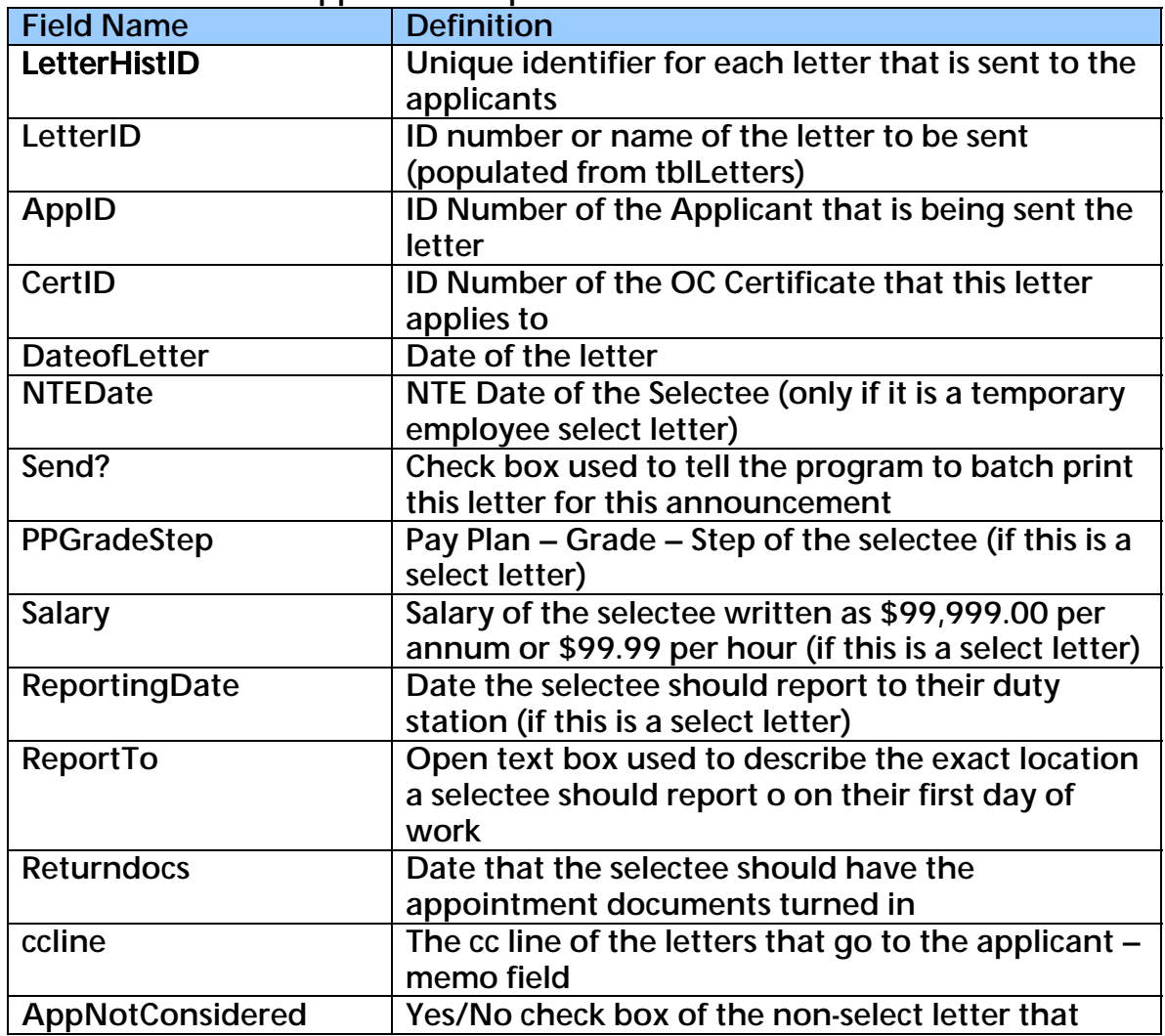

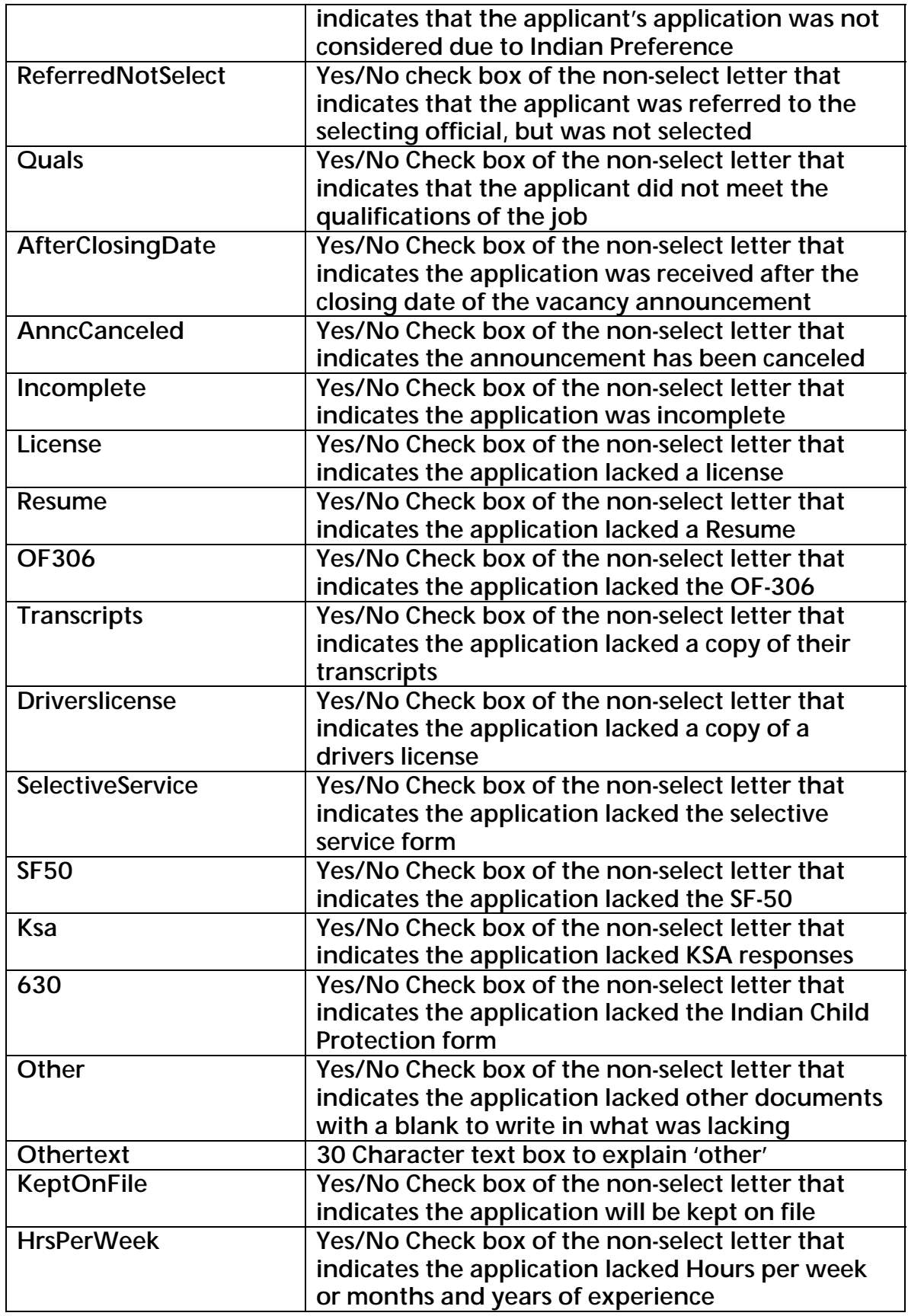

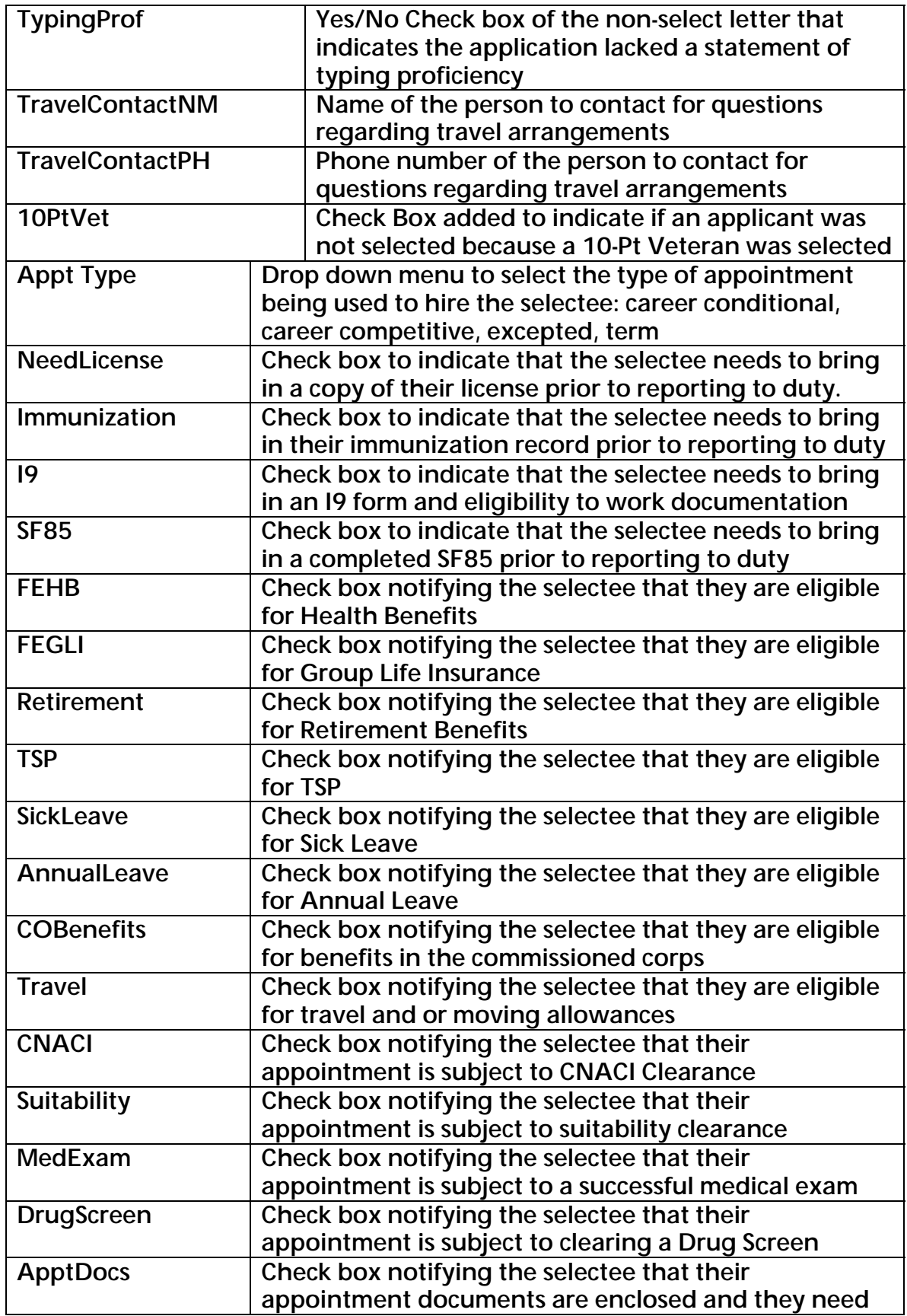

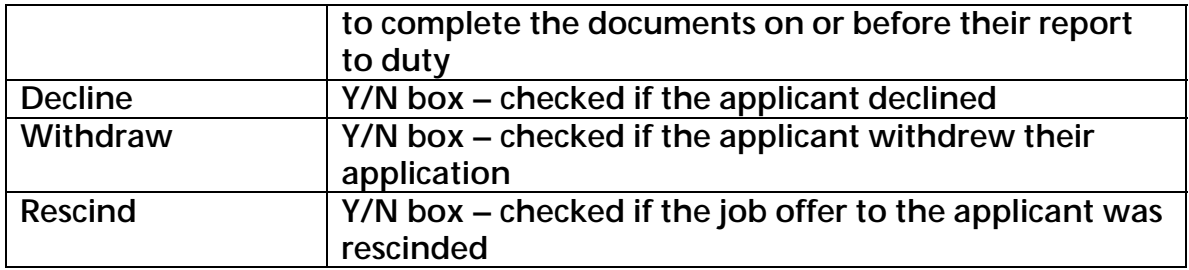

# tblOCALocations

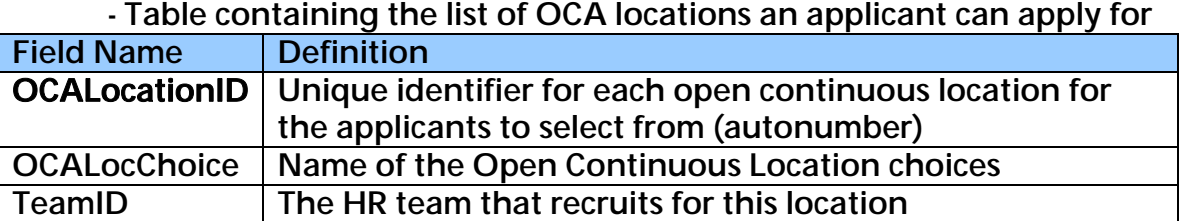

## tblOCARateEducation

- table containing rating data pertaining to open continuous applicant education

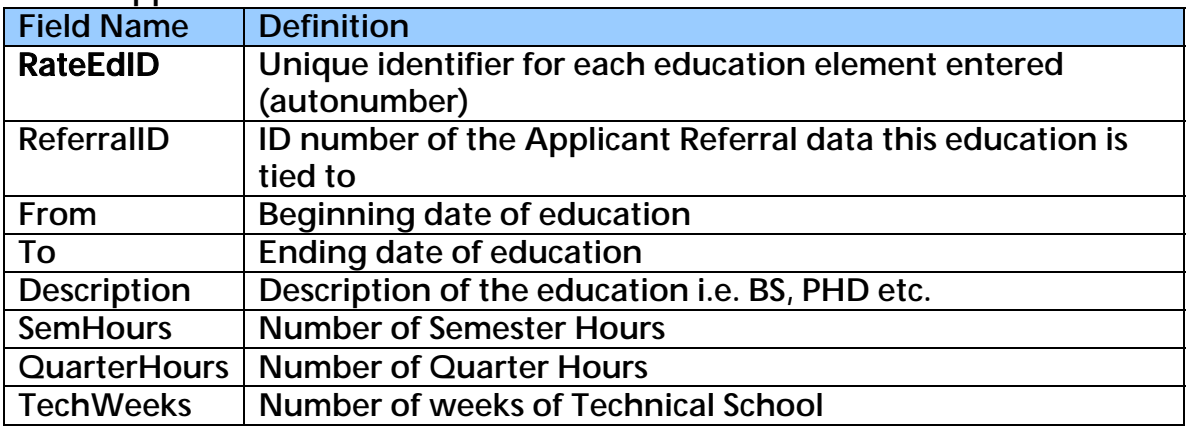

# tblOCARateExp

- table containing rating data pertaining to open continuous applicant experience

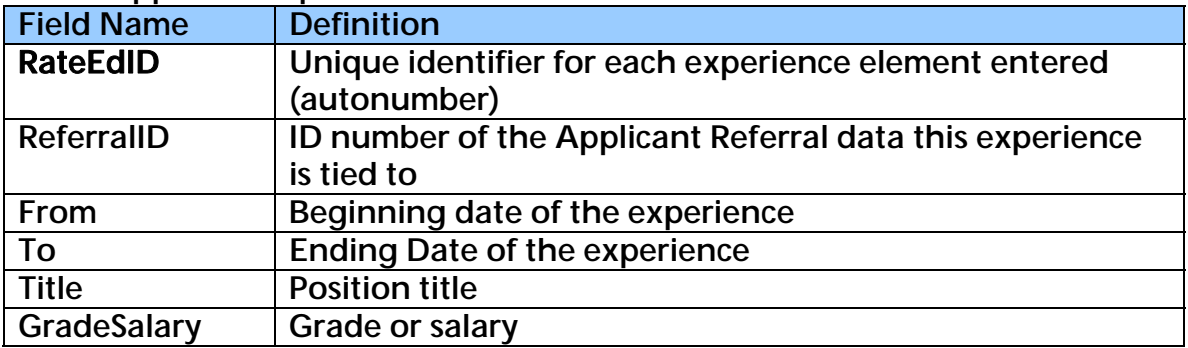

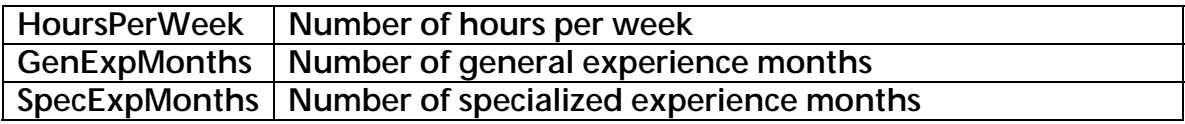

## tblOCAReferral

- table containing data pertaining to the open continuous applicant's ratings & whether or not they were determined qualified

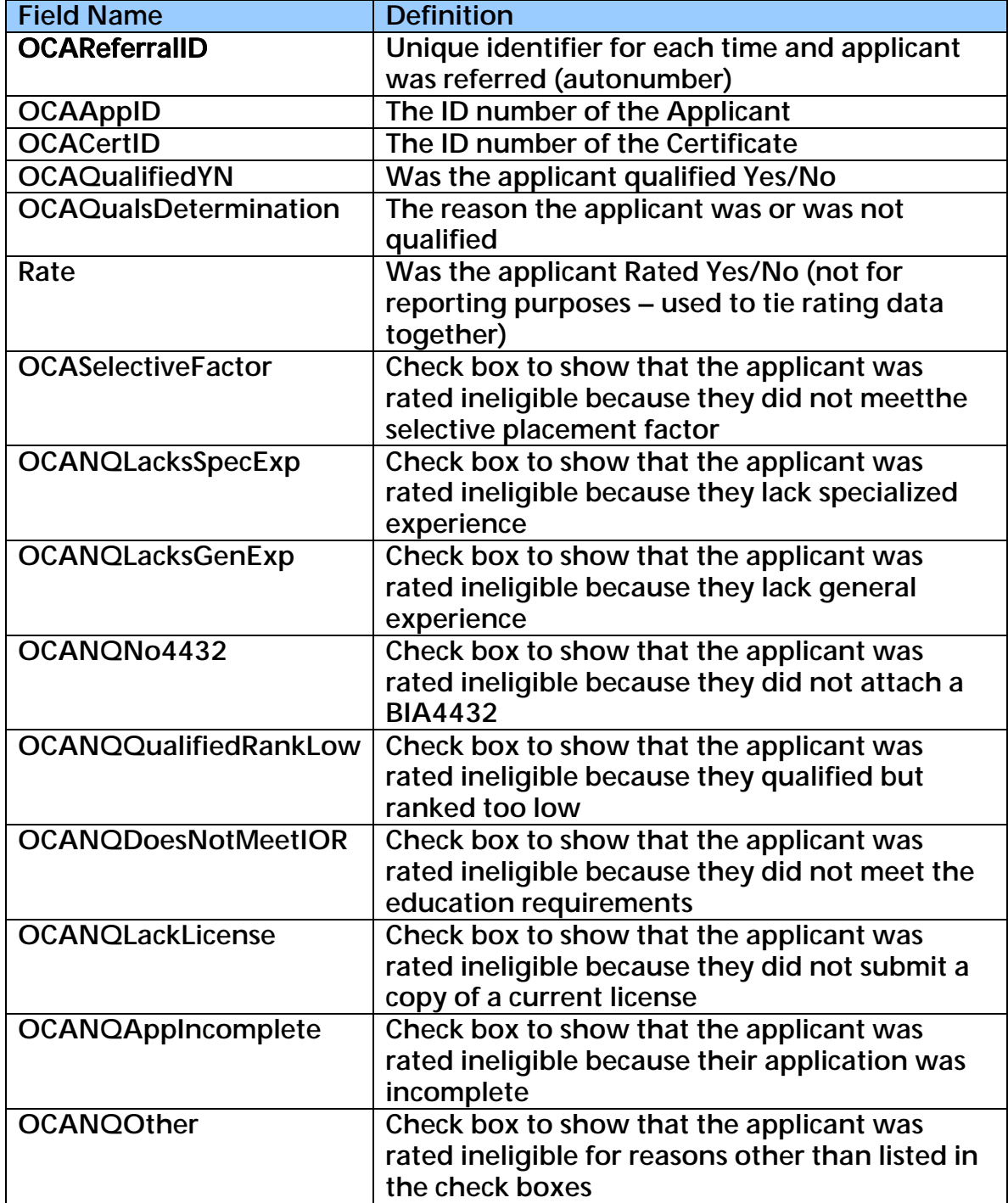

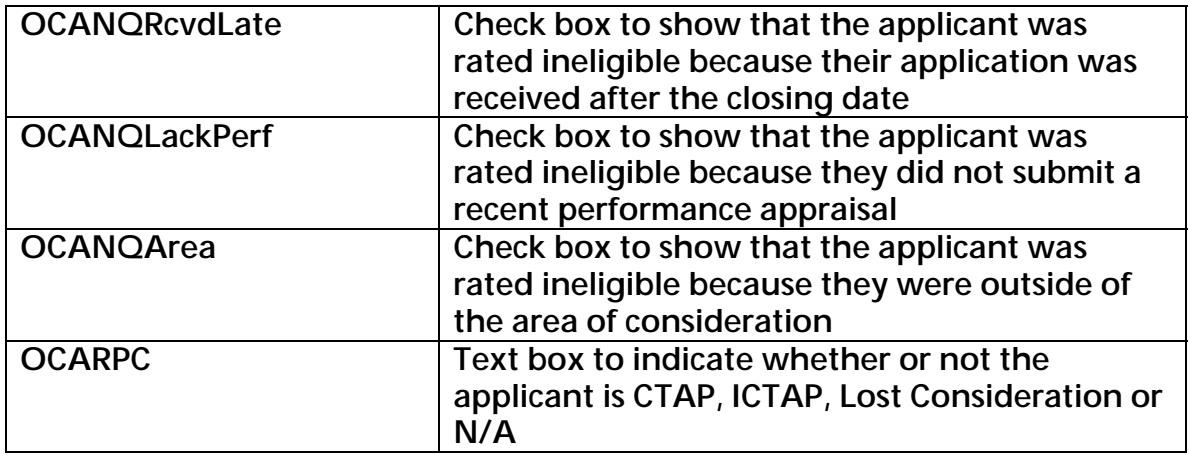

# tblOCAReferralDetail

- Table containing data that pertains to the open continuous applicant's referral and selection

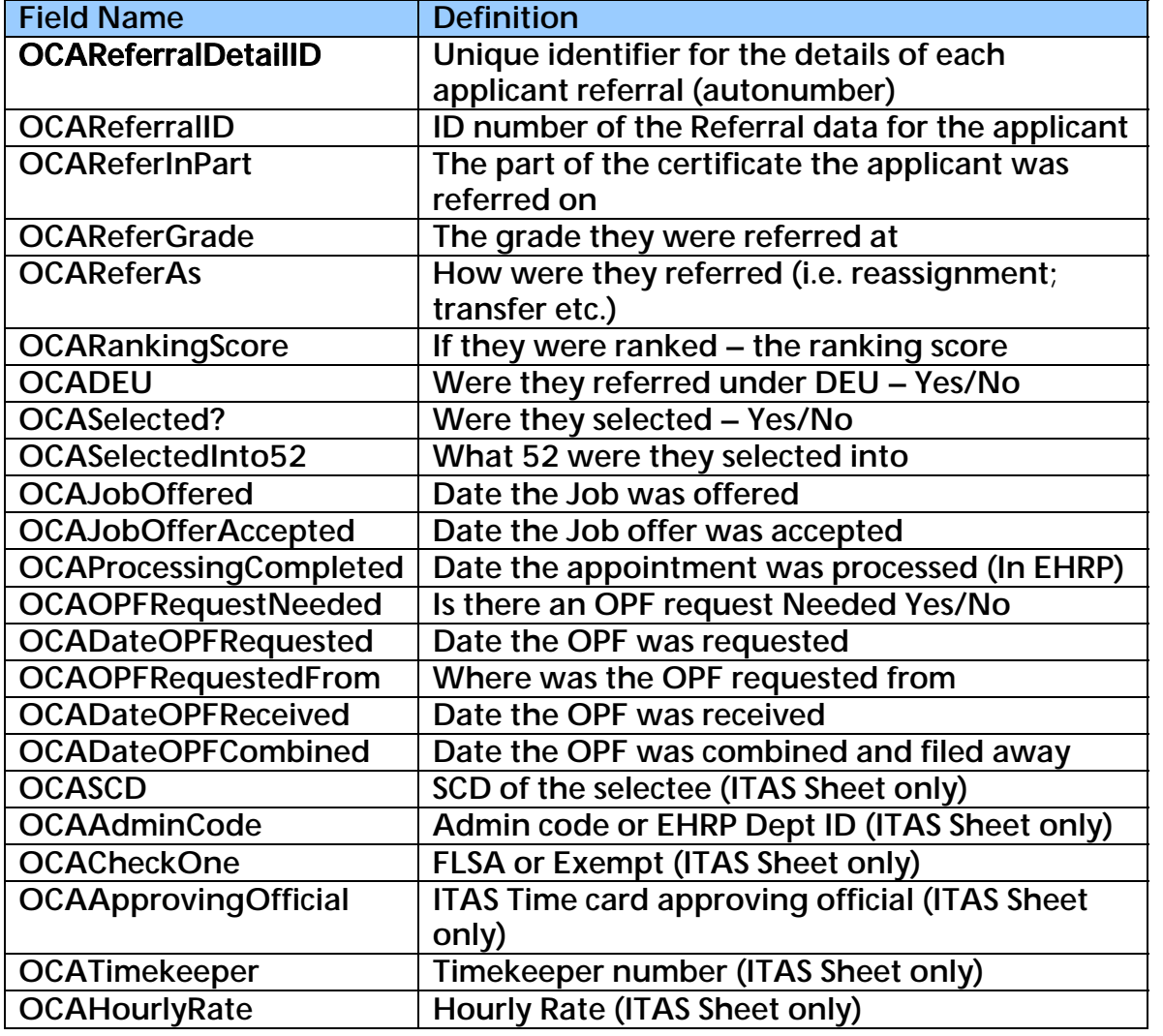

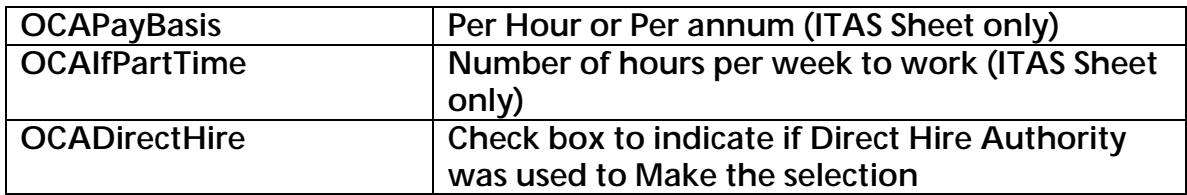

# tblRateEducation

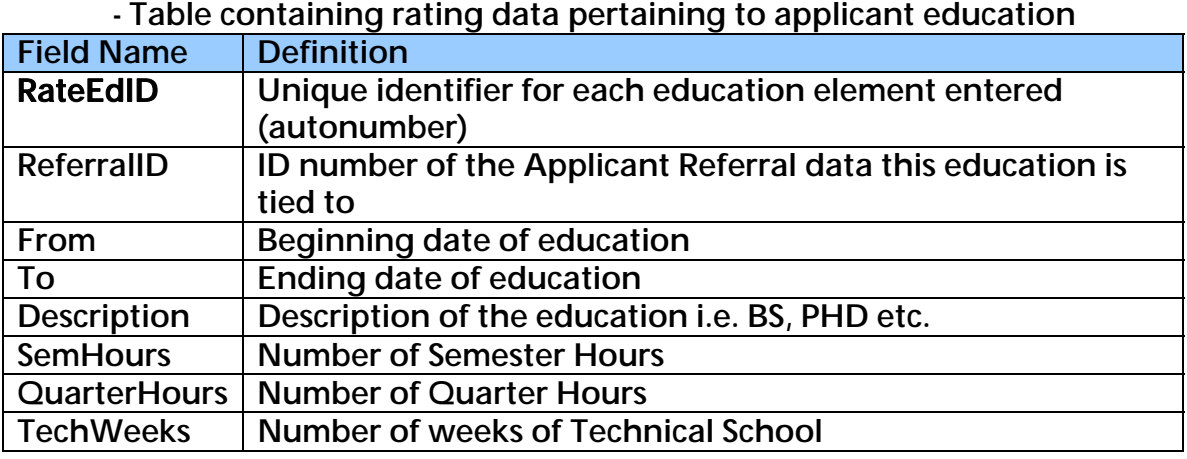

# tblRateExp

- Table containing rating data pertaining to applicant experience

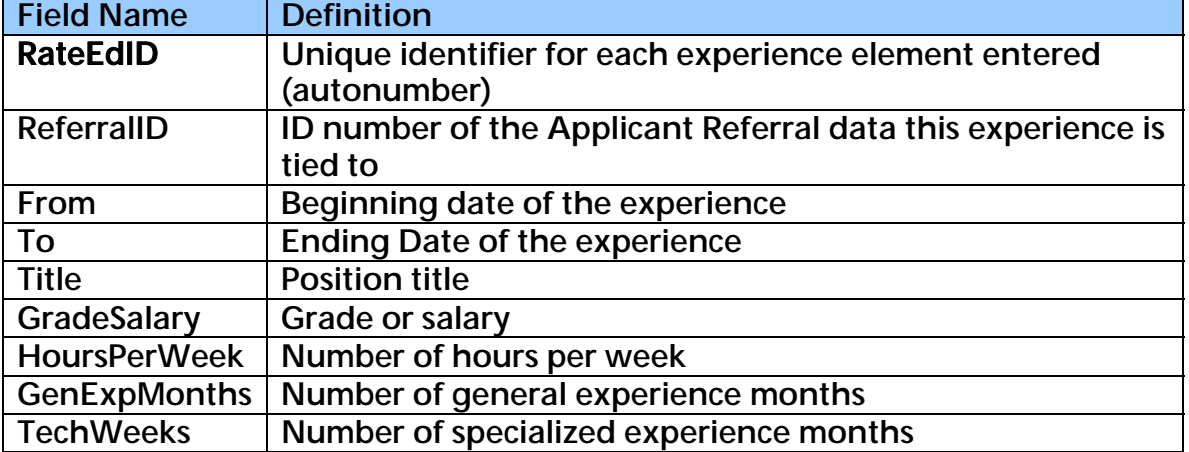

# tblReferral

- Table containing data pertaining to applicant's rating & whether or not they were determined qualified

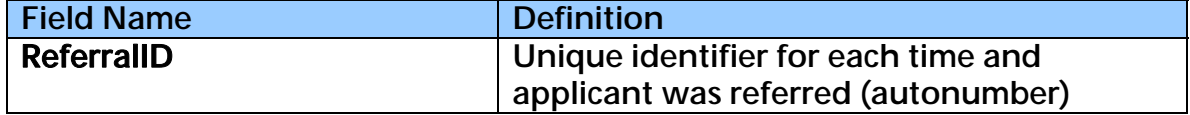

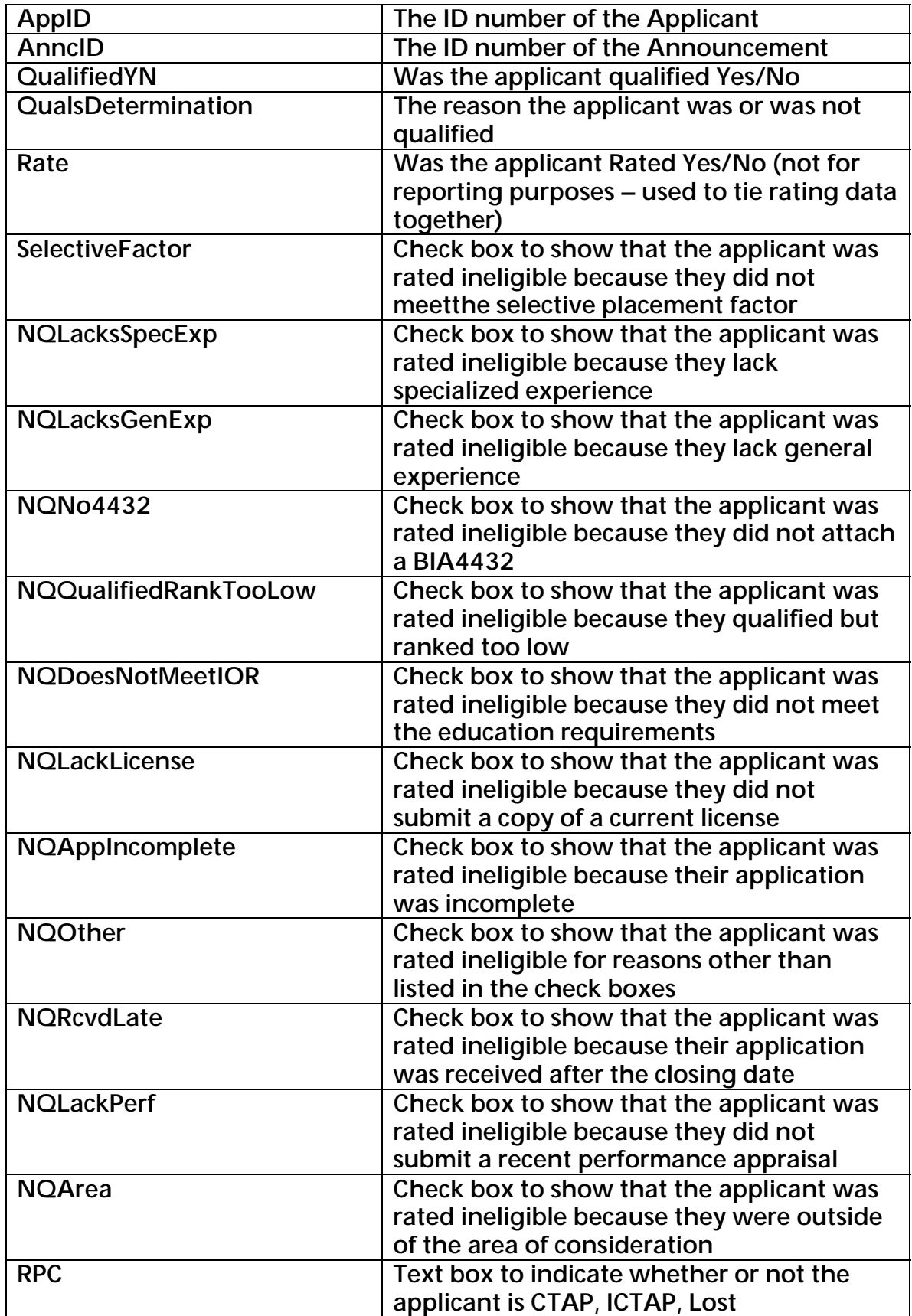

## tblReferralDetail

- Table containing data that pertains to the applicant's referral and selection

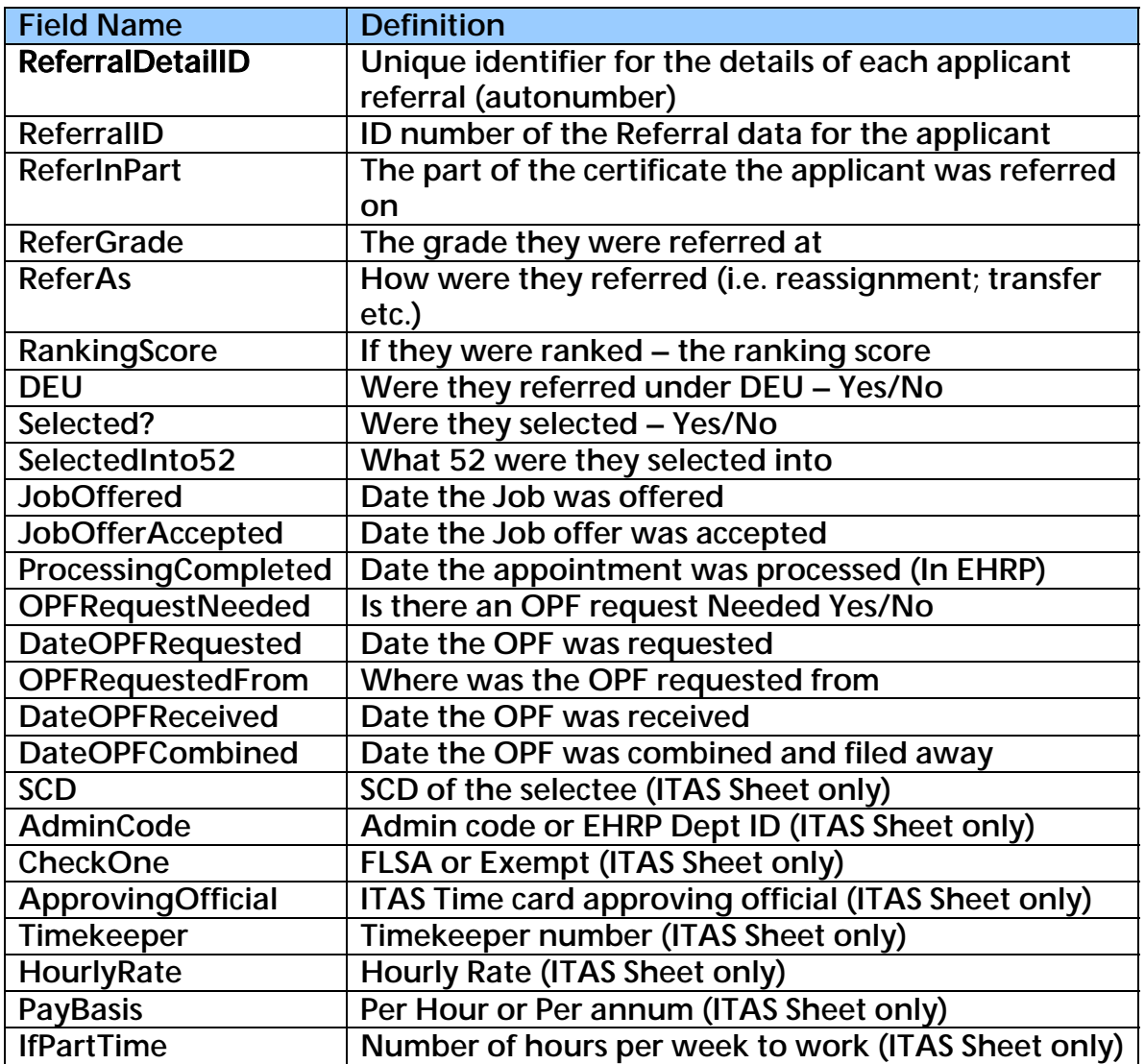

### tblTeams

- table containing

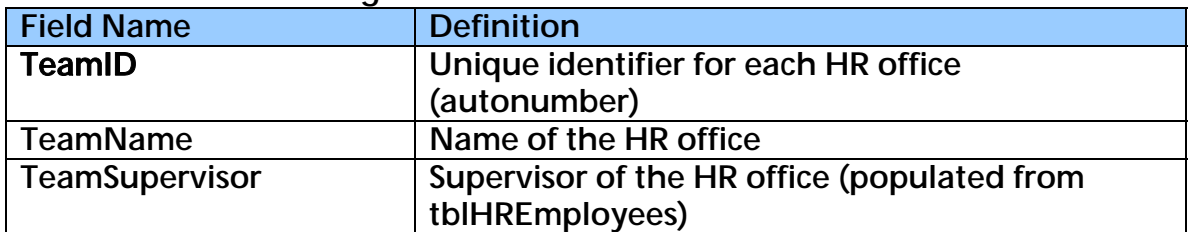

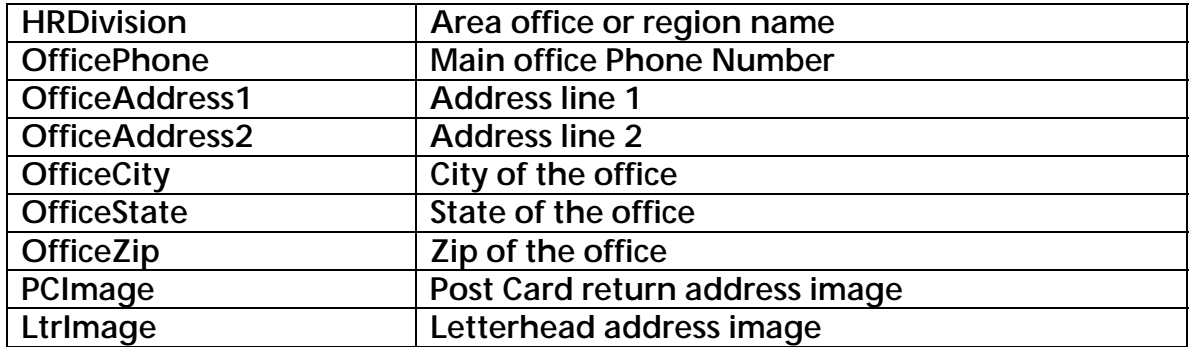